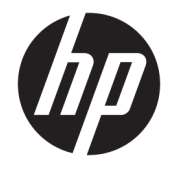

HP ENVY Photo 7800 All-in-One series

# Sadržaj

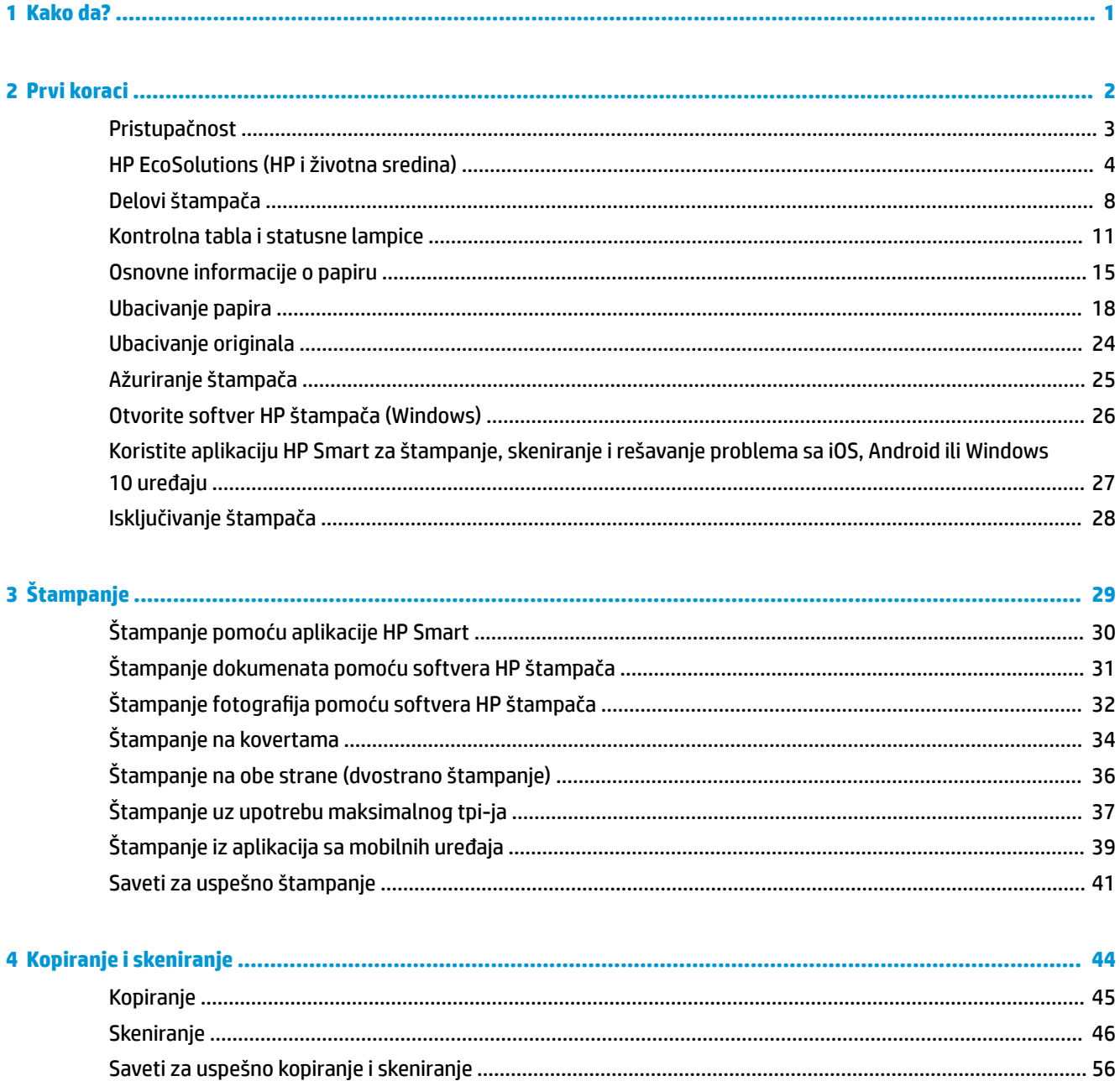

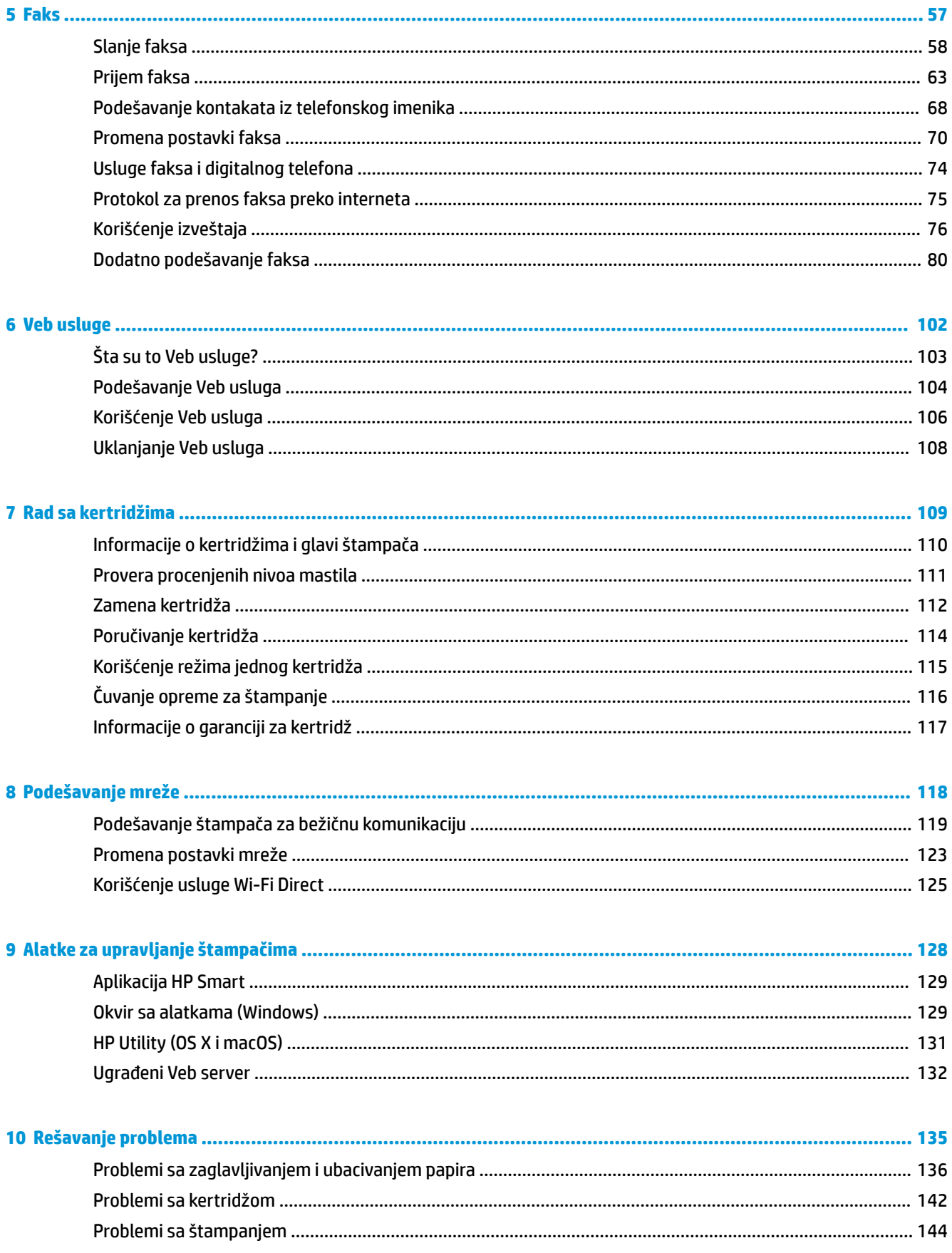

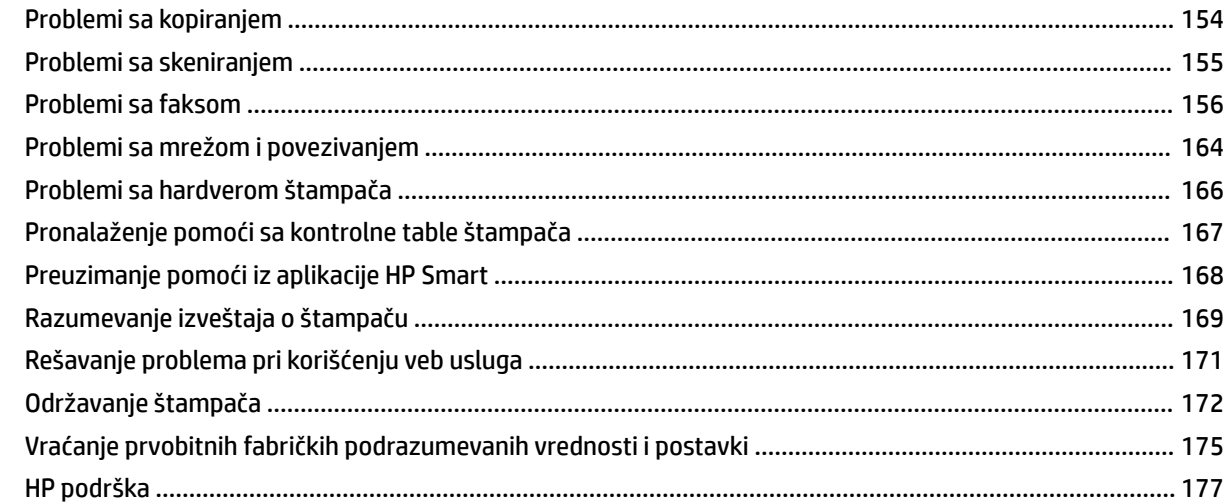

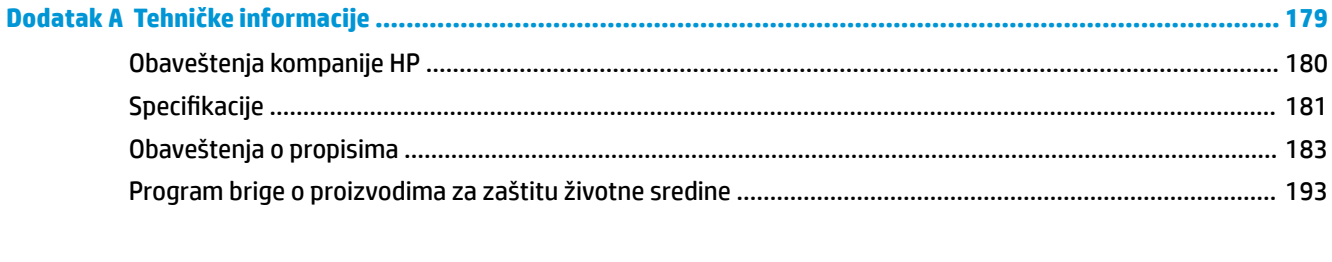

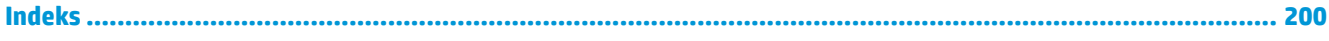

# <span id="page-6-0"></span>**1 Kako da?**

Saznajte kako da koristite HP ENVY Photo 7800 series

- [Prvi koraci](#page-7-0)
- [Štampanje](#page-34-0)
- [Kopiranje i skeniranje](#page-49-0)
- [Faks](#page-62-0)
- [Veb usluge](#page-107-0)
- [Rad sa kertridžima](#page-114-0)
- [Podešavanje mreže](#page-123-0)
- [Rešavanje problema](#page-140-0)

# <span id="page-7-0"></span>**2 Prvi koraci**

Ovaj odeljak sadrži sledeće teme:

- [Pristupačnost](#page-8-0)
- [HP EcoSolutions \(HP i životna sredina\)](#page-9-0)
- [Delovi štampača](#page-13-0)
- [Kontrolna tabla i statusne lampice](#page-16-0)
- [Osnovne informacije o papiru](#page-20-0)
- [Ubacivanje papira](#page-23-0)
- [Ubacivanje originala](#page-29-0)
- [Ažuriranje štampača](#page-30-0)
- [Otvorite softver HP štampača \(Windows\)](#page-31-0)
- [Koristite aplikaciju HP Smart za štampanje, skeniranje i rešavanje problema sa iOS, Android ili Windows](#page-32-0)  [10 uređaju](#page-32-0)
- [Isključivanje štampača](#page-33-0)

## <span id="page-8-0"></span>**Pristupačnost**

Štampač obezbeđuje nekoliko funkcija koje ga čine pristupačnim za osobe sa umanjenim sposobnostima.

#### **Vid**

HP softver koji se dobija uz štampač pristupačan je za osobe sa oštećenim vidom ili slabim vidom tako što koristi opcije i funkcije pristupačnosti operativnog sistema. Softver takođe podržava većinu pomoćnih tehnologija kao što su čitači ekrana, čitači Brajeve azbuke i aplikacije za pretvaranje glasa u tekst. Za korisnike koje ne raspoznaju boje, obojena dugmad i kartice koji se koriste u HP softveru imaju jednostavne tekstualne oznake ili ikone koje saopštavaju odgovarajuću radnju.

#### **Pokretnost**

Za korisnike sa oštećenim motornim funkcijama, funkcije HP softvera mogu se izvršavati putem komandi na tastaturi. HP softver takođe podržava Windows opcije pristupačnosti kao što su lepljivi tasteri, preklopni tasteri, tasteri filtera i tasteri miša. Vratima štampača, dugmadima, ležištima za papir i vođicama za širinu papira mogu upravljati korisnici sa ograničenom snagom i dosegom.

#### **Podrška**

Više informacija o rešenjima za pristupačnost za HP proizvode potražite na HP veb lokaciji Pristupačnost i starenje ([www.hp.com/accessibility](http://www.hp.com/accessibility)).

Informacije o pristupačnosti za OS X i macOS potražite na Apple veb lokaciji na adresi [www.apple.com/](http://www.apple.com/accessibility/) [accessibility.](http://www.apple.com/accessibility/)

## <span id="page-9-0"></span>**HP EcoSolutions (HP i životna sredina)**

Kompanija HP je posvećena tome da vam pomogne da optimizujete uticaj na životnu sredinu i da vam omogući da odgovorno štampate – kod kuće ili u kancelariji.

Za detaljne informacije o uputstvima za zaštitu životne sredine kojih se kompanija HP pridržava tokom procesa proizvodnje pročitajte članak [Program brige o proizvodima za zaštitu životne sredine.](#page-198-0) Za detaljnije informacije o inicijativama za zaštitu životne sredine kompanije HP posetite lokaciju [www.hp.com/](http://www.hp.com/ecosolutions) [ecosolutions](http://www.hp.com/ecosolutions).

- Upravljanje napajanjem
- [Tihi režim](#page-11-0)
- [Optimizacija opreme za štampanje](#page-12-0)

### **Upravljanje napajanjem**

Koristite **Režim spavanja**, **Automatsko isključivanje** i **Planiranje uključivanja/isključivanja štampača** da biste uštedeli struju.

- Režim spavanja
- Auto-Off (automatsko isključivanje)
- [Zakazivanje uključivanja i isključivanja](#page-10-0)

#### **Režim spavanja**

Upotreba napajanja je smanjena dok se štampač nalazi u režimu spavanja. Štampač će posle početnog podešavanja preći u režim spavanja nakon pet minuta neaktivnosti.

Štampač možete da podesite da pređe u režim spavanja posle nekog vremena neaktivnosti ili pritiskom na  $(1)$  (dugme Napajanje).

#### **Da bi štampač prešao u režim spavanja posle nekog vremena neaktivnosti**

Koristite sledeća uputstva da biste promenili period neaktivnosti pre nego što štampač pređe u režim spavanja.

- **1.** Na kontrolnoj tabli štampača uradite nešto od sledećeg.
	- Dodirnite ili prevucite prstom nadole karticu u vrhu ekrana da biste otvorili Dashboard (Kontrolnu tablu), dodirnite  $\mathbb{R}$ .
	- Dodirnite ili prevucite prstom nadole karticu u vrhu ekrana da biste otvorili Dashboard (Kontrolnu tablu), dodirnite  $\{\hat{\otimes}\}$ , a zatim dodirnite **Upravljanje napajanjem**.
- **2.** Dodirnite stavku **Režim spavanja**, a zatim dodirnite željenu opciju.

**WAPOMENA:** Štampač će preći u režim spavanja kada istekne izabrano vreme neaktivnosti.

#### <span id="page-10-0"></span>Da bi štampač prešao u režim spavanja pritiskom na (<sup>|</sup>) (dugme Napajanje)

Štampač možete direktno prebaciti u režim spavanja pritiskom na  $\langle \cdot | \cdot \rangle$  (dugme Napajanje).

- **1.** Dodirnite  $\{\hat{\otimes}\}$ , a zatim stavku **Power Management** (Upravljanje napajanjem).
- **2.** Dodirnite **Power Button** (Dugme za napajanje), a zatim izaberite **Enters Sleep Mode** (Pređi u režim spavanja).
- **3.** Pritisnite (<sup>|</sup>) (dugme Napajanje), koje se nalazi na prednjoj levoj strani štampača da biste prebacili štampač u režim spavanja.
- **WAPOMENA:** Štampač će preći u režim spavanja 5 sekundi nakon što pritisnete  $\bigcup$  (dugme Napajanje). Tokom ovog perioda možete ponovo da pritisnete  $\binom{1}{k}$  (dugme Napajanje) da bi štampač odmah prešao u režim spavanja.

#### **\$uto-2ff (automatsko isključivanje)**

Ova funkcija isključuje štampač nakon 2 sata neaktivnosti kako bi se smanjila potrošnja energije. Postavka "Auto-Off" (Automatsko isključivanje) potpuno isključuje štampač, tako da morate ponovo da ga uključite pomoću dugmeta za napajanje.

Ako štampač podržava ovu funkciju za uštedu energije, postavka "Automatsko isključivanje" automatski se omogućava ili onemogućava u zavisnosti od mogućnosti i opcija povezivanja. Čak i kad je postavka "Automatsko isključivanje" onemogućena, štampač prelazi u režim spavanje posle 5 minuta neaktivnosti kako bi smanjio potrošnju energije

- Postavka "Automatsko isključivanje" omogućena je kada je štampač uključen, ako štampač nema mrežu, faks, opciju Wi-Fi Direct ili ako ne koristi ove opcije.
- Postavka "Automatsko isključivanje" onemogućena je kada su uključene bežična veza ili opcija Wi-Fi Direct ili kada štampač sa faksom, USB-om ili Ethernet mrežom uspostavi vezu preko faksa, USB-a ili Ethernet mreže.

#### **Zakazivanje uključivanja i isključivanja**

#### **Uključivanje i isključivanje rasporeda**

Koristite ovu funkciju da biste automatski uključili ili isključili štampač izabranim danima. Na primer, možete planirati da se štampač uključuje u 8:00 časova i isključuje u 20:00 časova od ponedeljka do petka. Na ovaj način ćete uštedeti energiju tokom noći i vikendom.

Koristite sledeća uputstva da biste isplanirali dan i vreme za uključivanje i isključivanje.

- **1.** Na kontrolnoj tabli štampača dodirnite ili prevucite prstom nadole karticu u vrhu ekrana da biste otvorili Dashboard (Kontrolnu tablu), dodirnite  $\mathbb{R}$ .
- **2.** Dodirnite **Schedule On/Off** (Uključivanje/isključivanje rasporeda).
- **3.** Dodirnite željenu opciju i pratite poruke na ekranu da biste podesili dan i vreme za isključivanje i uključivanje štampača.

<span id="page-11-0"></span>**OPREZ:** Uvek ispravno Isključite štampač tako što ćete koristiti dugme **Planiranje isključivanja** ili (dugme Napajanje) koje se nalazi na prednjoj levoj strani štampača.

Ako nepravilno isključite štampač, držač štampača se možda neće vratiti u ispravan položaj, što može dovesti do problema sa kertridžima i kvalitetom štampanja.

### **Tihi režim**

Tihi režim usporava štampanje da bi se smanjila ukupna buka bez uticaja na kvalitet štampanja. Funkcioniše samo kad štampate na običnom papiru. Pored toga, Tihi režim se onemogućava ako štampate uz najbolji kvalitet štampanja ili kvalitet štampanja za prezentacije. Da biste smanjili buku pri štampanju, uključite tihi režim. Da biste štampali pri normalno brzini, isključite tihi režim. Tihi režim je podrazumevano isključen.

**X NAPOMENA:** Tihi režim ne funkcioniše ako štampate slike ili koverte.

Možete da kreirate raspored tako što ćete izabrati vreme kada štampač štampa u tihom režimu. Na primer, možete da napravite raspored da štampač bude u tihom režimu od 22:00 do 8:00 svakog dana.

#### **Da biste uključili Tihi režim sa kontrolne table štampača**

- **1.** Na kontrolnoj tabli štampača dodirnite ili prevucite prstom nadole karticu u vrhu ekrana da biste otvorili Dashboard (Kontrolnu tablu), a zatim dodirnite  $\{\hat{\otimes}\}$  (**Podešavanje**).
- **2.** Dodirnite stavku **Tihi režim** .
- **3.** Uključite **Tihi režim** .

#### **Da biste kreirali raspored za tihi režim sa kontrolne table štampača**

- **1.** Na kontrolnoj tabli štampača dodirnite ili prevucite prstom nadole karticu u vrhu ekrana da biste otvorili Dashboard (Kontrolnu tablu), a zatim dodirnite ( **Podešavanje** ).
- **2.** Dodirnite stavku **Tihi režim** .
- **3.** Uključite **Tihi režim** .
- **4.** Uključite **Schedule** (Raspored), a zatim promenite vreme početka i vreme završetka rasporeda.

#### **Da biste uključili Tihi režim dok štampač štampa**

- Na ekranu za štampanje dodirnite ⊏<sup>1</sup>l||| (Tihi režim) da biste ga uključili.
- **NAPOMENA:** Tihi režim se uključuje tek posle štampanja trenutne stranice i koristi se samo za aktuelni zadatak štampanja.

#### **Uključivanje ili isključivanje tihog režima iz softvera štampača (Windows)**

- **1.** Otvorite softver HP štampača. Više informacija potražite u članku [Otvorite softver HP štampača](#page-31-0) [\(Windows\)](#page-31-0).
- **2.** Izaberite stavku **Tihi režim** .
- **3.** Izaberite **Uključeno** ili **Isključeno** .
- **4.** Izaberite stavku **Sačuvaj postavku**.

#### <span id="page-12-0"></span>**Uključivanje ili isključivanje tihog režima iz softvera štampača (OS X i macOS)**

- **1.** Otvorite HP Utility.
- **NAPOMENA:** HP Utility se nalazi u fascikli **HP** u fascikli **Aplikacije**.
- **2.** Izaberite štampač.
- **3.** Izaberite stavku **Tihi režim** .
- **4.** Izaberite **Uključeno** ili **Isključeno** .
- **5.** Kliknite na dugme **Apply Now** (Odmah primeni).

#### **Uključivanje ili isključivanje tihog režima iz ugrađenog veb servera (EWS)**

- **1.** Otvorite EWS. Više informacija potražite u članku [Otvaranje ugrađenog Veb servera.](#page-137-0)
- **2.** Izaberite karticu **Postavke** .
- **3.** U odeljku **Željene opcije** izaberite stavku **Tihi režim** , a zatim stavku **Uključeno** ili **Isključeno** .
- **4.** Kliknite na dugme **Apply** (Primeni).

### **Optimizacija opreme za štampanje**

Da biste optimizovali opremu za štampanje, kao što su mastilo i papir, probajte sledeće:

- Optimizujte upotrebu papira tako što ćete da štampate na obe strane papira.
- Promenite kvalitet štampanja u upravljačkom programu štampača na postavku radne verzije. Postavka radne verzije koristi manje mastila.
- Nemojte bespotrebno čistiti glavu štampača. Ovo troši mastilo i skraćuje vek trajanja kertridža.
- Reciklirajte iskorišćene originalne HP kertridže preko HP Planet Partners programa. Dodatne informacije potražite na lokaciji [www.hp.com/recycle.](http://www.hp.com/recycle)

## <span id="page-13-0"></span>**Delovi štampača**

## **Prikaz prednje strane**

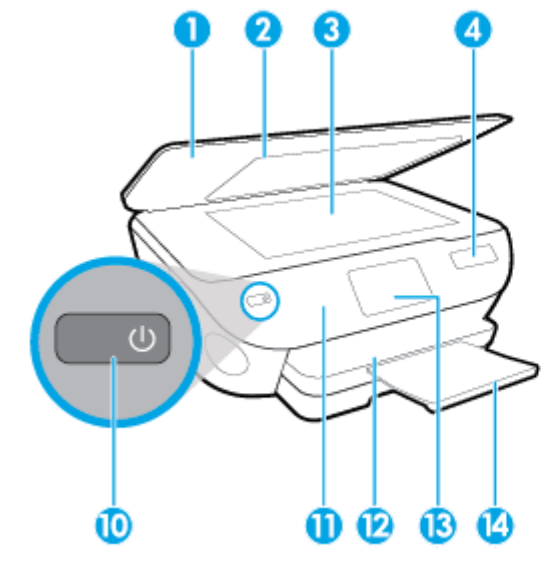

**Slika 2-1** Prikazi s prednje i gornje strane proizvoda HP ENVY Photo 7800 All-in-One series

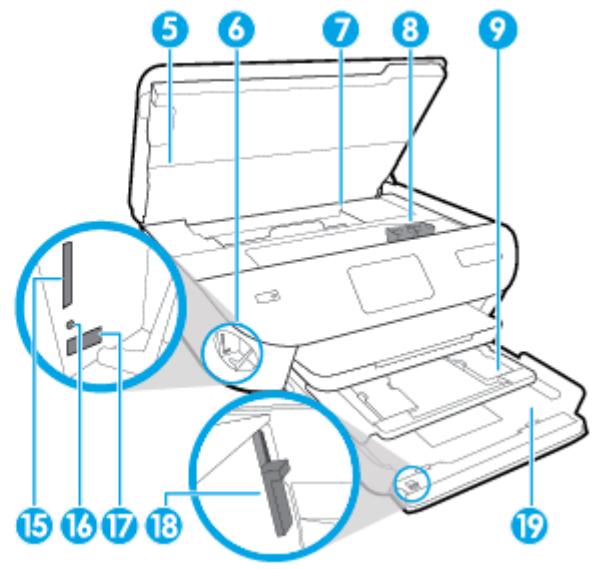

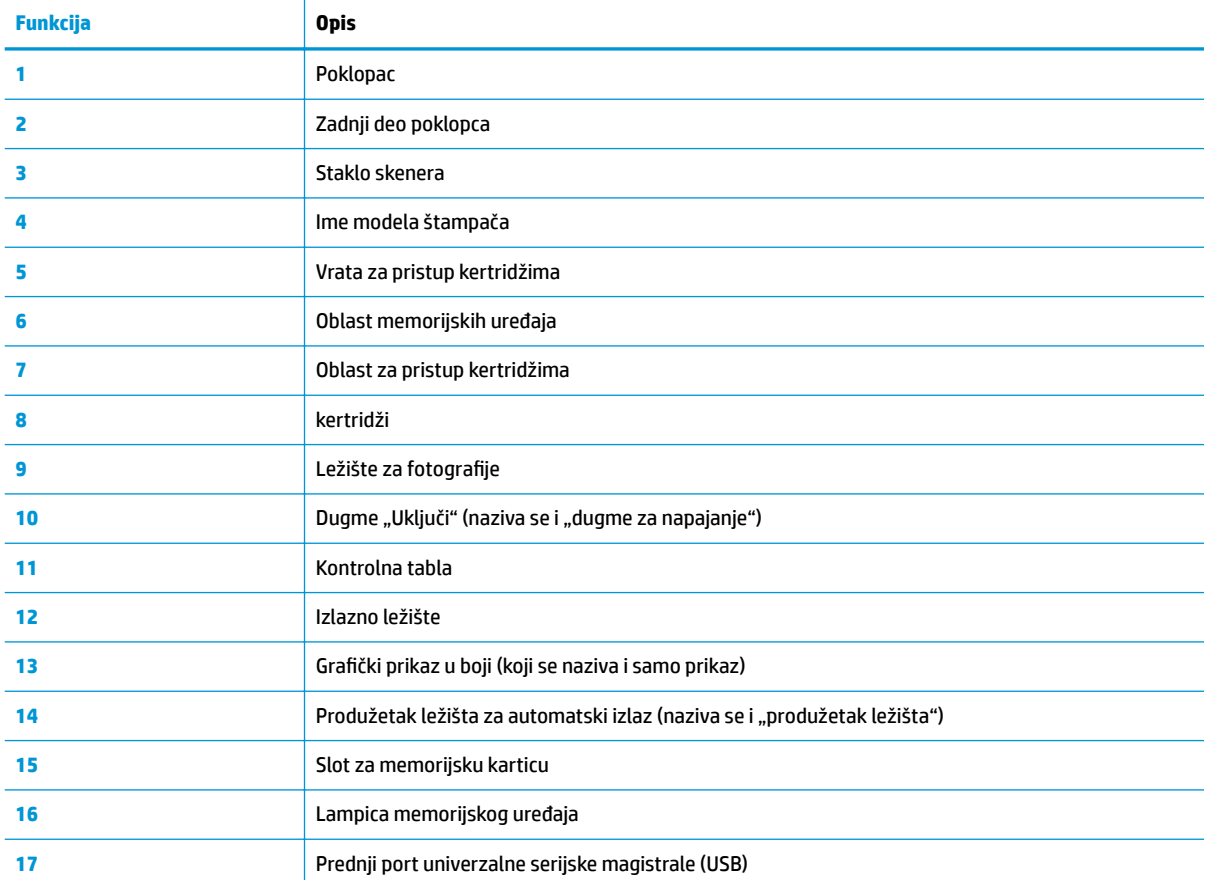

8 Poglavlje 2 Prvi koraci SRWW

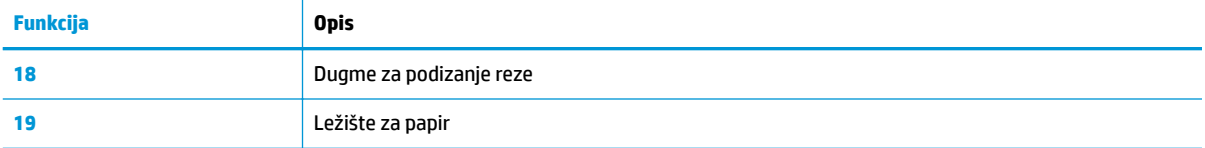

### **Oblast opreme za štampanje**

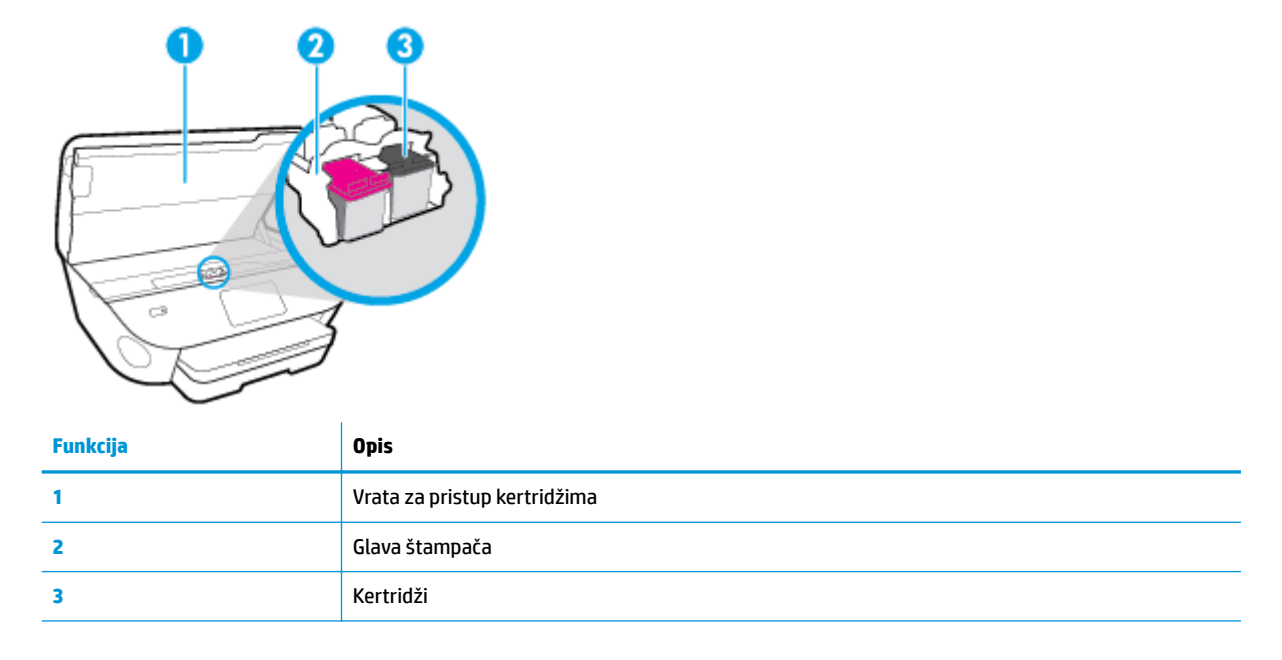

**ET NAPOMENA:** Kertridži bi trebalo da se drže u štampaču da bi se sprečili mogući problemi sa kvalitetom štampanja ili oštećenje glave štampača. Izbegavajte uklanjanje opreme tokom dužih vremenskih perioda.

### **Prikaz zadnje strane**

**Slika 2-2** Prikaz zadnje strane proizvoda HP ENVY Photo 7800 All-in-One series

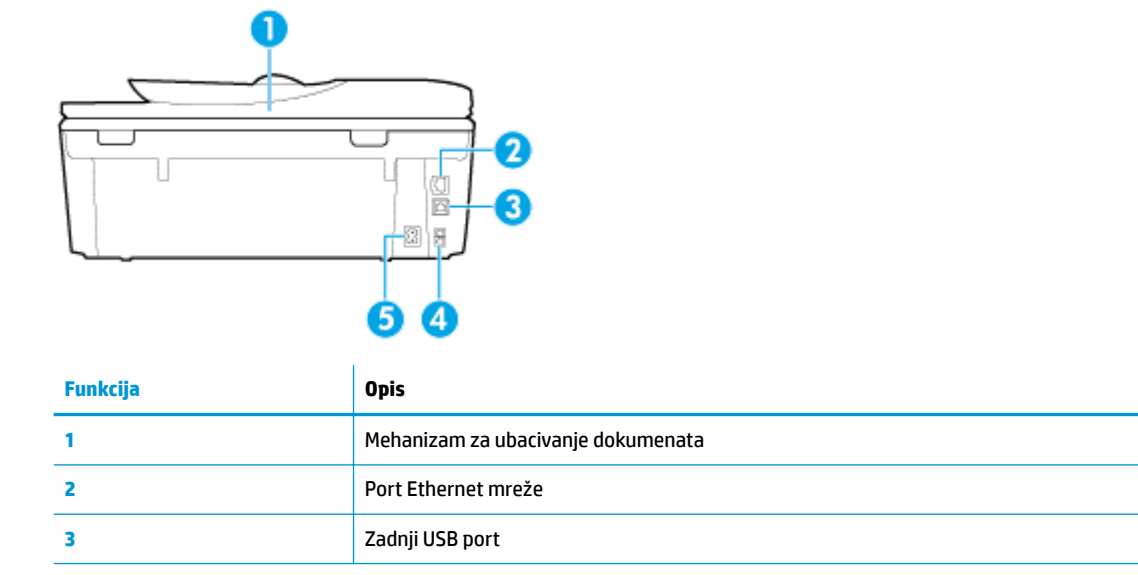

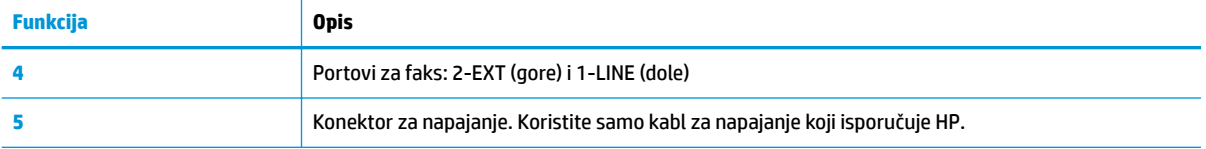

## <span id="page-16-0"></span>**Kontrolna tabla i statusne lampice**

## **Pregled dugmadi i lampica**

Sledeći dijagram i povezana tabela obezbeđuju brzu referencu na funkcije kontrolne table štampača.

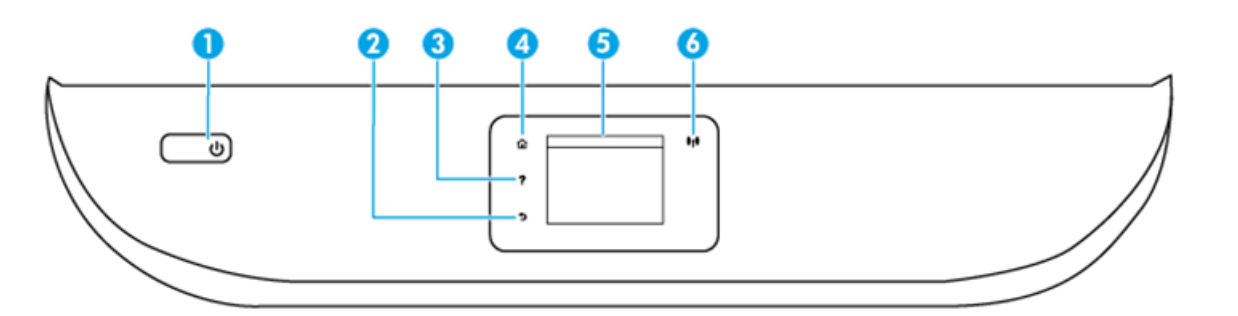

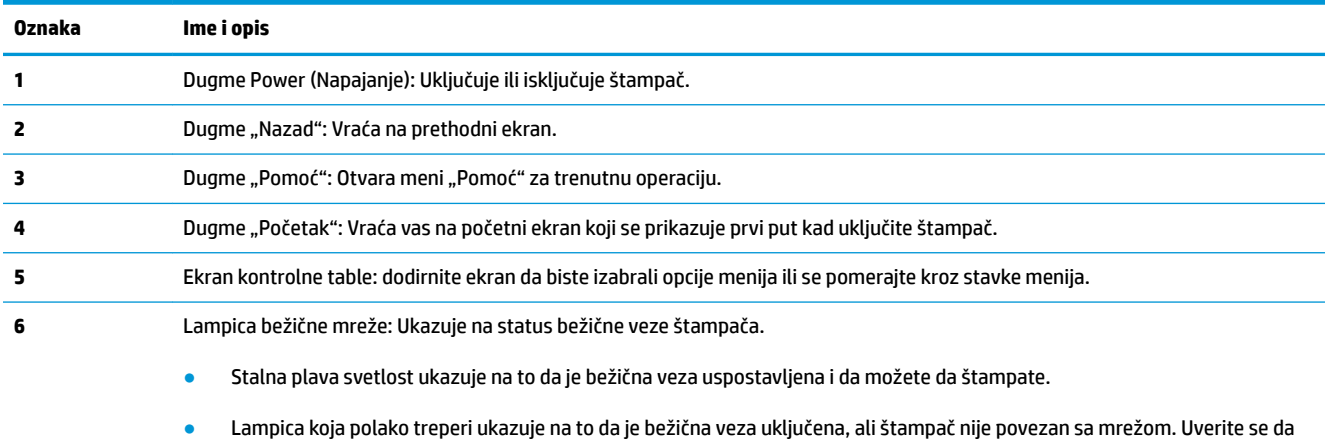

- Lampica koja brzo treperi ukazuje na grešku bežične veze. Pogledajte poruku na ekranu štampača.
- Ako je bežična mreža isključena, lampica bežične mreže ne svetli, a na ekranu se prikazuje **Bežična mreža je isključena**.

### **Ikone na ekranu kontrolne table**

je štampač u dometu bežičnog signala.

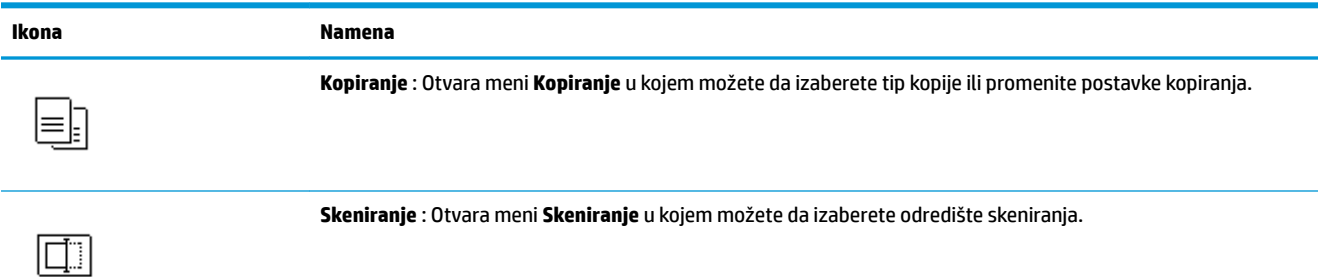

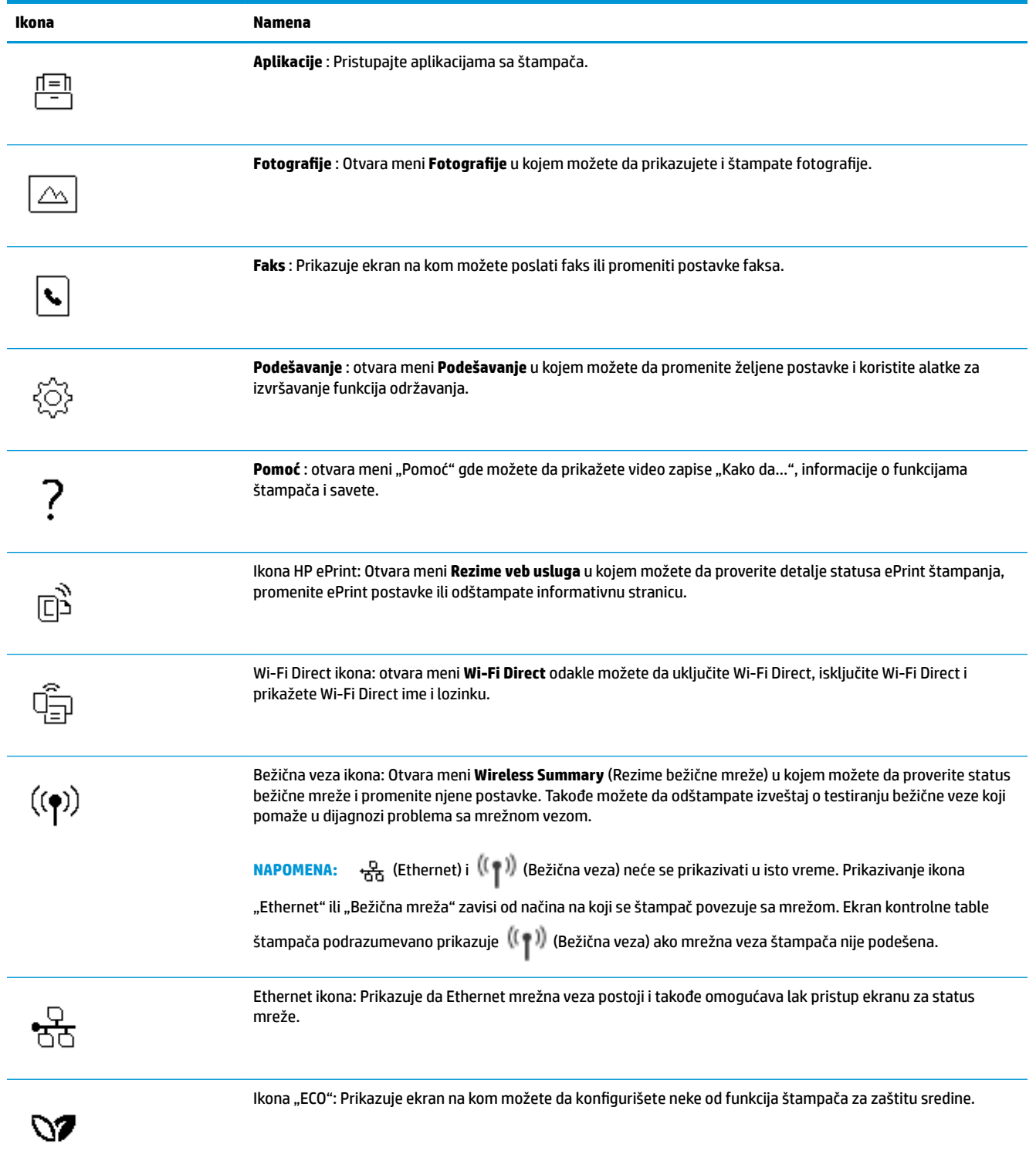

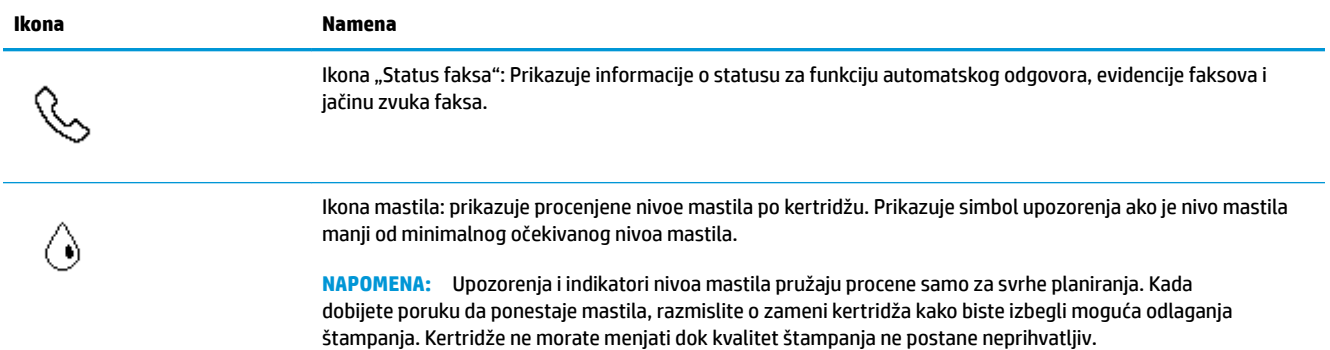

### **Promena postavki štampača**

Koristite kontrolnu tablu da biste promenili funkcije i postavke štampača, odštampali izveštaje ili pronašli pomoć za štampač.

**SAVET:** Ako je štampač povezan sa računarom, možete i da promenite postavke štampača pomoću alatki za upravljanje štampačem na računaru.

Za više informacija o ovim alatkama pogledajte članak [Alatke za upravljanje štampačima](#page-133-0).

#### **Promena postavki za funkciju**

Početak ekran prikaza kontrolne table prikazuje dostupne funkcije za štampač.

- **1.** Na ekranu kontrolne table izaberite karticu sa funkcijama, dodirnite i prevucite prstom preko ekrana, a zatim dodirnite ikonu da biste izabrali željenu funkciju.
- **2.** Kada izaberete funkciju, dodirnite ( **Postavke** ), pomerajte se kroz dostupne postavke, a zatim dodirnite postavku koju želite da promenite.
- **3.** Pratite odzive na ekranu kontrolne table da biste promenili postavke.
	- ÷ŷ. **SAVET:** Dodirnite stavku (1) (Početak) da biste se vratili na Početak ekran.

#### **Promena postavki štampača**

Da biste promenili postavke štampača ili odštampali izveštaje, koristite opcije dostupne na ekranu **Meni podešavanja**.

- **1.** Na kontrolnoj tabli štampača dodirnite ili prevucite prstom nadole karticu u vrhu ekrana da biste otvorili Dashboard (Kontrolnu tablu), a zatim dodirnite ( **Podešavanje** ).
- **2.** Dodirnite i prevucite da biste se kretali kroz ekrane.
- **3.** Dodirnite stavke ekrana da biste izabrali ekrane ili opcije.
	- ※ **SAVET:** Dodirnite stavku *G* (Početak) da biste se vratili na Početak ekran.

### **Dashboard (Kontrolna tabla)**

Dashboard (Kontrolna tabla) na kontrolnoj tabli štampača omogućava vam da pristupite ikonama na ekranu, proverite status štampača ili nadgledate aktuelne i planirane zadatke štampanja ili da njima upravljate.

Da biste otvorili Dashboard (Kontrolnu tablu), dodirnite ili prevucite prstom karticu u vrhu u vrhu ekrana kontrolne table.

## <span id="page-20-0"></span>**Osnovne informacije o papiru**

Štampač je dizajniran da dobro funkcioniše sa većinom tipova kancelarijskih papira. Najbolje je testirati različite tipove papira pre kupovine velikih količina. Koristite HP papir za optimalni kvalitet štampanja. Posetite HP Veb lokaciju [www.hp.com](http://www.hp.com) za više informacija o HP papiru.

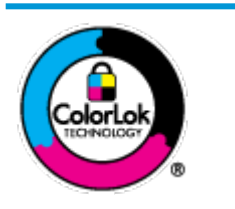

HP preporučuje čiste papire sa ColorLok logotipom za štampanje svakodnevnih dokumenata. Svi papiri sa ColorLok logotipom nezavisno su testirani da bi ispunili visoke standarde pouzdanosti i kvaliteta štampanja, kao i da bi proizveli dokumente sa jasnim, živim bojama, crnim ivicama i dokumente koji se suše brže od običnih čistih papira. Potražite papire sa ColorLok logotipom u različitim težinama i veličinama od najvećih proizvođača papira.

Ovaj odeljak sadrži sledeće teme:

- Preporučeni papiri za štampanje
- [Poručivanje zaliha HP papira](#page-21-0)
- [Saveti za izbor i korišćenje papira](#page-21-0)

### **Preporučeni papiri za štampanje**

Ako želite najbolji kvalitet štampanja, HP preporučuje korišćenje HP papira koji su specijalno dizajnirani za tip projekta koji štampate.

U zavisnosti od zemlje/regiona, neki od ovih papira možda nisu dostupni.

#### **Štampanje fotografija**

#### ● **HP Premium Plus fotografski papir**

HP Premium Plus fotografski papir je najkvalitetniji HP fotografski papir za vaše najbolje fotografije. HP Premium Plus fotografski papir vam omogućava da štampate lepe slike koje se odmah suše tako da ih možete podeliti čim izađu iz štampača. Štampač podržava nekoliko veličina, uključujući A4, 8,5 x 11 inča, 4 x 6 inča (10 x 15 cm) i 5 x 7 inča (13 x 18 cm) uz dva završna premaza – sjajni ili blago sjajni (polusjajni). Savršen za uramljivanje, izlaganje ili poklanjanje najboljih fotografija i za specijalne fotografske projekte. HP Premium Plus fotografski papir pruža izuzetne rezultate, profesionalni kvalitet i trajnost.

#### ● **HP Advanced foto-papir**

Ovaj sjajni fotografski papir sadrži završni premaz koji se odmah suši radi lakšeg rukovanja bez razmazivanja. Otporan je na vodu, mrlje, otiske prstiju i vlagu. Odštampani dokumenti imaju izgled i doživljaj koji se mogu uporediti sa fotografijom obrađenom u foto-radnji. Dostupan je u nekoliko veličina, uključujući A4, 8,5 x 11 inča, 10 x 15 cm (4 x 6 inča), 13 x 18 cm (5 x 7 inča). Ne sadrži kiseline kako bi dokumenti imali duži vek trajanja.

#### ● **HP svakodnevni foto-papir**

Odštampajte svakodnevne snimke u boji uz male troškove koristeći papir dizajniran za štampanje običnih fotografija. Ovaj pristupačni fotografski papir se brzo suši radi lakog rukovanja. Dobijte oštre, jasne slike kada koristite ovaj papir sa bilo kojim inkjet štampačem. Dostupan je sa sjajnim završnim premazom u nekoliko veličina, uključujući A4, 8,5 x 11 inča, 5 x 7 inča i 4 x 6 inča (10 x 15 cm). Ne sadrži kiseline kako bi dokumenti imali duži vek trajanja.

#### <span id="page-21-0"></span>**Poslovni dokumenti**

#### ● **Papir HP Premium Presentation mat 120 g ili papir HP Professional mat 120 g**

Ovo je teški dvostrani mat papir savršen za prezentacije, poslovne ponude, izveštaje i biltene. On predstavlja najbolji izbor za zadivljujući izgled i doživljaj.

#### ● **HP sjajni papir za brošure** ili **sjajni papir HP Professional**

Ovi papiri su sjajni na obe strane za dvostrano korišćenje. Predstavljaju savršen izbor za reprodukcije približno fotografske preciznosti i poslovne grafike za naslovne strane izveštaja, specijalne prezentacije, brošure, poštu i kalendare.

#### ● **HP mat papir za brošure** ili **papir HP Professional mat**

Ovi papiri su mat na obe strane za dvostrano štampanje. Predstavljaju savršen izbor za reprodukcije približno fotografske preciznosti i poslovne grafike za naslovne strane izveštaja, specijalne prezentacije, brošure, poštu i kalendare.

#### **Svakodnevno štampanje**

Svi papiri navedeni za svakodnevno štampanje sadrže ColorLok tehnologiju radi manjeg razmazivanja, jače crne boje i živih boja.

#### ● **HP sjajno beli inkjet papir**

HP sjajno beli inkjet papir delivers high-contrast colors and sharp text. On je dovoljno neproziran za dvostranu upotrebu boja bez providnosti, što ga čini idealnim za biltene, izveštaje i letke.

#### ● **HP papir za štampanje**

HP papir za štampanje je višefunkcionalni papir visokog kvaliteta. On omogućava dokumente koji izgledaju i deluju izdržljivije od dokumenata odštampanih na standardnim višenamenskim papirima ili papirima za kopiranje. Ne sadrži kiseline kako bi dokumenti imali duži vek trajanja.

#### ● **HP kancelarijski papir**

HP kancelarijski papir je višefunkcionalni papir visokog kvaliteta. On je prikladan za kopije, radne verzije, memorandume i ostale svakodnevne dokumente. Ne sadrži kiseline kako bi dokumenti imali duži vek trajanja.

### **Poručivanje zaliha HP papira**

Štampač je dizajniran da dobro funkcioniše sa većinom tipova kancelarijskih papira. Koristite HP papir za optimalni kvalitet štampanja.

Da biste naručili HP papire i drugu opremu, posetite lokaciju [www.hp.com](http://www.hp.com) . Neki delovi HP Veb lokacije trenutno su dostupni samo na engleskom jeziku.

HP preporučuje čiste papire sa ColorLok logotipom za štampanje i kopiranje svakodnevnih dokumenata. Svi papiri sa ColorLok logotipom nezavisno su testirani da bi ispunili visoke standarde pouzdanosti i kvaliteta štampanja, kao i da bi proizveli dokumente sa jasnim, živim bojama, crnim ivicama i kraćim vremenom sušenja od običnih čistih papira. Potražite papire sa ColorLok logotipom u različitim težinama i veličinama od najvećih proizvođača papira.

### **Saveti za izbor i korišćenje papira**

Pratite sledeća uputstva da biste dobili najbolje rezultate.

- Odjednom ubacite samo jednu vrstu i jednu veličinu papira u ležište ili mehanizam za ubacivanje dokumenata.
- Uverite se da je papir ispravno ubačen prilikom ubacivanja iz ulaznog ležišta ili mehanizma za ubacivanje dokumenata.
- Nemojte pretrpati ležište ili mehanizam za ubacivanje dokumenata.
- Da biste sprečili zaglavljivanja papira, loš kvalitet štampanja i ostale probleme sa štampanjem, izbegavajte da ubacujete sledeći papir u ležište ili mehanizam za ubacivanje dokumenata:
	- Obrasci iz više delova
	- Oštećeni, savijeni ili izgužvani medijumi
	- Medijumi sa isečenim delovima ili perforacijama
	- Medijumi koji imaju izrazitu teksturu, reljefni su ili dobro ne prihvataju mastilo
	- Medijumi koji su previše slabi ili se lako razvlače
	- Medijumi koji sadrže municiju za heftalice ili spajalice

## <span id="page-23-0"></span>**Ubacivanje papira**

Izaberite veličinu papira da biste nastavili.

#### **Ubacivanje papira male veličine**

**1.** Izvucite ležište za fotografije.

Pomerite vođice za širinu papira prema spolja i uklonite sve prethodno ubačene medijume.

Ako ne vidite ležište za fotografije, izvadite izlazno ležište iz štampača.

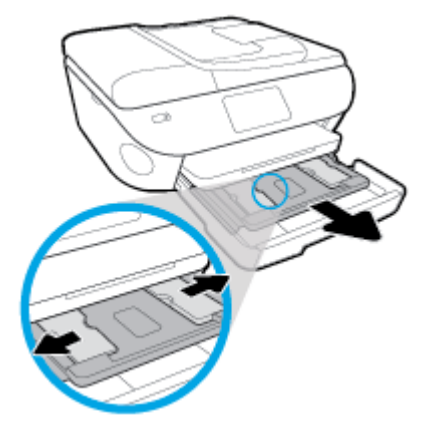

- **2.** Ubacite papir.
	- Ubacite gomilu fotografskog papira u ležište za fotografije sa stranom za štampanje okrenutom nadole.

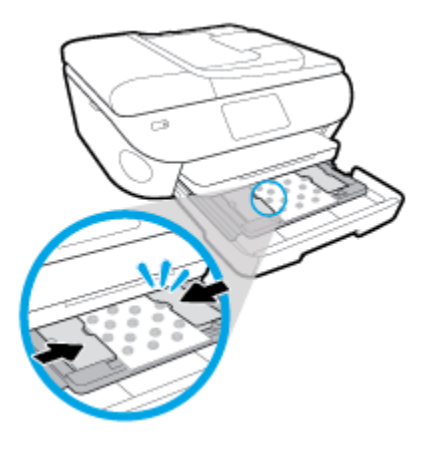

- Pomerajte fotografski papir ka unutra dok se ne zaustavi.
- Pomerajte vođice za širinu papira ka unutra dok se ne zaustave na ivicama papira.
- **3.** Vratite ležište za fotografije unutra.
- **4.** Promenite ili zadržite postavke papira na ekranu štampača.

#### **Ubacivanje papira pune veličine**

**1.** Izvucite ležište za papir, pomerite vođice za širinu papira prema spolja i uklonite sve prethodno ubačene medijume.

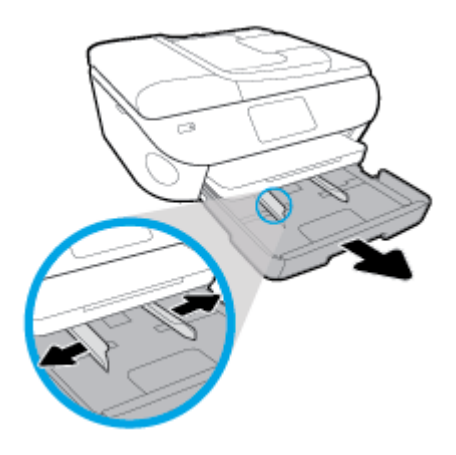

- **2.** Ubacite papir.
	- Ubacite gomilu papira u ležište za papir tako da kraća strane bude okrenuta prema vama, a strana za štampanje nadole.
	- Pomerajte papir ka unutra dok se ne zaustavi.
	- Pomerajte vođice za širinu papira ka unutra dok se ne zaustave na ivicama papira.

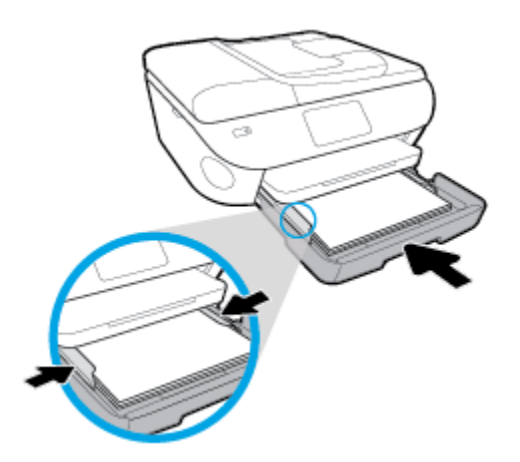

- **3.** Vratite ležište za papir unutra.
- **4.** Promenite ili zadržite postavke papira na ekranu štampača.

#### **Ubacivanje papira veličine Legal**

**1.** Izvucite ležište za papir, pomerite vođice za širinu papira prema spolja i uklonite sve prethodno ubačene medijume.

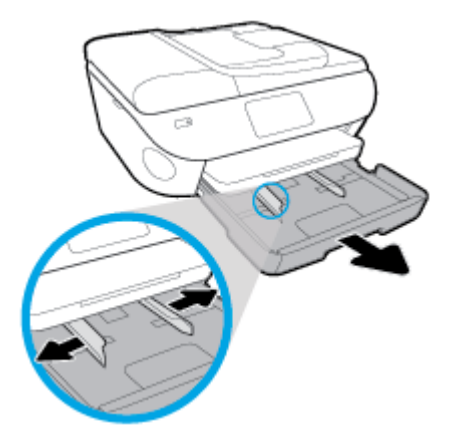

**2.** Otključajte i otvorite prednju stranu ležišta za papir.

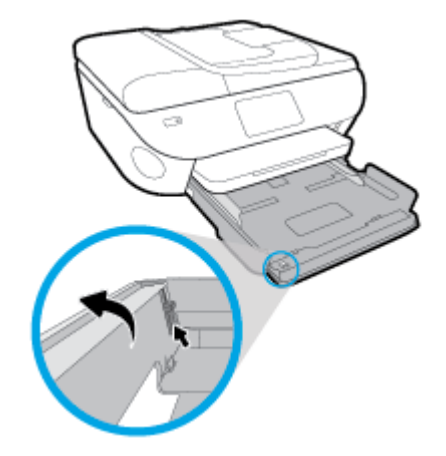

- **3.** Ubacite papir.
	- Ubacite gomilu papira u ležište za papir tako da kraća strane bude okrenuta prema vama, a strana za štampanje nadole.
	- Pomerajte papir ka unutra dok se ne zaustavi.

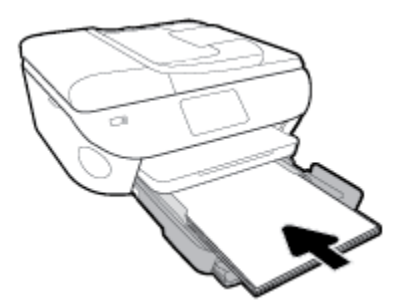

Pomerajte vođice za širinu papira ka unutra dok se ne zaustave na ivicama papira.

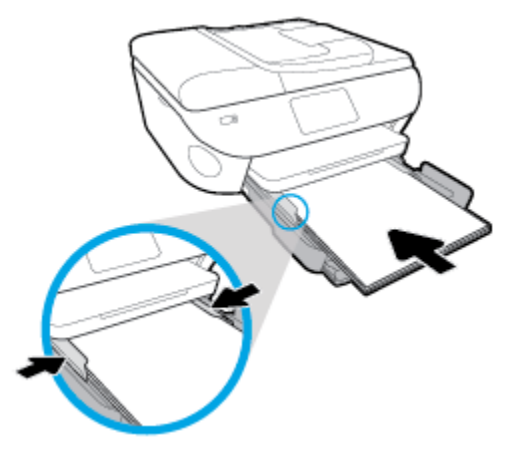

- **4.** Vratite ležište za papir unutra.
- **5.** Promenite ili zadržite postavke papira na ekranu štampača.

#### **Da biste ubacili foto-papir panoramskog formata**

**1.** Izvucite ležište za papir, pomerite vođice za širinu papira prema spolja i uklonite sve prethodno ubačene medijume.

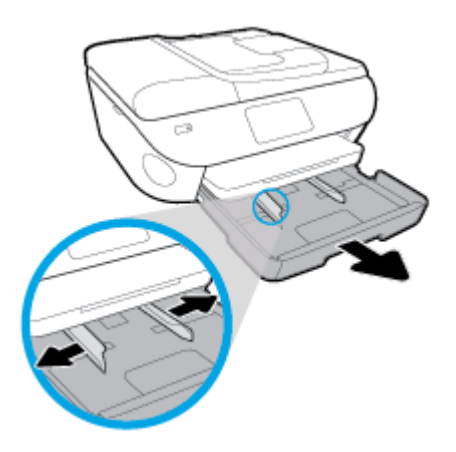

- **2.** Ubacite papir.
	- Ubacite svežanj foto-papira panoramskog formata u ležište za fotografije sa stranom za štampanje okrenutom nadole.

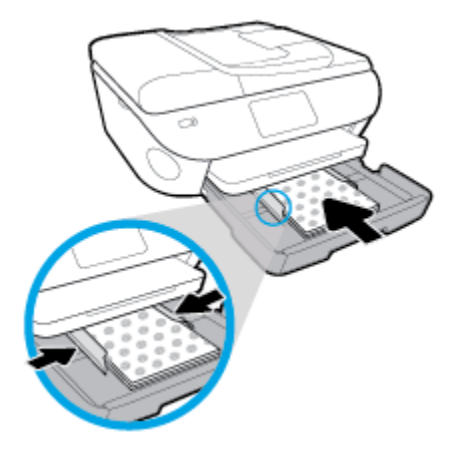

- Pomerajte fotografski papir ka unutra dok se ne zaustavi.
- Pomerajte vođice za širinu papira ka unutra dok se ne zaustave na ivicama papira.
- **3.** Vratite ležište za papir unutra.
- **4.** Promenite ili zadržite postavke papira na ekranu štampača.

### **Ubacivanje koverata**

**1.** Izvucite ležište za papir, pomerite vođice za širinu papira prema spolja i uklonite sve prethodno ubačene medijume.

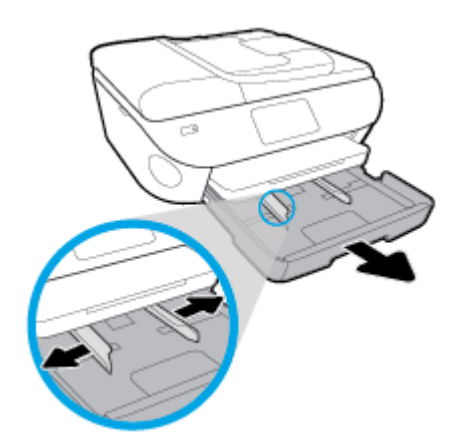

- **2.** Ubacivanje koverata
	- Postavite više koverata u središte ležišta za papir. Strana za štampanje treba da bude okrenuta nadole. Ubacite koverte kao što je prikazano na slici.

● Gurajte svežanj koverata napred dok se ne zaustavi.

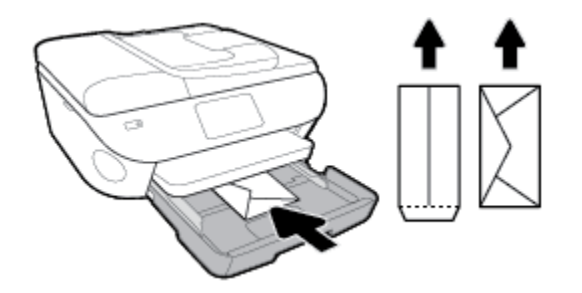

- Povucite vođice za širinu papira unutra prema gomili koverata dok se ne zaustave.
- **3.** Vratite ležište za papir unutra.
- **4.** Promenite ili zadržite postavke papira na ekranu štampača.

## <span id="page-29-0"></span>**Ubacivanje originala**

#### **Ubacivanje originala na staklo skenera**

**1.** Podignite poklopac skenera.

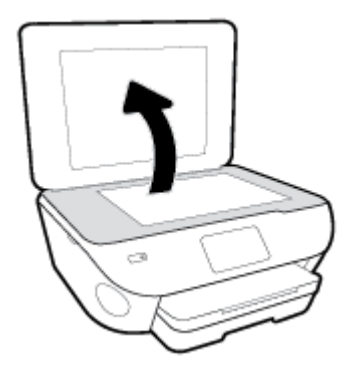

**2.** Postavite original odštampanom stranom nadole u prednji desni ugao stakla.

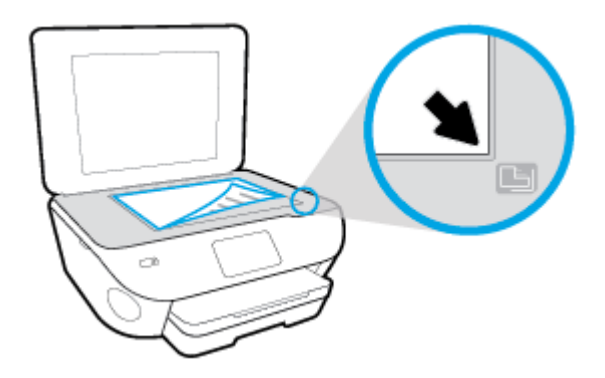

**3.** Zatvorite poklopac skenera.

#### **Ubacivanje originala u mehanizam za ubacivanje dokumenata**

- **1.** Raširite vođice za širinu papira.
- **2.** Ubacite original sa stranom za štampanje okrenutom nagore u mehanizam za ubacivanje dokumenata.

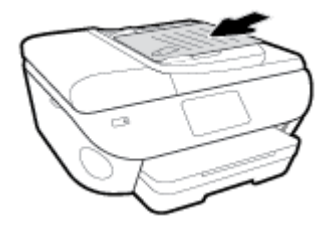

**3.** Pomerajte vođice za širinu papira ka unutra dok se ne zaustave na ivicama papira.

## <span id="page-30-0"></span>**Ažuriranje štampača**

Štampač podrazumevano automatski proverava da li ima ažuriranja ako je povezan sa mrežom i ako su omogućene veb usluge.

#### **Ažuriranje štampača pomoću kontrolne table štampača**

- **1.** Na vrhu ekrana dodirnite ili prevucite prstom nadole karticu da biste otvorili Dashboard (Kontrolnu tablu), dodirnite ( **Podešavanje** )
- **2.** Dodirnite stavku **Održavanje štampača** .
- **3.** Dodirnite stavku **Ažuriranje štampača** .
- **4.** Dodirnite **Check for Printer Updates Now** (Odmah proveri da li ima ažuriranja za štampač).

#### **Omogućavanje opcije da štampač automatski proverava da li postoje ispravke**

- **1.** Na kontrolnoj tabli štampača dodirnite ili prevucite prstom nadole karticu u vrhu ekrana da biste otvorili Dashboard (Kontrolnu tablu), dodirnite ( **Podešavanje** ).
- **2.** Dodirnite stavku **Printer Maintenance** (Održavanje štampača).
- **3.** Dodirnite stavku **Update the Printer** (Ažuriraj štampač).
- **4.** Dodirnite stavku **Opcije ažuriranja štampača**.
- **5.** Izaberite stavku **Install Automatically (Recommended)** (Instaliraj automatski (preporučeno)) ili **Alert When Available** (Obavesti kada je dostupno).

#### **Ažuriranje štampača pomoću ugrađenog Veb servera**

**1.** Otvorite EWS.

Za više informacija pogledajte [Ugrađeni Veb server.](#page-137-0)

- **2.** Izaberite karticu **Alatke**.
- **3.** U odeljku **Printer Updates** (Ažuriranja štampača) izaberite stavku **Firmware Updates** (Ažuriranja firmvera), a zatim pratite uputstva na ekranu.
- **W NAPOMENA:** Ako je ispravka štampača dostupna, štampač preuzima i instalira ispravku, a zatim se ponovo pokreće.

**EX NAPOMENA:** Ako vam budu zatražene postavke proxy servera i ako ih mreža koristi, pratite uputstva na ekranu da biste podesili proxy server. Ako nemate te podatke, obratite se administratoru mreže ili osobi koja je podesila mrežu.

## <span id="page-31-0"></span>**Otvorite softver HP štampača (Windows)**

Softver HP štampača možete da koristite da biste konfigurisali postavke štampača, proverili procenjeni nivo mastila, poručili pribor za štampanje, održavali štampač, rešavali probleme sa štampanjem i drugo. Više informacija o dostupnim opcijama softvera za štampač možete pronaći u drugim delovima ovog vodiča.

Nakon instaliranja HP softvera štampača, izvršite neku od sledećih radnji u zavisnosti od vašeg operativnog sistema:

**WAPOMENA:** Ako koristite aplikaciju HP Smart umesto softvera štampača, pogledajte [Koristite aplikaciju HP](#page-32-0) [Smart za štampanje, skeniranje i rešavanje problema sa iOS, Android ili Windows 10 uređaju](#page-32-0) 

- **Windows 10**: Na radnoj površini računara kliknite na dugme **Start**, sa liste aplikacija izaberite stavku **HP**, a zatim izaberite ikonu sa imenom štampača.
- **Windows 8,1**: Kliknite na strelicu nadole u donjem levom uglu početnog ekrana, a zatim izaberite ime štampača.
- **Windows 8**: Na početnom ekranu kliknite desnim tasterom miša na praznu oblast, na traci sa aplikacijama izaberite stavku **Sve aplikacije**, a zatim izaberite ime štampača.
- **Windows 7**, **Windows Vista** i **Windows XP**: Na radnoj površini računara kliknite na dugme **Start**, izaberite stavku **Svi programi**, izaberite stavku **HP**, kliknite na fasciklu za štampač, a zatim izaberite ikonu sa imenom štampača.

## <span id="page-32-0"></span>**Koristite aplikaciju HP Smart za štampanje, skeniranje i rešavanje problema sa iOS, Android ili Windows 10 uređaju**

HP Smart (ranije poznat kao HP All-in-One Printer Remote) pomaže vam da podesite HP štampač, skenirate, štampate, delite i upravljate njime. Dokumente i slike možete da delite putem e-pošte, tekstualnih poruka i popularnih usluga za oblak i društvene mreže (kao što su iCloud, Google disk, Dropbox i Facebook). Takođe možete da podesite nove HP štampače, kao i da nagledate i poručujete dodatni pribor.

**W NAPOMENA:** Aplikacija HP Smart možda nije dostupna u svim jezicima. Neke funkcije možda nisu dostupne na svim modelima štampača.

#### **Instaliranje aplikacije HP Smart**

**▲** Aplikacija HP Smart je podržana na iOS, Android i Windows 10 uređajima. Da biste instalirali aplikaciju na uređaju, idite na [123.hp.com](http://123.hp.com) i pratite uputstva na ekranu da biste pristupili prodavnici aplikacija na uređaju.

#### **Instaliranje aplikacije HP Smart na Windows 10 računaru**

**▲** Nakon instalacije aplikacije HP Smart, na radnoj površini uređaja kliknite na **Start** i izaberite **HP Smart** sa liste aplikacija.

#### **Povezivanje štampača**

**▲** Uverite se da je štampač uključen i povezan sa istom mrežom kao uređaj. HP Smart će automatski otkriti štampač.

#### **Potražite dodatne informacije o aplikaciji HP Smart**

Da biste pronašli osnovna uputstva za štampanje, skeniranje i rešavanje problema pomoću aplikacije HP Smart, pogledajte [Štampanje pomoću aplikacije HP Smart,](#page-35-0) [Skeniranje pomoću aplikacije HP Smart](#page-51-0) i [Preuzimanje pomoći iz aplikacije HP Smart](#page-173-0) .

Da biste dobili više informacija o korišćenju funkcije HP Smart za štampanje, skeniranje, pristup funkcijama štampača i rešavanje problema, idite na:

- **iOS/Android:** [www.hp.com/go/hpsmart-help](http://www.hp.com/go/hpsmart-help/)
- **Windows**: [www.hp.com/go/hpsmartwin-help](http://www.hp.com/go/hpsmartwin-help/)

## <span id="page-33-0"></span>**Isključivanje štampača**

Pritisnite dugme  $\binom{1}{k}$  (dugme Napajanje) da biste isključili štampač. Sačekajte da se lampica napajanja isključi pre nego što iskopčate kabl za napajanje ili isključite produžni kabl.

**A OPREZ:** Ako nepravilno isključite štampač, držač štampača se možda neće vratiti u ispravan položaj, što može dovesti do problema sa kertridžima i kvalitetom štampanja.

# <span id="page-34-0"></span>**3 Štampanje**

Većinom postavki štampanja automatski upravlja aplikacija softvera. Postavke menjajte ručno samo kada želite da promenite kvalitet štampanja, štampate na određenom tipu papira ili koristite posebne funkcije.

Ovaj odeljak sadrži sledeće teme:

- [Štampanje pomoću aplikacije HP Smart](#page-35-0)
- [Štampanje dokumenata pomoću softvera HP štampača](#page-36-0)
- [Štampanje fotografija pomoću softvera HP štampača](#page-37-0)
- [Štampanje na kovertama](#page-39-0)
- [Štampanje na obe strane \(dvostrano štampanje\)](#page-41-0)
- [Štampanje uz upotrebu maksimalnog tpi-ja](#page-42-0)
- [Štampanje iz aplikacija sa mobilnih uređaja](#page-44-0)
- [Saveti za uspešno štampanje](#page-46-0)

## <span id="page-35-0"></span>**Štampanje pomoću aplikacije HP Smart**

Ovaj odeljak pruža osnovna uputstva za korišćenje aplikacije HP Smart za štampanje sa Android, iOS ili Windows 10 uređaja. Da biste dobili više informacija o korišćenju aplikacije HP Smart, idite na:

- **iOS/Android:** [www.hp.com/go/hpsmart-help](http://www.hp.com/go/hpsmart-help/)
- **Windows**: [www.hp.com/go/hpsmartwin-help](http://www.hp.com/go/hpsmartwin-help/)

#### **Da biste štampali sa Windows 10 uređaja**

- **1.** Ubacite papir u ulazno ležište. Više informacija potražite u članku [Ubacivanje papira.](#page-23-0)
- **2.** Otvorite HP Smart. Više informacija potražite u članku [Koristite aplikaciju HP Smart za štampanje,](#page-32-0) [skeniranje i rešavanje problema sa iOS, Android ili Windows 10 uređaju.](#page-32-0)
- **3.** Na početnom ekranu aplikacije HP Smart uverite se da je izabran vaš štampač.
- ☆ **SAVET:** Ako želite da izaberete drugi štampač, kliknite na ikonu štampača na traci sa alatkama sa leve strane ekrana ili je dodirnite, a zatim izaberite stavku **Select a Different Printer** (Izaberite drugi štampač) da biste prikazali sve dostupne štampače.
- **4.** U dnu početnog ekrana kliknite na dugme **Print** (Odštampaj) ili ga dodirnite.
- **5.** Izaberite stavku **Print Photo** (Odštampaj fotografiju), nađite fotografiju koju želite da odštampate, a zatim izaberite ili dodirnite stavku **Select Photos to Print** (Izaberite fotografije za štampanje).

Izaberite **Print Document** (Odštampaj dokument), nađite PDF dokument koji želite da odštampate, a zatim kliknite na dugme **Print** (Odštampaj) ili ga dodirnite.

- **6.** Izaberite odgovarajuće opcije. Da biste prikazali više postavki, kliknite na dugme **More settings** (Još postavki) ili ga dodirnite. Više informacija o postavkama štampanja potražite u odeljku [Saveti za](#page-46-0)  [uspešno štampanje](#page-46-0).
- **7.** Kliknite na dugme **Print** (Odštampaj) ili ga dodirnite da biste počeli da štampate.

#### **Štampanje sa Android ili iOS uređaja**

- **1.** Otvorite aplikaciju HP Smart.
- **2.** Dodirnite ikonu sa znakom plus ako želite da pređete na drugi štampač ili da dodate novi štampač.
- **3.** Dodirnite opciju štampanja (na primer, **Print Photos** (Odštampaj fotografije) ili **Print Facebook Photos**  (Odštampaj Facebook fotografije) itd.). Fotografije i dokumente možete da štampate sa uređaja, iz skladišta u oblaku ili sa lokacija društvenih mreža.
- **4.** Izaberite fotografiju ili dokument koje želite da odštampate.
- **5.** Dodirnite **Print** (Odštampaj).
## **Štampanje dokumenata pomoću softvera HP štampača**

#### **Štampanje dokumenata (Windows)**

- **1.** Ubacite papir u ulazno ležište. Više informacija potražite u članku [Ubacivanje papira.](#page-23-0)
- **2.** Iz softvera izaberite stavku **Print** (Odštampaj).
- **3.** Uverite se da je štampač izabran.
- **4.** Kliknite na dugme koje otvara dijalog **Properties** (Svojstva).

U zavisnosti od softverske aplikacije, ovo dugme će se zvati **Properties** (Svojstva), **Options** (Opcije), **Printer Setup** (Podešavanje štampača), **Printer Properties** (Svojstva štampača), **Printer** (Štampač) i **Preferences** (Željene opcije).

- **X NAPOMENA:** Da biste podesili postavke štampanja za sve zadatke štampanja, izvršite promene u HP softveru koji ste dobili uz štampač. Za više informacija o HP softveru pogledajte [Alatke za upravljanje](#page-133-0)  [štampačima.](#page-133-0)
- **5.** Izaberite odgovarajuće opcije na kartici **Printing Shortcuts** (Prečice za štampanje) ili **Printing Shortcut**  (Prečica za štampanje).

Da biste promenili druge postavke štampanja, kliknite na druge kartice.

Više saveta za štampanje potražite u članku [Saveti za uspešno štampanje.](#page-46-0)

- **X NAPOMENA:** Ako promenite veličinu papira, uverite se da ste ubacili odgovarajući papir u ulazno ležište i na kontrolnoj tabli štampača postavite veličinu papira koja se podudara.
- **6.** Kliknite na dugme **OK** (U redu) da biste zatvorili dijalog **Properties** (Svojstva).
- **7.** Kliknite na dugme **Print** (Odštampaj) ili **OK** (U redu) da biste počeli da štampate.

#### **Štampanje dokumenata (OS X i macOS)**

- **1.** U programu, u meniju **File** (Datoteka) odaberite stavku **Print** (Odštampaj).
- **2.** Proverite da li je štampač izabran.
- **3.** Podesite opcije štampanja.

Ako ne vidite opcije u dijalogu "Štampanje", izaberite stavku **Prikaži detalje**.

● U iskačućem meniju **Paper Size** (Veličina papira) odaberite odgovarajuću veličinu papira.

**X NAPOMENA:** Ako promenite veličinu papira, uverite se da ste ubacili odgovarajući papir.

- Izaberite položaj.
- Unesite procenat podešavanja razmere.
- **4.** Kliknite na dugme **Print** (Odštampaj).

## **Štampanje fotografija pomoću softvera HP štampača**

Uverite se da je foto-papir ubačen u ležište za fotografije.

#### Štampanje fotografije sa računara (Windows)

- **1.** Ubacite papir u ulazno ležište. Više informacija potražite u članku [Ubacivanje papira.](#page-23-0)
- **2.** Iz softvera izaberite stavku **Print** (Odštampaj).
- **3.** Uverite se da je štampač izabran.
- **4.** Kliknite na dugme koje otvara dijalog **Properties** (Svojstva).

U zavisnosti od softverske aplikacije, ovo dugme će se zvati **Properties** (Svojstva), **Options** (Opcije), **Printer Setup** (Podešavanje štampača), **Printer Properties** (Svojstva štampača), **Printer** (Štampač) i **Preferences** (Željene opcije).

**5.** Izaberite odgovarajuće opcije na kartici **Printing Shortcuts** (Prečice za štampanje) ili **Printing Shortcut**  (Prečica za štampanje).

Da biste promenili druge postavke štampanja, kliknite na druge kartice.

Više saveta za štampanje potražite u članku [Saveti za uspešno štampanje.](#page-46-0)

- **X NAPOMENA:** Ako promenite veličinu papira, uverite se da ste ubacili odgovarajući papir u ulazno ležište i na kontrolnoj tabli štampača postavite veličinu papira koja se podudara.
- **6.** Kliknite na dugme **OK** (U redu) da biste zatvorili dijalog **Properties** (Svojstva).
- **7.** Kliknite na dugme **Print** (Odštampaj) ili **OK** (U redu) da biste počeli da štampate.
- **NAPOMENA:** Pošto je štampanje završeno, uklonite neupotrebljeni foto-papir iz ulaznog ležišta. Čuvajte foto-papir tako da se ne uvija, što bi moglo pogoršati kvalitet otiska.

#### Štampanje fotografija sa računara(OS X i macOS)

- **1.** U programu, u meniju **File** (Datoteka) odaberite stavku **Print** (Odštampaj).
- **2.** Proverite da li je štampač izabran.
- **3.** Podesite opcije štampanja.

Ako ne vidite opcije u dijalogu "Štampanje", izaberite stavku **Prikaži detalje**.

● U iskačućem meniju **Paper Size** (Veličina papira) odaberite odgovarajuću veličinu papira.

**NAPOMENA:** Ako promenite veličinu papira, uverite se da ste ubacili odgovarajući papir.

- Izaberite položaj.
- **4.** U iskačućem meniju odaberite stavku **Paper Type/Quality** (Tip/kvalitet papira), a zatim odaberite sledeće postavke:
- Paper Type (Tip papira): Odgovarajući tip foto papira
- **Quality** (Kvalitet): Izaberite opciju koja pruža najbolji kvalitet ili maksimalnu vrednost za tpi.
- Kliknite na **Opcije za boje** trougao za otkrivanje i izaberite odgovarajuću opciju postavke **Photo Fix**  (Popravka fotografije).
	- **Isključeno**: ne primenjuje promene na sliku.
	- **Uključeno**: automatski fokusira sliku; umereno prilagođava oštrinu slike.
- **5.** Izaberite i druge željene postavke štampanja, a zatim kliknite na dugme **Print** (Odštampaj).

#### Štampanje fotografija sa memorijskog uređaja

- **1.** Na ekranu štampača dodirnite **Photo** (Fotografija), a zatim izaberite tip fotografije koju želite da odštampate.
- **2.** Ubacite memorijski uređaj u slot.

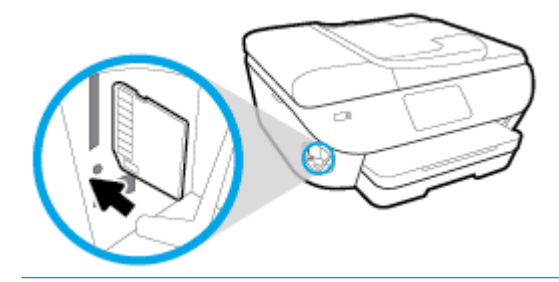

- **X NAPOMENA:** Ako u štampač ubacite i memorijsku karticu i USB fleš disk, moraćete da izaberete memorijski uređaj.
- **∧ OPREZ:** Nemojte uklanjati fleš disk iz USB porta štampača dok mu štampač pristupa. To može oštetiti datoteke na USB fleš disku. USB fleš disk možete bezbedno ukloniti tek kada lampica USB porta prestane da treperi.
- **3.** Pratite korake na ekranu da biste podesili svojstva, izaberite fotografije koje želite da štampate, pa dodirnite **Continue** (Nastavi).
- **4.** Dodirnite (**Edit**) (Uredi) da biste promenili osvetljenost, izrezali ili rotirali izabranu fotografiju, a možete i da dodirnete (**Print Settings**) (Postavke štampanja) da biste podesili svojstva.
- **5.** Dodirnite **Nastavi** i pregledajte izabranu fotografiju.
- **6.** Dodirnite dugme **Print** (Odštampaj) da biste počeli da štampate.

## **Štampanje na kovertama**

Izbegavajte koverte sa sledećim karakteristikama:

- Veoma glatka površina
- Samolepljivi zatvarači, kopče ili celofanski prozorčići
- Debele, nepravilne ili uvijene ivice
- Delove koji su naborani, pocepani ili oštećeni na neki drugi način

Uverite se da su mesta savijanja koverata koje ubacujete u štampač dobro poravnata.

**WAPOMENA:** Za više informacija o štampanju na kovertama pogledajte dokumentaciju dostupnu uz softverski program koji koristite.

#### **Štampanje koverata (Windows)**

- **1.** Ubacite papir u ulazno ležište. Više informacija potražite u članku [Ubacivanje papira.](#page-23-0)
- **2.** U programu, u meniju **File** (Datoteka) odaberite stavku **Print** (Odštampaj).
- **3.** Uverite se da je štampač izabran.
- **4.** Kliknite na dugme koje otvara dijalog **Properties** (Svojstva).

U zavisnosti od softverske aplikacije, ovo dugme će se zvati **Properties** (Svojstva), **Options** (Opcije), **Printer Setup** (Podešavanje štampača), **Printer Properties** (Svojstva štampača), **Printer** (Štampač) i **Preferences** (Željene opcije).

- **WAPOMENA:** Da biste podesili postavke štampanja za sve zadatke štampanja, izvršite promene u HP softveru koji ste dobili uz štampač. Za više informacija o HP softveru pogledajte Alatke za upravljanje [štampačima.](#page-133-0)
- **5.** Izaberite odgovarajuće opcije na kartici **Printing Shortcuts** (Prečice za štampanje) ili **Printing Shortcut**  (Prečica za štampanje).

Da biste promenili druge postavke štampanja, kliknite na druge kartice.

Više saveta za štampanje potražite u članku [Saveti za uspešno štampanje.](#page-46-0)

- **X** NAPOMENA: Ako promenite veličinu papira, uverite se da ste ubacili odgovarajući papir u ulazno ležište i na kontrolnoj tabli štampača postavite veličinu papira koja se podudara.
- **6.** Kliknite na dugme **U redu** da biste zatvorili dijalog **Svojstva**.
- **7.** Kliknite na dugme **Odštampaj** ili **U redu** da biste počeli da štampate.

#### **Štampanje koverata(OS X i macOS)**

- **1.** U programu, u meniju **File** (Datoteka) odaberite stavku **Print** (Odštampaj).
- **2.** Proverite da li je štampač izabran.
- **3.** U iskačućem meniju **Paper Size** (Veličina papira) izaberite odgovarajuću veličinu koverte.

Ako ne vidite opcije u dijalogu "Štampanje", izaberite stavku **Prikaži detalje**.

**NAPOMENA:** Ako promenite veličinu papira, uverite se da ste ubacili odgovarajući papir.

- **4.** U iskačućem meniju odaberite stavku **Paper Type/Quality** (Tip/kvalitet papira) i proverite da li je postavka za tip papira podešena na vrednost **Plain Paper** (Običan papir).
- **5.** Kliknite na dugme **Print** (Odštampaj).

## <span id="page-41-0"></span>**Štampanje na obe strane (dvostrano štampanje)**

#### **Štampanje na obe strane papira (Windows)**

- **1.** Ubacite papir u ulazno ležište. Više informacija potražite u članku [Ubacivanje papira.](#page-23-0)
- **2.** Iz softvera izaberite stavku **Print** (Odštampaj).
- **3.** Uverite se da je štampač izabran.
- **4.** Kliknite na dugme koje otvara dijalog **Properties** (Svojstva).

U zavisnosti od aplikacije softvera, ovo dugme će se zvati **Properties** (Svojstva), **Options** (Opcije), **Printer Setup** (Podešavanje štampača), **Printer Properties** (Svojstva štampača), **Printer** (Štampač) ili **Preferences** (Željene opcije).

- **WAPOMENA:** Da biste podesili postavke štampanja za sve zadatke štampanja, izvršite promene u HP softveru koji ste dobili uz štampač. Za više informacija o HP softveru pogledajte Alatke za upravljanje [štampačima.](#page-133-0)
- **5.** Na kartici **Prečica za štampanje** izaberite prečicu koja podržava postavku **Odštampaj na obe strane**. Izaberite opciju sa padajuće liste **Štampanje na obe strane**.

Da biste promenili druge postavke štampanja, kliknite na druge kartice.

Više saveta za štampanje potražite u članku [Saveti za uspešno štampanje.](#page-46-0)

- **X NAPOMENA:** Ako promenite veličinu papira, uverite se da ste ubacili odgovarajući papir u ulazno ležište i na kontrolnoj tabli štampača postavite veličinu papira koja se podudara.
- **6.** Kliknite na dugme **OK** (U redu) da biste zatvorili dijalog **Properties** (Svojstva).
- **7.** Kliknite na dugme **Print** (Odštampaj) ili **OK** (U redu) da biste počeli da štampate.

#### **Štampanje na obe strane papira (OS X i macOS)**

- **1.** U programu, u meniju **File** (Datoteka) odaberite stavku **Print** (Odštampaj).
- **2.** U dijalogu "Print" (Štampanje), u iskačućem meniju izaberite stavku **Layout** (Raspored).
- **3.** Odaberite tip povezivanja koji želite za dvostrane stranice i kliknite na dugme **Print** (Odštampaj).

## **Štampanje uz upotrebu maksimalnog tpi-ja**

Koristite režim maksimalnog broja tačaka po inču (tpi) da biste odštampali jasne slike velikog kvaliteta na foto-papiru.

Štampanje sa maksimalnim brojem tpi traje duže od štampanja sa drugim postavkama i zahteva veliku količinu prostora na disku.

#### **Štampanje u režimu maksimalnog broja tpi(Windows)**

- **1.** Iz softvera izaberite stavku **Print** (Odštampaj).
- **2.** Uverite se da je štampač izabran.
- **3.** Kliknite na dugme koje otvara dijalog **Properties** (Svojstva).

U zavisnosti od softverske aplikacije, ovo dugme će se zvati **Properties** (Svojstva), **Options** (Opcije), **Printer Setup** (Podešavanje štampača), **Printer Properties** (Svojstva štampača), **Printer** (Štampač) i **Preferences** (Željene opcije).

**4.** Izaberite odgovarajuće opcije.

#### **Windows 10, Windows 8.1 i Windows 8**

- Izaberite karticu **Paper/Quality** (Papir/kvalitet). Sa padajuće liste **Paper Size** (Veličine papira) izaberite odgovarajuću veličinu papira. Sa padajuće liste **Paper type** (Tip papira) izaberite odgovarajući tip papira.
- Izaberite karticu **Advanced** (Više opcija). Izaberite **Print in Max DPI** (Štampanje sa maksimalnim TPI).

#### **Windows 7, Windows Vista i Windows XP**

- Izaberite karticu **Paper/Quality** (Papir/kvalitet). Sa padajuće liste **Medijum** izaberite odgovarajući tip papira.
- Kliknite na dugme **Više opcija**. Sa padajuće liste **Paper Size** (Veličina papira) izaberite odgovarajuću veličinu papira. U oblasti **Printer Features** (Funkcije štampača), sa padajuće liste **Print in Max DPI**  (Odštampaj sa maksimalnim brojem TPI) izaberite stavku **Yes** (Da). Zatim kliknite na dugme **U redu**  da biste zatvorili dijalog **Napredne opcije**.

Više saveta za štampanje potražite u članku [Saveti za uspešno štampanje.](#page-46-0)

**5.** Na kartici **Raspored** potvrdite položaj papira, a zatim kliknite na dugme **U redu** da biste odštampali.

#### **Štampanje uz maksimalan tpi(OS X i macOS)**

- **1.** U programu, u meniju **File** (Datoteka) odaberite stavku **Print** (Odštampaj).
- **2.** Proverite da li je štampač izabran.
- **3.** Podesite opcije štampanja.

Ako ne vidite opcije u dijalogu "Štampanje", izaberite stavku **Prikaži detalje**.

● U iskačućem meniju **Paper Size** (Veličina papira) odaberite odgovarajuću veličinu papira.

**W** NAPOMENA: Ako promenite veličinu papira, uverite se da ste ubacili odgovarajući papir.

- Izaberite položaj.
- **4.** U iskačućem meniju odaberite stavku **Paper Type/Quality** (Tip/kvalitet papira), a zatim odaberite sledeće postavke:
	- **Paper Type** (Tip papira): Odgovarajući tip papira
	- **Quality** (Kvalitet): **Maksimalni broj tpi**
- **5.** Izaberite i druge željene postavke štampanja, a zatim kliknite na dugme **Print** (Odštampaj).

## **Štampanje iz aplikacija sa mobilnih uređaja**

## **Štampanje iz aplikacija sa mobilnih uređaja**

Dokumente i fotografije možete da štampate direktno iz aplikacija sa mobilnih uređaja, uključujući iOS, Android, Windows Mobile, Chromebook i Amazon Kindle.

#### **Štampanje iz aplikacija sa mobilnih uređaja**

- **1.** Uverite se da je štampač povezan sa istom mrežom kao i mobilni uređaj.
- **2.** Omogućite štampanje na mobilnom uređaju:
	- **iOS:** Koristite opciju **Print** (Odštampaj) iz menija **Share** (Deljenje). Nije potrebna instalacija zato što je iOS Airprint unapred instaliran.

**W NAPOMENA:** AirPrint je unapred instaliran na uređajima koji koriste iOS 4.2 ili noviju verziju.

- **Android:** Preuzmite HP Print Service Plugin (podržava ga većina Android uređaja) iz Google Play prodavnice i omogućite ga na uređaju.
- **WAPOMENA:** HP Print Service Plugin podržava uređaje koji koriste Android 4.4 ili noviju verziju. Sa uređaja koji koriste Android 4.3 ili stariju verziju možete da štampate pomoću aplikacije HP ePrint koja je dostupna u Google Play prodavnici.
- **Windows Mobile:** Dodirnite **Odštampaj** u meniju **Uređaj**. Nije potrebna instalacija zato što je softver unapred instaliran.
- **W NAPOMENA:** Ako vaš štampač nije naveden, možda ćete morati da obavite jednokratno podešavanje štampača pomoću čarobnjaka **Dodavanje štampača**.
- **Chromebook:** Preuzmite i instalirajte aplikaciju **HP Print for Chrome** iz Chrome veb-prodavnice da biste omogućili štampanje preko Wi-Fi veze i USB-a.
- **Amazon Kindle Fire HD9 i HDX:** Kad prvi put izaberete **Print** (Odštampaj) na uređaju, automatski se preuzima HP Print Service Plugin da bi se omogućilo štampanje sa mobilnih uređaja.
- **X NAPOMENA:** Detaljne informacije o omogućavanju štampanja iz aplikacija sa mobilnih uređaja potražite na [www.hp.com/go/mobileprinting](http://www.hp.com/go/mobileprinting). Ako lokalna verzija ove veb-lokacije nije dostupna u vašoj zemlji/regionu ili na vašem jeziku, možda ćete biti preusmereni na HP veb-lokaciju za mobilno štampanje u drugoj zemlji/regionu ili na drugom jeziku.
- **3.** Uverite se da se papir koji ste ubacili podudara sa postavkama papira na štampaču (pogledajte [Ubacivanje papira](#page-23-0) za više informacija). Ispravno podešavanje veličine papira za papir koji se ubacuje omogućava mobilnom uređaju da zna na kojoj se veličini papira štampa.

Fotografije i dokumenata iz aplikacije HP Smart. Više informacija potražite u članku [Štampanje pomoću](#page-35-0) [aplikacije HP Smart](#page-35-0).

## **Pristup funkcijama štampača i informacija za rešavanje problema sa mobilnih uređaja**

Za više informacija o pristupu funkcijama štampača i rešavanju problema sa aplikacijom HP Smart, idite na:

- **iOS/Android**: [www.hp.com/go/hpsmart-help](http://www.hp.com/go/hpsmart-help/)
- **Windows**: [www.hp.com/go/hpsmartwin-help](http://www.hp.com/go/hpsmartwin-help/)

## <span id="page-46-0"></span>**Saveti za uspešno štampanje**

Postavke softvera izabrane u upravljačkom programu za štampanje odnose se samo na štampanje, a ne i na kopiranje ili skeniranje.

Dokument možete da odštampate na obe strane papira. Za više informacija pogledajte [Štampanje na obe](#page-41-0)  [strane \(dvostrano štampanje\).](#page-41-0)

#### **Saveti za mastilo**

- Ako kvalitet štampanja nije zadovoljavajući, pogledajte [Problemi sa štampanjem](#page-149-0) da biste dobili više informacija.
- Koristite originalne HP kertridže.

Originalni HP kertridži dizajnirani su i testirani sa HP štampačima i papirom u cilju lakšeg stalnog dobijanja odličnih rezultata.

**WAPOMENA:** HP ne može da garantuje za kvalitet ili pouzdanost opreme koja nije HP. Servisiranje ili popravke proizvoda koji su rezultat korišćenja opreme koja nije HP neće biti pokriveni garancijom.

Ako verujete da ste kupili originalne HP kertridže, idite na lokaciju [www.hp.com/go/anticounterfeit.](http://www.hp.com/go/anticounterfeit)

● Ispravno instalirajte crni kertridž i kertridž sa bojom.

Za više informacija pogledajte [Zamena kertridža](#page-117-0) .

● Proverite procenjene nivoe mastila u kertridžima da biste se uverili da ga ima dovoljno.

Upozorenja i indikatori nivoa mastila pružaju procene samo za svrhe planiranja.

Za više informacija pogledajte [Provera procenjenih nivoa mastila](#page-116-0) .

- **X NAPOMENA:** Kada dobijete poruku upozorenja da ponestaje mastila, uzmite u obzir pripremu zamene za kertridž kako biste izbegli moguća odlaganja štampanja. Kertridže ne morate menjati dok kvalitet štampanja ne postane neprihvatljiv.
- Štampač uvek isključujte tako što ćete pritisnuti  $\binom{1}{k}$  (dugme Napajanje) kako biste mu omogućili da zaštiti raspršivače.

#### **Saveti za ubacivanje papira**

Više informacija potražite i u članku [Ubacivanje papira](#page-23-0).

- Uverite se da je papir ispravno ubačen u ulazno ležište i postavite odgovorajuću veličinu medija i tip medija. Nakon ubacivanja papira u ulazno ležište, biće vam zatraženo da postavite veličinu medija i tip medija.
- Ubacite svežanj papira (ne samo jednu stranicu). Svi papiri u svežnju treba da budu iste veličine i tipa da bi se izbeglo zaglavljivanje papira.
- Ubacite papir sa stranom za štampanje okrenutom nadole.
- Uverite se da papir ubačen ulazno ležište postavljen ravno i da ivice nisu savijene ili pocepane.

#### **Saveti u vezi sa postavkama štampača (Windows)**

- Da biste promenili podrazumevane postavke štampanja, otvorite HP softver štampača, izaberite **Štampanje, skeniranje i faks** , a zatim izaberite stavku **Podešavanje željenih opcija**. Za informacije o tome kako da otvorite softver štampača, pogledajte [Otvorite softver HP štampača \(Windows\)](#page-31-0).
- Da biste uštedeli vreme pri podešavanju željenih opcija štampanja, možete da koristite prečice za štampanje. Prečica za štampanje skladišti postavke koje odgovaraju određenom tipu zadatka, tako da sve opcije možete da podesite pomoću jednog klika. Da biste ih koristili, idite na karticu **Printing Shortcuts** (Prečice za štampanje) ili **Printing Shortcut** (Prečica za štampanje), izaberite neku od prečica za štampanje, a zatim kliknite na dugme **OK** (U redu).

Da biste dodali novu prečicu za štampanje, izaberite postojeću prečicu sličnu onoj koju želite da napravite, podesite željene opcije štampanja na kartici **Prečice za štampanje** ili **Prečica za štampanje**, izaberite stavku **Sačuvaj kao** i unesite ime, a zatim kliknite na dugme **U redu**.

Da biste izbrisali prečicu za štampanje, izaberite je, a zatim kliknite na dugme **Delete** (Izaberi).

**X NAPOMENA:** Podrazumevane prečice za štampanje ne možete da izbrišete.

- Da biste razumeli postavke papira i ležišta za papir:
	- **Paper Size** (Veličina papira): Izaberite veličinu papira koji ste ubacili u ulazno ležište.
	- **Paper type** (Tip papira) ili **Media** (Medijum): Izaberite tip papira koji koristite.
- Da biste razumeli postavke štampanja u boji ili crno-belog štampanja:
	- **Color** (U boji): Koristi mastilo iz svih kertridža za štampanje u svim bojama.
	- **Black & White** (Crno-belo) ili **Black Ink Only** (Samo crno mastilo): Koristi samo crno mastilo za crno-belo štampanje normalnog ili nižeg kvaliteta.
	- **High Quality Grayscale** (Visokokvalitetna skala sivih tonova): Koristi mastilo i iz kertridža u boji i iz crnih kertridža za proizvodnju šireg opsega crnih i sivih tonova za crno-belo štampanje visokog kvaliteta.
- Da biste razumeli postavke kvaliteta štampanja:

Kvalitet štampanje se meri u tačkama po inču (tpi) rezolucije štampanja. Veći tpi proizvodi jasnija i detaljnija štampanja, ali usporava štampanje i može da iskoristi više mastila.

- **Draft** (Radna verzija): Najniži tpi koji se obično koristi kada su nivoi mastila na izmaku ili kada nije potrebno štampanje visokog kvaliteta.
- **Normal** (Normalno): Prikladno za većinu štampanja.
- **Best** (Najbolje): Bolji tpi od opcije **Normal** (Normalno).
- **Print in Max DPI** (Štampanje sa maksimalnim TPI): Najviša dostupna tpi postavka za kvalitet štampanja.
- **HP Real Life tehnologija**: ova funkcija doteruje i izoštrava slike i grafiku radi boljeg kvaliteta štampanja.
- Da biste razumeli postavke stranice i rasporeda:
- **Orientation** (Položaj): Izaberite **Portrait** (Uspravno) za uspravno štampanje ili **Landscape**  (Položeno) za horizontalno štampanje.
- **Print on Both Sides Manually** (Ručno štampanje na obe strane): Ručno okrenite stranice kada se jedna strana papira odštampa kako biste mogli da štampate na obe strane papira.
	- **Flip on Long Edge** (Okretanje po dužoj ivici): Izaberite ovo ako želite da okrenete stranice po dužoj ivici papira prilikom štampanja na obe strane papira.
	- **Flip on Short Edge** (Okretanje po kraćoj ivici): Izaberite ovo ako želite da okrenete stranice po kraćoj ivici papira prilikom štampanja na obe strane papira.
- **Booklet Layout** (Raspored knjižice) ili **Booklet** (Knjižica): Omogućava vam da odštampate dokument sa više stranica u vidu knjižice. Postavlja dve stranice na svaku stranu lista tako da mogu da se presaviju u knjižicu veličine pola papira.
	- **Left binding** (Povezivanje sa leve strane) ili **Booklet-LeftBinding** (Povezivanje knjižice sa leve strane): Strana za povezivanje se posle presavijanja u knjižicu pojavljuje na levoj strani. Izaberite ovu opciju ako vaše čitalačke navike podrazumevaju čitanje sleva nadesno.
	- **Right binding** (Povezivanje sa desne strane) ili **Booklet-RightBinding** (Povezivanje knjižice sa desne strane): Strana za povezivanje se posle presavijanja u knjižicu pojavljuje na desnoj strani. Izaberite ovu opciju ako vaše čitalačke navike podrazumevaju čitanje zdesna nalevo.
- **Page Borders** (Ivice stranica): Omogućava vam da dodate ivice na stranice ako štampate dokument sa dve ili više stranica po listu.
- **Pages per Sheet Layout** (Raspored stranica na listu): Pomaže vam da navedete redosled stranica ako dokument za štampanje sadrži više od dve stranice po listu.
- **Stranice za štampanje**: Omogućava vam da odštampate samo neparne stranice, samo parne stranice ili sve stranice.
- **Reverse page order** (Obrnuti redosled stranica) ili **Page Order** (Redosled stranica): Omogućava vam da odštampate stranice od napred ka pozadi ili obrnutim redosledom.

#### **Saveti u vezi sa postavkama štampača(OS X i macOS)**

- U dijalogu "Print" (Štampanje) koristite iskačući meni **Paper Size** (Veličina papira) da biste izabrali veličinu papira koji je ubačen u štampač.
- U dijalogu "Print" (Štampanje) odaberite iskačući meni **Paper/Quality** (Papir/kvalitet) i izaberite odgovarajući tip papira i kvalitet.

# **4 Kopiranje i skeniranje**

- [Kopiranje](#page-50-0)
- [Skeniranje](#page-51-0)
- [Saveti za uspešno kopiranje i skeniranje](#page-61-0)

## <span id="page-50-0"></span>**Kopiranje**

#### **Kopiranje fotografije dokumenta ili lične karte**

- **1.** Uverite se da je papir ubačen u ulazno ležište. Više informacija potražite u članku [Ubacivanje papira](#page-23-0).
- **2.** Postavite original sa stranom za štampanje okrenutom nadole na staklo skenera ili sa stranom za štampanje okrenutom nagore u mehanizam za ubacivanje dokumenata.
	- **W NAPOMENA:** Ne stavljajte ličnu kartu u mehanizam za ubacivanje dokumenata zato što može da se zaglavi u njemu.
- **3.** Na ekranu kontrolne table štampača dodirnite stavku **Kopiranje** .
- **4.** Izaberite **Dokument** , **ID kartica** ili **Photo** (Fotografija).
	- Ako izaberete **Dokument** ili **ID kartica** :
		- **1.** Pomerite se nalevo ili nadesno da biste izabrali broj kopija ili definisali druge postavke.
			- **SAVET:** Da biste ove postavke sačuvali kao podrazumevane za buduće zadatke, dodirnite ( **Postavke kopiranja** ), a zatim dodirnite **Save Current Settings** (Sačuvaj trenutne postavke).
		- **2.** Dodirnite stavke **Crno** ili **U boji**.
	- Ako izaberete **Photo** (Fotografija)
		- **1.** Obavezno postavite fotografiju na staklo skenera prema uputstvu na ekranu.
		- **2.** Dodirnite stavku **OK** (Svetlije/tamnije).

## <span id="page-51-0"></span>**Skeniranje**

Možete da skenirate dokumente, fotografije i druge tipove papira i pošaljete ih na veći broj odredišta, na primer na računar ili primaocu e-pošte.

Prilikom skeniranja dokumenata pomoću HP softvera za štampač, možete skenirati u formatu koji može da se pretražuje i uređuje.

Prilikom skeniranja originala bez ivica, koristite staklo skenera, a ne mehanizam za ubacivanje dokumenata.

**WAPOMENA:** Neke funkcije skeniranja dostupne su tek pošto instalirate HP softver štampača.

**※ SAVET:** Ako nailazite na probleme pri skeniranju dokumenata, pogledajte [Problemi sa skeniranjem.](#page-160-0)

- Skeniranje pomoću aplikacije HP Smart
- [Skeniranje pomoću softvera HP štampača](#page-53-0)
- Skeniranje sa kontrolne table štampača
- [Skeniranje pomoću funkcije Webscan](#page-59-0)

### **Skeniranje pomoću aplikacije HP Smart**

Možete da koristite aplikaciju HP Smart za skeniranje dokumenata ili fotografija sa skenera štampača, a možete da skenirate i koristeći kameru uređaja. HP Smart obuhvata alatke za uređivanje koje vam omogućavaju da prilagodite skeniranu sliku pre nego što je sačuvate ili podelite. Možete da štampate, lokalno čuvate skenirane dokumente ili u skladištu u oblaku i da ih delite koristeći e-poštu, SMS, Facebook, Instagram, itd. Da biste skenirali koristeći HP Smart, pratite uputstva navedena u odgovarajućem odeljku ispod, u zavisnosti od tipa uređaja koji koristite.

- Skeniranie sa Windows 10 uređaja
- [Skeniranje sa Android ili iOS uređaja](#page-53-0)

Ovaj odeljak pruža osnovna uputstva za korišćenje aplikacije HP Smart za skeniranje sa Android, iOS ili Windows 10 uređaja. Da biste dobili više informacija o korišćenju aplikacije HP Smart, idite na:

- **iOS/Android:** [www.hp.com/go/hpsmart-help](http://www.hp.com/go/hpsmart-help/)
- **Windows**: [www.hp.com/go/hpsmartwin-help](http://www.hp.com/go/hpsmartwin-help/)

#### **Skeniranje sa Windows 10 uređaja**

#### **Da biste skenirali dokument ili fotografiju pomoću skenera na štampaču**

- **1.** Ubacite original sa stranom za štampanje okrenutom nagore u mehanizam za ubacivanje dokumenata ili sa stranom za štampanje nadole u desni prednji ugao stakla skenera.
- **2.** Otvorite HP Smart. Više informacija potražite u članku [Koristite aplikaciju HP Smart za štampanje,](#page-32-0) [skeniranje i rešavanje problema sa iOS, Android ili Windows 10 uređaju.](#page-32-0)
- **3.** Izaberite stavku **Scan** (Skeniraj), a zatim stavku **Scanner** (Skener).

**4.** Kliknite na ikonu "Postavke" ili je dodirnite da biste izmenili osnovne postavke.

Izaberite odgovarajući izvor sa padajuće liste **Source** (Izvor) ako štampač podržava skeniranje i iz mehanizma za ubacivanje dokumenata i sa stakla skenera.

- **5.** Kliknite na ikonu "Pregled" ili je dodirnite da biste po potrebi pregledali i prilagodili sliku.
- **6.** Kliknite na ikonu "Skeniraj" ili je dodirnite.
- **7.** Po potrebi primenite druga podešavanja:
	- Kliknite na ikone za rotiranje ili ih dodirnite da biste rotirali datoteku.
	- Kliknite na stavku **Edit** (Uredi) ili je dodirnite da biste izrezali dokument ili sliku ili da biste podesili kontrast, svetlinu, zasićenje ili ugao.
	- Kliknite na stavku **Add** (Dodaj) ili je dodirnite da biste dodali više dokumenata ili fotografija.
- **8.** Izaberite željeni tip datoteke i kliknite na ikonu za čuvanje ili je dodirnite da biste je sačuvali ili kliknite na ikonu za deljenje ili je dodirnite da biste je podelili sa drugima.

#### **Da biste skenirali dokument ili fotografiju pomoću kamere na uređaju**

Ako uređaj ima kameru, možete da koristite aplikaciju HP Smart da biste skenirali štampani dokument ili fotografiju pomoću kamere na uređaju. Onda možete da koristite HP Smart da biste uredili, sačuvali, odštampali ili podelili sliku.

- **1.** Otvorite HP Smart. Više informacija potražite u članku [Koristite aplikaciju HP Smart za štampanje,](#page-32-0) [skeniranje i rešavanje problema sa iOS, Android ili Windows 10 uređaju.](#page-32-0)
- **2.** Izaberite stavku **Scan** (Skeniraj), a zatim izaberite **Camera** (Kamera).
- **3.** Stavite dokument ili fotografiju ispred kamere i kliknite na okruglo dugme u dnu ekrana ili ga dodirnite da biste snimili sliku.
- **4.** Po potrebi podesite ivice. Kliknite na ikonu Apply (Primeni) ili je dodirnite.
- **5.** Po potrebi primenite druga podešavanja:
	- Kliknite na dugme **Add** (Dodaj) ili ga dodirnite da biste dodali još dokumenata ili fotografija.
	- Kliknite na dugme **Edit** (Uredi) ili ga dodirnite da biste rotirali ili izrezali dokument ili sliku odnosno da biste prilagodili njen kontrast, svetlinu, zasićenost ili ugao.
- **6.** Izaberite željeni tip datoteke i kliknite na ikonu za čuvanje ili je dodirnite da biste je sačuvali odnosno kliknite na ikonu za deljenje ili je dodirnite da biste je podelili s drugima.

#### **Da biste uredili prethodno skenirani dokument ili fotografiju**

HP Smart pruža alatke za uređivanje, na primer za izrezivanje ili rotiranje, koje možete da koristite da biste podesili prethodno skenirani dokument ili fotografiju na uređaju.

- **1.** Otvorite HP Smart. Više informacija potražite u članku [Koristite aplikaciju HP Smart za štampanje,](#page-32-0) [skeniranje i rešavanje problema sa iOS, Android ili Windows 10 uređaju.](#page-32-0)
- **2.** Izaberite stavku **Scan** (Skeniraj), a zatim izaberite **Import Local** (Uvezi lokalno).
- **3.** Izaberite dokument ili fotografiju koje želite da podesite, a zatim kliknite na dugme **Open** (Otvori) ili ga dodirnite.
- <span id="page-53-0"></span>**4.** Po potrebi podesite ivice. Kliknite na ikonu Apply (Primeni) ili je dodirnite.
- **5.** Po potrebi primenite druga podešavanja:
	- Kliknite na dugme **Add** (Dodaj) ili ga dodirnite da biste dodali još dokumenata ili fotografija.
	- Kliknite na dugme **Edit** (Uredi) ili ga dodirnite da biste rotirali ili izrezali dokument ili sliku odnosno da biste prilagodili njen kontrast, svetlinu, zasićenost ili ugao.
- **6.** Izaberite željeni tip datoteke, a zatim kliknite na dugmad **Save** (Sačuvaj) ili **Share** (Deli) ili ih dodirnite da biste sačuvali datoteku ili je podelili s drugima.

#### **Skeniranje sa Android ili iOS uređaja**

#### **Da biste skenirali sa Android ili iOS uređaja**

- **1.** Otvorite aplikaciju HP Smart.
- **2.** Dodirnite ikonu "Plus" ako želite da pređete na drugi štampač ili da dodate novi štampač.
- **3.** Dodirnite opciju skeniranja koju želite da koristite.
	- Ako izaberete da skenirate pomoću kamere, otvoriće se ugrađena kamera. Skenirajte fotografiju ili dokument pomoću kamere.
	- Ako izaberete da skenirate pomoću skenera na štampaču, dodirnite ikonu za postavke da biste izabrali izvor unosa i promenili postavke skeniranja, a zatim dodirnite ikonu za skeniranje.
	- **X NAPOMENA:** Obavezno izaberite odgovarajući izvor unosa ako štampač podržava skeniranje i iz mehanizma za ubacivanje dokumenata i sa stakla skenera.
- **4.** Kad završite s podešavanjem skeniranog dokumenta ili fotografije, sačuvajte ih, podelite ili odštampajte.

## **Skeniranje pomoću softvera HP štampača**

- Skeniranje na računaru
- [Skeniraj u e-poštu](#page-55-0)
- [Skeniranje dokumenata u vidu teksta koji je moguće uređivati](#page-55-0)
- [Kreiranje nove prečice za skeniranje \(Windows\)](#page-57-0)
- [Promena postavki skeniranja \(Windows\)](#page-58-0)

#### **Skeniranje na računaru**

Pre skeniranja na računaru, uverite se da već imate instaliran HP preporučeni softver za štampač. Štampač i računar moraju biti povezani i uključeni.

Pored toga, na Windows računarima softver štampača mora da se pokrene pre skeniranja.

Možete da koristite HP softver za štampač za štampanje dokumenata u tekst koji može da se uređuje. Za više informacija pogledajte [Skeniranje dokumenata u vidu teksta koji je moguće uređivati](#page-55-0) .

#### **Omogućavanje skeniranja u funkciji računara (Windows)**

Ako je štampač povezan sa računarom putem USB veze, podrazumevano je omogućena funkcija za skeniranje na računar i nije je moguće onemogućiti.

Ukoliko koristite mrežnu vezu, pratite ova uputstva ako je funkcija onemogućena, a vi želite ponovo da je omogućite.

- **1.** Otvorite softver HP štampača. Više informacija potražite u članku [Otvorite softver HP štampača](#page-31-0) [\(Windows\)](#page-31-0).
- **2.** Idite u odeljak **Skeniranje** .
- **3.** Izaberite stavku **Upravljaj skeniranjem na računaru**.
- **4.** Izaberite stavku **Omogući**.

#### **Omogućavanje skeniranja u funkciji računara (OS X i macOS)**

Skeniranje u funkciji računara podrazumevano je omogućeno u fabrici. Pratite ova uputstva ako je funkcija onemogućena, a vi želite ponovo da je omogućite.

**1.** Otvorite HP Utility.

**NAPOMENA:** HP Utility se nalazi u fascikli **HP** u fascikli **Aplikacije**.

- **2.** U okviru **Postavke skeniranja** izaberite stavku **Skeniranje na računaru**.
- **3.** Uverite se da je izabrana opcija **Omogući skeniranje na računaru**.

#### **Skeniranje originala iz HP softvera štampača (Windows)**

- **1.** Ubacite original sa stranom za štampanje okrenutom nagore u mehanizam za ubacivanje dokumenata ili sa stranom za štampanje nadole u desni prednji ugao stakla skenera.
- **2.** Otvorite softver HP štampača. Više informacija potražite u članku [Otvorite softver HP štampača](#page-31-0) [\(Windows\)](#page-31-0).
- **3.** U softveru štampača, u odeljku **Štampanje, skeniranje i faks** kliknite na **Scan** (Skeniranje), a zatim kliknite na **Scan a document or Photo** (Skeniraj dokument ili fotografiju).
- **4.** U okviru **Prečice za skeniranje** izaberite tip skeniranja koji želite, a zatim izaberite stavku **Skeniranje** .
- **X NAPOMENA:** Početni ekran vam omogućava da pregledate i izmenite osnovne postavke. Kliknite na vezu Još u gornjem desnom uglu dijaloga "Scan" (Skeniranje) da biste pregledali i izmenili detaljne postavke

Više informacija potražite u članku [Promena postavki skeniranja \(Windows\)](#page-58-0) .

#### **Skeniranje originala iz HP softvera štampača(OS X i macOS)**

**1.** Otvorite HP Scan.

HP Scan se nalazi u fascikli **Applications**/**HP** (Aplikacije/HP) na najvišem nivou čvrstog diska.

- **2.** Odaberite željeni tip profila skeniranja.
- **3.** Kliknite na **Scan** (Skeniraj).

### <span id="page-55-0"></span>**Skeniraj u e-poštu**

#### Da biste skenirali dokument ili fotografiju u e-poruku iz softvera HP štampača(Windows)

- **1.** Ubacite original sa stranom za štampanje okrenutom nagore u mehanizam za ubacivanje dokumenata ili sa stranom za štampanje nadole u desni prednji ugao stakla skenera.
- **2.** Otvorite softver HP štampača. Više informacija potražite u članku [Otvorite softver HP štampača](#page-31-0) [\(Windows\)](#page-31-0).
- **3.** U softveru štampača izaberite stavku **Skeniranje dokumenta ili fotografije** .
- **4.** Izaberite željeni tip skeniranja i izaberite stavku **Skeniranje** .

Odaberite **Pošalji e-poštu kao PDF** ili **Pošalji e-poštu kao JPEG** da biste otvorili softver e-pošte sa skeniranom datotekom kao prilogom.

**X NAPOMENA:** Početni ekran vam omogućava da pregledate i izmenite osnovne postavke. Kliknite na vezu **Još** u gornjem desnom uglu dijaloga "Scan" (Skeniranje) da biste pregledali i izmenili detaljne postavke

Više informacija potražite u članku [Promena postavki skeniranja \(Windows\)](#page-58-0) .

Ako je izabrana opcija **Pokaži prikazivač nakon skeniranja** , možete da napravite podešavanja skenirane slike na ekranu pregleda.

#### **Skeniranje dokumenata u vidu teksta koji je moguće uređivati**

Prilikom skeniranja dokumenata možete koristiti HP softver da biste skenirali dokumente u formatu koji možete pretraživati, kopirati, nalepiti ili urediti. Ovo vam omogućava uređivanje pisama, novinskih isečaka i mnogih drugih dokumenata.

**MAPOMENA:** Ovo je opcionalna funkcija iz softvera HP štampača. Da biste koristili ovu funkciju, nemojte opozvati izbor u polju za potvrdu **I.R.I.S OCR** na ekranu **Software Selections** (Izbori softvera) kada instalirate softver HP štampača. U suprotnom, posetite veb lokaciju [123.hp.com](http://123.hp.com) da biste preuzeli i ponovo instalirali softver HP štampača.

- Skeniranje dokumenata u vidu teksta koji je moguće uređivati
- [Uputstva za skeniranje dokumenata u vidu teksta koji je moguće uređivati](#page-56-0)

#### **Skeniranje dokumenata u vidu teksta koji je moguće uređivati**

Koristite sledeća uputstva za skeniranje dokumenata u vidu teksta koji je moguće uređivati.

#### **Skeniranje dokumenata u vidu teksta koji je moguće uređivati (Windows)**

- **1.** Ubacite original sa stranom za štampanje okrenutom nagore u mehanizam za ubacivanje dokumenata ili sa stranom za štampanje nadole u desni prednji ugao stakla skenera.
- **2.** Otvorite softver HP štampača. Više informacija potražite u članku [Otvorite softver HP štampača](#page-31-0) [\(Windows\)](#page-31-0).
- **3.** U softveru štampača, u okviru **Štampanje, skeniranje i faks** izaberite stavku **Skeniranje** , a zatim stavku **Skeniranje dokumenta ili fotografije** .
- **4.** U okviru **Prečice za skeniranje** izaberite **Sačuvaj kao tekst koji je moguće uređivati (OCR)** , a zatim kliknite na **Skeniranje** .

<span id="page-56-0"></span>**NAPOMENA:** Početni ekran vam omogućava da pregledate i izmenite osnovne postavke. Kliknite na vezu Još u gornjem desnom uglu dijaloga "Scan" (Skeniranje) da biste pregledali i izmenili detaljne postavke

Više informacija potražite u članku [Promena postavki skeniranja \(Windows\)](#page-58-0) .

Ako je izabrana opcija **Pokaži prikazivač nakon skeniranja** , možete da napravite podešavanja skenirane slike na ekranu pregleda.

#### **Skeniranje dokumenata u vidu teksta koji je moguće uređivati (OS X i macOS)**

- **1.** Ubacite original sa stranom za štampanje okrenutom nadole na staklo skenera ili sa stranom za štampanje okrenutom nagore u mehanizam za ubacivanje dokumenata.
- **2.** Otvorite HP Scan.

HP Scan se nalazi u fascikli **Applications**/**HP** (Aplikacije/HP) na najvišem nivou čvrstog diska.

**3.** Kliknite na dugme **Scan** (Skeniraj).

Pojavljuje se dijalog koji zahteva potvrdu uređaja za skeniranje i početne postavke skeniranja.

- **4.** Pratite uputstva na ekranu da biste dovršili skeniranje.
- **5.** Kada su skenirane sve stranice, iz menija **File** (Datoteka) izaberite stavku **Save** (Sačuvaj).
- **6.** Izaberite tip teksta koji je moguće uređivati iz **Format** iskačućeg menija.
- **7.** Kliknite na dugme **Save** (Sačuvaj).

#### **Uputstva za skeniranje dokumenata u vidu teksta koji je moguće uređivati**

Koristite sledeća uputstva da biste se uverili da softver uspešno konvertuje vaše dokumente.

● **Proverite da li su staklo skenera ili prozor mehanizma za ubacivanje dokumenata čisti.**

Mrlje ili prašina na staklu skenera ili mehanizmu za ubacivanje dokumenata može da spreči softver da konvertuje dokument u tekst koji se može uređivati

● **Proverite da li ste ispravno ubacili dokument.**

Uverite se da je original pravilno ubačen i poravnat sa oznakom u prednjem desnom uglu stakla. Uverite se da dokument nije iskrivljen.

#### ● **Proverite da li je tekst na dokumentu jasan.**

original mora biti jasan i visokog kvaliteta da bi se dokument uspešno konvertovao u tekst koji je moguće uređivati.

Sledeći uslovi mogu dovesti do toga da softver ne konvertuje dokument uspešno:

- Tekst na originalu je mutan ili naboran.
- Tekst je premali.
- Struktura dokumenta je previše složena.
- <span id="page-57-0"></span>Tekst je suviše zbijen. Na primer, ako tekst koji softver konvertuje ima znakove koji nedostaju ili su kombinovani, "rn" se može pojaviti kao "m".
- Tekst se nalazi na obojenoj pozadini. Obojene pozadine mogu dovesti do preteranog mešanja slika u prednjem planu.

#### ● **Odaberite odgovarajući profil.**

Uverite se da ste izabrali prečicu ili početnu postavku koji omogućavaju skeniranje u vidu teksta koji se može uređivati. Ove opcije koriste postavke skeniranja dizajnirane tako da maksimalno povećaju kvalitet OCR skeniranja.

**Windows**: Koristite prečice **Tekst koji se može uređivati (OCR)** ili **Sačuvaj kao PDF**.

**OS X i macOS**: Koristite unapred podešenu postavku **Documents with Text** (Dokumenti sa tekstom).

#### ● **Sačuvajte datoteku u ispravnom formatu.**

Ako iz dokumenta želite da izdvojite samo tekst, bez ikakvog oblikovanja iz originala, izaberite format čistog teksta, na primer **Tekst (.txt)** ili **TXT**.

Ako želite da izdvojite tekst, kao i deo oblikovanja iz originala, izaberite format obogaćenog teksta, na primer **Obogaćeni tekst (.rtf)** ili **RTF**, odnosno PDF format koji može da se pretražuje, na primer **PDF koji može da se pretražuje (.pdf)** ili **PDF koji može da se pretražuje** .

#### **Kreiranje nove prečice za skeniranje (Windows)**

Možete da kreirate sopstvenu prečicu za skeniranje da biste olakšali skeniranje. Na primer, možete redovno da skenirate i čuvate fotografije u PNG formatu, a ne u JPEG formatu.

- **1.** Ubacite original sa stranom za štampanje okrenutom nagore u mehanizam za ubacivanje dokumenata ili sa stranom za štampanje nadole u desni prednji ugao stakla skenera.
- **2.** Otvorite softver HP štampača. Više informacija potražite u članku [Otvorite softver HP štampača](#page-31-0) [\(Windows\)](#page-31-0).
- **3.** U softveru štampača, u okviru **Štampanje, skeniranje i faks** izaberite stavku **Skeniranje** , a zatim stavku **Skeniranje dokumenta ili fotografije.**
- **4.** Izaberite stavku **Kreirajte novu prečicu za skeniranje** .
- **5.** Unesite opisno ime, odaberite postojeću prečicu na kojoj ćete zasnovati novu prečicu, a zatim izaberite stavku **Kreiranje** .

Na primer, ako kreirate novu prečicu za fotografije, odaberite **Sačuvaj kao JPEG** ili **Pošalji e-poštu kao JPEG** . Ovim će postati dostupne opcije za rad sa grafikom prilikom skeniranja.

- 6. Promenite postavke za novu prečicu u skladu sa svojim potrebama, a zatim kliknite na ikonu "Sačuvaj" sa desne strane prečice.
	- **X NAPOMENA:** Početni ekran vam omogućava da pregledate i izmenite osnovne postavke. Kliknite na vezu **Još** u gornjem desnom uglu dijaloga "Scan" (Skeniranje) da biste pregledali i izmenili detaljne postavke

Više informacija potražite u članku [Promena postavki skeniranja \(Windows\)](#page-58-0) .

#### <span id="page-58-0"></span>**Promena postavki skeniranja (Windows)**

Možete da izmenite bilo koju postavku skeniranja za jednu upotrebu ili da sačuvate promene za trajnu upotrebu. Ove postavke uključuju opcije kao što su veličina i položaj stranice, rezolucija skeniranja, kontrast i lokacija fascikle za sačuvana skeniranja.

- **1.** Ubacite original sa stranom za štampanje okrenutom nagore u mehanizam za ubacivanje dokumenata ili sa stranom za štampanje nadole u desni prednji ugao stakla skenera.
- **2.** Otvorite softver HP štampača. Više informacija potražite u članku [Otvorite softver HP štampača](#page-31-0) [\(Windows\)](#page-31-0).
- **3.** U softveru štampača, u okviru **Štampanje, skeniranje i faks** izaberite stavku **Skeniranje** , a zatim stavku **Skeniranje dokumenta ili fotografije** .
- **4.** Kliknite na vezu **Još** u gornjem desnom uglu dijaloga "HP Scan".

Okno sa detaljnim postavkama pojavljuje se sa desne strane. Leva kolona rezimira trenutne postavke za svaki odeljak. Desna kolona vam dozvoljava da promenite postavke u markiranom odeljku.

**5.** Kliknite na svaki odeljak na levoj strani okna sa detaljnim postavkama da biste pregledali postavke u tom odeljku.

Većinu postavki možete da pregledate i promenite pomoću padajućih menija.

Neke postavke dozvoljavaju veću fleksibilnost tako što prikazuju novo okno. Na njih ukazuje + (znak plus) sa desne strane postavke. Morate da prihvatite ili otkažete sve promene u ovom oknu da biste se vratili na okno sa detaljnim postavkama.

- **6.** Kada završite sa promenom postavki, uradite nešto od sledećeg.
	- Izaberite stavku **Skeniranje** . Od vas se traži da sačuvate ili odbijete promene prečice kada se skeniranje završi.
	- Kliknite na ikonu za čuvanje sa desne strane prečice. Tako ćete sačuvati promene prečice da biste mogli da ih koristite sledeći put. U suprotnom će promene uticati samo na trenutno skeniranje. Zatim kliknite na **Skeniranje** .

Saznajte više o korišćenju softvera HP Scan. [Kliknite ovde da biste potražili više informacija na mreži](http://www.hp.com/embed/sfs/doc?client=IWS-eLP&lc=sr&cc=rs&ProductNameOID=9073160&TapasOnline=TIPS_SW_SCAN&OS=Windows). Ova veb lokacija trenutno možda nije dostupna na svim jezicima.

- Prilagodite postavke skeniranja, na primer tip datoteke slike, rezoluciju skeniranja i nivoe kontrasta.
- Skenirajte u mrežne fascikle i disk jedinice u oblaku.
- Pregledajte i podesite slike pre skeniranja.

### **Skeniranje sa kontrolne table štampača**

#### **Skeniranje na računaru**

#### **Skeniranje originala sa kontrolne table štampača**

- **1.** Ubacite original sa stranom za štampanje okrenutom nagore u mehanizam za ubacivanje dokumenata ili sa stranom za štampanje nadole u desni prednji ugao stakla skenera.
- **2.** Dodirnite stavku **Skeniranje** .
- <span id="page-59-0"></span>**3.** Dodirnite računar na koji želite da skenirate.
- **4.** Odaberite željeni tip skeniranja.
- **5.** Dodirnite stavku **U redu**.

#### **Skeniranje na memorijski uređaj**

Na memorijsku karticu ili USB fleš disk možete skenirati direktno sa kontrolne table štampača bez korišćenja računara ili HP softvera koji ste dobili uz štampač.

#### **Skeniranje originala na memorijski uređaj sa kontrolne table štampača**

- **1.** Ubacite original sa stranom za štampanje okrenutom nagore u mehanizam za ubacivanje dokumenata ili sa stranom za štampanje nadole u desni prednji ugao stakla skenera.
- **2.** Dodirnite stavku **Skeniranje** , a zatim izaberite **Memory Device** (Memorijski uređaj).
- **X NAPOMENA:** Ako u štampač ubacite i memorijsku karticu i USB fleš disk, moraćete da izaberete memorijski uređaj.
- **3.** Ubacite memorijski uređaj.

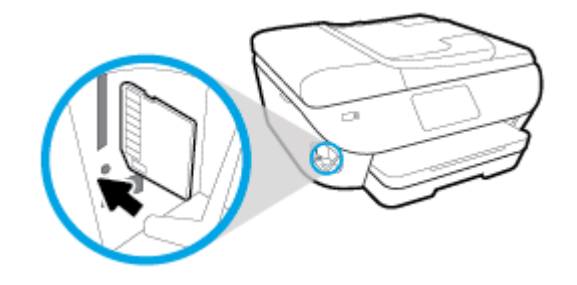

- **4.** Izvršite promene u opcijama skeniranja po potrebi.
- **5.** Dodirnite stavku **Save** (Sačuvaj).

### **Skeniranje pomoću funkcije Webscan**

Webscan je funkcija ugrađenog veb servera koja vam omogućava skeniranje fotografija i dokumenata sa štampača na računar pomoću veb pregledača.

Ova funkcija je dostupna čak i ako ne instalirate softver štampača na računaru.

Za više informacija pogledajte [Ugrađeni Veb server.](#page-137-0)

**WAPOMENA:** Webscan je podrazumevano isključen. Ovu funkciju možete omogućiti iz EWS-a.

Ako ne možete da otvorite Webscan u EWS-u, možda je administrator mreže isključio ovu funkciju. Za više informacija obratite se administratoru mreže ili osobi koja je podesila mrežu.

#### **Omogućavanje funkcije Webscan**

- **1.** Otvorite ugrađeni Veb server. Za više informacija pogledajte [Ugrađeni Veb server.](#page-137-0)
- **2.** Izaberite karticu **Postavke** .
- **3.** U odeljku **Bezbednost** izaberite stavku **Postavke administratora**.
- **4.** Izaberite stavku **Webscan from EWS** (Webscan iz EWS-a) da biste omogućili Webscan.
- **5.** Kliknite na dugme **Apply** (Primeni).

#### **Skeniranje pomoću funkcije Webscan**

Skeniranje pomoću funkcije Webscan pruža osnovne opcije skeniranja. Za dodatne opcije ili funkcije skeniranja pogledajte [Skeniranje pomoću softvera HP štampača .](#page-53-0)

- **1.** Ubacite original sa stranom za štampanje okrenutom nagore u mehanizam za ubacivanje dokumenata ili sa stranom za štampanje nadole u desni prednji ugao stakla skenera.
- **2.** Otvorite ugrađeni Veb server. Za više informacija pogledajte [Ugrađeni Veb server.](#page-137-0)
- **3.** Izaberite karticu **Skeniranje** .
- **4.** Izaberite **Webscan** u levom oknu, promenite postavke i izaberite stavku **Počni skeniranje** .
- **SAVET:** Da biste skenirali dokumente u vidu teksta koji je moguće uređivati, morate da instalirate HP softver koji ste dobili uz štampač. Za više informacija pogledajte Skeniranje dokumenata u vidu teksta koji je moguće [uređivati](#page-55-0) .

## <span id="page-61-0"></span>**Saveti za uspešno kopiranje i skeniranje**

Koristite sledeće savete da biste uspešno kopirali i skenirali.

- Redovno čistite staklo i pozadinu poklopca. Skener sve što pronađe na staklu tretira kao deo slike.
- Stavite original na staklo skenera tako da odštampana strana bude okrenuta nadole i poravnajte ga sa oznakom u prednjem desnom uglu stakla.
- Da biste napravili veliku kopiju malog originala, skenirajte original na računaru, promenite veličinu slike u softveru za skeniranje i odštampajte kopiju uvećane slike.
- Pokrenite skeniranje iz softvera štampača ako želite da prilagodite veličinu, tip izlaza, rezoluciju, tip skenirane datoteke itd.
- Da biste izbegli netačan ili neskenirani tekst, uverite se da je svetlina ispravno podešena u softveru.
- Ako želite da skenirate dokument sa nekoliko stranica u jednu datoteku, a ne u više datoteka, pokrenite skeniranje u okviru softver štampača umesto da na ekranu štampača izaberete stavku **Skeniranje** .

# **5 Faks**

Štampač možete koristiti za slanje i prijem faksova, uključujući i faksove u boji. Možete planirati da se faksovi šalju kasnije u roku od 24 časa i podesiti kontakte iz telefonskog imenika da biste faksove brzo i jednostavno slali na najčešće korišćene brojeve. Sa kontrolne table štampača možete da podesite i veliki broj opcija za faks, na primer rezoluciju i kontrast između svetlih i tamnih površina na faksovima koje šaljete.

**WAPOMENA:** Pre nego što počnete da radite sa faksovima, uverite se da ste ispravno podesili štampač za korišćenje faksova. Možete proveriti da li je faks ispravno podešen tako što ćete pokrenuti testiranje podešavanja faksa sa kontrolne table štampača.

- [Slanje faksa](#page-63-0)
- [Prijem faksa](#page-68-0)
- [Podešavanje kontakata iz telefonskog imenika](#page-73-0)
- [Promena postavki faksa](#page-75-0)
- [Usluge faksa i digitalnog telefona](#page-79-0)
- [Protokol za prenos faksa preko interneta](#page-80-0)
- [Korišćenje izveštaja](#page-81-0)
- [Dodatno podešavanje faksa](#page-85-0)

## <span id="page-63-0"></span>**Slanje faksa**

Faks možete poslati na nekoliko načina, u zavisnosti od svoje situacije ili potrebe.

- Slanie standardnog faksa
- Slanje standardnog faksa sa računara
- [Slanje faksa sa telefona](#page-64-0)
- [Slanje faksa pomoću biranja sa praćenjem](#page-65-0)
- [Slanje faksa pomoću memorije štampača](#page-65-0)
- [Slanje faksa većem broju primalaca](#page-66-0)
- [Slanje faksa u režimu ispravljanja grešaka](#page-66-0)

### **Slanje standardnog faksa**

Pomoću kontrolne table štampača možete jednostavno slati faksove od jedne ili više stranica, crno-bele ili u boji.

- **WAPOMENA:** Pošaljite jednostrane faksove postavljanjem originala na staklo. Pošaljite faksove sa više strana pomoću mehanizma za ubacivanje dokumenata.
- **WAPOMENA:** Ako vam je potrebna odštampana potvrda da su faksovi uspešno poslati, potvrda faksa mora biti omogućena.

#### **Da biste poslali standardni faks sa kontrolne table štampača**

- **1.** Ubacite original sa stranom za štampanje okrenutom nagore u mehanizam za ubacivanje dokumenata ili sa stranom za štampanje nadole u desni prednji ugao stakla skenera.
- **2.** Na ekranu kontrolne table štampača dodirnite stavku **Faks** .
- **3.** Dodirnite **Pošalji odmah**.
- **4.** Unesite broj faksa pomoću tastature ili izborom broja iz adresara.
- **SAVET:** Da biste dodali pauzu u broj faksa koji unosite, dodirnite stavku **\*** više puta dok se na ekranu ne pojavi crtica (**-**).
- **5.** Dodirnite **Crna** ili **U boji** .

Ako štampač otkrije original ubačen u mehanizam za ubacivanje dokumenata, on šalje dokument na broj koji ste uneli.

**SAVET:** Ako primalac prijavi probleme sa kvalitetom faksa, pokušajte da promenite rezoluciju ili kontrast faksa.

### **Slanje standardnog faksa sa računara**

Dokument možete poslati faksom direktno sa računara bez prethodnog štampanja.

Da biste koristili ovu funkciju, uverite se da na računaru imate instaliran HP softver za štampač, da je štampač povezan sa funkcionalnom telefonskom linijom i da je funkcija faksa podešena i ispravno funkcioniše.

#### <span id="page-64-0"></span>**Slanje standardnog faksa sa računara (Windows)**

- **1.** Otvorite dokument na računaru koji želite da pošaljete faksom.
- **2.** U softverskoj aplikaciji, u meniju **File** (Datoteka) izaberite stavku **Print** (Odštampaj).
- **3.** Sa liste **Name** (Ime) izaberite štampač koji u imenu sadrži reč "faks".
- **4.** Da biste promenili podešavanja (na primer, izbor da li želite da pošaljete dokument kao crno-beli faks ili faks u boji), kliknite na dugme pomoću kojeg se otvara dijalog **Properties** (Svojstva). U zavisnosti od aplikacije softvera, ovo dugme će se zvati **Properties**, (Svojstva), **Options** (Opcije), **Printer Setup**, (Podešavanje štampača), **Printer** (Štampač) ili **Preferences** (Željene opcije).
- **5.** Kada promenite postavke, kliknite na dugme **OK** (U redu).
- **6.** Kliknite na dugme **Print** (Odštampaj) ili **OK** (U redu).
- **7.** Unesite broj faksa i druge informacije o primaocu, promenite sva dodatna podešavanja za faks, a zatim kliknite na dugme **Send Fax** (Pošalji faks). Štampač počinje da bira broj faksa i da šalje dokument faksom.

#### **Slanje standardnog faksa sa računara (OS X i macOS)**

- **1.** Otvorite dokument na računaru koji želite da pošaljete faksom.
- **2.** U softveru, u meniju **File** (Datoteka) izaberite stavku **Print** (Odštampaj).
- **3.** Izaberite štampač koji u imenu sadrži reč "(Fax)" ((Faks)).
- **4.** Unesite broj faksa ili ime iz kontakata koje već ima unos broja faksa.
- **5.** Kada završite sa popunjavanjem informacija o faksu, kliknite na **Faks**.

### **Slanje faksa sa telefona**

Faks možete poslati pomoću svog telefonskog priključka. Ovo vam omogućava da razgovarate sa namenjenim primaocem pre nego što pošaljete faks.

#### **Da biste poslali faks sa lokala**

- **1.** Ubacite original sa stranom za štampanje okrenutom nagore u mehanizam za ubacivanje dokumenata ili sa stranom za štampanje nadole u desni prednji ugao stakla skenera.
- **2.** Izaberite broj pomoću tastature na telefonu koji je povezan sa štampačem.

Ako se primalac javi na telefon, obavestite ga da treba da primi faks na faks mašini kada čuje tonove za faks. Ako mašina za faks odgovori na poziv, čućete tonove za faks sa mašine za prijem faksova.

- **3.** Na ekranu kontrolne table štampača dodirnite stavku **Faks** .
- **4.** Dodirnite **Pošalji odmah**.
- **5.** Kada budete spremni za slanje faksa, dodirnite dugme **Crna** ili **U boji** .

Tokom prenosa faksa sa telefona se ne čuje ništa. Ako želite da razgovarate sa primaocem posle toga, ostanite na vezi dok se prenos ne dovrši. Ako ste završili sa razgovorom sa primaocem, možete spustiti slušalicu čim faks počne da se prenosi.

## <span id="page-65-0"></span>**Slanje faksa pomoću biranja sa praćenjem**

Kada šaljete faks pomoću biranja sa praćenjem, kroz zvučnike na štampaču možete čuti tonove biranja, telefonske upite ili druge zvukove. Ovo vam omogućava da odgovorite na odzive tokom biranja, kao i da kontrolišete brzinu biranja.

- **SAVET:** Ako koristite karticu za pozivanje i ne unesete PIN dovoljno brzo, štampač će možda početi prebrzo da emituje tonove za faks, što može dovesti do toga da usluga kartice za pozivanje ne prepozna PIN. U tom slučaju kreirajte kontakt iz telefonskog imenika kako biste uskladištili PIN za karticu za pozivanje.
- **WAPOMENA:** Uverite se da je zvuk uključen kako biste mogli da čujete ton biranja.

#### **Da biste poslali faks pomoću biranja sa praćenjem sa kontrolne table štampača**

- **1.** Ubacite original sa stranom za štampanje okrenutom nagore u mehanizam za ubacivanje dokumenata ili sa stranom za štampanje nadole u desni prednji ugao stakla skenera.
- **2.** Na ekranu kontrolne table štampača dodirnite stavku **Faks** .
- **3.** Dodirnite **Pošalji odmah**.
- **4.** Dodirnite stavku **Crna** ili **U boji** .
- **5.** Kada čujete pozivni ton, unesite broj pomoću tastature na kontrolnoj tabli štampača.
- **6.** Sledite odzive koji će se možda pojaviti.
	- **SAVET:** Ako za slanje faksa koristite karticu za pozivanje, a PIN kartice za pozivanje je uskladišten kao kontakt iz telefonskog imenika, dodirnite ( **Telefonski imenik** ), a zatim ( **Lokalni telefonski imenik** ) da biste izabrali kontakt iz telefonskog imenika u kom je uskladišten PIN kad vam bude zatraženo da ga unesete.

Faks je poslat kada se oglasi mašina za prijem faksova.

### **Slanje faksa pomoću memorije štampača**

Crno-beli faks možete skenirati u memoriju, a zatim poslati faks iz memorije. Ova funkcija je korisna kada je broj faksa koji pokušavate da dobijete zauzet ili privremeno nedostupan. Štampač skenira originale u memoriju i šalje ih kada bude u mogućnosti da se poveže sa mašinom za prijem faksova. Čim štampač skenira stranice u memoriju, možete da uklonite originale iz ležišta mehanizma za ubacivanje papira ili sa stakla skenera.

**NAPOMENA:** Iz memorije možete slati samo crno-bele faksove.

#### **Da biste poslali faks pomoću memorije štampača**

- **1.** Uverite se da je opcija **Metod skeniranja i slanja faksa** uključena.
	- **a.** Na ekranu kontrolne table štampača dodirnite stavku **Faks** .
	- **b.** Dodirnite dugme **Podešavanje** , a zatim dugme **Željene opcije** .
	- **c.** Uključite **Scan and Fax Method** (Metod skeniranja i slanja faksa).
- **2.** Ubacite original sa stranom za štampanje okrenutom nagore u mehanizam za ubacivanje dokumenata ili sa stranom za štampanje nadole u desni prednji ugao stakla skenera.
- <span id="page-66-0"></span>**3.** Na ekranu kontrolne table štampača dodirnite stavku **Faks** .
- **4.** Dodirnite **Pošalji odmah**.
- **5.** Unesite broj faksa putem tastature.

Druga mogućnost je da dodirnete ( **Telefonski imenik** ), a zatim dodirnete ( **Istorija poziva** ) ili ( **Lokalni telefonski imenik** ) da biste izabrali broj ili grupu za biranje.

**6.** Dodirnite stavku **Pošalji faks** .

Štampač skenira originale u memoriju i šalje faks kada mašina za prijem faksova postane dostupna.

### **Slanje faksa većem broju primalaca**

Faks možete poslati većem broju primalaca tako što ćete kreirati grupni kontakt iz telefonskog imenika, koji se sastoji od dva ili više pojedinačnih primalaca.

#### **Da biste poslali faks većem broju primalaca pomoću grupnog telefonskog imenika**

- **1.** Ubacite original sa stranom za štampanje okrenutom nagore u mehanizam za ubacivanje dokumenata ili sa stranom za štampanje nadole u desni prednji ugao stakla skenera.
- **2.** Na ekranu kontrolne table štampača dodirnite stavku **Faks** .
- **3.** Dodirnite **Pošalji odmah**.
- **4.** Dodirnite stavku ( **Telefonski imenik** ), a zatim stavku ( **Lokalni telefonski imenik** ).
- **5.** Dodirnite  $\frac{1}{2}$  i izaberite  $\frac{0}{4}$  (**Grupa**) da biste se prebacili na grupni telefonski imenik.
- **6.** Dodirnite ime grupe kojoj želite da pošaljete dokument.
- **7.** Dodirnite stavku **Pošalji faks** .

Štampač šalje dokument na sve brojeve iz izabrane grupe.

**SAVET:** Ako primalac prijavi probleme sa kvalitetom faksa, pokušajte da promenite rezoluciju ili kontrast faksa.

### **Slanje faksa u režimu ispravljanja grešaka**

**Režim ispravljanja grešaka** (ECM) sprečava gubitak podataka usled slabe telefonske linije tako što otkriva greške do kojih dolazi tokom prenosa i automatski zahteva ponovni prenos dela u kojem je došlo do greške. Telefonski troškovi ostaju nepromenjeni, a mogu se čak i smanjiti na dobrim telefonskim linijama. U slučaju slabih telefonskih linija ECM produžava vreme slanja i povećava telefonske troškove, ali mnogo pouzdanije šalje podatke Podrazumevana postavka je **Uključeno** . Isključite ECM samo ako se telefonski troškovi značajno povećaju i ako u zamenu za manje troškove prihvatate slabiji kvalitet.

Ako isključite ECM:

- To će uticati na kvalitet i brzinu prenosa faksova koje šaljete i primate.
- Postavka **Brzina** automatski je podešena na vrednost **Srednje** .
- Više nećete moći da šaljete ili primate faksove u boji.

#### **Promena postavke ECM sa kontrolne table**

- **1.** Na ekranu kontrolne table štampača dodirnite stavku **Faks** .
- **2.** Dodirnite stavku **Podešavanje** .
- **3.** Dodirnite stavku **Željene opcije** .
- **4.** Pomerite se do **Režim ispravljanja grešaka** i uključite ili isključite funkciju.

## <span id="page-68-0"></span>**Prijem faksa**

Faksove možete primati automatski ili ručno. Ako isključite opciju **Automatski odgovor** , morate primati faksove ručno. Ako uključite opciju **Automatski odgovor** (podrazumevana postavka), štampač automatski odgovara na dolazne pozive i prima faksove posle određenog broja oglašavanja zvona koji se navodi u okviru postavke **Broj zvonjenja pre odgovora** . (Podrazumevana vrednost postavke **Broj zvonjenja pre odgovora**  iznosi pet oglašavanja zvona.)

Ako primite faks veličine Legal ili veći, a štampač nije podešen tako da koristi papir veličine Legal, štampač smanjuje faks tako da se uklopi na papir koji je ubačen. Ako ste onemogućili funkciju **Automatsko smanjenje** , štampač štampa faks na dve stranice.

**X** NAPOMENA: Ako u trenutku kada faks stigne kopirate dokument, faks se skladišti u memoriji štampača dok se kopiranje ne završi.

- Ručni prijem faksa
- [Podešavanje rezervne kopije faksa](#page-69-0)
- [Ponovno štampanje primljenih faksova iz memorije](#page-69-0)
- [Prosleđivanje faksa na drugi broj](#page-70-0)
- [Podešavanje automatskog smanjivanja za dolazne faksove](#page-70-0)
- [Blokiranje neželjenih brojeva faksa](#page-71-0)

### **Ručni prijem faksa**

Kad ste na telefonu, osoba sa kojom razgovarate može da vam pošalje faks dok ste još na vezi. Možete podići slušalicu da biste razgovarali ili slušali tonove faksa.

Faksove možete primati ručno sa telefona koji je direktno povezan sa štampačem (na portu 2-EXT).

#### **Da biste ručno primili faks**

- **1.** Uverite se da je štampač uključen i da u glavnom ležištu ima papira.
- **2.** Uklonite originale iz ležišta mehanizma za ubacivanje dokumenata.
- **3.** Podesite postavku **Broj zvonjenja pre odgovora** na veliki broj kako biste stigli da odgovorite na dolazni poziv pre štampača. Druga mogućnost je da isključite postavku **Automatski odgovor** tako da štampač ne odgovara automatski na dolazne pozive.
- **4.** Ako ste trenutno u telefonskom razgovoru sa pošiljaocem, recite mu da pritisne dugme **Početak** na mašini za faks.
- **5.** Kada čujete tonove za faks sa mašine za slanje faksova, uradite sledeće:
	- **a.** Na prikazu kontrolne table štampača dodirnite **Faks** , dodirnite **Slanje i prijem**, a zatim dodirnite **Primi odmah**.
	- **b.** Kada štampač počne da prima faks, možete da spustite slušalicu ili ostanete na vezi. Tokom prenosa faksa sa telefonske linije se ne čuje ništa.

## <span id="page-69-0"></span>**Podešavanje rezervne kopije faksa**

U zavisnosti od vaše želje i bezbednosnih zahteva štampač možete podesiti da čuva sve faksove koje primi, samo faksove koje primi dok je štampač u stanju ispravljanja greške ili da uopšte ne čuva faksove koje prima.

#### **Podešavanje rezervne kopije faksa sa kontrolne table štampača**

- **1.** Na ekranu kontrolne table štampača dodirnite stavku **Faks** .
- **2.** Dodirnite stavku **Podešavanje** .
- **3.** Dodirnite stavku **Željene opcije** .
- **4.** Dodirnite stavku **Backup Fax Reception** (Prijem rezervne kopije faksa).
- **5.** Dodirnite potrebnu postavku.

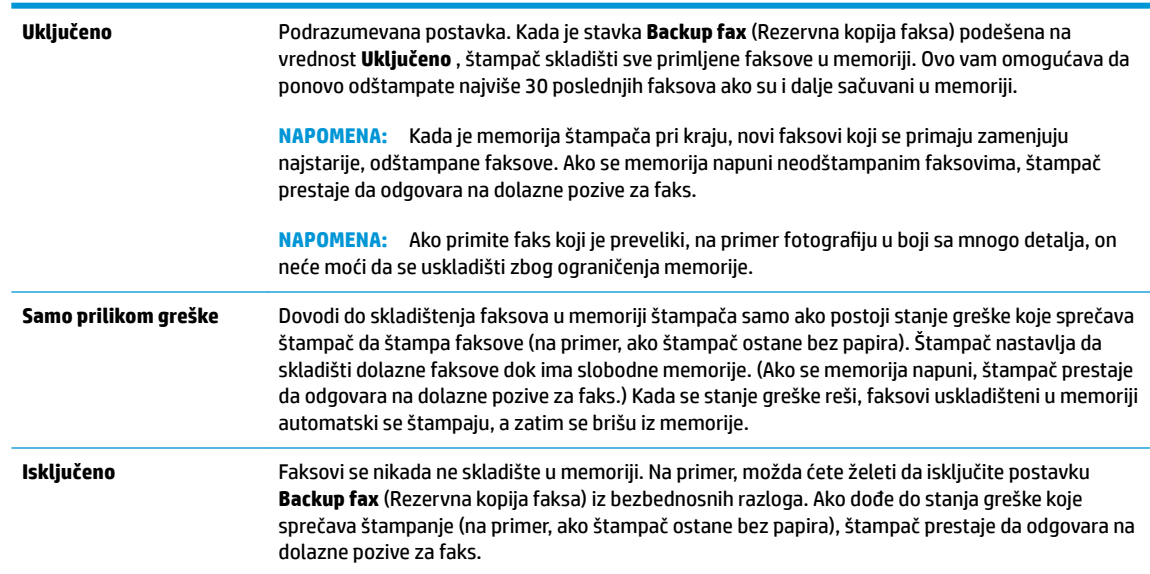

## **Ponovno štampanje primljenih faksova iz memorije**

Primljeni faksovi koji nisu odštampani skladište se u memoriji.

**NAPOMENA:** Kad se memorija napuni, štampač ne može da primi novi faks dok ne odštampate ili ne izbrišete faksove iz memorije. Faksove bi trebalo izbrišete iz memorije iz bezbednosnih razloga ili razloga privatnosti.

Možete da ponovo odštampate najviše 30 poslednjih faksova ako su i dalje sačuvani u memoriji. Na primer, možda će vam biti potrebno da ponovo odštampate faksove ako ste izgubili kopiju poslednjeg otiska.

#### **Ponovno štampanje faksova iz memorije sa kontrolne table štampača**

- **1.** Uverite se da je papir ubačen u glavno ležište. Za više informacija pogledajte [Ubacivanje papira.](#page-23-0)
- **2.** Na ekranu kontrolne table štampača dodirnite stavku **Faks** .

#### **3.** Dodirnite **Odštampaj ponovo**.

Faksovi su izlistani redosledom obrnutim od redosleda prijema, tj. poslednji primljeni faks se prvi štampa i tako dalje.

- <span id="page-70-0"></span>**4.** Dodirnite stavku **Received Fax List** (Lista primljenih faksova).
- **5.** Dodirnite i izaberite faks, a zatim dodirnite **Print** (Odštampaj).

Dodirnite stavku  $\chi$  (dugme Otkaži) ako želite da zaustavite ponovno štampanje faksova iz memorije.

## **Prosleđivanje faksa na drugi broj**

Štampač možete podesiti da prosleđuje faksove na drugi broj faksa. Svi faksovi se prosleđuju u crno-beloj boji, bez obzira na to kako su prvobitno poslati.

HP preporučuje da proverite da li je broj na koji prosleđujete funkcionalna faks-linija. Pošaljite probni faks da biste se uverili da mašina za faks može da primi prosleđene faksove.

#### **Prosleđivanje faksova sa kontrolne table štampača**

- **1.** Na ekranu kontrolne table štampača dodirnite stavku **Faks** .
- **2.** Dodirnite stavku **Podešavanje** .
- **3.** Dodirnite stavku **Željene opcije** .
- **4.** Dodirnite stavku **Fax Forwarding** (Prosleđivanje faksa).
- **5.** Dodirnite stavku **On (Print and Forward)** (Uključeno (odštampaj i prosledi)) da biste odštampali i prosledili faks ili izaberite stavku **On (Forward)** (Uključeno (prosledi)) da biste prosledili faks.
- **X NAPOMENA:** Ako štampač ne može da prosledi faks na naznačenu mašinu za faks (na primer, ako mašina nije uključena), on štampa faks. Ako podesite štampač tako da štampa izveštaje o greškama za primljene faksove, on takođe štampa i izveštaj o greškama.
- **6.** Kada vam bude zatraženo, unesite broj mašine za faks koja treba da primi prosleđene faksove, a zatim dodirnite dugme **Gotovo** . Unesite potrebne informacije za svaki od sledećih odziva: datum početka, vreme početka, datum završetka i vreme završetka.
- **7.** Prosleđivanje faksa je aktivirano. Dodirnite dugme **U redu** da biste potvrdili.

Ako štampač izgubi napajanje kada je prosleđivanje faksa podešeno, on čuva postavku prosleđivanja faksa i broj telefona. Kada se ponovo uspostavi napajanje štampača, postavka prosleđivanja faksa i dalje ima vrednost **Uključeno** .

### **Podešavanje automatskog smanjivanja za dolazne faksove**

Postavka **Automatsko smanjenje** određuje šta štampač treba da uradi ako primi faks koji je preveliki za ubačenu veličinu papira. Ova postavka je podrazumevano uključena i slika dolaznog faksa se smanjuje tako da se uklopi na jednu stranicu, ukoliko je to moguće. Ako je ova funkcija isključena, informacije koje se ne uklapaju na prvu stranicu štampaju se na drugoj stranici.Postavka **Automatsko smanjenje** je korisna kada primite faks veći od veličine A4/Legal, a papir veličine A4/Letter je ubačen u ulazno ležište.

#### **Podešavanje automatskog smanjivanja sa kontrolne table štampača**

- **1.** Na ekranu kontrolne table štampača dodirnite stavku **Faks** .
- **2.** Dodirnite stavku **Podešavanje** .

**NAPOMENA:** Prosleđivanje faksa možete da otkažete tako što ćete u meniju **Fax Forwarding**  (Prosleđivanje faksa) izabrati stavku **Isključeno** .

- <span id="page-71-0"></span>**3.** Dodirnite stavku **Željene opcije** .
- **4.** Pomerite se do **Automatsko smanjenje** i uključite ili isključite funkciju.

## **Blokiranje neželjenih brojeva faksa**

Ako se pretplatite na uslugu ID-a pozivaoca putem dobavljača usluga telefonije, možete da blokirate određene brojeve faksa kako štampač ne bi primao faksove sa tih brojeva. Kada se primi dolazni faks, štampač proverava broj u odnosu na listu bezvrednih brojeva faksa da bi utvrdio da li poziv treba da se blokira. Ako se broj podudara sa brojem na listi blokiranih brojeva faksa, faks neće biti primljen. (Maksimalan broj brojeva faksa koje možete blokirati razlikuje se u zavisnosti od modela.)

- **NAPOMENA:** Ova funkcija nije podržana u svim zemljama/regionima. Ako ova funkcija nije podržana u vašoj zemlji/regionu, **Blokiranje bezvrednih faksova** se ne pojavljuje u meniju **Željene opcije** .
- **WAPOMENA:** Ako na listi "ID pozivaoca" nema dodatnih brojeva, pretpostavlja se da niste pretplaćeni na uslugu "ID pozivaoca".

Možete da blokirate određene brojeve faksa tako što ćete ih dodati na listu neželjenih faksova, deblokirate ih tako što ćete ih skloniti sa te liste i odštampate listu blokiranih neželjenih brojeva faksa.

#### **Dodavanje broja na listu bezvrednih faksova**

- **1.** Na ekranu kontrolne table štampača dodirnite stavku **Faks** .
- **2.** Dodirnite stavku **Podešavanje** .
- **3.** Dodirnite stavku **Željene opcije** .
- **4.** Dodirnite stavku **Blokiranje bezvrednih faksova** .
- **5.** Dodirnite  $\frac{\Theta}{\Theta}$  (znak plus).
- **6.** Uradite nešto od sledećeg:
	- Da biste sa liste istorije poziva izabrali broj faksa za blokiranje, dodirnite <sup>Q</sup>t, (**Istorija poziva** ).
	- Ručno unesite broj faksa za blokiranje i dodirnite stavku **Add** (Dodaj).

**X NAPOMENA:** Broj faksa obavezno unesite tačno onako kako je prikazan na ekranu kontrolne table, a ne broj faksa koji se pojavljuje u zaglavlju primljenog faksa zato što se ovi brojevi možda razlikuju.

#### **Uklanjanje brojeva sa liste neželjenih faksova**

Ako više ne želite da blokirate broj faksa, možete ga ukloniti sa liste neželjenih faksova.

- **1.** Na ekranu kontrolne table štampača dodirnite stavku **Faks** .
- **2.** Dodirnite stavku **Podešavanje** .
- **3.** Dodirnite stavku **Željene opcije** .
- **4.** Dodirnite stavku **Blokiranje bezvrednih faksova** .
- **5.** Dodirnite broj koji želite da uklonite, a zatim dodirnite **Ukloni**.
### **Da biste odštampali listu neželjenih faksova**

- **1.** Na ekranu kontrolne table štampača dodirnite stavku **Faks** .
- **2.** Dodirnite dugme **Podešavanje** , a zatim dugme **Izveštaji** .
- **3.** Dodirnite stavku **Štampanje izveštaja o faksu** .
- **4.** Dodirnite **Izveštaj o neželjenim faksovima**.
- **5.** Dodirnite dugme **Print** (Odštampaj) da biste počeli da štampate.

# **Podešavanje kontakata iz telefonskog imenika**

Brojeve faksa koji se često koriste možete podesiti kao kontakte iz telefonskog imenika. Ovo vam omogućava brzo biranje tih brojeva pomoću kontrolne table štampača.

- **SAVET:** Pored kreiranja kontakata iz telefonskog imenika i upravljanja njima sa kontrolne table štampača, možete koristiti i alatke dostupne na računaru, na primer HP softver koji se dobija uz štampač i EWS štampača. Za više informacija pogledajte [Alatke za upravljanje štampačima.](#page-133-0)
	- Kreiranje i uređivanje kontakta imenika
	- Kreiranje i uređivanje grupnih kontakata iz telefonskog imenika
	- [Brisanje kontakata iz telefonskog imenika](#page-74-0)

# **Kreiranje i uređivanje kontakta imenika**

Brojeve faksa možete uskladištiti kao kontakte iz telefonskog imenika.

### **Podešavanje kontakata iz telefonskog imenika**

- **1.** Na ekranu kontrolne table štampača dodirnite stavku **Faks** .
- **2.** Dodirnite stavku **Telefonski imenik** .
- **3.** Dodirnite  $\frac{0}{r}$  (znak plus) da biste dodali kontakt.
- **4.** Dodirnite **Name** (Ime) i unesite ime kontakta iz telefonskog imenika, a zatim dodirnite **Gotovo** .
- **5.** Dodirnite **Fax Number** (Broj faksa) i unesite broj faksa kontakta iz telefonskog imenika, a zatim dodirnite **Gotovo** .

**6.** Dodirnite stavku **Dodaj**.

#### **Promena kontakata iz telefonskog imenika**

- **1.** Na ekranu kontrolne table štampača dodirnite stavku **Faks** .
- **2.** Dodirnite stavku **Telefonski imenik** .
- **3.** Dodirnite kontakt iz telefonskog imenika koji želite da uredite.
- **4.** Dodirnite **Ime** i uredite ime kontakta iz telefonskog imenika, a zatim dodirnite **Gotovo** .
- **5.** Dodirnite **Broj faksa** i uredite broj faksa za kontakt iz telefonskog imenika, a zatim dodirnite **Gotovo** .

**X NAPOMENA:** Uverite se da ste uneli sve razmake ili druge obavezne brojeve, na primer poštanski broj, pristupni kôd da brojeve izvan PBX sistema (obično 9 ili 0) ili prefiks za međunarodne pozive.

**6.** Dodirnite stavku **Gotovo** .

# **Kreiranje i uređivanje grupnih kontakata iz telefonskog imenika**

Grupe brojeva faksa možete uskladištiti kao grupne kontakte iz telefonskog imenika.

**WAPOMENA:** Uverite se da ste uneli sve razmake ili druge obavezne brojeve, na primer poštanski broj, pristupni kôd da brojeve izvan PBX sistema (obično 9 ili 0) ili prefiks za međunarodne pozive.

#### <span id="page-74-0"></span>**Podešavanje grupnih kontakata iz telefonskog imenika**

**X** NAPOMENA: Da biste mogli da kreirate grupni kontakt iz telefonskog imenika, morate imati kreiran bar jedan kontakt iz telefonskog imenika.

- **1.** Na ekranu kontrolne table štampača dodirnite stavku **Faks** .
- **2.** Dodirnite stavku **Telefonski imenik** .
- **3.** Dodirnite  $\frac{1}{2}$ , dodirnite  $\frac{10}{10}$  (**Grupa**), a zatim dodirnite  $\frac{10}{10}$  (**znak plus**) da biste dodali grupu.
- **4.** Dodirnite **Name** (Ime), unesite ime grupe, a zatim dodirnite **Gotovo** .
- **5.** Dodirnite **Broj članova**, izaberite kontakte iz telefonskog imenika koje želite da uključite u ovu grupu, a zatim dodirnite stavku **Izaberi**.
- **6.** Dodirnite stavku **Kreiraj**.

#### **Promena grupnih kontakata iz telefonskog imenika**

- **1.** Na ekranu kontrolne table štampača dodirnite stavku **Faks** .
- **2.** Dodirnite stavku **Telefonski imenik** .
- **3.** Dodirnite  $\frac{1}{2}$ , dodirnite  $\frac{10}{10}$  (**Grupa**), a zatim dodirnite  $\frac{10}{10}$  (**znak plus**) da biste dodali grupu.
- **4.** Dodirnite grupni kontakt iz telefonskog imenika koji želite da uredite.
- **5.** Dodirnite **Ime** i uredite ime grupnog kontakta iz telefonskog imenika, a zatim dodirnite **Gotovo** .
- **6.** Dodirnite stavku **Broj članova**.
- **7.** Ako grupi želite da dodate kontakt, dodirnite  $\frac{D}{L+}$  (**znak plus**). Dodirnite ime kontakta, a zatim stavku **Select** (Izaberi).

Ako želite da uklonite kontakt iz grupe, dodirnite ga da biste opozvali njegov izbor.

**8.** Dodirnite stavku **Gotovo** .

## **Brisanje kontakata iz telefonskog imenika**

Možete da izbrišete kontakte iz telefonskog imenika ili grupne kontakte iz telefonskog imenika.

- **1.** Na ekranu kontrolne table štampača dodirnite stavku **Faks** .
- **2.** Dodirnite stavku **Telefonski imenik** .
- **3.** Dodirnite ime kontakta iz telefonskog imenika koji želite da izbrišete.
- **4.** Dodirnite dugme **Izbriši**.
- **5.** Dodirnite **U redu** da biste potvrdili.

# <span id="page-75-0"></span>**Promena postavki faksa**

Kada dovršite korake iz vodiča za prve korake koji ste dobili uz štampač, koristite sledeće korake da biste promenili početne postavke ili da biste konfigurisali drugačije opcije za rad sa faksovima.

- Konfigurisanje zaglavlja faksa
- Podešavanje režima odgovora (Automatski odgovor)
- [Podešavanje broja zvonjenja pre odgovora](#page-76-0)
- [Promena uzorka melodije odgovora za dodeljenu melodiju](#page-76-0)
- [Podešavanje tipa biranja](#page-77-0)
- [Podešavanje opcija ponovnog biranja](#page-77-0)
- [Podešavanje brzine faksa](#page-78-0)
- [Podešavanje jačine zvuka faksa](#page-78-0)

# **Konfigurisanje zaglavlja faksa**

U zaglavlju faksa, na vrhu svakog faksa koji pošaljete, štampa se vaše ime i broj faksa. HP preporučuje da zaglavlje faksa podesite pomoću HP softvera koji ste dobili uz štampač. Zaglavlje faksa možete podesiti i pomoću kontrolne table štampača, kao što je opisano u nastavku.

**W NAPOMENA:** U nekim zemljama/regionima informacije u zaglavlju faksa predstavljaju zakonski zahtev.

### **Podešavanje ili promena zaglavlja faksa**

- **1.** Na ekranu kontrolne table štampača dodirnite stavku **Faks** .
- **2.** Dodirnite dugme **Podešavanje** , a zatim dugme **Željene opcije** .
- **3.** Dodirnite stavku **Fax Header** (Zaglavlje faksa).
- **4.** Unesite lično ime ili ime kompanije, a zatim dodirnite dugme **Gotovo** .
- **5.** Unesite broj faksa, a zatim dodirnite stavku dugme **Gotovo** .

# **Podešavanje režima odgovora (Automatski odgovor)**

Režim odgovora određuje da li štampač odgovara na dolazne pozive.

- Uključite postavku **Automatski odgovor** ako želite da štampač **automatski** odgovara na faksove. Štampač odgovara na sve dolazne pozive i faksove.
- Isključite postavku **Automatski odgovor** ali želite da **ručno** primate faksove. Morate biti dostupni da lično odgovorite na dolazni poziv za faks, inače štampač neće primati faksove.

### **Podešavanje režima odgovora**

- **1.** Na ekranu kontrolne table štampača dodirnite stavku **Faks** .
- **2.** Dodirnite dugme **Podešavanje** , a zatim dugme **Željene opcije** .
- **3.** Dodirnite stavku **Automatski odgovor** da biste ga uključili ili isključili.

Ovoj funkciji možete da pristupite i tako što ćete da pritisnete dugme  $\mathcal{R}_0$  (dugme **Status faksa**) na početnom ekranu.

# <span id="page-76-0"></span>**Podešavanje broja zvonjenja pre odgovora**

Ako uključite postavku **Automatski odgovor** , možete navesti koliko puta uređaj treba da zvoni pre automatskog odgovora na dolazne pozive.

Postavka **Broj zvonjenja pre odgovora** je važna ako imate sekretaricu na istoj telefonskoj liniji na kojoj je i štampač zato što želite da sekretarica odgovori na telefon pre štampača. Broj zvonjenja pre odgovora za štampač bi trebalo da bude veći od broja zvonjenja pre odgovora za sekretaricu.

Na primer, podesite sekretaricu na mali broj zvonjenja, a štampač na maksimalan broj zvonjenja posle kojih će odgovoriti. (Maksimalan broj zvonjenja zavisi od zemlje/regiona.) U ovakvom podešavanju, sekretarica odgovara na poziv, a štampač nadgleda liniju. Ako štampač otkrije tonove za faks, primiće faks. Ako je poziv glasovni poziv, sekretarica snima dolaznu poruku.

### **Podešavanje broja zvonjenja pre odgovora**

- **1.** Na ekranu kontrolne table štampača dodirnite stavku **Faks** .
- **2.** Dodirnite dugme **Podešavanje** , a zatim dugme **Željene opcije** .
- **3.** Dodirnite stavku **Broj zvonjenja pre odgovora** .
- **4.** Dodirnite da biste podesili broj zvonjenja.
- **5.** Dodirnite stavku **Gotovo** .

# **Promena uzorka melodije odgovora za dodeljenu melodiju**

Veliki broj preduzeća za telefoniju nudi funkciju dodatnih brojeva sa različitim obrascima zvonjenja. Ona vam omogućava da na jednoj telefonskoj liniji imate više brojeva telefona. Kada se pretplatite na ovu uslugu, svakom broju se dodeljuje drugačiji obrazac zvonjenja. Štampač možete da podesite da odgovara na dolazne pozive koji imaju određeni obrazac zvonjenja.

Ako štampač povežete sa linijom koja ima različite obrasce zvonjenja, neka vam preduzeće za telefoniju dodeli jedan obrazac zvonjenja za glasovne pozive, a drugi za pozive na faks. HP preporučuje da zahtevate dva ili tri zvonjenja za broj faksa. Kada štampač otkrije određeni uzorak melodije, odgovara na poziv i prima faks.

**SAVET:** Takođe možete koristiti funkciju "Ring Pattern Detection" (Otkrivanje uzorka melodije) na kontrolnoj tabli štampača da biste postavili dodeljivane melodije. Pomoću ove funkcije štampač prepoznaje i snima uzorak melodije dolaznog poziva i na osnovu ovog poziva automatski određuje poseban uzorak melodije koji je kompanija za telekomunikacije dodelila faks pozivima.

Ako nemate uslugu za različite obrasce zvonjenja, koristite podrazumevani obrazac zvonjenja, **Sve standardne melodije** .

**EZ NAPOMENA:** Štampač ne može da prima faksove kada je glavni broj telefona neaktivan.

#### <span id="page-77-0"></span>**Promena uzorka melodije odgovora za dodeljenu melodiju**

**1.** Proverite da li je štampač podešen da automatski odgovara na pozive na faks.

Više informacija potražite u članku [Podešavanje režima odgovora \(Automatski odgovor\).](#page-75-0)

- **2.** Na ekranu kontrolne table štampača dodirnite stavku **Faks** .
- **3.** Dodirnite stavku **Podešavanje** , a zatim izaberite **Željene opcije** .
- **4.** Dodirnite stavku **Dodeljivanje melodije** .
- **5.** Dodirnite jedan obrazac zvonjenja i pratite uputstva na ekranu.

**X NAPOMENA:** Ako koristite PBX telefonski sistem koji ima različite obrasce zvonjenja za unutrašnje i spoljne pozive, broj faksa morate pozvati sa spoljnog broja.

# **Podešavanje tipa biranja**

Koristite ovu proceduru da biste podesili režim tonskog ili pulsnog biranja. Fabrički podešena podrazumevana vrednost je **Tone** (Tonsko). Nemojte menjati postavku, osim ako znate da vaša telefonska linija ne može da koristi tonsko biranje.

**WAPOMENA:** Opcija pulsnog biranja nije dostupna u svim zemljama/regionima.

#### **Podešavanje tipa biranja**

- **1.** Na ekranu kontrolne table štampača dodirnite stavku **Faks** .
- **2.** Dodirnite dugme **Podešavanje** , a zatim dugme **Željene opcije** .
- **3.** Dodirnite stavku **Dial Type** (Tip biranja).
- **4.** Dodirnite da biste izabrali stavku **Tonsko** ili **Pulsno**.

# **Podešavanje opcija ponovnog biranja**

Ako štampač ne može da pošalje faks zato što mašina za prijem faksova nije odgovorila ili je bila zauzeta, štampač ponovo pokušava da bira broj na osnovu postavki za opcije ponovnog biranja. Koristite sledeću proceduru da biste uključili ili isključili ove opcije.

- **Ponovno biranje kada je broj zauzet**: Ako je ova opcije uključena, štampač automatski ponovo bira broj ukoliko dobije signal za zauzet broj. Podrazumevana postavka je **Uključeno** .
- **No answer redial** (Ponovno biranje kada nema odgovora): Ako je ova opcije uključena, štampač automatski ponovo bira broj ako mašina za prijem faksova ne odgovara. Podrazumevana postavka je **Isključeno** .
- **Ponovno biranje usled problema sa vezom**: Ako je ovaj opcija uključena, štampač automatski ponovo bira broj ako je došlo do problema sa povezivanjem sa mašinom koja prima faksove. Ponovno biranje usled problema sa vezom funkcioniše samo za slanje faksova iz memorije. Podrazumevana postavka je **Uključeno** .

#### **Podešavanje opcija ponovnog biranja**

- **1.** Na ekranu kontrolne table štampača dodirnite stavku **Faks** .
- **2.** Dodirnite dugme **Podešavanje** , a zatim dugme **Željene opcije** .
- <span id="page-78-0"></span>**3.** Dodirnite stavku **Automatsko ponovno biranje** .
- **4.** Uključite ili isključite **Ponovno biranje kada je broj zauzet** , **Ponovno biranje kada nema odgovora** ili **Ponovno biranje usled problema sa vezom** .

# **Podešavanje brzine faksa**

Možete podesiti brzinu faksa koja se koristi za komunikaciju između vašeg štampača i drugih mašina za faks prilikom slanja i prijema faksova.

Podešavanje brzine faksa na manju vrednost može biti potrebno ako koristite nešto od sledećeg:

- Usluga Internet telefona
- PBX sistem (privatnu centralu)
- Protokol za prenos faksa preko interneta (VoIP)
- Uslugu Integrated Services Digital Network (ISDN)

Ako naiđete na probleme tokom slanja i prijema faksova, pokušajte da koristite sporiju vrednost za **Brzina** . U sledećoj tabeli navedene su dostupne postavke brzine faksa.

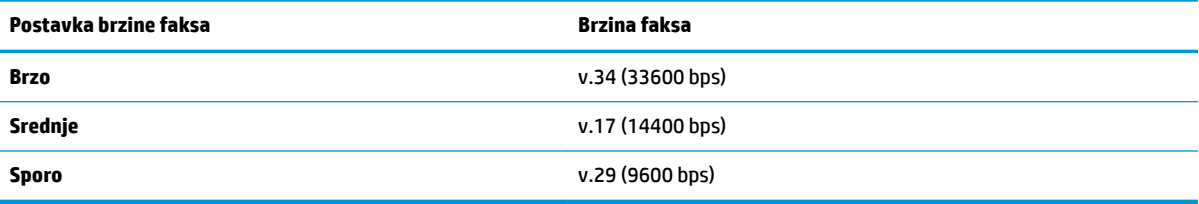

#### **Podešavanje brzine faksa**

- **1.** Na ekranu kontrolne table štampača dodirnite stavku **Faks** .
- **2.** Dodirnite dugme **Podešavanje** , a zatim dugme **Željene opcije** .
- **3.** Dodirnite stavku **Brzina** .
- **4.** Dodirnite opciju da biste je izabrali.

# **Podešavanje jačine zvuka faksa**

Možete da smanjite jačinu zvukova faksa.

#### **Podešavanje jačine zvuka faksa**

- **1.** Na ekranu kontrolne table štampača dodirnite stavku **Faks** .
- **2.** Dodirnite dugme **Podešavanje** , a zatim dugme **Željene opcije** .
- **3.** Dodirnite stavku **Jačina zvuka faksa**.
- **4.** Dodirnite da biste izabrali dugme **Soft** (Tiho), **Loud** (Glasno) ili **Isključeno** .

Ovoj funkciji možete da pristupite i tako što ćete da pritisnete dugme  $\mathcal{R}_0$  (dugme **Status faksa**) na početnom ekranu.

# **Usluge faksa i digitalnog telefona**

Veliki broj telefonskih kompanija obezbeđuje klijentima usluge digitalnih telefona, kao što su sledeće:

- DSL: Usluga Digital subscriber line (DSL) putem preduzeća za telefoniju. (DSL se možda zove ADSL u vašoj zemlji/regionu.)
- PBX: Telefonski sistem privatne centrale (PBX).
- ISDN: Integrated Services Digital Network (ISDN) sistem.
- VoIP: Jeftina telefonska usluga koja vam omogućava slanje i prijem faksova pomoću štampača preko interneta. Ovaj metod se naziva protokol za prenos faksa preko interneta (VoIP).

Za više informacija pogledajte [Protokol za prenos faksa preko interneta.](#page-80-0)

HP štampači su posebno dizajnirani za upotrebu sa tradicionalnim uslugama analognog telefona. Ako se nalazite u okruženju sa digitalnim telefonima (na primer DSL/ADSL, PBX ili ISDN), možda ćete prilikom podešavanja štampača za rad sa faksovima morati da koristite filtere ili konvertere za konvertovanje digitalnog signala u analogni.

**W NAPOMENA:** HP ne garantuje da će štampač biti kompatibilan sa svim linijama ili dobavljačima digitalnih usluga, u svim digitalnim okruženjima ili sa svim konverterima digitalnog u analogni signal. Preporučuje se da uvek direktno porazgovarate sa telefonskom kompanijom u vezi sa ispravnim opcijama podešavanja na osnovu usluga linije koje kompanija pruža.

# <span id="page-80-0"></span>**Protokol za prenos faksa preko interneta**

Možda ćete moći da se pretplatite na jeftinu telefonsku uslugu koja vam omogućava slanje i prijem faksova pomoću štampača preko interneta. Ovaj metod se naziva protokol za prenos faksa preko interneta (VoIP).

Slede pokazatelji za korišćenje VoIP usluge.

- Uz broj faksa birate i poseban pristupni kôd.
- Imate IP konverter koji se povezuje sa Internetom i pruža analogne telefonske portove za vezu sa faksom.
- **W NAPOMENA:** Faksove možete da šaljete i primate samo ako povežete telefonski kabl sa portom koji na štampaču ima oznaku "1-LINE". To znači da se veza sa internetom mora uspostaviti putem konvertera (koji obezbeđuje uobičajene telefonske konektore za veze sa faksom) ili putem preduzeća za telefoniju.
- **※ SAVET:** Podrška za tradicionalni prenos faksa putem bilo kojeg telefonskog sistema sa protokolom za prenos preko interneta često je ograničena. Ako naiđete na probleme u radu sa faksovima, pokušajte da koristite manju brzinu faksa ili da onemogućite režim za ispravljanje grešaka (ECM) na faksu. Međutim, ako isključite ECM, ne možete da šaljete i primate faksove u boji.

Ako imate pitanja u vezi sa radom sa faksovima, obratite se sektoru za podršku za usluge rada sa faksovima preko Interneta ili lokalnom dobavljaču usluga za dodatnu pomoć.

# **Korišćenje izveštaja**

Štampač možete podesiti tako da automatski štampa izveštaje o greškama i izveštaje o potvrdama za svaki faks koji pošaljete i primite. Izveštaje o sistemu takođe možete ručno odštampati po potrebi. Ovi izveštaji pružaju korisne informacije o sistemu štampača.

Štampač je podrazumevano podešen tako da štampa izveštaj samo ako postoji problem u slanju ili prijemu faksa. Posle svake transakcije na ekranu kontrolne table se nakratko pojavljuje poruka sa potvrdom koja ukazuje na to da je faks uspešno poslat.

**X** NAPOMENA: Ako izveštaji nisu čitljivi, na kontrolnoj tabli ili u HP softveru možete proveriti procenjene nivoe mastila. Za više informacija pogledajte [Provera procenjenih nivoa mastila](#page-116-0) .

**NAPOMENA:** Upozorenja i indikatori nivoa mastila pružaju procene samo u svrhe planiranja. Kada dobijete upozorenje da ponestaje mastila, razmislite o zameni kertridža kako biste izbegli moguća odlaganja štampanja. Kertridže ne morate menjati dok kvalitet štampanja ne postane neprihvatljiv.

**WAPOMENA:** Uverite se da su glave štampača i kertridži u dobrom stanju i ispravno montirani. Više informacija potražite u članku [Rad sa kertridžima.](#page-114-0)

Ovaj odeljak sadrži sledeće teme:

- Štampanje izveštaja o potvrdi faksa
- [Štampanje izveštaja o greškama u faksu](#page-82-0)
- [Štampanje i prikaz evidencije faksova](#page-82-0)
- [Brisanje evidencije faksova](#page-83-0)
- [Štampanje detalja poslednjeg prenosa faksa](#page-83-0)
- <u>[Štampanje izveštaja o ID-u pozivaoca](#page-83-0)</u>
- [Prikaz istorije poziva](#page-83-0)

# **Štampanje izveštaja o potvrdi faksa**

Možete da odštampate izveštaj o potvrdi kada se faks pošalje ili kada se faks primi, odnosno kada se bilo koji faks pošalje ili primi. Podrazumevana postavka je **Uključeno (slanje faksa)**. Kada se isključi, poruka sa potvrdom se pojavljuje nakratko na kontrolnoj tabli nakon svakog slanja ili prijema faksa.

#### **Omogućavanje potvrde faksa**

- **1.** Na ekranu kontrolne table štampača dodirnite stavku **Faks** .
- **2.** Dodirnite stavku **Podešavanje** .
- **3.** Dodirnite stavku **Izveštaji** , a zatim dodirnite stavku **Stranica sa potvrdom faksa** .
- **4.** Dodirnite jednu od sledećih opcija da biste je izabrali.

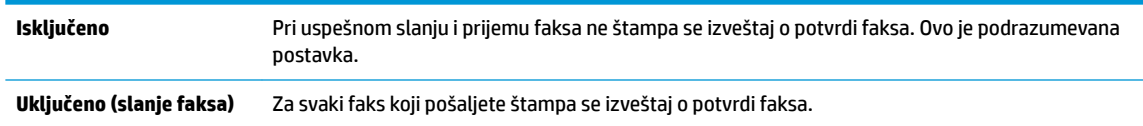

```
Uključeno (prijem faksa) Za svaki faks koji primite štampa se izveštaj o potvrdi faksa.
Uključeno (slanje i prijem 
Za svaki faks koji pošaljete i primite štampa se izveštaj o potvrdi faksa.
faksa)
```
#### <span id="page-82-0"></span>**Uključivanje slike faksa u izveštaj**

- **1.** Na ekranu kontrolne table štampača dodirnite stavku **Faks** .
- **2.** Dodirnite stavku **Podešavanje** .
- **3.** Dodirnite stavku **Izveštaji** , a zatim dodirnite stavku **Stranica sa potvrdom faksa** .
- **4.** Dodirnite **Uključeno (slanje faksa)** , **Uključeno (prijem faksa)** ili **Uključeno (slanje i prijem faksa)** .
- **5.** Dodirnite **Potvrda faksa sa slikom**.

# **Štampanje izveštaja o greškama u faksu**

Štampač možete konfigurisati tako da automatski štampa izveštaj kada dođe do greške tokom prenosa ili prijema.

#### **Podešavanja štampača da automatski štampa izveštaje o greškama u faksu**

- **1.** Na ekranu kontrolne table štampača dodirnite stavku **Faks** .
- **2.** Dodirnite stavku **Podešavanje** .
- **3.** Dodirnite **Izveštaji** i dodirnite **Izveštaj o grešci faksa**.
- **4.** Dodirnite nešto od sledećeg da biste izabrali.

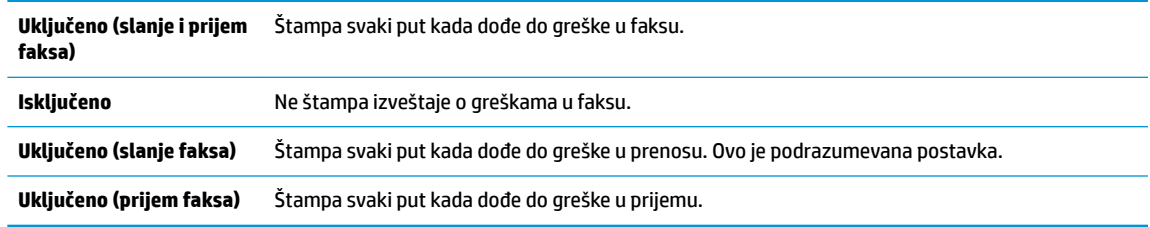

# **Štampanje i prikaz evidencije faksova**

Možete odštampati evidenciju faksova koje je štampač poslao i primio.

### **Štampanje evidencije faksova sa kontrolne table štampača**

- **1.** Na ekranu kontrolne table štampača dodirnite stavku **Faks** .
- **2.** Dodirnite dugme **Podešavanje** , a zatim dugme **Izveštaji** .
- **3.** Dodirnite stavku **Štampanje izveštaja o faksu** .
- **4.** Dodirnite stavku **Evidencija faksa za poslednjih 30 transakcija** .
- **5.** Dodirnite dugme **Print** (Odštampaj) da biste počeli da štampate.

# <span id="page-83-0"></span>**Brisanje evidencije faksova**

Brisanjem evidencije faksova brišu se i svi faksovi uskladišteni u memoriji.

### **Brisanje evidencije faksova**

- **1.** Na ekranu kontrolne table štampača dodirnite stavku **Faks** .
- **2.** Dodirnite **Podešavanje** , a zatim dodirnite **Alatke**.
- **3.** Dodirnite stavku **Clear Fax Logs/Memory** (Obriši evidenciju faksova/sadržaj memorije).

# **Štampanje detalja poslednjeg prenosa faksa**

U izveštaju o poslednjem prenosu faksa štampaju se detalji poslednjeg prenosa faksa. Detalji obuhvataju broj faksa, broj stranica i status faksa.

#### **Štampanje izveštaja o poslednjem prenosu faksa**

- **1.** Na ekranu kontrolne table štampača dodirnite stavku **Faks** .
- **2.** Dodirnite dugme **Podešavanje** , a zatim dugme **Izveštaji** .
- **3.** Dodirnite stavku **Štampanje izveštaja o faksu** .
- **4.** Dodirnite **Evidencija o poslednjem prenosu**.
- **5.** Dodirnite dugme **Print** (Odštampaj) da biste počeli da štampate.

# **Štampanje izveštaja o ID-u pozivaoca**

Možete da odštampate listu brojeva faksa ID-a pozivaoca.

### **Štampanje izveštaja o istoriji ID-a pozivaoca**

- **1.** Na ekranu kontrolne table štampača dodirnite stavku **Faks** .
- **2.** Dodirnite dugme **Podešavanje** , a zatim dugme **Izveštaji** .
- **3.** Dodirnite stavku **Štampanje izveštaja o faksu** .
- **4.** Dodirnite stavku **Caller ID Report** (Izveštaj o ID-u pozivaoca).
- **5.** Dodirnite dugme **Print** (Odštampaj) da biste počeli da štampate.

# **Prikaz istorije poziva**

Možete da prikažete listu svih poziva upućenih sa štampača.

**NAPOMENA:** Ne možete da odštampate istoriju poziva.

### **Prikazivanje istorije poziva**

- **1.** Na ekranu kontrolne table štampača dodirnite stavku **Faks** .
- **2.** Dodirnite **Pošalji odmah**.
- **3.** Dodirnite ( **Telefonski imenik** ).
- **4.** Dodirnite  $\mathbb{Q}^{\bullet}$  (**Istorija poziva**).

# <span id="page-85-0"></span>**Dodatno podešavanje faksa**

Kada dovršite sve korake u vodiču kroz prve korake, koristite uputstva u ovom odeljku da biste dovršili podešavanja faksa. Sačuvajte vodič kroz prve korake za kasniju upotrebu.

U ovom odeljku ćete saznati kako se podešava štampač za uspešan rad faksa uz opremu i usluge koje možda već imate na istoj telefonskoj liniji.

**SAVET:** Takođe možete koristiti čarobnjak za podešavanje faksa (Windows) ili uslužni program HP (OS X i macOS) da biste brže podesili neke važne postavke faksa, kao što su režim odgovora i informacije o zaglavlju faksa. Ovim alatkama možete pristupiti putem HP softvera koji ste instalirali uz štampač. Kada pokrenete ove alatke, pratite procedure u ovom odeljku da biste dovršili podešavanje faksa.

Ovaj odeljak sadrži sledeće teme:

- Podešavanje slanja faksa (paralelni telefonski sistemi)
- [Testiranje podešavanja faksa](#page-105-0)

# **Podešavanje slanja faksa (paralelni telefonski sistemi)**

Pre nego što počnete sa podešavanjem štampača za slanje faksa, utvrdite koja vrsta telefonskog sistema se koristi u vašoj zemlji/regionu. Uputstva za podešavanje faksa razlikuju se u zavisnosti od toga da li imate serijski ili paralelni tip telefonskog sistema.

- Ako ne vidite svoju zemlju/region u tabeli, verovatno imate serijski tip telefonskog sistema. U serijskom tipu telefonskog sistema tip konektora na deljenoj telefonskoj opremi (modemi, telefoni i sekretarice) ne dozvoljava fizičku vezu sa "2-EXT" portom na računaru. Umesto toga, sva oprema se mora povezati sa telefonskom utičnicom u zidu.
- **W NAPOMENA:** Možda ćete morati da povežete telefonski kabl sa adapterom specifičnim za zemlju/ region.
- Ako su vaša zemlja/region navedeni u tabeli, verovatno imate paralelni tip telefonskog sistema. U paralelnom tipu telefonskog sistema deljenu telefonsku opremu možete povezati sa telefonskom linijom pomoću "2-EXT" porta na zadnjoj strani štampača.
- **X NAPOMENA:** Ako imate paralelni tip telefonskog sistema, HP preporučuje da povežete telefonski kabl sa 2 žice sa telefonskom utičnicom u zidu.

#### **Tabela 5-1 Zemlje/regioni sa paralelnim tipom telefonskog sistema**

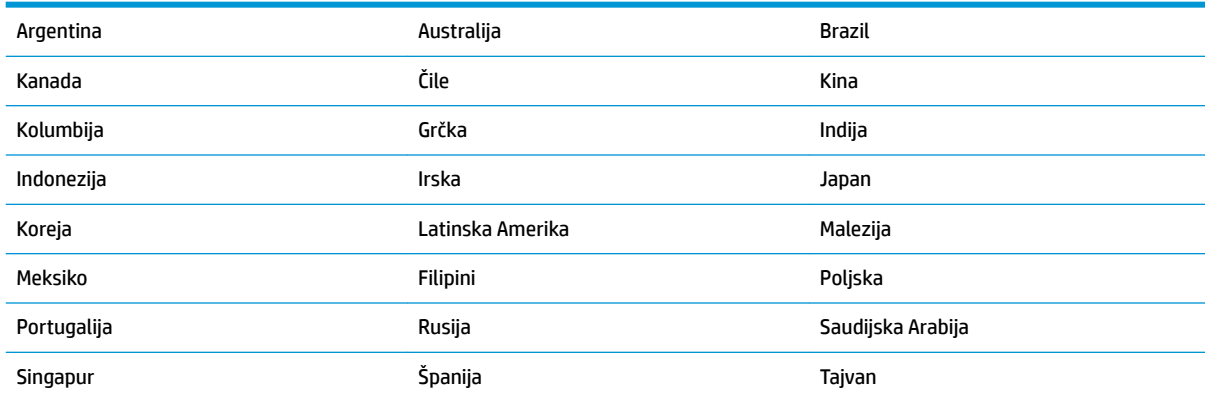

#### **Tabela 5-1 Zemlje/regioni sa paralelnim tipom telefonskog sistema (nastavljeno)**

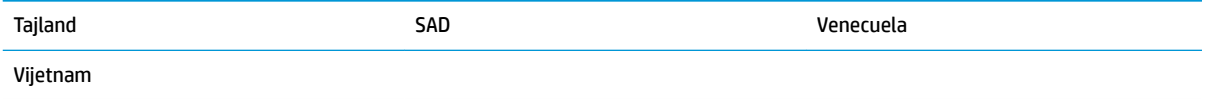

Ako niste sigurni koji tip telefonskog sistema imate (serijski ili paralelni), proverite sa lokalnom kompanijom za telekomunikacije.

Ovaj odeljak sadrži sledeće teme:

- Izbor odgovarajućeg podešavanja faksa za kuću ili kancelariju
- [Slučaj A: Odvojena faks-linija \(nema primljenih glasovnih poziva\)](#page-88-0)
- [Slučaj B: Podešavanje štampača sa DSL vezom](#page-89-0)
- [Slučaj C: Podešavanje štampača sa PBX telefonskim sistemom ili ISDN linijom](#page-90-0)
- [Slučaj D: Faks sa uslugom dodeljivanja melodije na istoj liniji](#page-90-0)
- [Slučaj E: Deljena glasovna/faks-linija](#page-91-0)
- [Slučaj F: Deljena glasovna/faks-linija sa govornom poštom](#page-92-0)
- [Slučaj G: Faks-linija deljena sa računarskim modemom \(bez primljenih glasovnih poziva\)](#page-93-0)
- [Slučaj H: Deljena glasovna/faks-linija sa računarskim modemom](#page-96-0)
- [Slučaj I: Deljena glasovna/faks-linija sa sekretaricom](#page-99-0)
- [Slučaj J: Deljena glasovna/faks-linija sa računarskim modemom i sekretaricom](#page-100-0)
- [Slučaj K: Deljena glasovna/faks-linija sa računarskim pozivnim modemom i govornom poštom](#page-104-0)

### **Izbor odgovarajućeg podešavanja faksa za kuću ili kancelariju**

Da biste uspešno poslali faks, treba da znate koji tipovi opreme i usluga (ukoliko ih ima) dele istu telefonsku liniju sa štampačem. Ovo je važno zato što možda treba da povežete neku od postojeće kancelarijske opreme direktno sa štampačem i možda takođe treba da promenite neke postavke faksa da biste mogli uspešno da šaljete faksove.

**1.** Utvrdite da li je vaš telefonski sistem serijski ili paralelni.

Za više informacija pogledajte [Podešavanje slanja faksa \(paralelni telefonski sistemi\).](#page-85-0)

- **a.** Telefonski sistem serijskog tipa.
- **b.** Paralelni tip telefonskog sistema pređite na 2. korak.
- **2.** Izaberite kombinaciju opreme i usluga koji dele faks-liniju.
	- DSL: Usluga Digital subscriber line (DSL) putem lokalne kompanije za telekomunikacije. (DSL se možda zove ADSL u vašoj zemlji/regionu.)
	- PBX: Telefonski sistem lokalne telefonske mreže (PBX).
	- ISDN: Integrated Services Digital Network (ISDN) sistem.
- Usluga dodeljivanja melodije: Usluga dodeljivanja melodije putem kompanije za telekomunikacije obezbeđuje različite uzorke melodija za više brojeva telefona.
- Glasovni pozivi: Glasovni pozivi se primaju na istom broju telefona koji koristite za faks pozive na štampaču.
- Računarski pozivni modem: Računarski pozivni modem je na istoj telefonskoj liniji kao štampač. Ako odgovorite potvrdno na bilo koje od sledećih pitanja, vi koristite računarski pozivni modem:
	- Da li šaljete i primate faksove direktno u softverskim aplikacijama na računaru putem pozivne veze?
	- Da li šaljete i primate e-poruke na računaru putem pozivne veze?
	- Da li pristupate Internetu sa računara putem pozivne veze?
- Sekretarica: Sekretarica koja odgovara na glasovne pozive na istom broju telefona koji koristite za faks pozive na štampaču.
- Usluga govorne pošte: Pretplata na govornu poštu putem kompanije za telekomunikacije na istom broju telefona koji koristite za faks pozive na štampaču.
- **3.** Iz sledeće tabele izaberite kombinaciju opreme i usluga koje se odnose na vaše kućno i poslovno okruženje. Zatim potražite preporučeno podešavanje faksa. Uputstva korak po korak uključena su za svaki slučaj u narednim odeljcima.

#### **W** NAPOMENA: Možda ćete morati da povežete telefonski kabl sa adapterom specifičnim za zemlju/region.

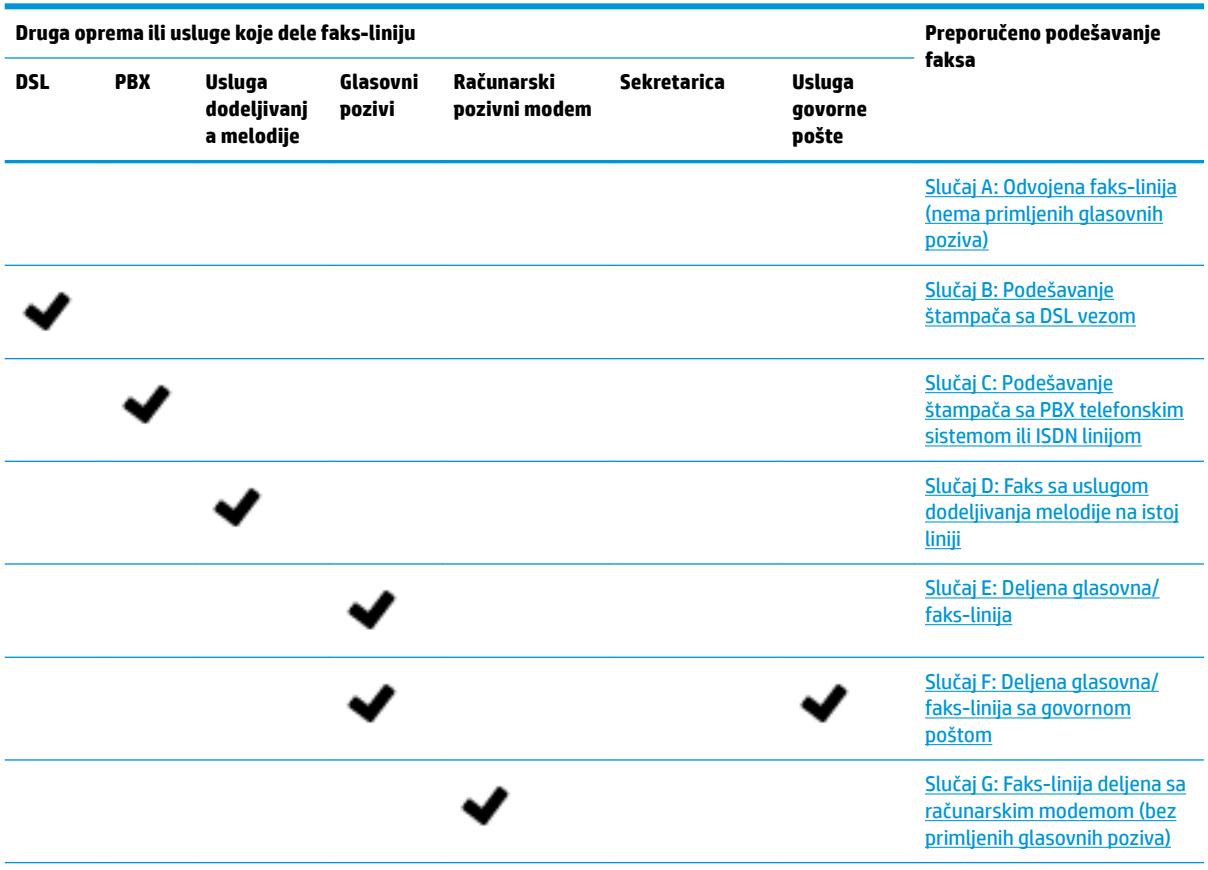

<span id="page-88-0"></span>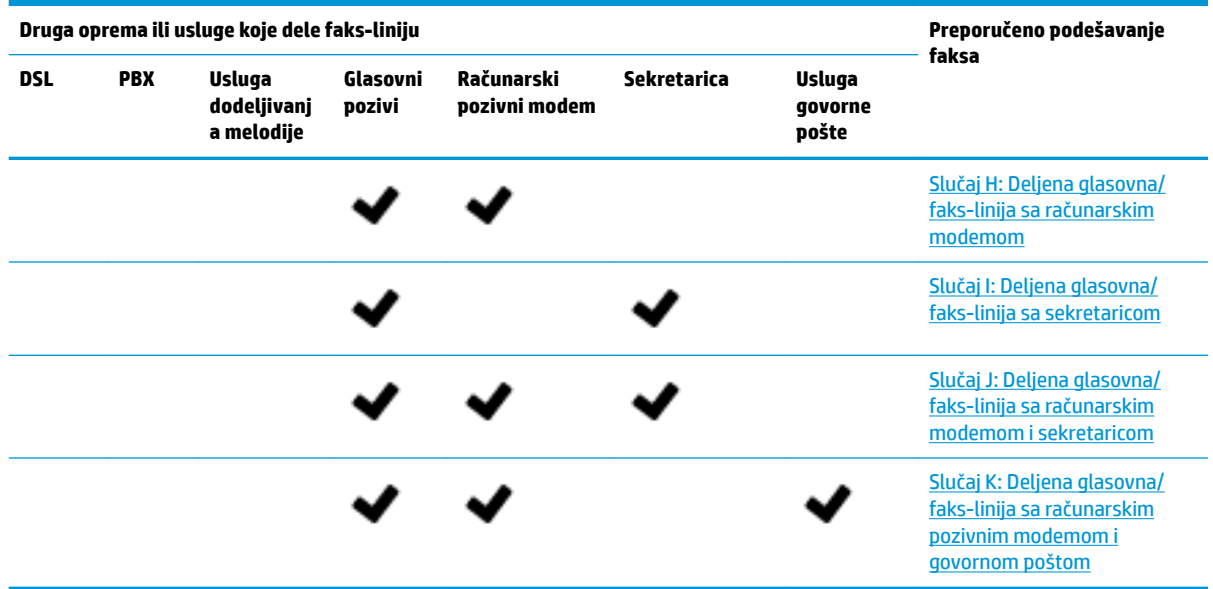

# **Slučaj A: Odvojena faks-linija (nema primljenih glasovnih poziva)**

Ako imate odvojenu telefonsku liniju na kojoj ne primate glasovne pozive, a nemate nikakvu drugu opremu povezanu sa ovom telefonskom linijom, podesite štampač ovako kako je opisano u ovom odeljku.

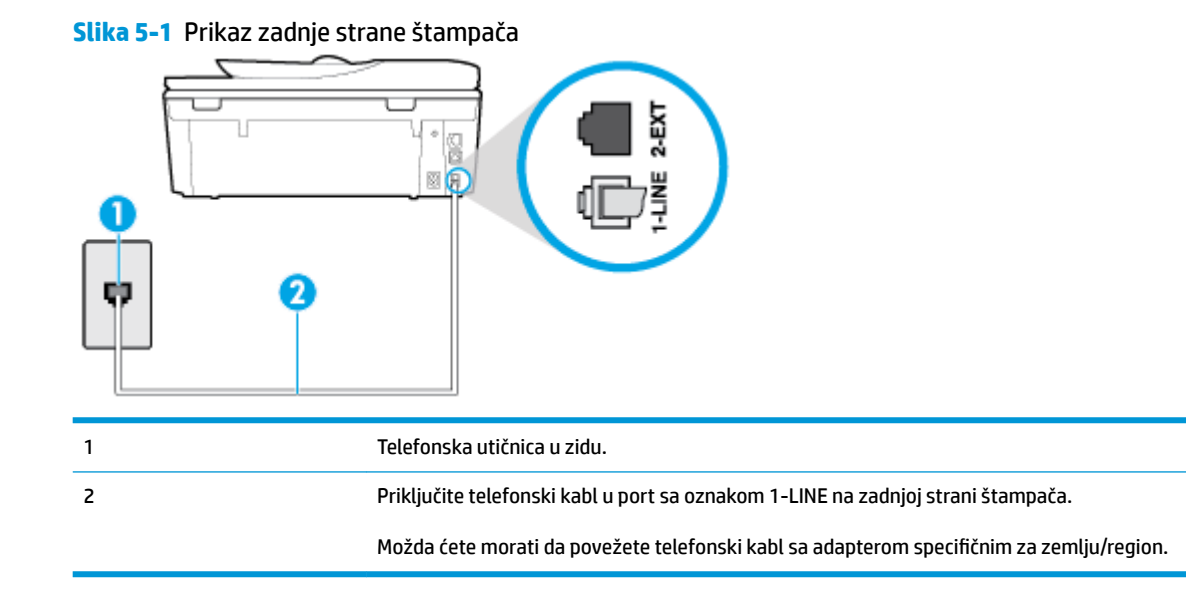

### **Da biste podesili štampač sa odvojenom faks-linijom**

- **1.** Jedan kraj telefonskog kabla povežite sa telefonskom utičnicom, a zatim povežite drugi kraj sa portom sa oznakom 1-LINE na zadnjoj strani štampača.
	- **W NAPOMENA:** Možda ćete morati da povežete telefonski kabl sa adapterom specifičnim za zemlju/ region.
- **2.** Uključite **Automatski odgovor** postavku.
- <span id="page-89-0"></span>**3.** (Opcionalno) Promenite **Broj zvonjenja pre odgovora** postavku na najnižu postavku (dva zvonjenja).
- **4.** Pokrenite testiranje faksa.

Kada telefon zazvoni, štampač automatski odgovara nakon broja zvonjenja koji ste postavili u **Broj zvonjenja pre odgovora** postavci. Štampač počinje sa emitovanjem tonova prijema faksa u mašini za slanje faksova i prima faks.

### **Slučaj B: Podešavanje štampača sa DSL vezom**

Ako preko kompanije za telekomunikacije dobijate DSL uslugu i ne želite da povežete neku drugu opremu sa štampačem, koristite uputstva u ovom odeljku za povezivanje DSL filtera između telefonske utičnice u zidu i štampača. DSL filter uklanja digitalni signal koji može ometati štampač kako bi štampač mogao ispravno da uspostavi vezu sa telefonskom linijom. (DSL se možda zove ADSL u vašoj zemlji/regionu.)

**X NAPOMENA:** Ako imate DSL liniju i ne želite da povežete DSL filter, nije moguće slati i primati faksove pomoću štampača.

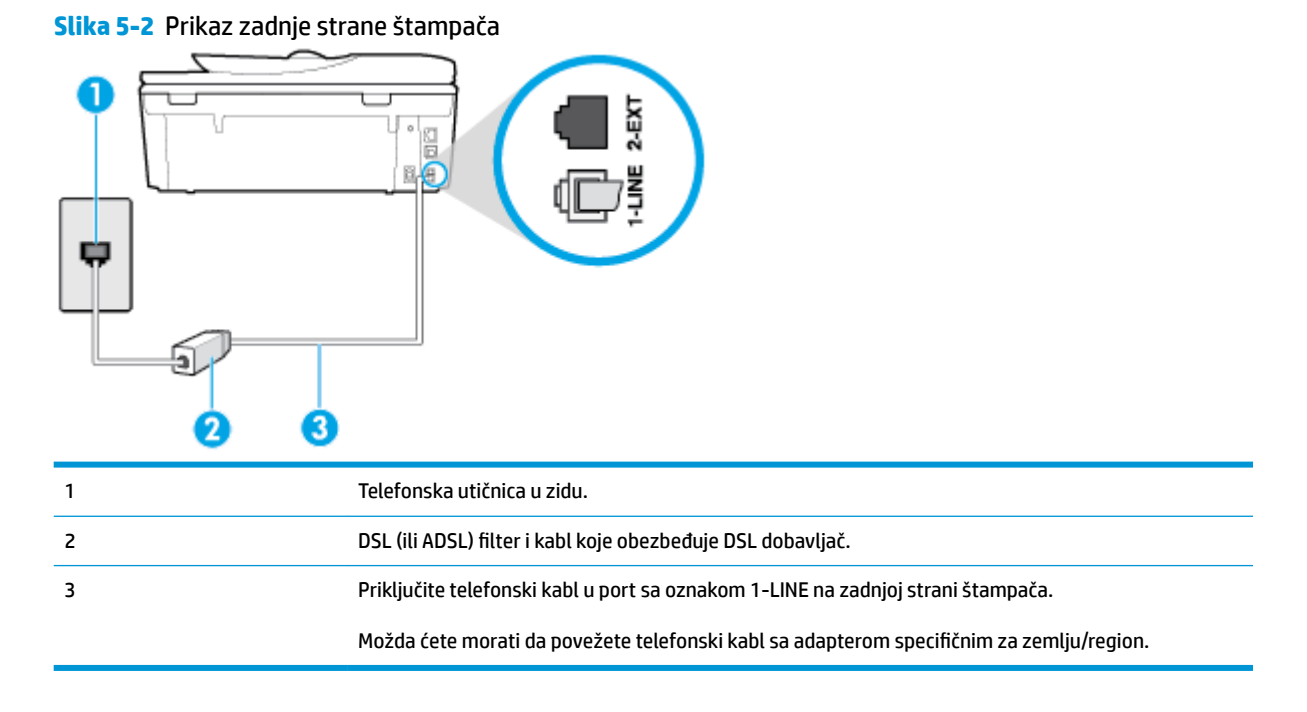

#### **Podešavanje štampača sa DSL vezom**

- **1.** Nabavite DSL filter od DSL dobavljača.
- **2.** Jedan kraj telefonskog kabla povežite sa DSL filterom, a zatim povežite drugi kraj sa portom sa oznakom 1-LINE na zadnjoj strani štampača.
	- **W NAPOMENA:** Možda ćete morati da povežete telefonski kabl sa adapterom specifičnim za zemlju/ region.

Možda treba da nabavite dodatne telefonske kablove za ovo podešavanje.

- **3.** Povežite dodatni telefonski kabl od DSL filtera do telefonske utičnice u zidu.
- **4.** Pokrenite testiranje faksa.

Ako naiđete na probleme prilikom podešavanja štampača sa dodatnom opremom, obratite se za dalju pomoć lokalnom dobavljaču usluga ili prodavcu.

## <span id="page-90-0"></span>**Slučaj C: Podešavanje štampača sa PBX telefonskim sistemom ili ISDN linijom**

Ako koristite PBX telefonski sistem ili ISDN konverter/terminalni adapter, uverite se da ste uradili sledeće:

- Ako koristite PBX ili ISDN konverter/terminalni adapter, povežite štampač sa portom koji je namenjen za upotrebu faksa i telefona. Isto tako se uverite da je terminalni adapter postavljen na ispravni tip prekidača za vašu zemlju/region ukoliko je to moguće.
- **W NAPOMENA:** Neki ISDN sistemi vam dozvoljavaju da konfigurišete portove za određenu telefonsku opremu. Na primer, možda ste jedan port dodelili za telefon i faks Grupe 3, a drugi port za više namena. Ako imate problema kada se povežete sa portom za faks/telefon na ISDN konverteru, pokušajte da koristite port određen za više namena; on možda ima oznaku "multi-kombi" ili nešto slično tome.
- Ako koristite PBX telefonski sistem, postavite zvuk za poziv na čekanju na opciju "Off" (Isključeno).
- **X NAPOMENA:** Mnogi digitalni PBX sistemi uključuju zvuk za poziv na čekanju koji je podrazumevano postavljen na opciju "On" (Uključeno). Zvuk za poziv na čekanju ometa svaki prenos faksa i nije moguće slati niti primati faksove pomoću štampača. Pogledajte dokumentaciju koju ste dobili uz PBX telefonski sistem za uputstva o tome kako da isključite zvuk za poziv na čekanju.
- Ako koristite PBX telefonski sistem, pozovite broj za spoljnu liniju pre pozivanja broja faksa.
- Možda ćete morati da povežete telefonski kabl sa adapterom specifiènim za zemlju/region.

Ako naiđete na probleme prilikom podešavanja štampača sa dodatnom opremom, obratite se za dalju pomoć lokalnom dobavljaču usluga ili prodavcu.

## **Slučaj D: Faks sa uslugom dodeljivanja melodije na istoj liniji**

Ako se pretplatite na uslugu dodeljivanja melodije (putem kompanije za telekomunikacije) koja vam dozvoljava da imate više brojeva telefona na jednoj telefonskoj liniji, svaki sa različitim uzorkom melodije, podesite štampač ovako kako je opisano u ovom odeljku.

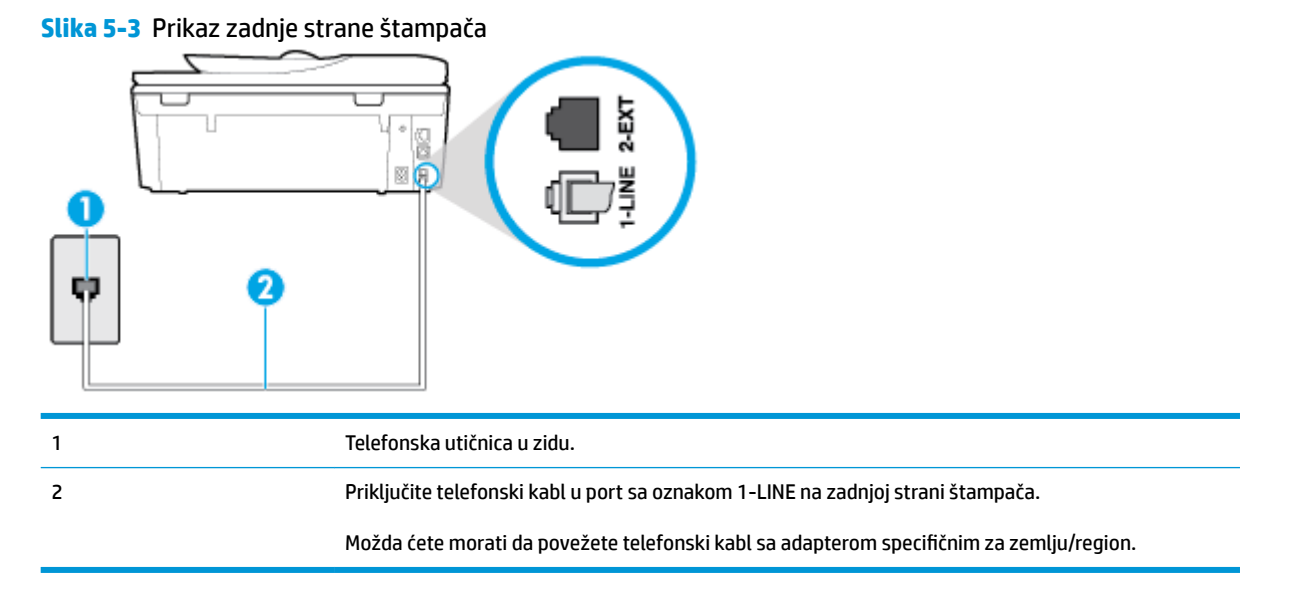

#### <span id="page-91-0"></span>**Da biste podesili štampač sa uslugom dodeljivanja melodije**

- **1.** Jedan kraj telefonskog kabla povežite sa telefonskom utičnicom, a zatim povežite drugi kraj sa portom sa oznakom 1-LINE na zadnjoj strani štampača.
	- **WAPOMENA:** Možda ćete morati da povežete telefonski kabl sa adapterom specifičnim za zemlju/ region.
- **2.** Uključite **Automatski odgovor** postavku.
- **3.** Promenite **Dodeljivanje melodije** postavku tako da se podudara sa uzorkom koji je kompanija za telekomunikacije dodelila vašem broju faksa.
	- **NAPOMENA:** Štampač je podrazumevano podešen da odgovara na sve uzorke melodija. Ako ne podesite **Dodeljivanje melodije** tako da se podudara sa uzorkom melodije dodeljenim vašem broju faksa, štampač će možda odgovarati i na glasovne pozive i na faks pozive ili možda neće uopšte odgovarati.
	- **※ SAVET:** Takođe možete koristiti funkciju "Ring Pattern Detection" (Otkrivanje uzorka melodije) na kontrolnoj tabli štampača da biste postavili dodeljivane melodije. Pomoću ove funkcije štampač prepoznaje i snima uzorak melodije dolaznog poziva i na osnovu ovog poziva automatski određuje poseban uzorak melodije koji je kompanija za telekomunikacije dodelila faks pozivima. Za više informacija pogledajte [Promena uzorka melodije odgovora za dodeljenu melodiju](#page-76-0).
- **4.** (Opcionalno) Promenite **Broj zvonjenja pre odgovora** postavku na najnižu postavku (dva zvonjenja).
- **5.** Pokrenite testiranje faksa.

Štampač automatski odgovara na dolazne pozive koji imaju uzorak melodije koji ste izabrali ( **Dodeljivanje melodije** postavka) nakon izabranog broja zvonjenja ( **Broj zvonjenja pre odgovora** postavka). Štampač počinje sa emitovanjem tonova prijema faksa u mašini za slanje faksova i prima faks.

Ako naiđete na probleme prilikom podešavanja štampača sa dodatnom opremom, obratite se za dalju pomoć lokalnom dobavljaču usluga ili prodavcu.

## **Slučaj E: Deljena glasovna/faks-linija**

Ako i glasovne pozive i faks pozive primate na istom broju telefona i nemate drugu kancelarijsku opremu (ili govornu poštu) na ovoj telefonskoj liniji, podesite štampač ovako kako je opisano u ovom odeljku.

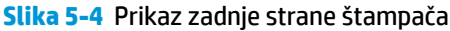

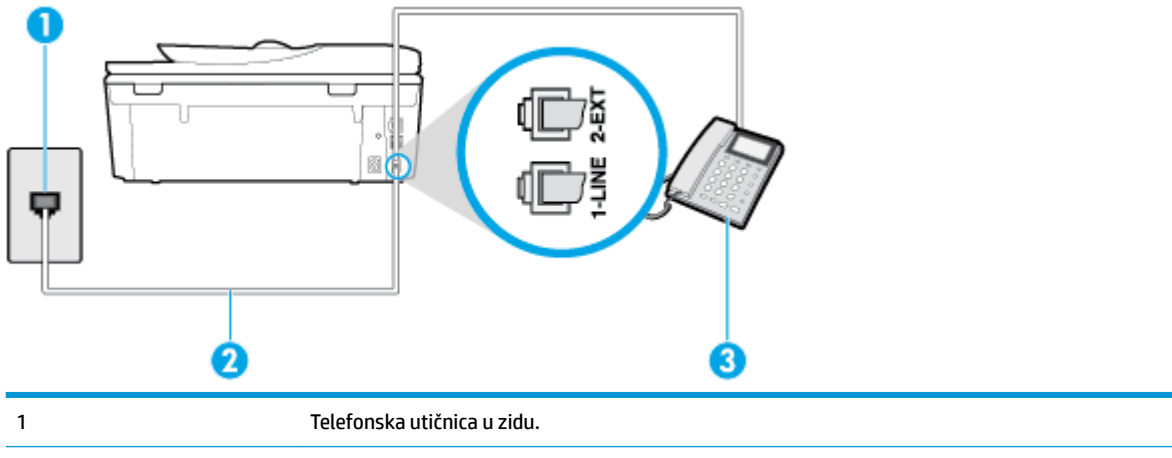

<span id="page-92-0"></span>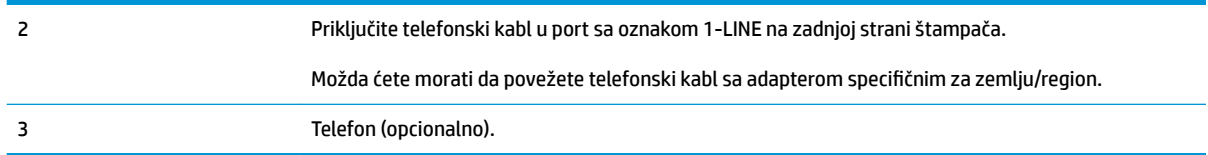

#### **Da biste podesili štampač sa deljenom glasovnom/faks-linijom**

- **1.** Jedan kraj telefonskog kabla povežite sa telefonskom utičnicom, a zatim povežite drugi kraj sa portom sa oznakom 1-LINE na zadnjoj strani štampača.
- **WAPOMENA:** Možda ćete morati da povežete telefonski kabl sa adapterom specifičnim za zemlju/ region.
- **2.** Uradite nešto od sledećeg:
	- Ako imate paralelni tip telefonskog sistema, uklonite beli utikač iz porta sa oznakom 2-EXT na zadnjoj strani štampača, a zatim povežite telefon sa ovim portom.
	- Ako imate serijski tip telefonskog sistema, telefon možete priključiti direktno na vrh kabla štampača koji ima priključen zidni utikač.
- **3.** Sada treba da odlučite kako želite da štampač odgovara na pozive, automatski ili ručno:
	- Ako podesite štampač da odgovara na pozive **automatski**, on odgovara na sve dolazne pozive i prima faksove. Štampač u ovom slučaju ne može da napravi razliku između faks i glasovnih poziva; Ako mislite da je poziv glasovni, treba da odgovorite na njega pre nego što štampač odgovori. Da biste podesili štampač da automatski odgovara na pozive, uključite **Automatski odgovor**  postavku.
	- Ako štampač podesite da na faksove odgovara **ručno**, morate biti dostupni da odgovorite lično na dolazne faks pozive ili štampač neće moći da prima faksove. Da biste podesili štampač da ručno odgovara na pozive, isključite **Automatski odgovor** postavku.
- **4.** Pokrenite testiranje faksa.

Ako se javite na telefon pre nego što štampač odgovori na poziv i čujete zvukove faksa sa mašine za slanje faksa, treba da ručno odgovorite na faks poziv.

Ako naiđete na probleme prilikom podešavanja štampača sa dodatnom opremom, obratite se za dalju pomoć lokalnom dobavljaču usluga ili prodavcu.

### **Slučaj F: Deljena glasovna/faks-linija sa govornom poštom**

Ako primate i glasovne i faks pozive na istom broju telefona i pretplaćeni ste na uslugu govorne pošte preko kompanije za telekomunikacije, podesite štampač ovako kako je opisano u ovom odeljku.

**X NAPOMENA:** Nije moguće automatski primati faksove ako imate uslugu govorne pošte na istom broju telefona koji koristite za faks pozive. Faksove morate primati ručno; to znači da morate biti dostupni da lično odgovorite na dolazne faks pozive. Ako umesto toga želite da primate faksove automatski, obratite se kompaniji za telekomunikacije da biste se pretplatili na uslugu dodeljivanja melodije ili da biste nabavili odvojenu telefonsku liniju za slanje faksa.

### <span id="page-93-0"></span>**Slika 5-5** Prikaz zadnje strane štampača

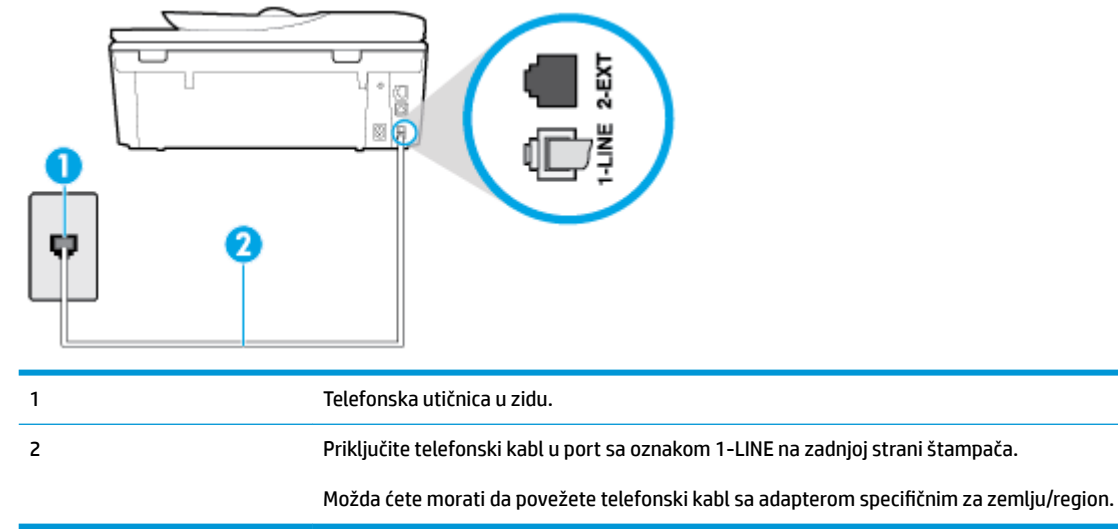

#### **Da biste podesili štampač sa govornom poštom**

**1.** Jedan kraj telefonskog kabla povežite sa telefonskom utičnicom, a zatim povežite drugi kraj sa portom sa oznakom 1-LINE na zadnjoj strani štampača.

Možda ćete morati da povežete telefonski kabl sa adapterom specifiènim za zemlju/region.

- **W NAPOMENA:** Možda ćete morati da povežete telefonski kabl sa adapterom specifičnim za zemlju/ region.
- **2.** Isključite **Automatski odgovor** postavku.
- **3.** Pokrenite testiranje faksa.

Morate biti dostupni da lično odgovorite na dolazne faks pozive ili štampač neće moći da primi faksove. Morate ručno pokrenuti prijem faksa pre nego što govorna pošta preuzme liniju.

Ako naiđete na probleme prilikom podešavanja štampača sa dodatnom opremom, obratite se za dalju pomoć lokalnom dobavljaču usluga ili prodavcu.

### **Slučaj G: Faks-linija deljena sa računarskim modemom (bez primljenih glasovnih poziva)**

Ako imate faks-liniju na kojoj ne primate glasovne pozive i imate računarski modem povezan sa ovom linijom, podesite štampač ovako kako je opisano u ovom odeljku.

- **X** NAPOMENA: Ako imate računarski pozivni modem, on deli telefonsku liniju sa štampačem. Ne možete istovremeno koristiti modem i štampač. Na primer, ne možete koristiti štampač za slanje faksa dok koristite računarski pozivni modem za slanje e-pošte ili pristup Internetu.
	- Podešavanje štampača sa računarskim pozivnim modemom
	- [Podešavanje štampača sa računarskim DSL/ADSL modemom](#page-95-0)

#### **Podešavanje štampača sa računarskim pozivnim modemom**

Ako koristite istu telefonsku liniju za slanje faksova i za računarski pozivni modem, pratite ova uputstva za podešavanje štampača.

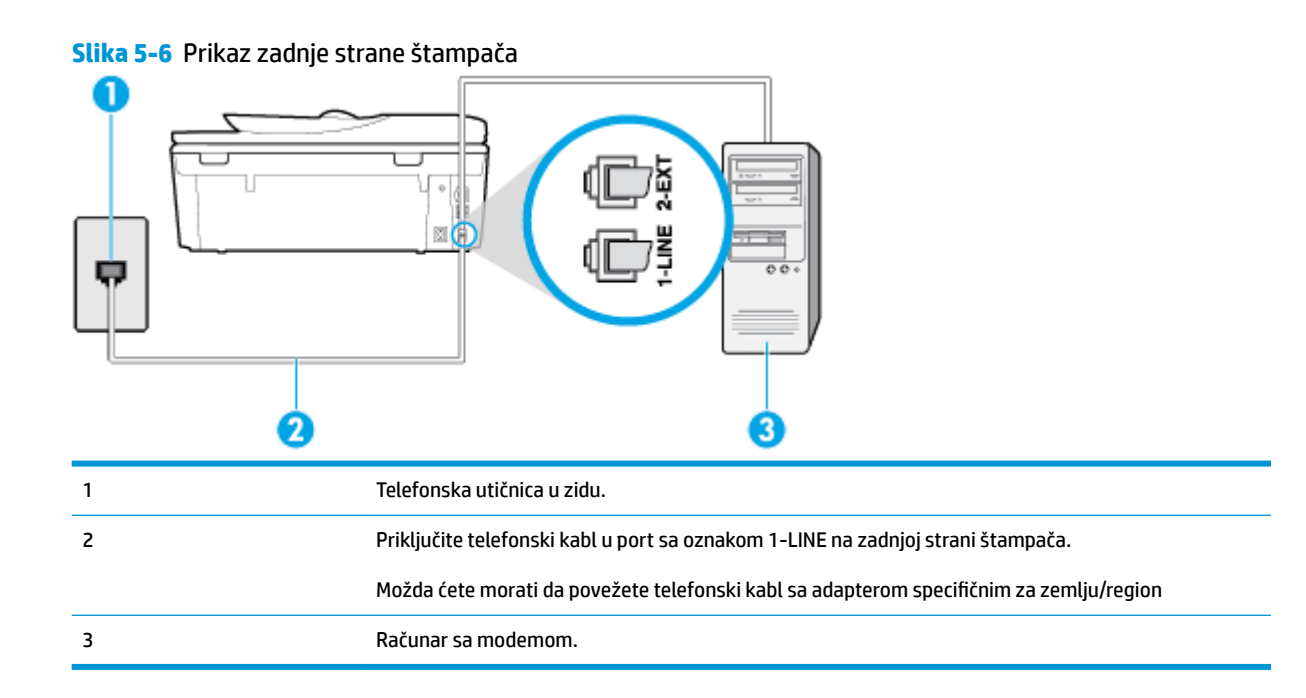

#### **Da biste podesili štampač sa računarskim pozivnim modemom**

- **1.** Uklonite beli utikač iz porta sa oznakom 2-EXT na zadnjoj strani štampača.
- **2.** Pronađite telefonski kabl koji povezuje zadnju stranu računara (računarski pozivni modem) sa telefonskom utičnicom u zidu. Iskopčajte kabl iz telefonske utičnice u zidu i priključite ga u port sa oznakom 2-EXT na zadnjoj strani štampača.
- **3.** Jedan kraj telefonskog kabla povežite sa telefonskom utičnicom, a zatim povežite drugi kraj sa portom sa oznakom 1-LINE na zadnjoj strani štampača.
- **W NAPOMENA:** Možda ćete morati da povežete telefonski kabl sa adapterom specifičnim za zemlju/ region.
- **4.** Ako je softver modema podešen da automatski prima faksove na računaru, isključite tu postavku.
- **NAPOMENA:** Ako ne isključite postavku automatskog prijema faksa u softveru modema, štampač ne može da prima faksove.
- **5.** Uključite **Automatski odgovor** postavku.
- **6.** (Opcionalno) Promenite **Broj zvonjenja pre odgovora** postavku na najnižu postavku (dva zvonjenja).
- **7.** Pokrenite testiranje faksa.

Kada telefon zazvoni, štampač automatski odgovara nakon broja zvonjenja koji ste postavili u **Broj zvonjenja pre odgovora** postavci. Štampač počinje sa emitovanjem tonova prijema faksa u mašini za slanje faksova i prima faks.

Ako naiđete na probleme prilikom podešavanja štampača sa dodatnom opremom, obratite se za dalju pomoć lokalnom dobavljaču usluga ili prodavcu.

#### <span id="page-95-0"></span>**Podešavanje štampača sa računarskim DSL/ADSL modemom**

Ako imate DSL liniju i tu telefonsku liniju koristite za slanje faksova, pratite ova uputstva da biste podesili faks.

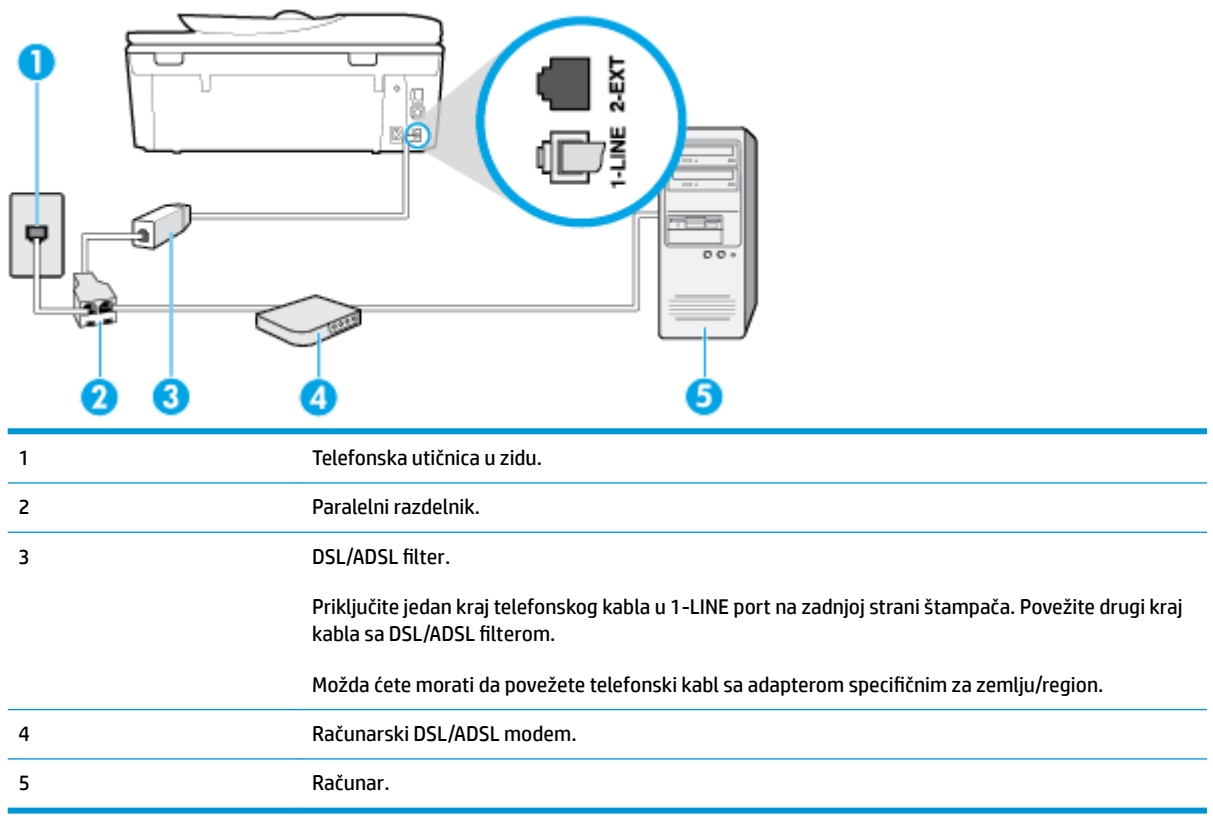

**NAPOMENA:** Treba da kupite paralelni razdelnik. (Paralelni razdelnik ima jedan RJ-11 port na prednjoj strani i dva RJ-11 porta na zadnjoj strani. Nemojte koristiti telefonski razdelnik sa 2 linije, serijski razdelnik ni paralelni razdelnik koji ima dva RJ-11 porta na prednjoj strani i utikač na zadnjoj strani.

**Slika 5-7** Primer paralelnog razdelnika

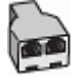

### **Da biste podesili štampač sa računarskim DSL/ADSL modemom**

- **1.** Nabavite DSL filter od DSL dobavljača.
- **2.** Jedan kraj telefonskog kabla povežite sa DSL filterom, a zatim povežite drugi kraj sa portom sa oznakom 1-LINE na zadnjoj strani štampača.

**W** NAPOMENA: Možda ćete morati da povežete telefonski kabl sa adapterom specifičnim za zemlju/ region.

- **3.** Povežite DSL filter sa paralelnim razdelnikom.
- **4.** Povežite DSL modem sa paralelnim razdelnikom.
- <span id="page-96-0"></span>**5.** Povežite paralelni razdelnik sa utičnicom u zidu.
- **6.** Pokrenite testiranje faksa.

Kada telefon zazvoni, štampač automatski odgovara nakon broja zvonjenja koji ste postavili u **Broj zvonjenja pre odgovora** postavci. Štampač počinje sa emitovanjem tonova prijema faksa u mašini za slanje faksova i prima faks.

Ako naiđete na probleme prilikom podešavanja štampača sa dodatnom opremom, obratite se za dalju pomoć lokalnom dobavljaču usluga ili prodavcu.

### **Slučaj H: Deljena glasovna/faks-linija sa računarskim modemom**

Postoji dva različita načina da podesite štampač sa računarom na osnovu broja telefonskih portova na računaru. Pre nego što počnete, proverite da li računar ima jedan ili dva telefonska porta.

- Deljena glasovna/faks-linija sa računarskim pozivnim modemom
- [Deljena glasovna/faks-linija sa računarskim DSL/ADSL modemom](#page-97-0)

#### **Deljena glasovna/faks-linija sa računarskim pozivnim modemom**

Ako telefonsku liniju koristite za faks i telefonske pozive, koristite ova uputstva da biste podesili faks.

Postoji dva različita načina da podesite štampač sa računarom na osnovu broja telefonskih portova na računaru. Pre nego što počnete, proverite da li računar ima jedan ili dva telefonska porta.

**WAPOMENA:** Ako računar ima samo jedan telefonski port, treba da kupite paralelni razdelnik (zove se i spojnica), kao što je prikazano na slici. (Paralelni razdelnik ima jedan RJ-11 port na prednjoj strani i dva RJ-11 porta na zadnjoj strani. Nemojte koristiti telefonski razdelnik sa dve linije, serijski razdelnik ili paralelni razdelnik koji ima dva RJ-11 porta na prednjoj strani i utikač na zadnjoj strani.)

**Slika 5-8** Primer paralelnog razdelnika

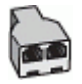

**Slika 5-9** Prikaz zadnje strane štampača

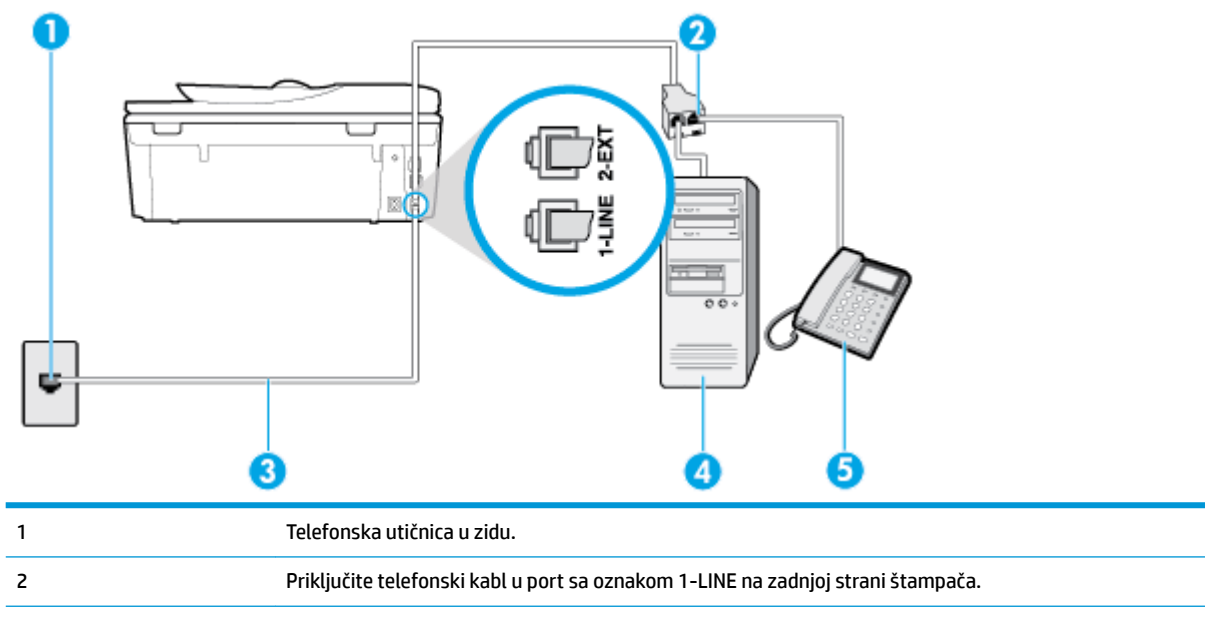

<span id="page-97-0"></span>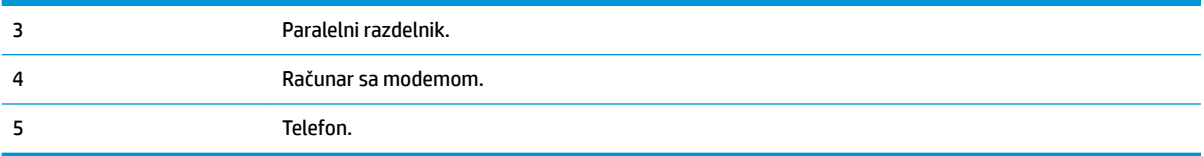

#### **Da biste podesili štampač na istoj telefonskoj liniji na kojoj je i računar sa dva telefonska porta**

- **1.** Uklonite beli utikač iz porta sa oznakom 2-EXT na zadnjoj strani štampača.
- **2.** Pronađite telefonski kabl koji povezuje zadnju stranu računara (računarski pozivni modem) sa telefonskom utičnicom u zidu. Iskopčajte kabl iz telefonske utičnice u zidu i priključite ga u port sa oznakom 2-EXT na zadnjoj strani štampača.
- **3.** Povežite telefon sa "OUT" portom na zadnjoj strani računarskog pozivnog modema.
- **4.** Jedan kraj telefonskog kabla povežite sa telefonskom utičnicom, a zatim povežite drugi kraj sa portom sa oznakom 1-LINE na zadnjoj strani štampača.
	- **W NAPOMENA:** Možda ćete morati da povežete telefonski kabl sa adapterom specifičnim za zemlju/ region.
- **5.** Ako je softver modema podešen da automatski prima faksove na računaru, isključite tu postavku.

**W NAPOMENA:** Ako ne isključite postavku automatskog prijema faksa u softveru modema, štampač ne može da prima faksove.

**6.** Sada treba da odlučite kako želite da štampač odgovara na pozive, automatski ili ručno:

- Ako podesite štampač da odgovara na pozive **automatski**, on odgovara na sve dolazne pozive i prima faksove. Štampač u ovom slučaju ne može da napravi razliku između faks i glasovnih poziva; Ako mislite da je poziv glasovni, treba da odgovorite na njega pre nego što štampač odgovori. Da biste podesili štampač da automatski odgovara na pozive, uključite **Automatski odgovor**  postavku.
- Ako štampač podesite da na faksove odgovara **ručno**, morate biti dostupni da odgovorite lično na dolazne faks pozive ili štampač neće moći da prima faksove. Da biste podesili štampač da ručno odgovara na pozive, isključite **Automatski odgovor** postavku.
- **7.** Pokrenite testiranje faksa.

Ako se javite na telefon pre nego što štampač odgovori na poziv i čujete zvukove faksa sa mašine za slanje faksa, treba da ručno odgovorite na poziv faksa.

Ako telefonsku liniju koristite za glasovne pozive, faks i računarski pozivni modem, pratite ova uputstva da biste podesili faks.

Ako naiđete na probleme prilikom podešavanja štampača sa dodatnom opremom, obratite se za dalju pomoć lokalnom dobavljaču usluga ili prodavcu.

#### **Deljena glasovna/faks-linija sa računarskim DSL/ADSL modemom**

Koristite ova uputstva ako računar ima DSL/ADSL modem

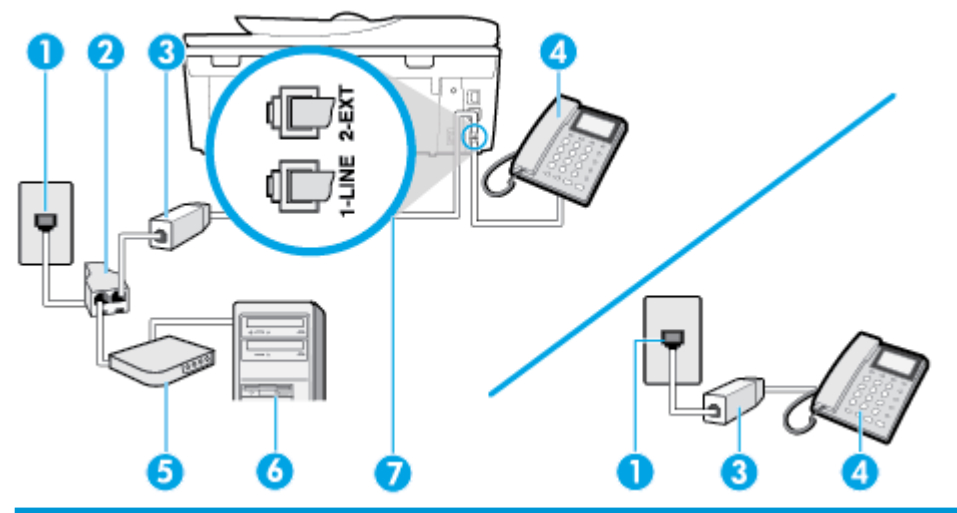

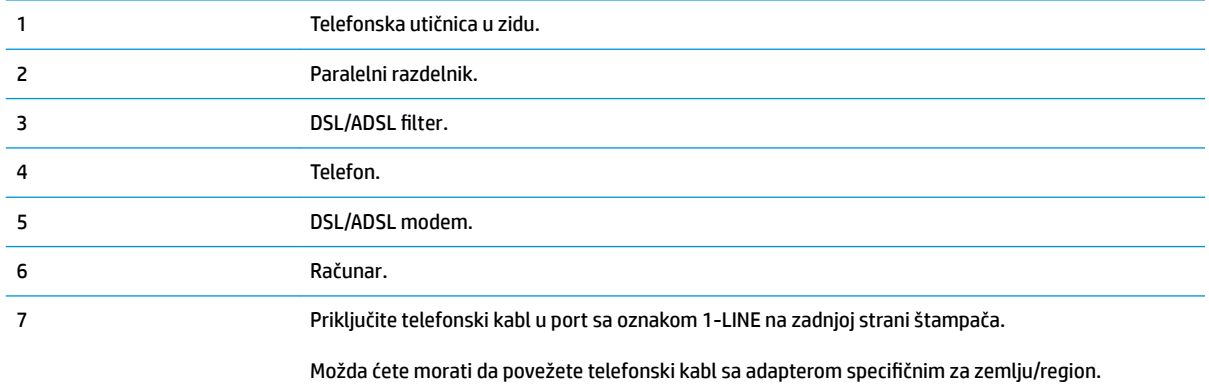

**X** NAPOMENA: Treba da kupite paralelni razdelnik. (Paralelni razdelnik ima jedan RJ-11 port na prednjoj strani i dva RJ-11 porta na zadnjoj strani. Nemojte koristiti telefonski razdelnik sa 2 linije, serijski razdelnik ni paralelni razdelnik koji ima dva RJ-11 porta na prednjoj strani i utikač na zadnjoj strani.

**Slika 5-10** Primer paralelnog razdelnika

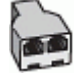

### **Da biste podesili štampač sa računarskim DSL/ADSL modemom**

- **1.** Nabavite DSL filter od DSL dobavljača.
- **W NAPOMENA:** Telefoni u drugim delovima kuće/kancelarije, koji dele isti broj telefona sa DSL uslugom treba da se povežu sa dodatnim DSL filterima da bi se izbegla buka prilikom upućivanja glasovnih poziva.
- **2.** Jedan kraj telefonskog kabla povežite sa DSL filterom, a zatim povežite drugi kraj sa portom sa oznakom 1-LINE na zadnjoj strani štampača.
- **W NAPOMENA:** Možda ćete morati da povežete telefonski kabl sa adapterom specifičnim za zemlju/ region.
- **3.** Ako imate paralelni telefonski sistem, iskopčajte beli utikač iz porta sa oznakom 2-EXT na zadnjoj strani štampača, a zatim povežite telefon sa ovim portom.
- <span id="page-99-0"></span>**4.** Povežite DSL filter sa paralelnim razdelnikom.
- **5.** Povežite DSL modem sa paralelnim razdelnikom.
- **6.** Povežite paralelni razdelnik sa utičnicom u zidu.
- **7.** Pokrenite testiranje faksa.

Kada telefon zazvoni, štampač automatski odgovara nakon broja zvonjenja koji ste postavili u **Broj zvonjenja pre odgovora** postavci. Štampač počinje sa emitovanjem tonova prijema faksa u mašini za slanje faksova i prima faks.

Ako naiđete na probleme prilikom podešavanja štampača sa dodatnom opremom, obratite se za dalju pomoć lokalnom dobavljaču usluga ili prodavcu.

### **Slučaj I: Deljena glasovna/faks-linija sa sekretaricom**

Ako i glasovne i faks pozive primate na istom broju telefona, a imate i sekretaricu koja odgovara na glasovne pozive na ovom broju telefona, podesite štampač ovako kako je opisano u ovom odeljku.

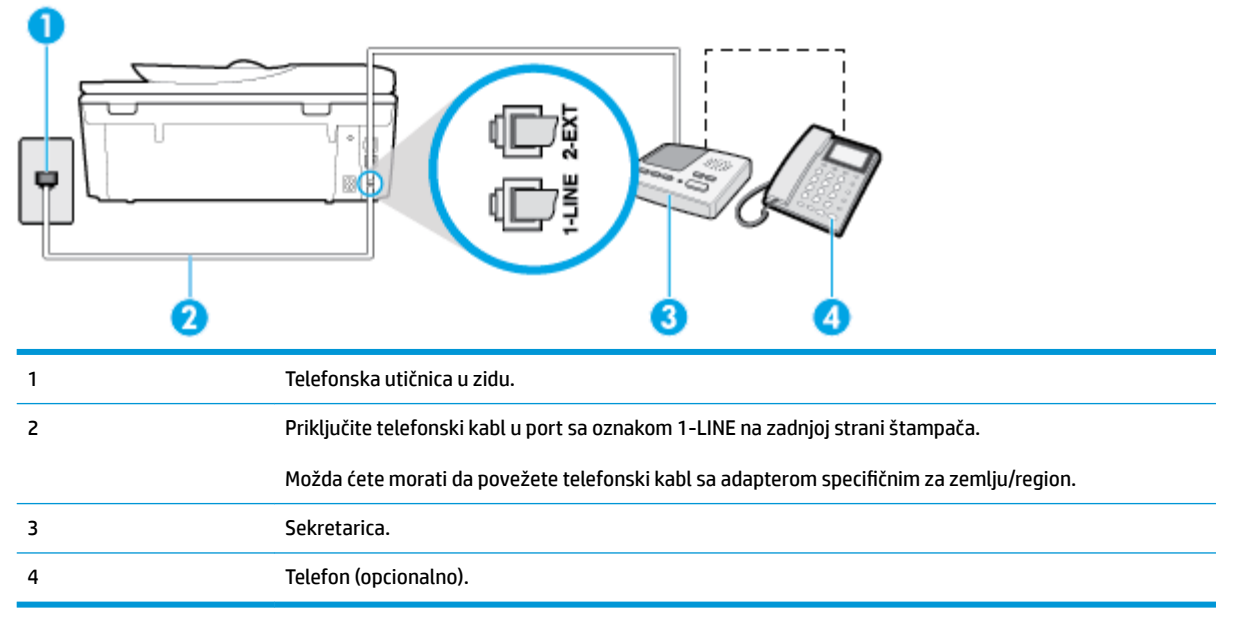

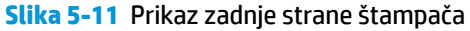

#### **Da biste podesili štampač sa deljenom glasovnom/faks-linijom sa sekretaricom**

- **1.** Uklonite beli utikač iz porta sa oznakom 2-EXT na zadnjoj strani štampača.
- **2.** Iskopčajte sekretaricu iz telefonske utičnice u zidu i povežite je sa portom koji ima oznaku 2-EXT na zadnjoj strani štampača.
	- **X NAPOMENA:** Ako sekretaricu ne povezujete direktno sa štampačem, zvukovi faksa sa mašine za slanje faksa možda će biti snimljeni na sekretarici i možda nećete primiti faksove pomoću štampača.
- **3.** Jedan kraj telefonskog kabla povežite sa telefonskom utičnicom, a zatim povežite drugi kraj sa portom sa oznakom 1-LINE na zadnjoj strani štampača.
	- **WAPOMENA:** Možda ćete morati da povežete telefonski kabl sa adapterom specifičnim za zemlju/ region.
- <span id="page-100-0"></span>**4.** (Opcionalno) Ako sekretarica nema ugrađen telefon, možda će vam biti lakše da povežete telefon sa "OUT" portom na zadnjoj strani sekretarice.
- **WAPOMENA:** Ako vam sekretarica ne dozvoljava da povežete spoljni telefon, možete kupiti i koristiti paralelni razdelnik (poznat i kao spojnica) da biste i sekretaricu i telefon povezali sa štampačem. Za ova povezivanja možete koristiti standardne telefonske kablove.
- **5.** Uključite **Automatski odgovor** postavku.
- **6.** Podesite sekretaricu da odgovara na pozive nakon malog broja zvonjenja.
- **7.** Promenite **Broj zvonjenja pre odgovora** postavku na štampaču do maksimalnog broja zvonjenja koji štampač podržava. (Maksimalan broj zvonjenja zavisi od zemlje/regiona.)
- **8.** Pokrenite testiranje faksa.

Kada telefon zazvoni, sekretarica odgovara na poziv nakon postavljenog broja zvonjenja, a zatim reprodukuje snimljeni pozdrav. Štampač nadgleda poziv tokom ovog vremena, "slušajući" zvukove faksa. Ako se otkriju zvukovi faksa, štampač emituje zvukove prijema faksa i prima faks; ako nema zvukova faksa, štampač prestaje da nadgleda liniju i sekretarica može da snimi glasovnu poruku.

Ako naiđete na probleme prilikom podešavanja štampača sa dodatnom opremom, obratite se za dalju pomoć lokalnom dobavljaču usluga ili prodavcu.

### **Slučaj J: Deljena glasovna/faks-linija sa računarskim modemom i sekretaricom**

Ako i glasovne i faks pozive primate na istom broju telefona, a imate i računarski modem i sekretaricu povezane sa ovom telefonskom linijom, podesite štampač ovako kako je opisano u ovom odeljku.

**NAPOMENA:** Pošto računarski pozivni modem deli telefonsku liniju sa štampačem, nije moguće istovremeno koristiti modem i štampač. Na primer, ne možete koristiti štampač za slanje faksa dok koristite računarski pozivni modem za slanje e-pošte ili pristup Internetu.

- Deljena glasovna/faks-linija sa računarskim pozivnim modemom i sekretaricom
- [Deljena glasovna/faks-linija sa računarskim DSL/ADSL modemom i sekretaricom](#page-102-0)

#### **Deljena glasovna/faks-linija sa računarskim pozivnim modemom i sekretaricom**

Postoji dva različita načina da podesite štampač sa računarom na osnovu broja telefonskih portova na računaru. Pre nego što počnete, proverite da li računar ima jedan ili dva telefonska porta.

**X NAPOMENA:** Ako računar ima samo jedan telefonski port, treba da kupite paralelni razdelnik (zove se i spojnica), kao što je prikazano na slici. (Paralelni razdelnik ima jedan RJ-11 port na prednjoj strani i dva RJ-11 porta na zadnjoj strani. Nemojte koristiti telefonski razdelnik sa dve linije, serijski razdelnik ili paralelni razdelnik koji ima dva RJ-11 porta na prednjoj strani i utikač na zadnjoj strani.)

**Slika 5-12** Primer paralelnog razdelnika

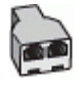

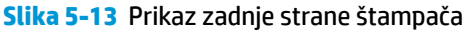

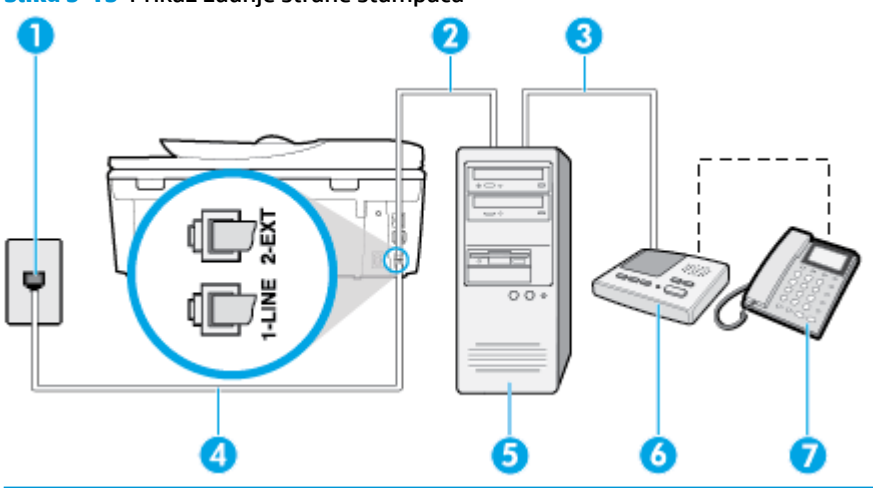

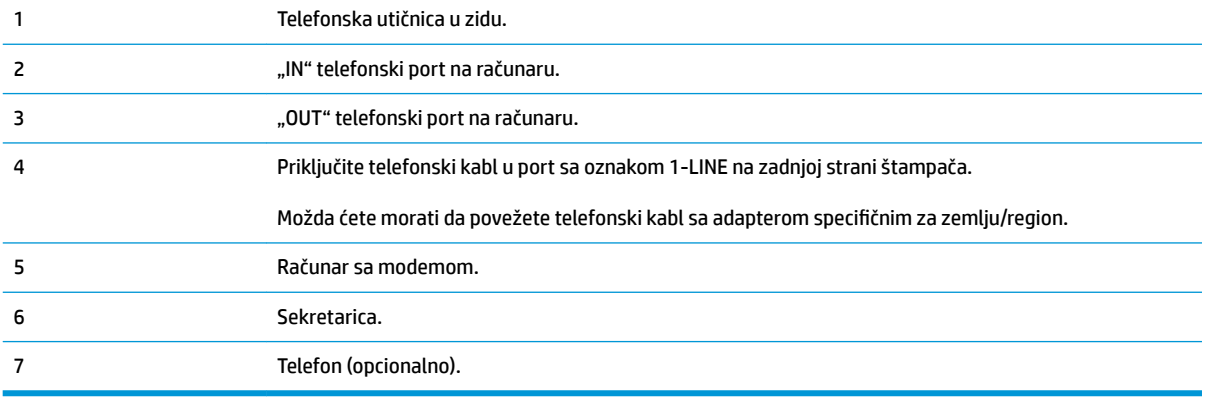

### **Da biste podesili štampač na istoj telefonskoj liniji na kojoj je i računar sa dva telefonska porta**

- **1.** Uklonite beli utikač iz porta sa oznakom 2-EXT na zadnjoj strani štampača.
- **2.** Pronađite telefonski kabl koji povezuje zadnju stranu računara (računarski pozivni modem) sa telefonskom utičnicom u zidu. Iskopčajte kabl iz telefonske utičnice u zidu i priključite ga u port sa oznakom 2-EXT na zadnjoj strani štampača.
- **3.** Iskopčajte sekretaricu iz telefonske utičnice u zidu i povežite je sa portom sa oznakom "OUT" na zadnjoj strani računara (računarski pozivni modem).
- **4.** Jedan kraj telefonskog kabla povežite sa telefonskom utičnicom, a zatim povežite drugi kraj sa portom sa oznakom 1-LINE na zadnjoj strani štampača.
	- **W** NAPOMENA: Možda ćete morati da povežete telefonski kabl sa adapterom specifičnim za zemlju/ region.
- **5.** (Opcionalno) Ako sekretarica nema ugrađen telefon, možda će vam biti lakše da povežete telefon sa "OUT" portom na zadnjoj strani sekretarice.

**X NAPOMENA:** Ako vam sekretarica ne dozvoljava da povežete spoljni telefon, možete kupiti i koristiti paralelni razdelnik (poznat i kao spojnica) da biste i sekretaricu i telefon povezali sa štampačem. Za ova povezivanja možete koristiti standardne telefonske kablove.

**6.** Ako je softver modema podešen da automatski prima faksove na računaru, isključite tu postavku.

- <span id="page-102-0"></span>**W NAPOMENA:** Ako ne isključite postavku automatskog prijema faksa u softveru modema, štampač ne može da prima faksove.
- **7.** Uključite **Automatski odgovor** postavku.
- **8.** Podesite sekretaricu da odgovara na pozive nakon malog broja zvonjenja.
- **9.** Promenite postavku **Broj zvonjenja pre odgovora** na štampaču na maksimalni broj zvonjenja koji proizvod podržava. (Maksimalan broj zvonjenja zavisi od zemlje/regiona.)
- **10.** Pokrenite testiranje faksa.

Kada telefon zazvoni, sekretarica odgovara na poziv nakon postavljenog broja zvonjenja, a zatim reprodukuje snimljeni pozdrav. Štampač nadgleda poziv tokom ovog vremena, "slušajući" zvukove faksa. Ako se otkriju zvukovi faksa, štampač emituje zvukove prijema faksa i prima faks; ako nema zvukova faksa, štampač prestaje da nadgleda liniju i sekretarica može da snimi glasovnu poruku.

Ako naiđete na probleme prilikom podešavanja štampača sa dodatnom opremom, obratite se za dalju pomoć lokalnom dobavljaču usluga ili prodavcu.

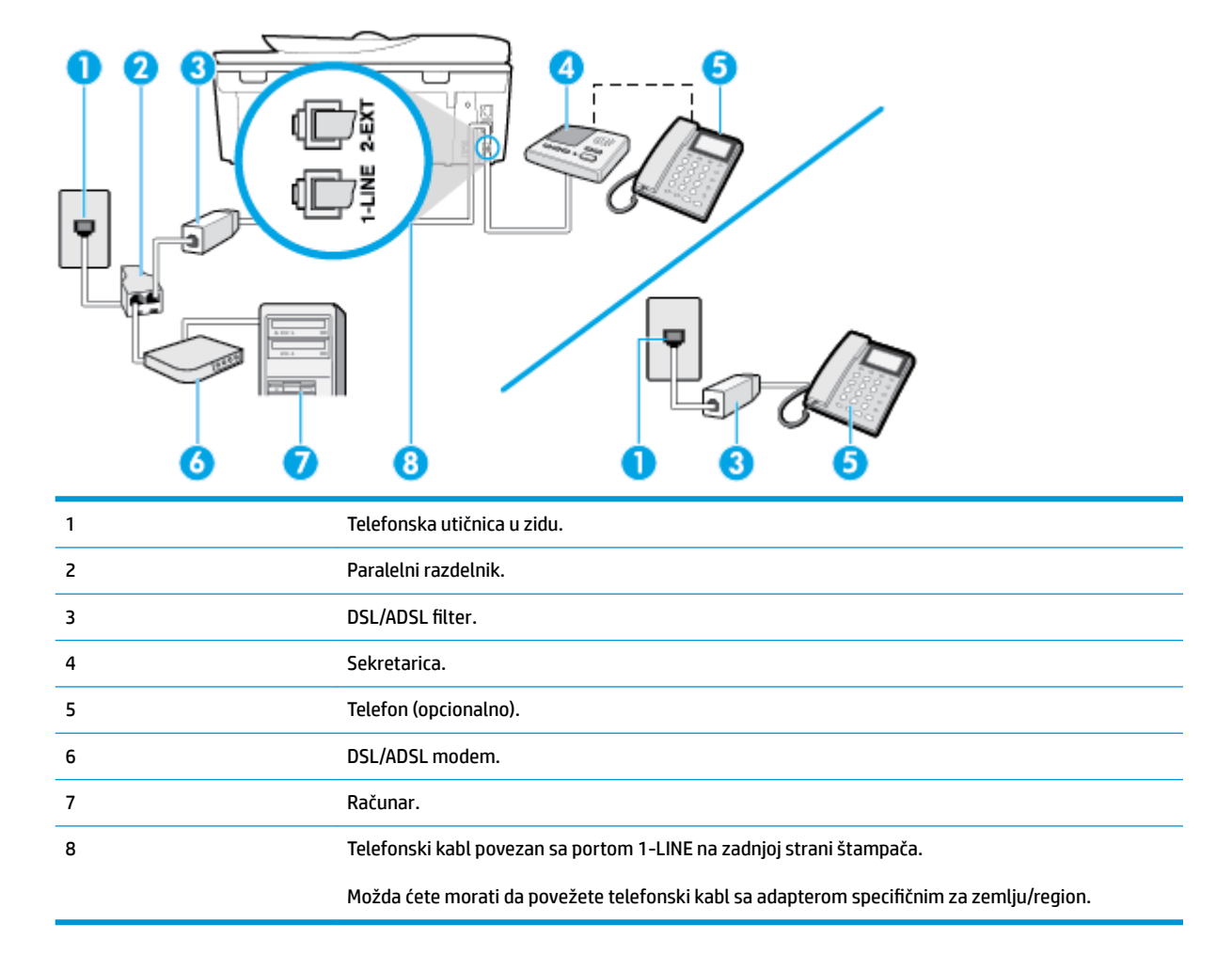

#### **Deljena glasovna/faks-linija sa računarskim DSL/ADSL modemom i sekretaricom**

**X NAPOMENA:** Treba da kupite paralelni razdelnik. (Paralelni razdelnik ima jedan RJ-11 port na prednjoj strani i dva RJ-11 porta na zadnjoj strani. Nemojte koristiti telefonski razdelnik sa 2 linije, serijski razdelnik ni paralelni razdelnik koji ima dva RJ-11 porta na prednjoj strani i utikač na zadnjoj strani.

**Slika 5-14** Primer paralelnog razdelnika

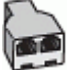

#### **Da biste podesili štampač sa računarskim DSL/ADSL modemom**

- **1.** Nabavite DSL/ADSL filter od DSL/ADSL dobavljača.
- **WAPOMENA:** Telefoni u drugim delovima kuće/kancelarije, koji dele isti broj telefona sa DSL/ADSL uslugom treba da se povežu sa dodatnim DSL/ADSL filterima da bi se izbegla buka prilikom upućivanja glasovnih poziva.
- **2.** Jedan kraj telefonskog kabla povežite sa DSL/ADSL filterom, a zatim povežite drugi kraj sa portom sa oznakom 1-LINE na zadnjoj strani štampača.
- **W NAPOMENA:** Možda ćete morati da povežete telefonski kabl sa adapterom specifičnim za zemlju/ region.
- **3.** Povežite DSL/ADSL filter sa razdelnikom.
- **4.** Iskopčajte sekretaricu iz telefonske utičnice u zidu i povežite je sa portom koji ima oznaku 2-EXT na zadnjoj strani štampača.
	- **X NAPOMENA:** Ako sekretaricu ne povezujete direktno sa štampačem, zvukovi faksa sa mašine za slanje faksa možda će biti snimljeni na sekretarici i možda nećete primiti faksove pomoću štampača.
- **5.** Povežite DSL modem sa paralelnim razdelnikom.
- **6.** Povežite paralelni razdelnik sa utičnicom u zidu.
- **7.** Podesite sekretaricu da odgovara na pozive nakon malog broja zvonjenja.
- **8.** Promenite **Broj zvonjenja pre odgovora** postavku na štampaču na maksimalni broj zvonjenja koji štampač podržava.
	- **X NAPOMENA:** Maksimalan broj zvonjenja zavisi od zemlje/regiona.
- **9.** Pokrenite testiranje faksa.

Kada telefon zazvoni, sekretarica odgovara na poziv nakon postavljenog broja zvonjenja, a zatim reprodukuje snimljeni pozdrav. Štampač nadgleda poziv tokom ovog vremena, "slušajući" zvukove faksa. Ako se otkriju zvukovi faksa, štampač emituje zvukove prijema faksa i prima faks; ako nema zvukova faksa, štampač prestaje da nadgleda liniju i sekretarica može da snimi glasovnu poruku.

Ako istu telefonsku liniju koristite za telefon, faks i imate računarski DSL modem, pratite ova uputstva da biste podesili faks.

Ako naiđete na probleme prilikom podešavanja štampača sa dodatnom opremom, obratite se za dalju pomoć lokalnom dobavljaču usluga ili prodavcu.

## <span id="page-104-0"></span>**Slučaj K: Deljena glasovna/faks-linija sa računarskim pozivnim modemom i govornom poštom**

Ako i glasovne i faks pozive primate na istom broju telefona, koristite računarski pozivni modem na istoj telefonskoj liniji i pretplaćeni ste na uslugu govorne pošte preko preduzeća za telekomunikacije, podesite štampač ovako kako je opisano u ovom odeljku.

**X NAPOMENA:** Ne možete automatski primati faksove ako uslugu govorne pošte imate na istom broju telefona koji koristite za pozive faksa. Faksove morate primati ručno; to znači da morate biti dostupni da lično odgovorite na dolazne faks pozive. Ako umesto toga želite automatski da primate faksove, obratite se preduzeću za telefoniju da biste se pretplatili na uslugu za različite obrasce zvonjenja ili da biste nabavili odvojenu telefonsku liniju za faks.

Pošto računarski pozivni modem deli telefonsku liniju sa štampačem, nije moguće istovremeno koristiti modem i štampač. Na primer, ne možete koristiti štampač za slanje faksa ako koristite računarski pozivni modem za slanje e-pošte ili pristup Internetu.

Postoji dva različita načina da podesite štampač sa računarom na osnovu broja telefonskih portova na računaru. Pre nego što počnete, proverite da li računar ima jedan ili dva telefonska porta.

● Ako računar ima samo jedan telefonski port, treba da kupite paralelni razdelnik (zove se i spojnica), kao što je prikazano na slici. (Paralelni razdelnik ima jedan RJ-11 port na prednjoj strani i dva RJ-11 porta na zadnjoj strani. Nemojte koristiti telefonski razdelnik sa dve linije, serijski razdelnik ili paralelni razdelnik koji ima dva RJ-11 porta na prednjoj strani i utikač na zadnjoj strani.)

**Slika 5-15** Primer paralelnog razdelnika

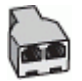

Ako računar ima dva telefonska porta, podesite štampač na sledeći način:

**Slika 5-16** Prikaz zadnje strane štampača

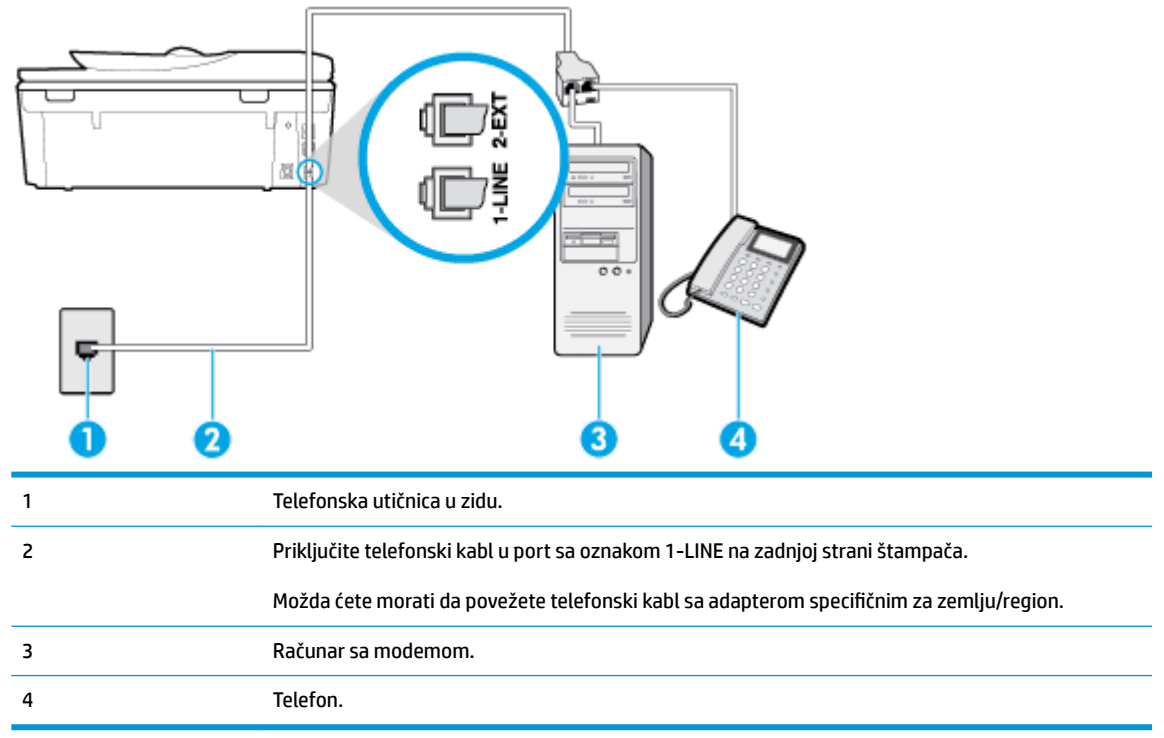

#### <span id="page-105-0"></span>**Da biste podesili štampač na istoj telefonskoj liniji na kojoj je i računar sa dva telefonska porta**

- **1.** Uklonite beli utikač iz porta sa oznakom 2-EXT na zadnjoj strani štampača.
- **2.** Pronađite telefonski kabl koji povezuje zadnju stranu računara (računarski pozivni modem) sa telefonskom utičnicom u zidu. Iskopčajte kabl iz telefonske utičnice u zidu i priključite ga u port sa oznakom 2-EXT na zadnjoj strani štampača.
- **3.** Povežite telefon sa "OUT" portom na zadnjoj strani računarskog pozivnog modema.
- **4.** Jedan kraj telefonskog kabla povežite sa telefonskom utičnicom, a zatim povežite drugi kraj sa portom sa oznakom 1-LINE na zadnjoj strani štampača.

**WAPOMENA:** Možda ćete morati da povežete telefonski kabl sa adapterom specifičnim za zemlju/ region.

- **5.** Ako je softver modema podešen da automatski prima faksove na računaru, isključite tu postavku.
- **W NAPOMENA:** Ako ne isključite postavku automatskog prijema faksa u softveru modema, štampač ne može da prima faksove.
- **6.** Isključite **Automatski odgovor** postavku.
- **7.** Pokrenite testiranje faksa.

Morate biti dostupni da lično odgovorite na dolazne faks pozive ili štampač neće moći da primi faksove.

Ako naiđete na probleme prilikom podešavanja štampača sa dodatnom opremom, obratite se za dalju pomoć lokalnom dobavljaču usluga ili prodavcu.

# **Testiranje podešavanja faksa**

Podešavanje faksa možete testirati da biste proverili status štampača i uverili se da je ispravno podešen za slanje faksa. Izvršite ovo testiranje kada dovršite podešavanje štampača za slanje faksa. testiranje izvršava sledeće radnje:

- Testira hardver faksa
- Proverava da li je ispravan tip telefonskog kabla povezan sa štampačem
- Proverava da li je telefonski kabl priključen u ispravni port
- Proverava da li postoji pozivni ton
- Proverava da li postoji aktivna telefonska linija
- Testira status veze telefonske linije

Štampač štampa izveštaj sa rezultatima testiranja. Ako testiranje ne uspe, pregledajte izveštaj za informacije o tome kako da ispravite problem i ponovo pokrenite testiranje.

#### **Da biste testirali podešavanje putem kontrolne table štampača**

- **1.** Podesite štampač za slanje faksa u skladu sa određenim uputstvima za podešavanje kod kuće ili u kancelariji.
- **2.** Uverite se da su kertridži montirani i da je papir pune veličine ubačen u ulazno ležište pre nego što pokrenete testiranje.
- **3.** Na vrhu ekrana dodirnite ili prevucite prstom nadole karticu da biste otvorili Dashboard (Kontrolnu tablu), a zatim dodirnite ( **Podešavanje** )
- **4.** Dodirnite stavku **Podešavanje faksa** .
- **5.** Dodirnite dugme **Alatke** , a zatim dugme **Run Fax Test** (Pokreni testiranje faksa).

Štampač prikazuje status testiranja na ekranu i štampa izveštaj.

- **6.** Pregledajte izveštaj.
	- Ako test uspe, a vi i dalje imate problema sa slanjem faksa, proverite postavke faksa navedene u izveštaju da biste proverili da li su one ispravne. Prazna ili neispravna postavka faksa može dovesti do problema korišćenjem faksa.
	- Ako test ne uspe, pregledajte izveštaj za više informacija o tome kako da ispravite sve pronađene probleme.

# **6 Veb usluge**

- [Šta su to Veb usluge?](#page-108-0)
- [Podešavanje Veb usluga](#page-109-0)
- [Korišćenje Veb usluga](#page-111-0)
- [Uklanjanje Veb usluga](#page-113-0)
# **Šta su to Veb usluge?**

Štampač nudi inovativna rešenja omogućena za Veb koja vam mogu pomoći da brzo pristupite Internetu, pribavite dokumente i odštampate ih brže i uz manje problema – i sve to bez korišćenja računara.

**WAPOMENA:** Da biste koristili ove Veb usluge, štampač mora biti povezan sa Internetom (putem Ethernet kabla ili bežične veze). Nije moguće koristiti ove Veb funkcije ako je štampač povezan pomoću USB kabla.

#### **HP ePrint**

- HP ePrint je besplatna usluga kompanije HP koja vam omogućava da štampate na štampaču omogućenom za HP ePrint u bilo kom trenutku i na bilo kom mestu. To je podjednako jednostavno kao i slanje e-poruke na e-adresu koja se dodeljuje štampaču kada na njemu omogućite Veb usluge. Nisu potrebni nikakvi posebni upravljački programi i softver. Ako možete da pošaljete e-poruku, možete da štampate sa bilo koje lokacije pomoću funkcije HP ePrint.
- $\mathbb{R}^n$  NAPOMENA: Možete da se registrujete za nalog u usluzi <u>[HP povezano](http://www.hpconnected.com)</u> (možda nije dostupno u svim zemljama/regionima) i prijavite da biste konfigurisali ePrint postavke.

Kada se prijavite za nalog na lokaciji [HP povezano](http://www.hpconnected.com) ((možda nije dostupno u svim zemljama/regionima)), možete se prijaviti da biste prikazali status HP ePrint posla, upravljali HP ePrint redosledom štampača, kontrolisali ko može da koristi HP ePrint e-adresu štampača za štampanje i dobili pomoć za HP ePrint.

#### **Aplikacije za štampač**

- Pomoću aplikacija za štampač možete da skenirate i digitalno čuvate dokumente na vebu, kao i da pristupate sadržaju, da ga delite i još mnogo toga.
- Da biste pregledali, dodali i uklonili aplikacije za štampač, posetite [HP povezano](http://www.hpconnected.com) . Ova lokacija možda nije dostupna u svim zemljama/regionima.

### <span id="page-109-0"></span>**Podešavanje Veb usluga**

Pre nego što podesite Veb usluge, uverite se da je štampač povezan sa internetom.

Da biste podesili Veb usluge, koristite jedan od sledećih metoda:

#### **Podešavanje veb usluga pomoću kontrolne table štampača**

- **1.** Na vrhu ekrana dodirnite ili prevucite prstom nadole karticu da biste otvorili Dashboard (Kontrolnu tablu), a zatim dodirnite ( **Podešavanje** )
- **2.** Dodirnite stavku **Podešavanje veb usluga** .
- **3.** Dodirnite **Yes** (Da) da biste prihvatili uslove podešavanja za veb usluge.
- **4.** Štampač će automatski proveravati da li postoje ispravke i podesiti veb usluge.
- **5.** Dodirnite **OK** (U redu) kada vidite da su veb usluge uspešno podešene.
- **6.** Kada je štampač povezan sa serverom, štampač štampa stranicu sa informacijama i prikazuje rezime veb usluga na ekranu.

#### **Podešavanje veb usluga pomoću ugrađenog veb servera**

- **1.** Otvorite EWS. Za više informacija pogledajte [Ugrađeni Veb server.](#page-137-0)
- **2.** U odeljku **Postavke usluga na Vebu** kliknite na **Podešavanje** , kliknite na **Continue** (Nastavi) i pratite uputstva na ekranu da biste prihvatili uslove korišćenja.
- **3.** Ako budete upitani, odaberite da omogućite štampač da proveri i instalira ispravke štampača.
	- **X NAPOMENA:** Kada su dostupne ispravke, one se automatski preuzimaju i instaliraju, a zatim se štampač ponovo pokreće.
- **WAPOMENA:** Ako vam budu zatražene postavke proxy servera i ako ih mreža koristi, pratite uputstva na ekranu da biste podesili proxy server. Ako nemate podatke o proxy serveru, obratite se administratoru mreže ili osobi koja je podesila mrežu.
- **4.** Kada je štampač povezan na server, štampač štampa list sa informacijama. Pratite uputstva na listu sa informacijama da biste završili podešavanje.

#### **Podešavanje veb usluga pomoću HP softvera za štampač (Windows)**

- **1.** Otvorite softver HP štampača. Više informacija potražite u članku [Otvorite softver HP štampača](#page-31-0) [\(Windows\)](#page-31-0).
- **2.** U prozoru koji se pojavi dvaput kliknite na **Štampanje, skeniranje i faks** i izaberite **Connect Printer to the Web** (Poveži štampač sa vebom) u okviru **Print** (Štampanje). Otvara se matična stranica štampača (ugrađeni veb server).
- **3.** U odeljku **Postavke usluga na Vebu** kliknite na **Podešavanje** , kliknite na **Continue** (Nastavi) i pratite uputstva na ekranu da biste prihvatili uslove korišćenja.
- **4.** Ako budete upitani, odaberite da omogućite štampač da proveri i instalira ispravke štampača.

**X NAPOMENA:** Kada su dostupne ispravke, one se automatski preuzimaju i instaliraju, a zatim se štampač ponovo pokreće.

- **WAPOMENA:** Ako vam budu zatražene postavke proxy servera i ako ih mreža koristi, pratite uputstva na ekranu da biste podesili proxy server. Ako nemate te podatke, obratite se administratoru mreže ili osobi koja je podesila mrežu.
- **5.** Kada je štampač povezan na server, štampač štampa list sa informacijama. Pratite uputstva na listu sa informacijama da biste završili podešavanje.

## **Korišćenje Veb usluga**

Sledeći odeljak opisuje način korišćenja i konfigurisanja Veb usluga.

- **HP ePrint**
- Aplikacije za štampač

### **HP ePrint**

Da biste koristili HP ePrint, uradite sledeće:

- Uverite se da imate računar ili mobilni uređaj omogućen za internet i e-poštu.
- Omogućite veb usluge na štampaču. Više informacija potražite u članku [Podešavanje Veb usluga.](#page-109-0)
- **SAVET:** Više informacija o upravljanju postavkama usluge HP ePrint i njihovom konfigurisanju, kao i o najnovijim funkcijama, potražite na lokaciji [HP povezano](http://www.hpconnected.com) (Ova lokacija možda nije dostupna u svim zemljama/ regionima.)

#### **Da biste štampali dokumente koristeći HP ePrint**

- **1.** Otvorite aplikaciju e-pošte na računaru ili mobilnom uređaju.
- **2.** Kreirajte novu e-poruku, a zatim priložite datoteku koju želite da odštampate.
- **3.** U red "Za" e-poruke unesite HP ePrint e-adresu, a zatim izaberite opciju za slanje e-poruke.
	- **WAPOMENA:** Nemojte unositi dodatne e-adrese u polje "Za" ili "Cc". HP ePrint server ne prihvata zadatke za štampanje ako postoji više e-adresa.

#### **Pronalaženje HP ePrint e-adrese**

- **▲** Na kontrolnoj tabli štampača dodirnite ili prevucite prstom nadole karticu u vrhu ekrana da biste otvorili Dashboard (Kontrolnu tablu), a zatim uradite nešto od sledećeg.
	- **a.** Dodirnite ( **Podešavanje** ), zatim stavku **Web Services Setup** (Podešavanje veb usluga), a zatim **Display Email Address** (Prikaži e-adresu).
	- **b.** Dodirnite ( **Podešavanje** ), zatim stavku **Web Services Setup** (Podešavanje veb usluga), a zatim stavku **Print Info** (Informacije o štampaču). Štampač štampa stranicu sa informacijama koja sadrži kôd štampača i uputstva za prilagođavanje e-adrese.

#### **Isključivanje HP ePrint**

- **1.** Na kontrolnoj tabli štampača dodirnite ili prevucite prstom nadole karticu u vrhu ekrana da biste otvorili Dashboard (Kontrolnu tablu), dodirnite ( **HP ePrint** ), a zatim dodirnite (**Web Services Settings**  (Postavke veb usluga)).
- **2.** Dodirnite dugme **HP ePrint** , a zatim dugme **Isključeno** .

**X NAPOMENA:** Da biste uklonili sve Veb usluge, pogledajte [Uklanjanje Veb usluga.](#page-113-0)

### **Aplikacije za štampač**

Aplikacije za štampač vam omogućavaju da čuvate sadržaj, pristupate mu, delite ga u oblaku i još mnogo toga.

#### **Da biste koristili aplikacije za štampač**

- **1.** Na početnom ekranu dodirnite stavku **Aplikacije** .
- **2.** Dodirnite aplikaciju za štampač koju želite da koristite.

Više informacija o pojedinačnim aplikacijama za štampanje potražite na lokaciji [HP povezano](http://www.hpconnected.com) . Ova lokacija možda nije dostupna u svim zemljama/regionima.

#### **Da biste upravljali aplikacijama aplikacije za štampač**

Možete da pregledate, dodate ili uklonite aplikacije za štampač sa štampača pomoću [HP povezano](http://www.hpconnected.com) . Ova lokacija možda nije dostupna u svim zemljama/regionima.

# <span id="page-113-0"></span>**Uklanjanje Veb usluga**

Koristite sledeća uputstva za uklanjanje veb usluga.

#### **Uklanjanje veb usluga pomoću kontrolne table štampača**

- **1.** Na vrhu ekrana dodirnite ili prevucite prstom nadole karticu da biste otvorili Dashboard (Kontrolnu tablu), dodirnite ( **HP ePrint** ), a zatim dodirnite (**Web Services Settings** (Postavke veb usluga).
- **2.** Dodirnite stavku **Remove Web Services** (Ukloni Veb usluge).

#### **Uklanjanje veb usluga pomoću ugrađenog veb servera**

- **1.** Otvorite EWS. Za više informacija pogledajte [Ugrađeni Veb server.](#page-137-0)
- **2.** Kliknite na karticu **Web Services** (Veb usluge), a zatim u odeljku **Web Services Settings** (Postavke Veb usluga) kliknite na stavku **ePrint**.
- **3.** Kliknite na stavku **Remove Web Services** (Ukloni Veb usluge).
- **4.** Kliknite na dugme **Yes** (Da) da biste uklonili Veb usluge sa svog štampača.

# **7 Rad sa kertridžima**

Da biste obezbedili najbolji kvalitet štampe sa štampača, morate izvršiti neke jednostavne postupke održavanja.

Ovaj odeljak sadrži sledeće teme:

- [Informacije o kertridžima i glavi štampača](#page-115-0)
- [Provera procenjenih nivoa mastila](#page-116-0)
- [Zamena kertridža](#page-117-0)
- [Poručivanje kertridža](#page-119-0)
- [Korišćenje režima jednog kertridža](#page-120-0)
- [Čuvanje opreme za štampanje](#page-121-0)
- [Informacije o garanciji za kertridž](#page-122-0)

## <span id="page-115-0"></span>**Informacije o kertridžima i glavi štampača**

Sledeći saveti pomažu u održavanju HP kertridža i obezbeđuju dosledan kvalitet štampanja.

- Uputstva u ovom vodiču za korisnike predviđena su za zamenu kertridža, a ne za prvo montiranje.
- Čuvajte sve kertridže u originalnim zatvorenim pakovanjima dok vam ne zatrebaju.
- Uverite se da ste pravilno isključili štampač. Za više informacija pogledajte [Isključivanje štampača .](#page-33-0)
- Čuvajte kertridže na sobnoj temperaturi (15–35° C ili 59–95° F).
- Nemojte bespotrebno čistiti glavu štampača. Ovo troši mastilo i skraćuje vek trajanja kertridža.
- Pažljivo rukujte kertridžima. Ispuštanje, trešenje ili grubo rukovanje tokom instalacije može izazvati privremene probleme sa štampanjem.
- Ako prenosite štampač, uradite sledeće da biste sprečili curenje mastila iz štampača ili drugog oštećenja do kojeg može doći:
	- Proverite da li ste isključili štampač pritiskom na dugme  $\binom{1}{k}$  (dugme Napajanje). Sačekajte da svi zvukovi kretanja iznutra prestanu, a zatim iskopčajte štampač.
	- Uverite se da su kertridži i glava štampača i dalje montirani.
	- Štampač se mora prenositi u ravnom položaju; ne bi ga trebalo postavljati sa strane, na zadnju, prednju stranu ili vrh.

#### **Srodne teme**

[Provera procenjenih nivoa mastila](#page-116-0)

### <span id="page-116-0"></span>**Provera procenjenih nivoa mastila**

Procenjene nivoe mastila možete proveriti u softveru štampača ili na kontrolnoj tabli štampača.

#### **Provera procenjenog nivoa mastila sa kontrolne table štampača**

**▲** Na kontrolnoj tabli štampača dodirnite ili prevucite prstom nadole karticu u vrhu ekrana da biste otvorili Dashboard (Kontrolnu tablu), a zatim dodirnite (**Ink** (Mastilo)) da biste proverili procenjene nivoe mastila.

#### **Provera nivoa mastila iz softvera štampača (Windows)**

- **1.** Otvorite softver HP štampača.
- **2.** U softver štampača kliknite na **Estimated Levels** (Procenjeni nivoi) u vrhu prozora.
- **W NAPOMENA:** Upozorenja i indikatori nivoa mastila pružaju procene samo u svrhe planiranja. Kada dobijete upozorenje da ponestaje mastila, razmislite o zameni kertridža kako biste izbegli moguća odlaganja štampanja. Kertridže nema potrebe da menjate dok vam to ne bude zatraženo.
- **EX NAPOMENA:** Ako ste instalirali dopunjeni ili ponovo proizvedeni kertridž ili kertridž koji je korišćen u drugom štampaču, indikator nivoa mastila je možda netačan ili nedostupan.
- **WAPOMENA:** Mastilo iz kertridža se u procesu štampanja koristi na nekoliko različitih načina, uključujući proces pokretanja, koji priprema štampač i kertridž za štampanje, kao i servisiranje glave štampača, koje održava raspršivače mastila čistim i omogućava nesmetan tok mastila. Pored toga, u kertridžu ostaje malo mastila kada se on iskoristi. Za više informacija pogledajte [www.hp.com/go/inkusage](http://www.hp.com/go/inkusage) .

## <span id="page-117-0"></span>**Zamena kertridža**

Ako još niste zamenili kertridže za štampač, pogledajte odeljak [Poručivanje kertridža](#page-119-0).

- **W** NAPOMENA: Neki delovi HP veb lokacije trenutno su dostupni samo na engleskom jeziku.
- **WAPOMENA:** Nisu svi kertridži dostupni u svim zemljama/regionima.
- **EX NAPOMENA:** Za informacije o recikliranju iskorišćene opreme sa mastilom pogledajte [Program recikliranja](#page-199-0) [HP inkjet opreme.](#page-199-0)

#### **Zamena kertridža**

- **1.** Proverite da li je napajanje uključeno.
- **2.** Uklonite stari kertridž.
	- **a.** Otvorite vrata za pristup.

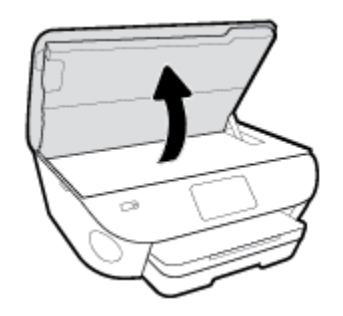

- **b.** Izvadite kertridž iz slota.
- **3.** Ubacite novi kertridž.
	- **a.** Izvadite kertridž iz pakovanja.

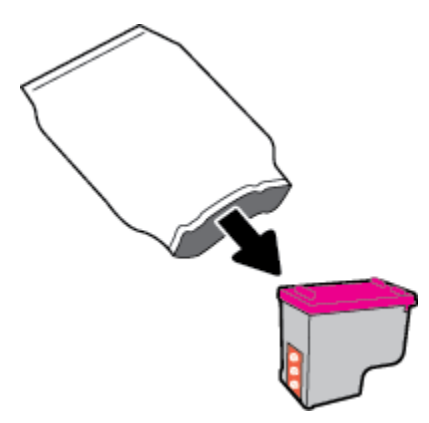

**b.** Uklonite plastičnu traku pomoću jezička za izvlačenje.

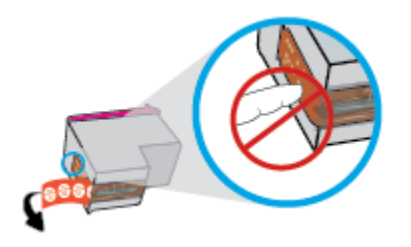

**c.** Gurnite novi kertridž u slot dok ne klikne.

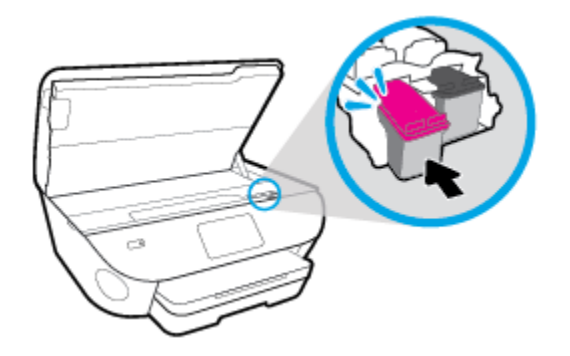

**4.** Zatvorite vrata za pristup kertridžu.

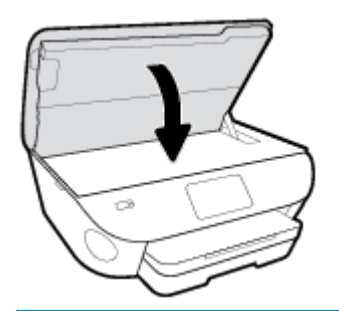

**ET NAPOMENA:** HP softver štampača traži od vas da poravnate kertridže kada štampate dokument nakon instaliranja novog kertridža.

## <span id="page-119-0"></span>**Poručivanje kertridža**

Da biste poručili kertridže, idite na [www.hp.com](http://www.hp.com) . (Neki delovi HP veb lokacije trenutno su dostupni samo na engleskom jeziku.) Poručivanje kertridža na mreži nije podržano u svim zemljama/regionima. Međutim, mnoge zemlje imaju informacije o poručivanju putem telefona, pronalaženju lokalne prodavnice i štampanju liste za kupovinu. Pored toga, možete da posetite stranicu [www.hp.com/buy/supplies](http://www.hp.com/buy/supplies) da biste nabavili informacije o kupovini HP proizvoda u svojoj zemlji.

Koristite samo kertridže za zamenu koji imaju isti broj kertridža kao kertridž koji zamenjujete. Broj kertridža možete pronaći na sledećim mestima:

- Na ugrađenom veb serveru izaberite karticu **Alatke** , a zatim u okviru **Product Information** (Informacije o proizvodu) kliknite na dugme **Supply Status** (Status potrošnog materijala). Više informacija potražite u članku [Ugrađeni Veb server.](#page-137-0)
- Na nalepnici kertridža koji zamenjujete.
- Na nalepnici u štampaču. Otvorite vrata za pristup kertridžu da biste pronašli nalepnicu.

**EZ NAPOMENA:** Setup kertridž koji se dobija uz štampač ne može se kupiti odvojeno.

# <span id="page-120-0"></span>**Korišćenje režima jednog kertridža**

Koristite režim jednog kertridža da biste radili sa proizvodom HP ENVY Photo 7800 series pomoću samo jednog kertridža. Režim jednog kertridža se pokreće kada se kertridž izvadi iz nosača kertridža. Dok je u režimu jednog kertridža, štampač može da kopira dokumente i fotografije i da obavlja zadatke štampanja sa računara.

**W NAPOMENA:** Kad proizvod HP ENVY Photo 7800 series radi u režimu jednog kertridža, na ekranu štampača se prikazuje poruka. Ako se poruka prikazuje, a u proizvodu su instalirana dva kertridža, proverite da li je sa oba kertridža uklonjena zaštitna plastična traka. Kada plastična traka prekriva kontakte kertridža, štampač ne može da otkrije da je kertridž instaliran.

#### **Izlazak iz režima jednog kertridža**

● Instalirajte dva kertridža u HP ENVY Photo 7800 series da biste izašli iz režima jednog kertridža.

# <span id="page-121-0"></span>**Čuvanje opreme za štampanje**

Kertridži mogu biti u štampaču tokom dužeg vremenskog perioda. Međutim, da biste omogućili optimalno trajanje kertridža, obavezno pravilno isključujte štampač kad se ne koristi. Više informacija potražite u članku [Isključivanje štampača .](#page-33-0)

# <span id="page-122-0"></span>**Informacije o garanciji za kertridž**

Garancija za HP kertridž primenjuje se kad se proizvod koristi u predviđenom HP uređaju za štampanje. Ova garancija ne obuhvata HP kertridže koji su ponovo punjeni, prerađivani, obnavljani, nepravilno korišćeni ili neovlašćeno izmenjeni.

Tokom perioda garancije kertridže je obuhvaćen dok se HP mastilo ne istroši i dok se ne dostigne datum isteka garancije. Datum isteka garancije, u formatu YYYY/MM, može se pronaći na kertridžu na sledeći način:

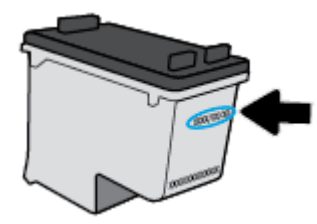

Kopiju HP izjave o ograničenoj garanciji potražite u štampanoj dokumentaciji koju ste dobili uz proizvod.

# **8 Podešavanje mreže**

Dodatne napredne postavke su dostupne na početnoj stranici štampača (ugrađeni Veb server ili EWS). Više informacija potražite u članku [Ugrađeni Veb server.](#page-137-0)

Ovaj odeljak sadrži sledeće teme:

- [Podešavanje štampača za bežičnu komunikaciju](#page-124-0)
- [Promena postavki mreže](#page-128-0)
- [Korišćenje usluge Wi-Fi Direct](#page-130-0)

# <span id="page-124-0"></span>**Podešavanje štampača za bežičnu komunikaciju**

- Pre nego što počnete
- Podešavanje štampača na bežičnoj mreži
- [Promena tipa veze](#page-125-0)
- [Testiranje bežične veze](#page-127-0)
- [Uključite ili isključite bežične mogućnosti štampača](#page-127-0)
- **X NAPOMENA:** Ako naiđete na probleme pri povezivanju štampača, pogledajte [Problemi sa mrežom i](#page-169-0) [povezivanjem](#page-169-0)
- **※ SAVET:** Više informacija o bežičnom podešavanju i korišćenju štampača potražite na Veb lokaciji HP Wireless Printing Center ( [www.hp.com/go/wirelessprinting](http://www.hp.com/go/wirelessprinting) ).

### **Pre nego što počnete**

Obezbedite sledeće uslove:

- Štampač nije povezan sa mrežom pomoću Ethernet kabla.
- Bežična mreža je podešena i ispravno funkcioniše.
- Štampač i računari koji koriste štampač se nalaze na istoj mreži (podmreža).

Prilikom povezivanja štampača, od vas se može tražiti da unesete ime bežične mreže (SSID) i lozinku bežične mreže:

- Ime bežične mreže predstavlja ime vaše bežične mreže.
- Lozinka bežične mreže sprečava druge osobe da se povežu sa vašom bežičnom mrežom bez vaše dozvole. U zavisnosti od potrebnog nivoa bezbednosti, bežična mreža može koristiti WPA frazu za prolaz ili WEP ključ.

Ako nakon podešavanja bežične mreže niste promenili ime mreže ili bezbednosni ključ za prolaz, ponekad ih možete pronaći na zadnjoj ili bočnoj strani bežičnog rutera.

Ako ne možete da pronađete ime mreže ili bezbednosnu lozinku odnosno ako ne možete da zapamtite ove informacije, pogledajte dokumentaciju koju ste dobili uz računar ili bežični ruter. Ako i dalje ne možete da pronađete ove informacije, obratite se administratoru mreže ili osobi koja je podesila bežičnu mrežu.

### **Podešavanje štampača na bežičnoj mreži**

#### **Podešavanje sa kontrolne table štampača**

Koristite čarobnjak za podešavanje bežične veze sa ekrana kontrolne table štampača da biste podesili bežičnu komunikaciju.

**X NAPOMENA:** Pre nego što nastavite, pređite kroz listu na lokaciji Pre nego što počnete.

- <span id="page-125-0"></span>**1.** Na kontrolnoj tabli štampača dodirnite ili prevucite prstom nadole karticu u vrhu ekrana da biste otvorili Dashboard (Kontrolnu tablu), a zatim dodirnite (p) (Bežična veza).
- **2.** Dodirnite  $\{\hat{\odot}\}$  (**Postavke**).
- **3.** Dodirnite stavku **Postavke bežične mreže**.
- **4.** Dodirnite **Čarobnjak za podešavanje bežične veze** ili **Wi-Fi zaštićeno podešavanje**.
- **5.** Pratite uputstva na ekranu da biste dovršili podešavanje.

Ako ste već koristili štampač sa različitim tipom veze, kao što je USB veza, pratite uputstva u odeljku Promena tipa veze da biste podesili štampač na bežičnoj mreži.

#### **Podešavanje pomoću aplikacije HP Smart**

Možete da koristite HP Smart da biste podesili štampač na bežičnoj mreži. Aplikacija HP Smart je podržana na iOS, Android i Windows uređajima. Da biste saznali više o ovoj aplikaciji, pogledajte [Koristite aplikaciju HP](#page-32-0) [Smart za štampanje, skeniranje i rešavanje problema sa iOS, Android ili Windows 10 uređaju.](#page-32-0)

- **1.** Ako koristite iOS ili Android mobilni uređaj, obavezno uključite Bluetooth. (HP Smart koristi Bluetooth da bi ubrzao i olakšao proces podešavanja na iOS i Android mobilnim uređajima.)
- **WAPOMENA:** HP Smart koristi Bluetooth samo za podešavanje štampača. Štampanje pomoću Bluetooth veze nije podržano.
- **2.** Otvorite aplikaciju HP Smart.
- **3. Windows**: Na početnom ekranu izaberite ili dodirnite stavku **Setup a new printer** (Podesi novi štampač) i pratite uputstva na ekranu da biste dodali štampač na mrežu.

**iOS/Android**: Na početnom ekranu dodirnite ikonu sa znakom plus i dodirnite **Add Printer** (Dodaj štampač). Pratite uputstva na ekranu da biste dodali štampač na mrežu.

#### **Promena tipa veze**

Pošto instalirate HP softver štampača i povežete štampač sa računarom ili mrežom, softver možete koristiti za promenu tipa veze (na primer, iz USB veze u bežičnu vezu).

**W** NAPOMENA: Priključivanjem Ethernet kabla isključuju se bežične mogućnosti štampača.

#### **Prelazak sa Ethernet veze na bežičnu vezu (Windows)**

- **1.** Uklonite Ethernet kabl iz štampača.
- **2.** Pokrenite čarobnjak za podešavanje bežične veze da biste napravili bežičnu vezu. Više informacija potražite u članku [Podešavanje štampača na bežičnoj mreži.](#page-124-0)

#### **Promena iz USB veze u bežičnu mrežu (Windows)**

Pre nego što nastavite, pređite kroz listu na lokaciji [Pre nego što počnete](#page-124-0).

- **1.** Otvorite softver HP štampača. Više informacija potražite u članku [Otvorite softver HP štampača](#page-31-0) [\(Windows\)](#page-31-0).
- **2.** Izaberite stavku **Alatke**.
- **3.** Izaberite stavku **Podešavanje štampača i softver**.
- **4.** Izaberite stavku **Convert a USB connected device to wireless** (Konvertuj uređaj povezan putem USB kabla u bežični). Pratite uputstva na ekranu.

#### **Promena USB veze u bežičnu mrežu pomoću aplikacije HP Smart na Windows 10 računaru (Windows)**

- **1.** Pre nego što nastavite, uverite se da računar i štampač ispunjavaju sledeće zahteve:
	- Štampač je trenutno povezan sa računarom preko USB veze.
	- Računar je trenutno povezan sa bežičnom mrežom.
- **2.** Otvorite aplikaciju HP Smart. Više informacija o tome kako da otvorite aplikaciju na Windows 10 računaru potražite u članku Koristite aplikaciju HP Smart za štampanje, skeniranje i rešavanje problema [sa iOS, Android ili Windows 10 uređaju.](#page-32-0)
- **3.** Proverite da li je štampač izabran.
- **SAVET:** Ako želite da izaberete drugi štampač, kliknite na ikonu štampača na traci sa alatkama sa leve strane ekrana, a zatim izaberite stavku **Select a Different Printer** (Izaberite drugi štampač) da biste prikazali sve dostupne štampače.
- **4.** Izaberite stavku **Learn More** (Saznajte više) kada vidite "Olakšajte štampanje bežičnim povezivanjem štampača" u vrhu matične stranice aplikacije.

#### **Prelazak sa USB ili Ethernet veze na bežičnu vezu (OS X i macOS)**

- **1.** Iskopčajte USB ili Ethernet kabl iz štampača.
- **2.** Vratite podrazumevane postavke mreže za štampač. Više informacija potražite u članku [Vraćanje](#page-180-0) [prvobitnih fabričkih podrazumevanih vrednosti i postavki](#page-180-0).
- **3.** Preuzmite najnoviju verziju aplikacije HP Easy Start sa lokacije 123.hp.com.
- **4.** Otvorite HP Easy Start i pratite uputstva na ekranu da biste povezali štampač.

**(fff)** Saznajte više o tome kako da se prebacite sa USB veze na bežičnu vezu. [Kliknite ovde da biste potražili](http://www.hp.com/embed/sfs/doc?client=IWS-eLP&lc=sr&cc=rs&ProductNameOID=9073160&TapasOnline=NETWORK_WIRELESS&OS=Windows) [više informacija na mreži](http://www.hp.com/embed/sfs/doc?client=IWS-eLP&lc=sr&cc=rs&ProductNameOID=9073160&TapasOnline=NETWORK_WIRELESS&OS=Windows). Ova veb lokacija trenutno možda nije dostupna na svim jezicima.

#### **Prelazak sa bežične veze na USB ili Ethernet vezu (Windows)**

● Povežite USB ili Ethernet kabl sa štampačem.

#### **Prelazak sa bežične veze na USB ili Ethernet vezu (OS X i macOS)**

- **1.** Otvorite **Željene opcije sistema** .
- **2.** Izaberite stavku **Štampači i skeneri** .
- **3.** Izaberite svoj štampač u levom oknu i kliknite na na dnu liste. Uradite isto za stavku faksa ako on postoji za trenutnu vezu.
- **4.** Povežite štampač sa računarom ili mrežom pomoću USB ili Ethernet kabla.
- **5.** Kliknite na + ispod liste štampača sa leve strane.
- **6.** Izaberite novi štampač sa liste.
- <span id="page-127-0"></span>**7.** Iz iskačućeg menija **Use** (Korišćenje) odaberite ime modela štampača.
- **8.** Kliknite na dugme **Add** (Dodaj).

### **Testiranje bežične veze**

Odštampajte izveštaj o testiranju bežične mreže da biste dobili informacije o bežičnoj vezi štampača. Izveštaj o testiranju bežične mreže pruža informacije o statusu štampača, hardverskoj (MAC) adresi i IP adresi. Ako imate problem sa bežičnom vezom ili pokušaj uspostavljanja bežične veze ne uspe, izveštaj o testiranju bežične veze takođe navodi dijagnostičke informacije. Izveštaj o testiranju prikazuje detalje o postavkama mreže ako je štampač povezan sa mrežom.

Štampanje izveštaja o testiranju bežične mreže

- **1.** Na kontrolnoj tabli štampača dodirnite ili prevucite prstom nadole karticu u vrhu ekrana da biste otvorili Dashboard (Kontrolnu tablu), dodirnite (<sub>[1</sub>)) (dugme Bežična veza), a zatim dodirnite {۞ ( **Postavke** ).
- **2.** Dodirnite stavku **Štampanje izveštaja**.
- **3.** Dodirnite stavku **Izveštaj o testiranju bežične mreže**.

### **Uključite ili isključite bežične mogućnosti štampača**

Plava lampica bežične mreže na kontrolnoj tabli štampača svetli kada je bežična mogućnost štampača uključena.

- **NAPOMENA:** Povezivanje Ethernet kabla sa štampačem automatski isključuje bežičnu mogućnost i lampicu bežične mreže.
	- **1.** Na kontrolnoj tabli štampača dodirnite ili prevucite prstom nadole karticu u vrhu ekrana da biste otvorili Dashboard (Kontrolnu tablu), dodirnite ((<sub>†</sub>)) (dugme Bežična veza), a zatim dodirnite  $\{\hat{\otimes}\}$  ( **Postavke** ).
	- **2.** Dodirnite stavku **Wireless Settings** (Podešavanje bežične veze).
	- **3.** Uključite ili isključite **Wireless** (Bežična veza).

### <span id="page-128-0"></span>**Promena postavki mreže**

Na kontrolnoj tabli štampača možete podesiti bežičnu vezu štampača i upravljati njom i izvršavati različite zadatke upravljanja mrežom. Ovo uključuje prikazivanje i menjanje postavki mreže, vraćanje podrazumevanih vrednosti mreže i uključivanje i isključivanje funkcije bežične mreže.

**OPREZ:** Postavke mreže su obezbeđene da bi vama olakšale korišćenje. Međutim, ako niste napredni korisnik, ne treba da menjate neke od ovih postavki (kao što su brzina veze, IP postavke, podrazumevani mrežni prolaz i postavke zaštitnog zida).

#### **Štampanje postavki mreže**

Uradite nešto od sledećeg:

- Na kontrolnoj tabli štampača dodirnite ili prevucite prstom nadole karticu u vrhu ekrana da biste otvorili Dashboard (Kontrolnu tablu). Dodirnite (p) (Bežična veza) ili  $\frac{E}{160}$  (Ethernet) da biste prikazali ekran sa statusom mreže. Dodirnite **Odštampaj detalje** da biste odštampali stranicu sa konfiguracijom mreže.
- Na kontrolnoj tabli štampača dodirnite ili prevucite prstom nadole karticu u vrhu ekrana da biste otvorili komandnu tablu, dodirnite ( **Podešavanje** ), dodirnite **Izveštaji** , i zatim **Network ConfigurDtion Page** (Stranica konfiguracije mreže).

#### **Podešavanje brzine veze**

Možete promeniti brzinu kojom se podaci prenose preko mreže. Podrazumevana postavka je **Automatic**  (Automatski).

- **1.** Na kontrolnoj tabli štampača dodirnite ili prevucite prstom nadole karticu u vrhu ekrana da biste otvorili Dashboard (Kontrolnu tablu), dodirnite ( **Podešavanje** ), a zatim dodirnite **Network Setup**  (Podešavanje mreže).
- **2.** Dodirnite stavku **Ethernet Settings** (Postavke Ethernet-a).
- **3.** Izaberite stavku **Napredne postavke**.
- **4.** Dodirnite stavku **Link Speed** (Brzina veze).
- **5.** Dodirnite odgovarajuću opciju koja se poklapa sa mrežnim hardverom.

#### **Promena postavki IP adrese**

Podrazumevana postavka za IP postavke je **Automatic** (Automatski), što automatski postavlja IP postavke. Međutim, ako ste napredni korisnik i želite da koristite drugačije postavke (kao što je IP adresa, podmrežna maska ili podrazumevani mrežni prolaz), možete ih promeniti ručno.

**SAVET:** Pre podešavanja ručne IP adrese, preporučuje se da prvo povežete štampač sa mrežom pomoću automatskog režima. Ovo omogućava ruteru da konfiguriše štampač sa drugim potrebnim postavkama kao što je podmrežna maska, podrazumevani mrežni prolaz i DNS adresa.

**OPREZ:** Budite pažljivi prilikom ručnog dodeljivanja IP adrese. Ako unesete nevažeću IP adresu tokom instalacije, komponente mreže neće moći da se povežu sa štampačem.

- **1.** Na kontrolnoj tabli štampača dodirnite ili prevucite prstom nadole karticu u vrhu ekrana da biste otvorili Dashboard (Kontrolnu tablu), dodirnite ( **Podešavanje** ), a zatim dodirnite **Network Setup**  (Podešavanje mreže).
- **2.** Dodirnite stavku **Ethernet Settings** (Postavke Ethernet-a) ili **Wireless Settings** (Postavke bežične mreže).
- **3.** Dodirnite stavku **Advanced Settings** (Napredne postavke).
- **4.** Dodirnite stavku **IP Settings** (IP postavke).

Pojavljuje se poruka koja upozorava da će promena IP adrese ukloniti štampač sa mreže. Dodirnite dugme **U redu** da biste nastavili.

- **5.** Da biste ručno promenili postavke, dodirnite stavku **Manual (Static)** (Ručno (statička)) i unesite odgovarajuće informacije za sledeće postavke:
	- **IP adresa**
	- **Podmrežna maska**
	- **Podrazumevani mrežni prolaz**
	- **DNS adresa**
- **6.** Unesite promene, a zatim dodirnite dugme **Primeni**.

# <span id="page-130-0"></span>**Korišćenje usluge Wi-Fi Direct**

Wi-Fi Direct vam omogućava da štampate bežično sa računara, pametnog telefona, tableta ili drugog uređaja omogućenog za bežičnu vezu – ne povezujući se sa postojećom bežičnom mrežom.

#### **Uputstva za korišćenje funkcije Wi-Fi Direct**

- Proverite da li računar ili mobilni uređaj imaju neophodan softver.
	- Ako koristite računar, proverite da li ste instalirali softver HP štampača.

Ako na računaru niste instalirali HP softver štampača, prvo se povežite sa funkcijom Wi-Fi Direct, a zatim instalirajte softver štampača. Izaberite stavku **Bežična mreža** kada vas softver štampača upita za tip veze.

- Ako koristite mobilni uređaj, proverite da li ste instalirali kompatibilnu aplikaciju za štampanje. Više informacija o štampanju sa mobilnog uređaja potražite na lokaciji [www.hp.com/global/us/en/](http://www.hp.com/global/us/en/eprint/mobile_printing_apps.html) [eprint/mobile\\_printing\\_apps.html.](http://www.hp.com/global/us/en/eprint/mobile_printing_apps.html)
- Uverite se da je Wi-Fi Direct za vaš štampač uključen.
- Do pet računara i mobilnih uređaja može da koristi istu vezu za Wi-Fi Direct.
- Wi-Fi Direct takođe možete koristiti dok je štampač povezan sa računarom putem USB kabla ili sa mrežom pomoću bežične veze.
- Wi-Fi Direct nije moguće koristiti za povezivanje računara, mobilnog uređaja ili štampača sa internetom.

#### **Uključivanje funkcije Wi-Fi Direct**

- **1.** Na kontrolnoj tabli štampača dodirnite ili prevucite prstom nadole karticu u vrhu ekrana da biste otvorili Dashboard (Kontrolnu tablu), a zatim dodirnite (السبية (Wi-Fi Direct).
- **2.** Dodirnite  $\{\hat{\otimes}\}$  (**Postavke**).
- **3.** Ako ekran prikazuje da je Wi-Fi Direct **Isključeno** , uključite **Wi-Fi Direct**.
- **SAVET:** Wi-Fi Direct možete uključiti i iz EWS-a. Za više informacija o korišćenju EWS-a pogledajte [Ugrađeni](#page-137-0) [Veb server.](#page-137-0)

#### **Promena metoda veze**

- **1.** Na kontrolnoj tabli štampača dodirnite ili prevucite prstom nadole karticu u vrhu ekrana da biste otvorili Dashboard (Kontrolnu tablu), a zatim dodirnite ( $\widehat{\mathbb{G}}$ ) (Wi-Fi Direct).
- **2.** Dodirnite  $\{\hat{\odot}\}$  (**Postavke**).
- **3.** Dodirnite stavku **Connection Method** (Način povezivanja), a zatim izaberite stavku **Automatic**  (Automatski) ili **Manual** (Ručno).

#### **Štampanje sa mobilnog uređaja omogućenog za bežičnu vezu koji podržava Wi-Fi Direct**

Uverite se da na mobilnom uređaju imate instaliranu najnoviju verziju HP dodatne komponente usluge štampanja. Ovu dodatnu komponentu možete da preuzmete u Google Play prodavnici aplikacija.

- **1.** Proverite da li ste uključili Wi-Fi Direct na štampaču.
- **2.** Uključite Wi-Fi Direct na mobilnom uređaju. Više informacija potražite u dokumentaciji obezbeđenoj uz mobilni uređaj.
- **3.** Na mobilnom uređaju izaberite dokument iz aplikacije omogućene za štampanje, a zatim izaberite opciju za štampanje dokumenta.

Pojavljuje se lista dostupnih štampača.

**4.** Sa liste dostupnih štampača odaberite Wi-Fi Direct ime prikazano kao DIRECT-\*\*- HP ENVY Photo-7800 (pri čemu \*\* predstavlja jedinstvene znakove za identifikaciju štampača) da biste povezali mobilni uređaj.

Ako se mobilni uređaj ne poveže automatski sa štampačem, pratite uputstva na kontrolnoj tabli štampača da biste se povezali sa štampačem. Ako je na kontrolnoj tabli štampača prikazan PIN kôd, unesite ga na mobilnom uređaju.

Kada se mobilni uređaj uspešno poveže sa štampačem, štampač započinje štampanje.

#### **Da biste štampali sa mobilnog uređaja omogućenog za bežičnu vezu koji ne podržava Wi-Fi Direct**

Proverite da li ste na mobilnom uređaju instalirali kompatibilnu aplikaciju za štampanje. Dodatne informacije potražite na Veb lokaciji kompanije HP o štampanju sa mobilnih uređaja na [www.hp.com/go/mobileprinting](http://www.hp.com/go/mobileprinting) . Ako lokalna verzija ove Veb lokacije nije dostupna u vašoj zemlji/regionu ili na vašem jeziku, možda ćete biti preusmereni na lokaciju kompanije HP o štampanju sa mobilnih uređaja u drugoj zemlji/regionu ili na drugom jeziku.

- **1.** Proverite da li ste uključili Wi-Fi Direct na štampaču.
- **2.** Uključite Wi-Fi vezu na mobilnom uređaju. Više informacija potražite u dokumentaciji obezbeđenoj uz mobilni uređaj.

**WAPOMENA:** Ako mobilni uređaj ne podržava Wi-Fi, ne možete da koristite Wi-Fi Direct.

**3.** Povežite se sa novom mrežom sa mobilnog uređaja. Koristite proces koji obično koristite za povezivanje sa novom bežičnom mrežom ili pristupnom tačkom. Izaberite Wi-Fi Direct ime sa prikazane liste bežičnih mreža, na primer DIRECT-\*\*- HP ENVY Photo-7800 (gde \*\* predstavljaju jedinstvene znakove koji identifikuju štampač).

Unesite Wi-Fi Direct lozinku kada budete upitani.

**4.** Odštampajte dokument.

#### **Štampanje sa računara omogućenog za bežičnu vezu (Windows)**

- **1.** Proverite da li ste uključili Wi-Fi Direct na štampaču.
- **2.** Uključite Wi-Fi vezu računara. Više informacija potražite u dokumentaciji obezbeđenoj uz računar.

**WAPOMENA:** Ako računar ne podržava Wi-Fi, ne možete da koristite Wi-Fi Direct.

**3.** Sa računara se povežite na novu mrežu. Koristite proces koji obično koristite za povezivanje sa novom bežičnom mrežom ili pristupnom tačkom. Izaberite Wi-Fi Direct ime sa prikazane liste bežičnih mreža, na primer DIRECT-\*\*- HP ENVY Photo-7800 (gde \*\* predstavljaju jedinstvene znakove koji identifikuju štampač).

Unesite Wi-Fi Direct lozinku kada budete upitani.

- **4.** Pređite na 5. korak ako je štampač instaliran i povezan sa računarom preko bežične mreže. Ako je štampač instaliran i povezan sa računarom pomoću USB kabla, pratite korake u nastavku da biste instalirali softver štampača pomoću Wi-Fi Direct veze.
	- **a.** Otvorite softver HP štampača. Više informacija potražite u članku [Otvorite softver HP štampača](#page-31-0) [\(Windows\)](#page-31-0).
	- **b.** Izaberite stavku **Alatke**.
	- **c.** Izaberite stavku **Podešavanje štampača i softver**, a zatim stavku **Povezivanje novog uređaja**.
	- **WAPOMENA:** Ako ste ranije instalirali štampač preko USB-a i želite da ga pretvorite u Wi-Fi Direct, nemojte izabrati opciju **Convert a USB connected device to wireless** (Konvertuj štampač povezan preko USB kabla u bežični).
	- **d.** Kad se prikaže ekran softvera **Connection Options** (Opcije veze), izaberite stavku **Wireless**  (Bežična veza).
	- **e.** Izaberite svoj HP štampač sa otkrivene liste štampača.
	- **f.** Pratite uputstva na ekranu.
- **5.** Odštampajte dokument.

#### **Štampanje sa računara omogućenog za bežičnu vezu (OS X i macOS)**

- **1.** Proverite da li ste uključili Wi-Fi Direct na štampaču.
- **2.** Uključite Wi-Fi na računaru.

Više informacija potražite u dokumentaciji koju obezbeđuje Apple.

**3.** Kliknite na ikonu Wi-Fi i odaberite Wi-Fi Direct ime, na primer DIRECT-\*\*- HP ENVY Photo-7800 (pri čemu \*\* predstavlja jedinstvene znakove za identifikaciju štampača).

Ako je Wi-Fi Direct uključen sa bezbednošću, unesite lozinku kada se to zatraži.

- **4.** Dodajte štampač.
	- **a.** Otvorite **Željene opcije sistema** .
	- **b.** U zavisnosti od operativnog sistema, izaberite **Štampači i skeneri** .
	- **c.** Kliknite na + ispod liste štampača sa leve strane.
	- d. Sa liste otkrivenih štampača izaberite štampač (reč "Bonjour" navedena je u desnoj koloni pored imena štampača) i kliknite na dugme **Add** (Dodaj).

[Kliknite ovde](http://www.hp.com/embed/sfs/doc?client=IWS-eLP&lc=sr&cc=rs&ProductNameOID=9073160&TapasOnline=NETWORK_WIRELESS_DIRECT&OS=Windows) za rešavanje problema na mreži za Wi-Fi Direct ili za dodatnu pomoć oko podešavanja funkcije Wi-Fi Direct. Ova veb lokacija trenutno možda nije dostupna na svim jezicima.

# **9 Alatke za upravljanje štampačima**

Ovaj odeljak sadrži sledeće teme:

- [Aplikacija HP Smart](#page-134-0)
- [Okvir sa alatkama \(Windows\)](#page-134-0)
- [HP Utility \(OS X i macOS\)](#page-136-0)
- [Ugrađeni Veb server](#page-137-0)

## <span id="page-134-0"></span>**Aplikacija HP Smart**

Aplikacija HP Smart vam omogućava da biste prikazali informacije o trenutnom štampaču i ažurirali postavke štampača. Možete da vidite status mastila, informacije o štampaču i mreži. Takođe možete da štampate izveštaje o dijagnostici, da pristupate alatkama za kvalitet štampanja i da prikazujete i menjate postavke štampača. Više informacija o aplikaciji HP Smart potražite u članku [Koristite aplikaciju HP Smart za](#page-32-0) [štampanje, skeniranje i rešavanje problema sa iOS, Android ili Windows 10 uređaju.](#page-32-0)

# **Okvir sa alatkama (Windows)**

Toolbox obezbeđuje informacije o održavanju štampača.

**W** NAPOMENA: Toolbox se može instalirati zajedno sa softverom HP štampača ako računar ispunjava sistemske zahteve. Za informacije o sistemskim zahtevima pogledajte [Specifikacije.](#page-186-0)

#### **Da biste otvorili Toolbox**

- **1.** Otvorite softver HP štampača. Više informacija potražite u članku [Otvorite softver HP štampača](#page-31-0) [\(Windows\)](#page-31-0).
- **2.** Izaberite stavku **Štampanje, skeniranje i faks** .
- **3.** Izaberite stavku **Održavanje štampača**.

## <span id="page-136-0"></span>**HP Utility (OS X i macOS)**

HP Utility sadrži alatke za konfigurisanje postavki štampanja, kalibraciju štampača, poručivanje robe na mreži i pronalaženje informacija o podršci na Veb lokaciji.

**W NAPOMENA:** Funkcije dostupne u programu HP Utility se razlikuju u zavisnosti od izabranog štampača.

Upozorenja i indikatori nivoa mastila pružaju procene samo za svrhe planiranja. Kad indikator pokaže nizak nivo mastila, razmislite o tome da pripremite rezervni kertridž s mastilom da biste izbegli moguća odlaganja štampanja. Ne morate zamenjivati kertridže dok kvalitet štampanja ne postane neprihvatljiv.

Kliknite dvaput na Uslužni program HP u fascikli **HP** u okviru fascikle **Aplikacije** (Aplikacije) na najvišem nivou čvrstog diska.

### <span id="page-137-0"></span>**Ugrađeni Veb server**

Kada se štampač poveže sa mrežom, možete koristiti ugrađeni veb server (EWS) štampača za prikaz informacija o statusu, promenu postavki i upravljanje štampačem sa računara.

**W NAPOMENA:** Da biste prikazali ili promenili neke postavke, možda će vam biti potrebna lozinka.

- **WAPOMENA:** Ugrađeni Veb server možete otvoriti i koristiti i ako niste povezani sa Internetom. Međutim, neke funkcije nisu dostupne.
	- Osnovni podaci o kolačićima
	- Otvaranje ugrađenog Veb servera
	- [Nije moguće otvoriti ugrađeni Veb server](#page-138-0)

### **Osnovni podaci o kolačićima**

Ugrađeni veb server (EWS) postavlja veoma male tekstualne datoteke (kolačiće) na čvrsti disk dok vršite pregledanje. Ove datoteke omogućavaju EWS-u da prepozna vaš računar pri sledećoj poseti. Na primer, ako ste konfigurisali EWS jezik, kolačić pomaže u pamćenju izabranog jezika kako bi se pri sledećem pristupu EWS-u stranice prikazale na tom jeziku. Neki kolačići (kao što je kolačić koji skladišti željene opcije specifiène za klijenta) skladište se na računaru dok ih ručno ne obrišete.

Možete konfigurisati pregledač da prihvata sve kolačiće ili ga možete konfigurisati da vas upozori svaki put kada se kolačić ponudi, što vam omogućava da odlučite koje kolačiće ćete prihvatiti, a koje odbiti. Pregledač možete koristiti i za uklanjanje neželjenih kolačića.

U zavisnosti od štampača, ako onemogućite kolačiće, takođe ćete onemogućiti neke od sledećih funkcija:

- Korišćenje nekih čarobnjaka za podešavanje
- Pamćenje jezičke postavke EWS pregledača
- Personalizovanje EWS Početak stranice

Informacije o načinu promene postavki privatnosti i kolačića, kao i o načinu prikazivanja ili brisanja kolačića potražite u dokumentaciji dostupnoj uz Veb pregledač.

### **Otvaranje ugrađenog Veb servera**

Ugrađenom veb serveru možete da pristupite putem mreže ili funkcije Wi-Fi Direct.

#### **Otvaranje ugrađenog veb servera putem mreže**

**1.** Saznajte IP adresu ili ime hosta štampača tako što ćete dodirnuti (p) (Bežična veza) ili  $\frac{1}{66}$  (Ethernet) ili štampanjem stranice za konfiguraciju mreže.

**WAPOMENA:** štampač mora biti na mreži i mora imati IP adresu.

**2.** U podržanom Veb pregledaču na računaru otkucajte IP adresu ili ime hosta dodeljeno štampaču.

Na primer, ako je IP adresa 123.123.123.123, otkucajte sledeću adresu u veb pregledač: http:// 123.123.123.123.

#### <span id="page-138-0"></span>**Otvaranje ugrađenog Veb servera pomoću Wi-Fi Direct**

- **1.** Na kontrolnoj tabli štampača dodirnite ili prevucite prstom nadole karticu u vrhu ekrana da biste otvorili Dashboard (Kontrolnu tablu), a zatim dodirnite (السبية (Wi-Fi Direct).
- **2.** Dodirnite  $\{\hat{\otimes}\}$  (**Postavke**).
- **3.** Ako ekran prikazuje da funkcija Wi-Fi Direct je **Isključeno** , dodirnite Isključena, dodirnite **Wi-Fi Direct** i uključite je.
- **4.** Na bežičnom računaru uključite bežičnu vezu, potražite Wi-Fi Direct ime i povežite se sa njim, na primer: DIRECT-\*\*- HP ENVY Photo-7800 (pri čemu \*\* predstavlja jedinstvene znakove za identifikovanje štampača).

Unesite Wi-Fi Direct lozinku kada budete upitani.

**5.** U podržanom veb pregledaču na računaru otkucajte sledeću adresu: http://192.168.223.1.

### **Nije moguće otvoriti ugrađeni Veb server**

#### **Provera podešavanja mreže**

- Uverite se da ne koristite telefonski kabl ili ukršteni kabl za povezivanje štampača sa mrežom.
- Uverite se da je mrežni kabl čvrsto povezan sa štampačem.
- Uverite se da je uključeno mrežno čvorište, prekidač ili ruter i da rade ispravno.

#### **Provera računara**

● Uverite se da je računar koji koristite povezan sa istom mrežom kao štampač.

#### **Provera Veb pregledača**

- Proverite da li veb pregledač ispunjava minimalne sistemske zahteve. Za informacije o sistemskim zahtevima pogledajte **Specifikacije**.
- Ako vaš Veb pregledač koristi neke proxy postavke za povezivanje sa Internetom, pokušajte da isključite ove postavke. Više informacija potražite u dokumentaciji koja je dostupna uz Veb pregledač.
- Uverite se da su JavaScript i kolačići omogućeni u Veb pregledaču. Više informacija potražite u dokumentaciji koja je dostupna uz Veb pregledač.

#### **Provera IP adrese štampača**

Uverite se da je IP adresa štampača tačna.

Da biste saznali IP adresu štampača, na kontrolnoj tabli štampača dodirnite ili prevucite prstom nadole karticu u vrhu ekrana da biste otvorili Dashboard (Kontrolnu tablu), dodirnite (م) (Bežična veza) ili ﷺ (Ethernet).

Da biste IP adresu štampača nabavili štampanjem stranice sa konfiguracijom mreže, na kontrolnoj tabli štampača dodirnite ili prevucite prstom nadole karticu u vrhu ekrana kako biste otvorili Dashboard (Kontrolnu tablu), dodirnite ( **Podešavanje** ), dodirnite **Izveštaji** , a zatim dodirnite stavku **Network Configuration Page** (Stranica sa konfiguracijom mreže).

● Uverite se da je IP adresa štampača važeća. IP adresa štampača treba da ima sličan format kao IP adresa rutera. Na primer, IP adresa rutera može biti 192.168.0.1 ili 10.0.0.1, a IP adresa štampača 192.168.0.5 ili 10.0.0.5.

Ako je IP adresa štampača slična vrednosti 169.254.XXX.XXX ili 0.0.0.0, nije uspostavljena veza sa mrežom.

**SAVET:** Ako koristite računar koji radi pod operativnim sistemom Windows, možete posetiti Veb lokaciju HP podrške na mreži na adresi [www.hp.com/support](http://h20180.www2.hp.com/apps/Nav?h_pagetype=s-001&h_product=9073132&h_client&s-h-e002-1&h_lang=sr&h_cc=rs) . Ova Veb lokacija pruža informacije i uslužne programe koji vam mogu pomoći da rešite većinu uobičajenih problema sa štampačem.

# **10 Rešavanje problema**

Informacije u ovom odeljku predlažu rešenja za uobičajene probleme. Ako štampač ne radi ispravno, a ovi predlozi nisu rešili problem, pokušajte sa korišćenjem neke od usluga podrške navedenih u okviru HP podrška radi dobijanja pomoći.

Ovaj odeljak sadrži sledeće teme:

- [Problemi sa zaglavljivanjem i ubacivanjem papira](#page-141-0)
- [Problemi sa kertridžom](#page-147-0)
- [Problemi sa štampanjem](#page-149-0)
- [Problemi sa kopiranjem](#page-159-0)
- [Problemi sa skeniranjem](#page-160-0)
- [Problemi sa faksom](#page-161-0)
- [Problemi sa mrežom i povezivanjem](#page-169-0)
- [Problemi sa hardverom štampača](#page-171-0)
- [Pronalaženje pomoći sa kontrolne table štampača](#page-172-0)
- Preuzimanje pomoći iz aplikacije HP Smart
- [Razumevanje izveštaja o štampaču](#page-174-0)
- [Rešavanje problema pri korišćenju veb usluga](#page-176-0)
- [Održavanje štampača](#page-177-0)
- [Vraćanje prvobitnih fabričkih podrazumevanih vrednosti i postavki](#page-180-0)
- [HP podrška](#page-182-0)

# <span id="page-141-0"></span>**Problemi sa zaglavljivanjem i ubacivanjem papira**

Šta želite da uradite?

### **Uklanjanje zaglavljenog papira**

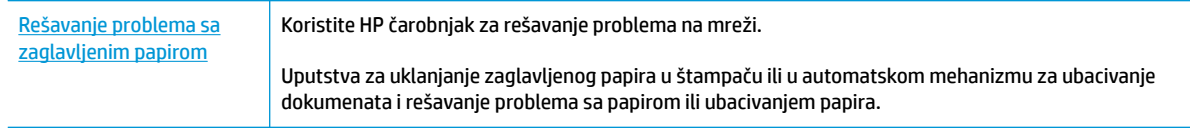

**NAPOMENA:** HP čarobnjaci za rešavanje problema na mreži možda nisu dostupni na svim jezicima.

### **Pročitajte opšta uputstva u okviru pomoći za uklanjanje zaglavljenog papira**

Do zaglavljivanja papira može doći na nekoliko lokacija u štampaču.

**OPREZ:** Da biste sprečili moguća oštećenja glave štampača, uklonite zaglavljene papire što pre.

#### **Da biste uklonili papir zaglavljen unutra**

**A OPREZ:** Izbegavajte izvlačenje zaglavljenog papira kroz prednju stranu štampača. Umesto toga, pratite dolenavedene korake da biste uklonili zaglavljeni papir. Izvlačenje zaglavljenog papira kroz prednju stranu štampača može dovesti do cepanja papira i ostavljanja iscepanih delova u štampaču; to kasnije može dovesti do novih zaglavljivanja.

- **1.** Pritisnite (<sup>|</sup>) (dugme Napajanje) da biste isključili štampač.
- **2.** Otvorite vrata za pristup kertridžima.

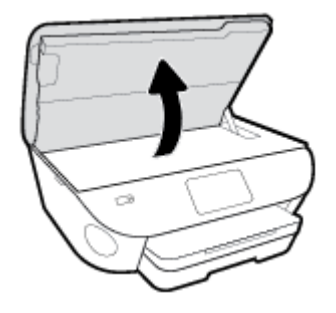

- **3.** Proverite putanju papira u štampaču.
	- **a.** Podignite ručicu na poklopcu putanje papira i uklonite poklopac.

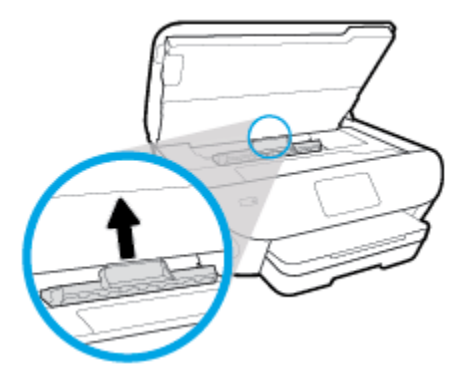

**b.** Pronađite zaglavljeni papir unutar štampača, uhvatite ga obema rukama i povucite prema sebi.

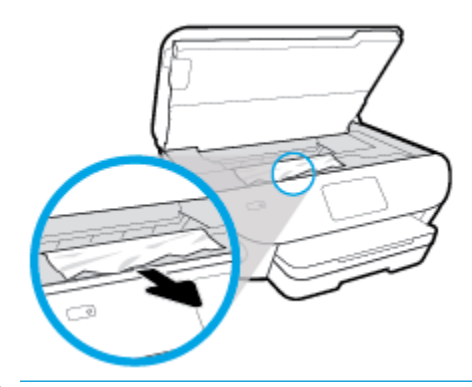

**A OPREZ:** Ako se papir cepa kada ga uklanjate sa točkića, proverite da li na točkićima ima ostataka papira koji su ostali unutar štampača.

Ako ne uklonite sve deliće papira iz štampača, verovatno će doći do daljeg zaglavljivanja papira.

- **c.** Ponovo ubacite poklopac putanje papira dok ne nalegne na mesto.
- **4.** Ako problem nije rešen, proverite oblast kertridža za štampanje unutar štampača.

**OPREZ:** Tokom procesa izbegavajte dodirivanje kabla povezanog sa kertridžom za štampanje.

- **a.** Ako je zaglavljen papir, pomerite kertridž za štampanje skroz desno u štampaču, uhvatite zaglavljeni papir obema rukama i povucite ga ka sebi.
	- **OPREZ:** Ako se papir cepa kada ga uklanjate sa točkića, proverite da li na točkićima ima ostataka papira koji su ostali unutar štampača.

Ako ne uklonite sve deliće papira iz štampača, verovatno će doći do daljeg zaglavljivanja papira.

- **b.** Pomerite kertridž krajnje levo u štampaču i uradite isto kao u prethodnom koraku da biste uklonili iscepane delove papira.
- **5.** Zatvorite vrata za pristup kertridžima.
- **6.** Ako problem i dalje nije rešen, proverite oblast ležišta.
	- **a.** Izvucite ulazno ležište da biste ga proširili.

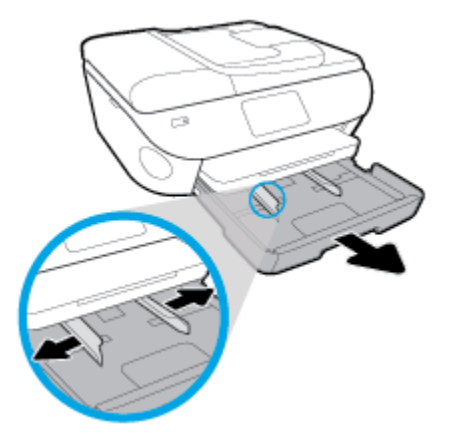

- **b.** Pažljivo okrenite štampač na stranu da biste otkrili njegov donji deo.
- **c.** Proverite prazninu u štampaču gde je stajalo ulazno ležište. Ako postoji zaglavljeni papir, ubacite ruku u tu prazninu, uhvatite papir obema rukama i povucite ga prema sebi.
	- **A OPREZ:** Ako se papir cepa kada ga uklanjate sa točkića, proverite da li na točkićima ima ostataka papira koji su ostali unutar štampača.

Ako ne uklonite sve deliće papira iz štampača, verovatno će doći do daljeg zaglavljivanja papira.

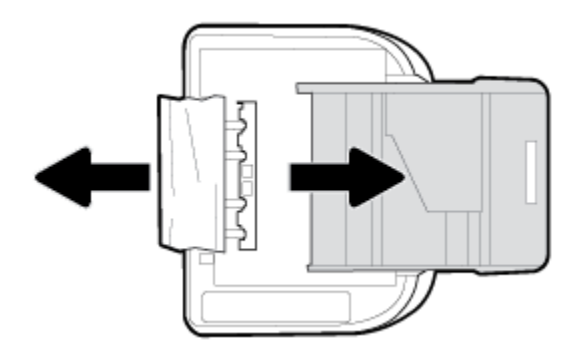

- **d.** Pažljivo ponovo okrenite štampač nagore.
- **e.** Vratite ležište za papir unutra.
- **7.** Pritisnite (<sup>|</sup>) (dugme Napajanje) ponovo da biste uključili štampač.

#### **Uklanjanje zaglavljenog papira u mehanizmu za ubacivanje dokumenata**

**1.** Podignite poklopac mehanizma za ubacivanje dokumenata.
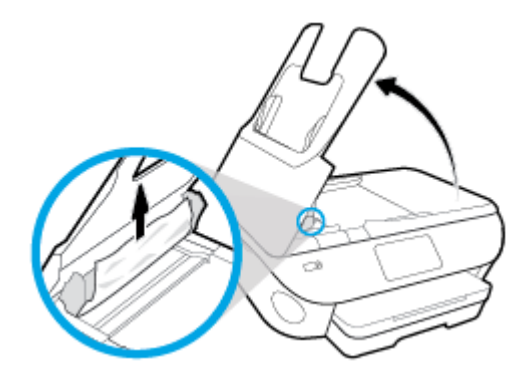

- **2.** Nežno izvucite zaglavljeni papir izvan točkića.
	- **OPREZ:** Ako se papir cepa kada ga uklanjate sa točkića, proverite da li na točkićima ima ostataka papira koji su ostali unutar štampača.

Ako ne uklonite sve deliće papira iz štampača, verovatno će doći do daljeg zaglavljivanja papira.

**3.** Zatvorite poklopac mehanizma za ubacivanje dokumenata pritiskajući ga čvrsto nadole dok ne legne na mesto.

## **Uklanjanje zaglavljenog držača štampača**

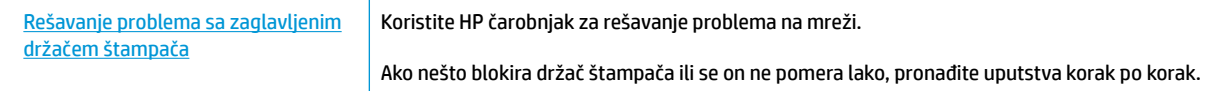

**NAPOMENA:** HP čarobnjaci za rešavanje problema na mreži možda nisu dostupni na svim jezicima.

### **Pročitajte opšta uputstva u okviru pomoći za uklanjanje zaglavljenog držača štampača**

Uklonite sve objekte, na primer papir, koji blokiraju držač štampača.

**X NAPOMENA:** Ne koristite nikakve alate ili druge uređaje za uklanjanje zaglavljenog papira. Uvek budite pažljivi prilikom uklanjanja zaglavljenog papira iz unutrašnjosti štampača.

## **Saznajte kako da izbegnete zaglavljivanje papira**

Da biste izbegli zaglavljivanje papira, pratite ova uputstva.

- Često uklanjajte odštampane papire iz izlaznog ležišta.
- Uverite se da štampate koristeći medijum koji nije izgužvan, presavijen ili oštećen.
- Sprečite savijanje ili gužvanje papira tako što ćete neiskorišćeni papir čuvati u kesi sa zatvaračem.
- Nemojte koristiti papir koji je previše debeo ili tanak za štampač.
- Uverite se da su ležišta ispravno ubačena i nisu pretrpana. Za više informacija pogledajte Ubacivanje [papira](#page-23-0).
- Uverite se da papir ubačen ulazno ležište postavljen ravno i da ivice nisu savijene ili pocepane.
- Nemojte stavljati previše papira u ležište mehanizma za ubacivanje dokumenata. Za informacije o maksimalnom broju listova koji je dozvoljen u mehanizmu za ubacivanje dokumenata pogledajte [Specifikacije.](#page-186-0)
- Nemojte kombinovati različite vrste i veličine papira u ulaznom ležištu ceo stek papira u ulaznom ležištu mora biti iste veličine i istog tipa.
- Podesite vođice za širinu papira u ulaznom ležištu da bi se dobro uklopile u sav papir. Uverite se da vođice za širinu papira ne savijaju papir u ulaznom ležištu.
- Nemojte gurati papir previše unapred u ulaznom ležištu.
- Ako štampate sa obe strane stranice, nemojte štampati slike visoke zasićenosti na papiru male težine.
- koristite tipove papira preporučene za štampač.
- Ako će štampaču ponestati papira, omogućite mu da prvo potroši sav papir, a zatim dodajte papir. Nemojte ubacivati papir dok štampač štampa.

## **Rešavanje problema u vezi sa ubacivanjem stranica**

Kakav problem imate?

- **Papir nije podignut iz ležišta**
	- Uverite se da je papir ubačen u ležište. Za više informacija pogledajte [Ubacivanje papira.](#page-23-0) Razlistajte papir pre ubacivanja.
	- Uverite se da su vođice za širinu papira postavljene na ispravne oznake u ležištu za veličinu papira koji ubacujete. Takođe se uverite da su vođice priljubljene, ali ne zategnute u odnosu na naslagani papir.
	- Uverite se da je svežanj papira poravnat sa linijama odgovarajuće veličine papira na dnu ulaznog ležišta i da ne premašuje visinu svežnja na koju ukazuju neke oznake na bočnoj strani ili vođici za širinu papira u ulaznom ležištu.
	- Uverite se da papir u ležištu nije iskrivljen. Razmotajte papir tako što ćete ga saviti u suprotnom smeru uvijanja.
- **Krivljenje stranica**
	- Uverite se da je papir ubačen u ulazno ležište poravnat sa vođicama za širinu papira. Ako je potrebno, izvucite ulazno ležište iz štampača, ponovo ispravno ubacite papir i uverite se da su vođice papira ispravno poravnate.
	- Ubacite papir u štampač samo kada štampač ne štampa.
- **Više stranica se podiže**
	- Uverite se da su vođice za širinu papira postavljene na ispravne oznake u ležištu za veličinu papira koji ubacujete. Takođe se uverite da su vođice za širinu papira priljubljene, ali ne zategnute u odnosu na naslagani papir.
	- Uverite se da je svežanj papira poravnat sa linijama odgovarajuće veličine papira na dnu ulaznog ležišta i da ne premašuje visinu svežnja na koju ukazuju neke oznake na bočnoj strani ili vođici za širinu papira u ulaznom ležištu.
- Uverite se da ležište nije pretrpano papirom.
- Koristite HP papir radi optimalnih performansi i efikasnosti.

# **Problemi sa kertridžom**

Ako dođe do greške nakon instalacije kertridža, odnosno ako se pojavi poruka koja ukazuje na problem sa kertridžom, pokušajte da uklonite kertridže, uverite se da je zaštitna plastična traka uklonjena sa svakog kertridža, a zatim ponovo ubacite kertridže. Ako to ne pomogne, očistite kontakte kertridža (za više detalja pogledajte sledeće). Ako problem još uvek nije rešen, zamenite kertridže. Za informacije o zameni kertridža pogledajte [Zamena kertridža](#page-117-0) .

#### **Čišćenje kontakata kertridža**

**A OPREZ:** Procedura čišćenja trebalo bi da traje samo nekoliko minuta. Pobrinite se da što pre ponovo instalirate kertridže u proizvod. Ne preporučuje se da kertridži budu izvan proizvoda duže od 30 minuta. Ovo može da dovede do oštećenja kertridža.

- **1.** Proverite da li napajanje uključeno.
- **2.** Otvorite vrata za pristup kertridžima.

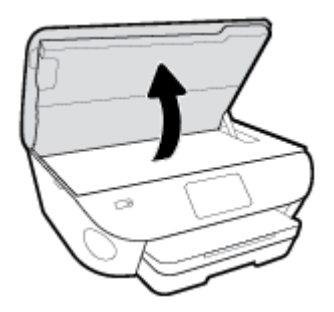

- **3.** Uklonite kertridž naveden u poruci o grešci.
- **4.** Držite kertridž za bočne delove tako da donji deo bude okrenut nagore i pronađite električne kontakte na kertridžu. Električni kontakti predstavljaju male tačke zlatne boje na kertridžu.

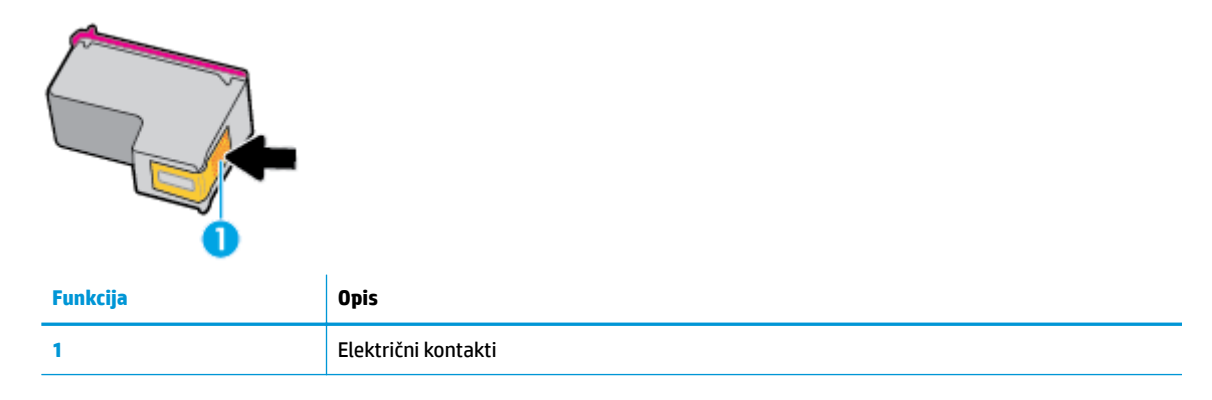

- **5.** Prebrišite samo kontakte suvom tkaninom bez vlakana.
- **OPREZ:** Vodite računa da dodirujete samo kontakte i ne razmazujte mastilo ili druge ostatke na druge delove kertridža.
- **6.** U unutrašnjosti proizvoda pronađite kontakte na glavi štampača. Kontakti izgledaju kao grupa od četiri zlatna konektora koji su postavljeni tako da naležu na kontakte kertridža.
- **7.** Obrišite kontakte suvim štapićem za uši ili krpom koja ne ostavlja vlakna.
- **8.** Ponovo instalirajte kertridž.
- **9.** Zatvorite vrata za pristup i proverite da li je poruka o grešci nestala.
- **10.** Ako i dalje dobijate poruku o grešci, isključite proizvod, a zatim ga ponovo uključite.
- **NAPOMENA:** Ako jedan kertridž izaziva problem, možete da ga uklonite i koristite režim jednog kertridža da bi HP ENVY Photo 7800 series radio sa samo jednim kertridžom.

# **Problemi sa štampanjem**

Šta želite da uradite?

## **Rešavanje problema sa stranicom koja se ne štampa (nije moguće štampati)**

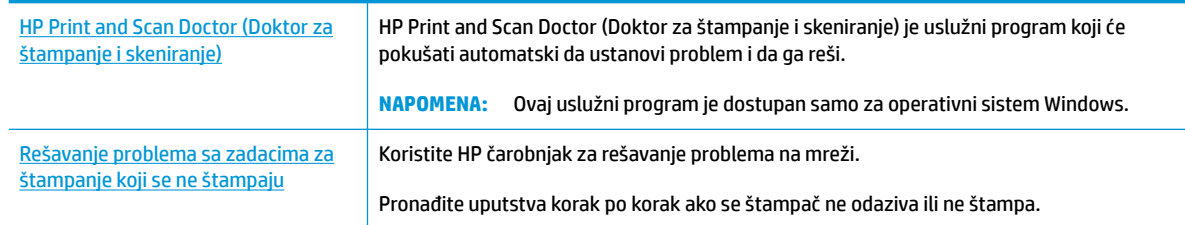

**WAPOMENA:** HP Print and Scan Doctor (Doktor za štampanje i skeniranje) i HP čarobnjaci za rešavanje problema na mreži možda nisu dostupni na svim jezicima.

### **Pročitajte opšta uputstva u okviru pomoći za probleme vezane za nemogućnost štampanja**

#### **Rešavanje problema sa štampanjem (Windows)**

Uverite se da je štampač uključen i da na ležištu ima papira. Ako i dalje ne možete da štampate, pokušajte nešto od sledećeg:

- **1.** Proverite da li na ekranu štampača postoje poruke o greškama i otklonite ih sledeći uputstva na ekranu.
- **2.** Ako je računar sa štampačem povezan USB kablom, iskopčajte i ponovo priključite USB kabl. Ako je računar sa štampačem povezan bežičnom vezom, uverite se da ona funkcioniše.
- **3.** Proverite da li je štampač pauziran ili van mreže.

#### **Provera da li je štampač pauziran ili van mreže**

- **a.** U zavisnosti od operativnog sistema, uradite nešto od sledećeg:
	- **Windows 10**: Iz Windows **Start** menija izaberite stavku **Windows sistem** sa liste aplikacija, izaberite stavku **Kontrolna tabla**, a zatim izaberite stavku **Prikaz uređaja i štampača** u meniju **Hardver i zvuk**.
	- **Windows 8.1** i **Windows 8**: Postavite pokazivač ili dodirnite gornji desni ugao ekrana da biste otvorili traku za dugmad, kliknite na ikonu **Postavke**, izaberite ili dodirnite stavku **Kontrolna tabla**, a zatim izaberite ili dodirnite stavku **Prikaži uređaje i štampače**.
	- **Windows 7**: U Windows meniju **Start** izaberite stavku **Devices and Printers** (Uređaji i štampači).
	- **Windows Vista**: U Windows **Start** meniju izaberite stavku **Control Panel** (Kontrolna tabla), a zatim izaberite stavku **Printers** (Štampači).
	- **Windows XP**: U Windows **Start** meniju izaberite stavku **Control Panel** (Kontrolna tabla), a zatim izaberite stavku **Printers and Faxes** (Štampači i faksovi).
- **b.** Kliknite dvaput na ikonu štampača ili kliknite desnim tasterom miša na ikonu štampač i izaberite stavku **See what's printing** (Pogledajte šta se štampa) da biste otvorili redosled štampanja.
- **c.** Uverite se da u meniju **Printer** (Štampač) nije potvrđen izbor u poljima za potvrdu **Pause Printing**  (Pauziraj štampanje) ili **Use Printer 2Ʊine** (Koristi štampač van mreže).
- **d.** Ako ste izvršili neke promene, pokušajte ponovo da odštampate.
- **4.** Uverite se da je štampač podešen kao podrazumevani štampač.

**Provera da li je štampač podešen kao podrazumevani štampač**

- **a.** U zavisnosti od operativnog sistema, uradite nešto od sledećeg:
	- **Windows 10**: Iz Windows **Start** menija izaberite stavku **Windows sistem** sa liste aplikacija, izaberite stavku **Kontrolna tabla**, a zatim izaberite stavku **Prikaz uređaja i štampača** u meniju **Hardver i zvuk**.
	- **Windows 8.1** i **Windows 8**: Postavite pokazivač ili dodirnite gornji desni ugao ekrana da biste otvorili traku za dugmad, kliknite na ikonu **Postavke**, izaberite ili dodirnite stavku **Kontrolna tabla**, a zatim izaberite ili dodirnite stavku **Prikaži uređaje i štampače**.
	- **Windows 7**: U Windows meniju **Start** izaberite stavku **Devices and Printers** (Uređaji i štampači).
	- **Windows Vista**: U Windows **Start** meniju izaberite stavku **Control Panel** (Kontrolna tabla), a zatim izaberite stavku **Printers** (Štampači).
	- **Windows XP**: U Windows **Start** meniju izaberite stavku **Control Panel** (Kontrolna tabla), a zatim izaberite stavku **Printers and Faxes** (Štampači i faksovi).
- **b.** Proverite da li je odgovarajući štampač podešen kao podrazumevani štampač.

Pored podrazumevanog štampača stoji oznaka potvrde u crnom ili zelenom krugu.

- **c.** Ako je pogrešan štampač postavljen kao podrazumevani štampač, kliknite desnim tasterom miša na odgovarajući štampač i izaberite stavku **Set as Default Printer** (Postavi kao podrazumevani štampač).
- **d.** Pokušajte ponovo da koristite štampač.
- **5.** Ponovo pokrenite štampanje na čekanju.

#### **Ponovno pokretanje štampanja na čekanju**

**a.** U zavisnosti od operativnog sistema, uradite nešto od sledećeg:

#### **Windows 10**

- **i.** Iz Windows **Start** menija, sa liste aplikacija izaberite stavku **Windows administrativne alatke**, a zatim izaberite stavku **Usluge**.
- **ii.** Kliknite desnim tasterom miša na stavku **Print Spooler** (Štampanje na čekanju), a zatim izaberite stavku **Properties** (Svojstva).
- **iii.** Uverite se da je na kartici **General** (Opšte postavke) pored stavke **Startup type** (Tip pokretanja) izabrana vrednost **Automatic** (Automatski).
- **iv.** Ako usluga još nije pokrenuta, u okviru **Service status** (Status usluge) izaberite stavku **Start**  (Pokreni), a zatim kliknite na dugme **OK** (U redu).

#### **Windows 8.1 i Windows 8**

- **i.** Postavite pokazivač u gornji desni ugao ekrana ili ga dodirnite da biste otvorili traku za dugmad i kliknite na ikonu **Settings** (Postavke).
- **ii.** Izaberite stavku **Control Panel** (Kontrolna tabla), a zatim stavku **System and Security**  (Sistem i bezbednost).
- **iii.** Izaberite stavku **Administrative Tools** (Administrativne alatke), a zatim dvaput kliknite na stavku **Services** (Usluge) ili je dvaput dodirnite.
- **iv.** Kliknite desnim tasterom miša na stavku **Print Spooler** (Štampanje na čekanju) ili je dodirnite i držite, a zatim izaberite stavku **Properties** (Svojstva).
- **v.** Uverite se da je na kartici **General** (Opšte postavke) pored stavke **Startup type** (Tip pokretanja) izabrana vrednost **Automatic** (Automatski).
- **vi.** Ako usluga još nije pokrenuta, u okviru **Service status** (Status usluge) izaberite stavku **Start**  (Pokreni), a zatim kliknite na dugme **OK** (U redu) ili ga dodirnite.

#### **Windows 7**

- **i.** U Windows **Start** meniju izaberite stavku **Control Panel** (Kontrolna tabla), izaberite stavku **System and Security** (Sistem i bezbednost), a zatim izaberite stavku **Administrative Tools**  (Administrativne alatke).
- **ii.** Kliknite dvaput na stavku **Services** (Usluge).
- **iii.** Kliknite desnim tasterom miša na stavku **Print Spooler** (Štampanje na čekanju), a zatim izaberite stavku **Properties** (Svojstva).
- **iv.** Uverite se da je na kartici **General** (Opšte postavke) pored stavke **Startup type** (Tip pokretanja) izabrana vrednost **Automatic** (Automatski).
- **v.** Ako usluga još nije pokrenuta, u okviru **Service status** (Status usluge) izaberite stavku **Start**  (Pokreni), a zatim kliknite na dugme **OK** (U redu).

#### **Windows Vista**

- **i.** U Windows **Start** meniju izaberite stavke **Control Panel** (Kontrolna tabla), **System and Maintenance** (Sistem i održavanje) i **Administrative Tools** (Administrativne alatke).
- **ii.** Kliknite dvaput na stavku **Services** (Usluge).
- **iii.** Kliknite desnim tasterom miša na stavku **Print Spooler service** (Usluga štampanja na čekanju), a zatim izaberite stavku **Properties** (Svojstva).
- **iv.** Uverite se da je na kartici **General** (Opšte postavke) pored stavke **Startup type** (Tip pokretanja) izabrana vrednost **Automatic** (Automatski).
- **v.** Ako usluga još nije pokrenuta, u okviru **Service status** (Status usluge) izaberite stavku **Start**  (Pokreni), a zatim kliknite na dugme **OK** (U redu).

#### **Windows XP**

- **i.** U Windows **Start** meniju kliknite desnim tasterom miša na stavku **My Computer** (Moj računar).
- **ii.** Izaberite stavku **Manage** (Upravljaj), a zatim izaberite stavku **Services and Applications**  (Usluge i aplikacije).
- **iii.** Kliknite dvaput na stavku **Services** (Usluge), a zatim izaberite stavku **Print Spooler**  (Štampanje na čekanju).
- **iv.** Kliknite desnim tasterom miša na stavku **Print Spooler** (Štampanje na čekanju, a zatim izaberite stavku **Restart** (Ponovo pokreni) da biste ponovo pokrenuli uslugu.
- **b.** Proverite da li je odgovarajući štampač podešen kao podrazumevani štampač.

Pored podrazumevanog štampača stoji oznaka potvrde u crnom ili zelenom krugu.

- **c.** Ako je pogrešan štampač postavljen kao podrazumevani štampač, kliknite desnim tasterom miša na odgovarajući štampač i izaberite stavku **Set as Default Printer** (Postavi kao podrazumevani štampač).
- **d.** Pokušajte ponovo da koristite štampač.
- **6.** Ponovo pokrenite računar.
- **7.** Obrišite redosled štampanja.

#### **Brisanje redosleda štampanja**

- **a.** U zavisnosti od operativnog sistema, uradite nešto od sledećeg:
	- **Windows 10**: Iz Windows **Start** menija izaberite stavku **Windows sistem** sa liste aplikacija, izaberite stavku **Kontrolna tabla**, a zatim izaberite stavku **Prikaz uređaja i štampača** u meniju **Hardver i zvuk**.
	- **Windows 8.1** i **Windows 8**: Postavite pokazivač ili dodirnite gornji desni ugao ekrana da biste otvorili traku za dugmad, kliknite na ikonu **Postavke**, izaberite ili dodirnite stavku **Kontrolna tabla**, a zatim izaberite ili dodirnite stavku **Prikaži uređaje i štampače**.
	- **Windows 7**: U Windows meniju **Start** izaberite stavku **Devices and Printers** (Uređaji i štampači).
	- **Windows Vista**: U Windows **Start** meniju izaberite stavku **Control Panel** (Kontrolna tabla), a zatim izaberite stavku **Printers** (Štampači).
	- **Windows XP**: U Windows **Start** meniju izaberite stavku **Control Panel** (Kontrolna tabla), a zatim izaberite stavku **Printers and Faxes** (Štampači i faksovi).
- **b.** Kliknite dvaput na ikonu štampača da biste otvorili redosled štampanja.
- **c.** U meniju **Printer** (Štampač) kliknite na dugme **Cancel all documents** (Otkaži sve dokumente) ili **Purge Print Document** (Očisti odštampani dokument), a zatim kliknite na dugme **Yes** (Da) da biste potvrdili.
- **d.** Ako u redosledu postoji još dokumenata, ponovo pokrenite računar i pokušajte opet da štampate kada se računar ponovo pokrene.
- **e.** Ponovo proverite da li je redosled štampanja obrisan, a zatim pokušajte opet da štampate.

#### **Provera veze sa napajanjem i uspostavljanje početnih vrednosti štampača**

**1.** Proverite da li je kabl za napajanje čvrsto povezan sa štampačem.

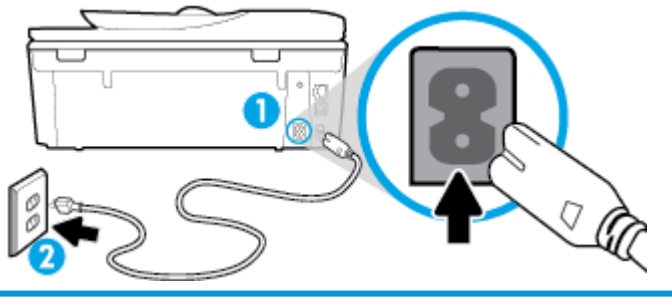

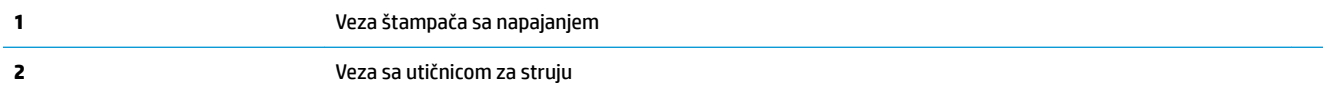

**2.** Pogledajte (<sup>1</sup>) (dugme Napajanje), koje se nalazi na štampaču. Ako ne svetli, štampač je isključen. Pritisnite dugme  $\binom{1}{k}$  (dugme Napajanje) da biste uključili štampač.

**W NAPOMENA:** Ako štampač ne dobija električnu energiju, povežite ga sa drugom utičnicom.

- **3.** Dok je štampač uključen, iskopčajte kabl za napajanje iz zadnje strane štampača.
- **4.** Iskopčajte kabl za napajanje iz utičnice u zidu.
- **5.** Sačekajte najmanje 15 sekundi.
- **6.** Ponovo priključite kabl za napajanje u utičnicu u zidu.
- **7.** Ponovo priključite kabl za napajanje u zadnji deo štampača.
- 8. Ako se štampač ne uključi sam, pritisnite (<sup>1</sup>) (dugme Napajanje) da biste ga uključili.
- **9.** Pokušajte ponovo da koristite štampač.

#### **Rešavanje problema sa štampanjem (OS X i macOS)**

- **1.** Proverite da li postoje poruke o greškama i otklonite ih.
- **2.** Iskopčajte i ponovo priključite USB kabl.
- **3.** Uverite se da proizvod nije pauziran ili van mreže.

#### **Provera da li je proizvod pauziran ili van mreže**

- **a.** U odeljku **System Preferences** (Željene postavke sistema) izaberite **Printers & Scanners** (Štampači i skeneri) .
- **b.** Kliknite na dugme **Open Print Queue** (Otvori redosled štampanja).
- **c.** Kliknite na zadatak štampanja da biste ga izabrali.

Koristite sledeću dugmad za upravljanje zadatkom štampanja:

- **Delete** (Izbriši): Otkazivanje izabranog zadatka štampanja.
- **Hold** (Stavi na čekanje): Pauziranje izabranog zadatka štampanja.
- **Resume** (Nastavi): Nastavljanje pauziranog zadatka štampanja.
- **Pause Printer** (Pauziraj štampač): Pauziranje svih zadataka štampanja u redosledu štampanja.
- **d.** Ako ste izvršili neke promene, pokušajte ponovo da odštampate.
- **4.** Ponovno pokretanje računara.

## **Rešavanje problema sa kvalitetom štampanja**

[Uputstva korak po korak za rešavanje većine problema sa kvalitetom štampanja](http://www.hp.com/embed/sfs/doc?client=IWS-eLP&lc=sr&cc=rs&ProductNameOID=9073160&TapasOnline=TSHOOT_PRINT_QUALITY) Rešite probleme sa kvalitetom štampanja na mreži.

### **Pročitajte opšta uputstva u okviru pomoći za rešavanje problema sa kvalitetom štampanja**

**WAPOMENA:** Da biste izbegli probleme sa kvalitetom štampanja, uvek isključujte štampač koristeći (<sup>1</sup>)

(dugme Napajanje) i sačekajte da se lampica na  $\binom{1}{1}$  (dugmetu Napajanje) isključi pre nego što iskopčate priključak ili isključite produžni kabl. Na ovaj način omogućavate štampaču da pomeri kertridže u položaj u kom su zatvoreni, čime ih štitite od isušivanja.

#### **Poboljšavanje kvaliteta štampanja (Windows)**

- **1.** Uverite se da koristite originalne HP kertridže.
- **2.** Uverite se da koristite odgovarajući tip papira.

Uvek se uverite da je papir na kom štampate ravan i da nije oštećen, izuvijan ili izgužvan. Više informacija potražite u članku [Saveti za izbor i korišćenje papira.](#page-21-0)

Za najbolji kvalitet štampanja koristite HP papir visokog kvaliteta ili papire koji zadovoljavaju ColorLok® standard. Više informacija potražite u članku [Osnovne informacije o papiru](#page-20-0).

Za najbolje rezultate prilikom štampanja slika koristite HP poboljšani foto papir.

Čuvajte specijalizovani papir u originalnom pakovanju unutar plastične kese sa patentom na ravnoj površini i hladnom, suvom mestu.

Kada ste spremni da štampate, uklonite samo papir koji planirate odmah da koristite. Pošto završite sa štampanjem, sav neiskorišćeni foto papir vratite u plastičnu kesu. Ovo sprečava prelamanje foto papira.

- **3.** Uverite se da ste izabrali odgovarajući tip papira i rezoluciju štampanja u postavkama softvera koje se odnose na štampanje.
- **X NAPOMENA:** Ako izaberete bolji kvalitet štampanja, otisak može imati višu definiciju, ali tako će se možda potrošiti više mastila, a štampanje će duže trajati.
- **4.** Proverite procenjene nivoe mastila da biste utvrdili da li kertridžima ponestaje mastila. Više informacija potražite u članku [Provera procenjenih nivoa mastila](#page-116-0) . Ako kertridžima ponestaje mastila, razmislite o tome da ih zamenite.
- **5.** Poravnajte kertridže.

#### **Da biste poravnali kertridže u okviru softver štampača**

- **X NAPOMENA:** Poravnavanje kertridža obezbeđuje rezultate visokog kvaliteta. Kertridže ne morate ponovo da poravnavate kada ih menjate.
	- **a.** U ulazno ležište ubacite nekorišćen čist beli papir formata Letter ili A4.
	- **b.** [Otvorite softver HP štampača](#page-31-0). Više informacija potražite u članku Otvorite softver HP štampača [\(Windows\)](#page-31-0).
	- **c.** U okviru softver štampača izaberite stavku **Štampanje, skeniranje i faks** , a zatim stavku **Maintain Your Printer** (Održavanje štampača) da biste pristupili stavci **Printer Toolbox** (Okvir sa alatkama štampača).
	- **d.** U okviru stavke **Printer Toolbox** (Okvir sa alatkama štampača), kliknite na **Align Cartridges**  (Poravnaj kertridže) na kartici **Device Services** (Usluge uređaja). Štampač štampa list za poravnavanje.
- **6.** Odštampajte stranicu sa dijagnostikom ako u kertridžima ima dovoljno mastila.

**Da biste odštampali stranicu sa dijagnostikom sa softver štampača**

- **a.** U ulazno ležište ubacite Letter, A4 ili Legal čisti beli papir.
- **b.** Otvorite softver HP štampača. Više informacija potražite u članku [Otvorite softver HP štampača](#page-31-0) [\(Windows\)](#page-31-0).
- **c.** U okviru softver štampača izaberite stavku **Štampanje, skeniranje i faks** , a zatim stavku **Maintain Your Printer** (Održavanje štampača) da biste pristupili okviru sa alatkama štampača.
- **d.** Izaberite stavku **Print Diagnostic Information** (Odštampaj dijagnostičke informacije) na kartici **Device Reports** (Izveštaji o uređaju) da biste odštampali stranicu dijagnostike.
- **7.** Pregledajte plavo, magenta, žuto i crno polje na stranici sa dijagnostikom. Ako vidite tragove u poljima u boji ili crnom polju odnosno ako ne vidite mastilo u delovima polja, automatski očistite kertridže.

#### **Da biste očistili kertridže u okviru softver štampača**

- **a.** U ulazno ležište ubacite Letter, A4 ili Legal čisti beli papir.
- **b.** Otvorite softver HP štampača. Više informacija potražite u članku [Otvorite softver HP štampača](#page-31-0) [\(Windows\)](#page-31-0).
- **c.** U okviru softver štampača izaberite stavku **Štampanje, skeniranje i faks** , a zatim stavku **Maintain Your Printer** (Održavanje štampača) da biste pristupili **okviru sa alatkama štampača**.
- **d.** Kliknite na stavku **Clean Cartridges** (Očisti kertridže) na kartici **Device Services** (Usluge uređaja). Pratite uputstva na ekranu.
- **8.** Ako čišćenje kertridža ne rešava problem, obratite se HP podršci. Idite na [www.hp.com/support](http://h20180.www2.hp.com/apps/Nav?h_pagetype=s-001&h_product=9073132&h_client&s-h-e002-1&h_lang=sr&h_cc=rs) . Ova veb lokacija pruža informacije i uslužne programe koji vam mogu pomoći da rešite većinu uobičajenih problema sa štampačem. Ako vam bude zatraženo, izaberite svoju zemlju/region, a zatim izaberite dugme **Svi HP kontakti** radi informacija o pozivanju tehničke podrške.

#### **Poboljšavanje kvaliteta štampanja (OS X i macOS)**

- **1.** Uverite se da koristite originalne HP kertridže.
- **2.** Proverite tip papira.

Za najbolji kvalitet štampanja koristite HP papir visokog kvaliteta ili papire koji zadovoljavaju ColorLok® standard. Više informacija potražite u članku [Osnovne informacije o papiru](#page-20-0).

Uvek se uverite da je papir na kojem štampate ravan. Za najbolje rezultate prilikom štampanja slika koristite HP Advanced fotografski papir.

Čuvajte specijalizovani papir u originalnom pakovanju unutar plastične kese sa patentom na ravnoj površini i hladnom, suvom mestu. Kada ste spremni da štampate, uklonite samo papir koji planirate odmah da koristite. Pošto završite sa štampanjem, sav neiskorišćeni foto papir vratite u plastičnu kesu. Ovo sprečava prelamanje foto papira.

- **3.** Uverite se da ste u dijalogu **Print** (Štampanje) izabrali odgovarajući tip papira i kvalitet štampanja.
- **4.** Proverite procenjene nivoe mastila da biste utvrdili da li kertridžima ponestaje mastila.

Razmotrite zamenu kertridža za štampanje ako ponestaje mastila.

**5.** Poravnajte glavu štampača.

#### **Da biste poravnali glavu štampača iz softvera**

- **a.** Ubacite Letter ili A4 običan, prazan papir u ležište za papir.
- **b.** Otvorite HP Utility.

**NAPOMENA:** HP Utility se nalazi u fascikli **HP** u fascikli **Aplikacije**.

- **c.** Sa liste uređaja na levoj strani prozora izaberite štampač.
- **d.** Kliknite na dugme **Align** (Poravnaj).
- **e.** Kliknite na dugme **Align** (Poravnaj) i pratite uputstva na ekranu.
- **f.** Kliknite na dugme **All Settings** (Sve postavke) da biste se vratili u okno **Informacije i podrška**.
- **6.** Odštampajte test stranicu.

#### **Štampanje test stranice**

- **a.** Ubacite Letter ili A4 običan, prazan papir u ležište za papir.
- **b.** Otvorite HP Utility.

**NAPOMENA:** HP Utility se nalazi u fascikli **HP** u fascikli **Aplikacije**.

- **c.** Sa liste uređaja na levoj strani prozora izaberite štampač.
- **d.** Kliknite na dugme **Test Page** (Test stranica).
- **e.** Kliknite na dugme **Print Test Page** (Odštampaj test stranicu), a zatim pratite uputstva na ekranu.
- **7.** Automatski očistite glavu štampača ako se na stranici dijagnostike prikažu tragovi ili ako nedostaju delovi teksta ili okvira u boji.

#### **Da biste automatski očistili glavu štampača**

- **a.** Ubacite Letter ili A4 običan, prazan papir u ležište za papir.
- **b.** Otvorite HP Utility.
- **NAPOMENA:** HP Utility se nalazi u fascikli **HP** u fascikli **Aplikacije**.
- **c.** Sa liste uređaja na levoj strani prozora izaberite štampač.
- **d.** Izaberite stavku **Clean Printheads** (Očisti glave štampača).
- **e.** Kliknite na dugme **Clean** (Očisti), a zatim pratite uputstva na ekranu.
- **OPREZ:** Glavu štampača čistite samo kada je to neophodno. Nepotrebnim čišćenjem troši se mastilo i skraćuje se životni vek glave štampača.
- **NAPOMENA:** Ako je kvalitet štampanja posle čišćenja i dalje loš, pokušajte sa poravnavanjem glave štampača. Ako problemi sa kvalitetom štampanja potraju posle čišćenja i poravnavanja, obratite se HP podršci.
- **f.** Kliknite na dugme **All Settings** (Sve postavke) da biste se vratili u okno **Informacije i podrška**.

#### **Poboljšavanje kvaliteta štampanja sa ekrana štampača**

- **1.** Uverite se da koristite originalne HP kertridže.
- **2.** Uverite se da ste izabrali odgovarajući tip papira i kvalitet štampanja.
- **3.** Proverite procenjene nivoe mastila da biste utvrdili da li kertridžima ponestaje mastila. Više informacija potražite u članku [Provera procenjenih nivoa mastila](#page-116-0) . Ako kertridžima ponestaje mastila, razmislite o tome da ih zamenite.
- **4.** Poravnajte kertridže.

#### **Da biste poravnali kertridže sa ekrana štampača**

- **a.** U ulazno ležište ubacite Letter, A4 ili Legal čisti beli papir.
- **b.** Na kontrolnoj tabli štampača dodirnite ili prevucite prstom nadole karticu u vrhu ekrana da biste otvorili Dashboard (Kontrolnu tablu), a zatim dodirnite ( **Podešavanje** ).
- **c.** Dodirnite **Održavanje štampača** , dodirnite stavku **Align Cartridges** (poravnaj kertridže) i pratite uputstva na ekranu.
- **5.** Odštampajte stranicu sa dijagnostikom ako u kertridžima ima dovoljno mastila.

#### **Da biste odštampali stranicu sa dijagnostikom sa ekrana štampača**

- **a.** U ulazno ležište ubacite Letter, A4 ili Legal čisti beli papir.
- **b.** Na kontrolnoj tabli štampača dodirnite ili prevucite prstom nadole karticu u vrhu ekrana da biste otvorili Dashboard (Kontrolnu tablu), a zatim dodirnite ( **Podešavanje** ).
- **c.** Dodirnite stavku **Izveštaji** .
- **d.** Dodirnite **Izveštaj o kvalitetu štampanja**.

**6.** Pregledajte plavo, magenta, žuto i crno polje na stranici sa dijagnostikom. Ako vidite tragove u poljima u boji ili crnom polju odnosno ako ne vidite mastilo u delovima polja, automatski očistite kertridže. Pogledajte sledeću sliku blokova boje bez nedostataka.

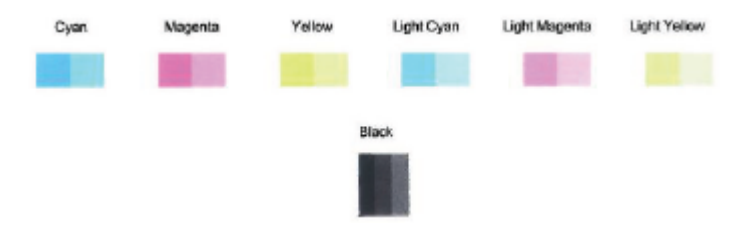

#### **Čišćenje kertridža sa ekrana štampača**

- **a.** U ulazno ležište ubacite Letter, A4 ili Legal čisti beli papir.
- **b.** Na kontrolnoj tabli štampača dodirnite ili prevucite prstom nadole karticu u vrhu ekrana da biste otvorili Dashboard (Kontrolnu tablu), a zatim dodirnite ( **Podešavanje** ).
- **c.** Dodirnite **Održavanje štampača** , izaberite stavku **Clean Cartridges** (Očisti kertridže), a zatim pratite uputstva na ekranu.
- **7.** Ako čišćenje kertridža ne rešava problem, obratite se HP podršci. Idite na [www.hp.com/support](http://h20180.www2.hp.com/apps/Nav?h_pagetype=s-001&h_product=9073132&h_client&s-h-e002-1&h_lang=sr&h_cc=rs) . Ova veb lokacija pruža informacije i uslužne programe koji vam mogu pomoći da rešite većinu uobičajenih problema sa štampačem. Ako vam bude zatraženo, izaberite svoju zemlju/region, a zatim izaberite dugme **Svi HP kontakti** radi informacija o pozivanju tehničke podrške.

# **Problemi sa kopiranjem**

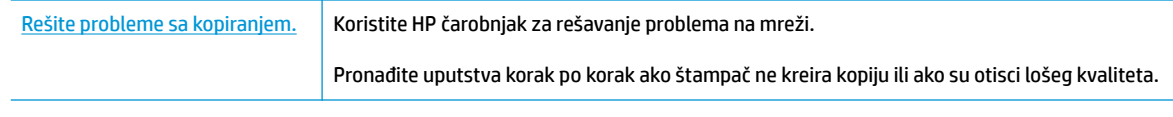

**W NAPOMENA:** HP čarobnjaci za rešavanje problema na mreži možda nisu dostupni na svim jezicima.

[Saveti za uspešno kopiranje i skeniranje](#page-61-0)

# **Problemi sa skeniranjem**

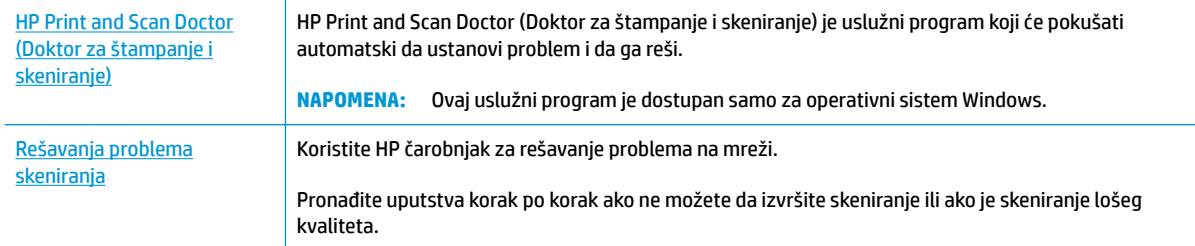

### **MAPOMENA:** HP Print and Scan Doctor (Doktor za štampanje i skeniranje) i HP čarobnjaci za rešavanje problema na mreži možda nisu dostupni na svim jezicima.

[Saveti za uspešno kopiranje i skeniranje](#page-61-0)

# **Problemi sa faksom**

Prvo pokrenite izveštaj o testu faksa da biste videli da li postoji problem sa podešavanjem faksa. Ako test uspe, a vi i dalje imate problema sa slanjem faksa, proverite postavke faksa navedene u izveštaju da biste proverili da li su one ispravne.

## **Pokrenite testiranje faksa**

Podešavanje faksa možete testirati da biste proverili status štampača i uverili se da je ispravno podešen za slanje faksa. Izvršite ovaj test samo kada dovršite podešavanje faksa na štampaču. testiranje izvršava sledeće radnje:

- Testira hardver faksa
- Proverava da li je ispravan tip telefonskog kabla povezan sa štampačem
- Proverava da li je telefonski kabl priključen u ispravni port
- Proverava da li postoji pozivni ton
- Testira status veze telefonske linije
- Proverava da li postoji aktivna telefonska linija

#### **Da biste testirali podešavanje faksa putem kontrolne table štampača**

- **1.** Podesite štampač za slanje faksa u skladu sa određenim uputstvima za podešavanje kod kuće ili u kancelariji.
- **2.** Uverite se da su kertridži montirani i da je papir pune veličine ubačen u ulazno ležište pre pokretanja testiranja.
- **3.** Na ekranu **Faks** pomerite se nadesno i dodirnite **Podešavanje** , dodirnite **Čarobnjak za podešavanje**, a zatim pratite uputstva na ekranu.

Štampač prikazuje status testiranja na ekranu i štampa izveštaj.

- **4.** Pregledajte izveštaj.
	- Ako testiranje faksa nije uspelo, pregledajte dolenavedena rešenja.
	- Ako test faksa uspe, a vi i dalje imate problema sa slanjem faksa, proverite da li su postavke faksa navedene u izveštaju ispravne. Takođe možete da koristite HP čarobnjak za rešavanje problema na mreži. Za informacije o čarobnjaku za rešavanje problema na mreži pogledajte [Rešavanje problema](#page-165-0)  [sa faksom](#page-165-0).

## **Šta da radite ako testiranje faksa ne uspe**

Ako ste pokrenuli testiranje faksa i testiranje nije uspelo, pregledajte izveštaj da biste videli osnovne informacije o grešci. Detaljnije informacije potražite u izveštaju da biste videli koji deo testiranja nije uspeo, a zatim pregledajte odgovarajuću temu u ovom odeljku da biste pronašli rešenja koje možete da isprobate.

#### **Test hardvera faksa nije uspeo**

- **Isključite štampač pritiskom na taster**  $\binom{1}{k}$  (dugme Napajanje) koji se nalazi na prednjoj levoj strani štampača, a zatim izvucite kabl za napajanje sa zadnje strane štampača. Posle nekoliko sekundi ponovo priključite kabl za napajanje i uključite napajanje. Ponovo pokrenite test. Ako test ponovo ne uspe, nastavite sa pregledanjem informacija o rešavanju problema u ovom odeljku.
- Pokušajte da pošaljete ili primite test faksa. Ako možete uspešno da pošaljete ili primite faks, možda ne postoji problem.
- Ako pokrećete testiranje pomoću **čarobnjaka za podešavanje faksa** (Windows) ili programa **HP Utility**  (Uslužni program HP) (OS X i macOS), uverite se da štampač nije zauzet dovršavanjem nekog drugog zadatka, kao što je prijem faksa ili kreiranje kopije. Proverite ekran da vidite postoji li poruka koja označava da je štampač zauzet. Ako je zauzet, sačekajte dok ne završi i ne bude u stanju mirovanja pre pokretanja testa.
- Ako koristite telefonski razdelnik, to može izazvati probleme sa slanjem faksova. (Razdelnik je konektor sa dva kabla koji se priključuje u telefonsku utičnicu u zidu.) Pokušajte da uklonite razdelnik i da povežete štampač direktno sa telefonskom utičnicom u zidu.

Pošto rešite sve pronađene probleme, ponovo pokrenite testiranje faksa da biste se uverili da uspeva i da je štampač spreman za slanje faksova. Ako **Test hardvera faksa** nastavi da ne uspeva i dođe do problema pri slanju faksova, obratite se HP podršci. Idite na [www.hp.com/support](http://h20180.www2.hp.com/apps/Nav?h_pagetype=s-001&h_product=9073132&h_client&s-h-e002-1&h_lang=sr&h_cc=rs) . Ova Veb lokacija pruža informacije i uslužne programe koji vam mogu pomoći da rešite većinu uobičajenih problema sa štampačem. Ako vam bude zatraženo, izaberite svoju zemlju/region, a zatim izaberite dugme **Svi HP kontakti** radi informacija o pozivanju tehničke podrške.

#### **Test "Faks povezan sa aktivnom telefonskom utičnicom u zidu" nije uspeo**

- Proverite vezu između telefonske utičnice u zidu i štampača da biste se uverili da je telefonski kabl čvrst.
- Jedan kraj telefonskog kabla povežite sa telefonskom utičnicom, a zatim povežite drugi kraj sa portom sa oznakom 1-LINE na zadnjoj strani štampača.
- Ako koristite telefonski razdelnik, to može izazvati probleme sa slanjem faksova. (Razdelnik je konektor sa dva kabla koji se priključuje u telefonsku utičnicu u zidu.) Pokušajte da uklonite razdelnik i da povežete štampač direktno sa telefonskom utičnicom u zidu.
- Pokušajte da povežete telefon i telefonski kabl sa telefonskom utičnicom u zidu koju koristite za štampač i proverite da li postoji slobodni signal. Ako ne čujete slobodni signal, obratite se kompaniji za telekomunikacije kako bi proverili liniju.
- Pokušajte da pošaljete ili primite test faksa. Ako možete uspešno da pošaljete ili primite faks, možda ne postoji problem.

Pošto rešite sve pronađene probleme, ponovo pokrenite testiranje faksa da biste se uverili da uspeva i da je štampač spreman za slanje faksova.

#### **Test "Telefonski kabl povezan sa odgovarajućim portom na faksu" nije uspeo**

Ako koristite telefonski razdelnik, to može izazvati probleme sa slanjem faksova. (Razdelnik je konektor sa dva kabla koji se priključuje u telefonsku utičnicu u zidu.) Pokušajte da uklonite razdelnik i da povežete štampač direktno sa telefonskom utičnicom u zidu.

#### **Priključite telefonski kabl u ispravan port.**

**1.** Jedan kraj telefonskog kabla povežite sa telefonskom utičnicom, a zatim povežite drugi kraj sa portom sa oznakom 1-LINE na zadnjoj strani štampača.

**X NAPOMENA:** Ako koristite 2-EXT port za povezivanje sa telefonskom utičnicom u zidu, ne možete slati niti primati faksove. Port 2-EXT bi trebalo koristiti samo za povezivanje ostale opreme, kao što je sekretarica.

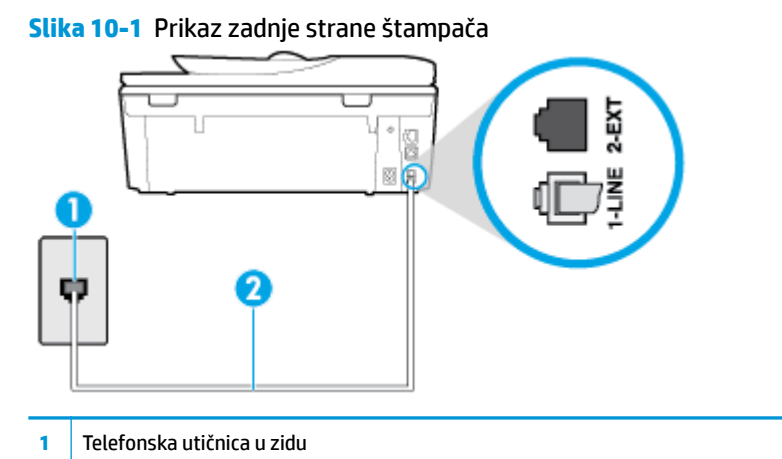

- 2 | Koristite telefonski kabl koji ste dobili u kutiji sa štampačem za povezivanje sa portom "1-LINE".
- **2.** Pošto ste povezali telefonski kabl sa portom označenim1-LINE, ponovo pokrenite testiranje faksa da biste se uverili da je uspešno i da je štampač spreman za slanje faksova.
- **3.** Pokušajte da pošaljete ili primite test faksa.

#### **Test "Korišćenje odgovarajućeg tipa telefonskog kabla sa faksom" nije uspeo**

Jedan kraj telefonskog kabla povežite sa telefonskom utičnicom, a zatim povežite drugi kraj sa portom sa oznakom 1-LINE na zadnjoj strani štampača.

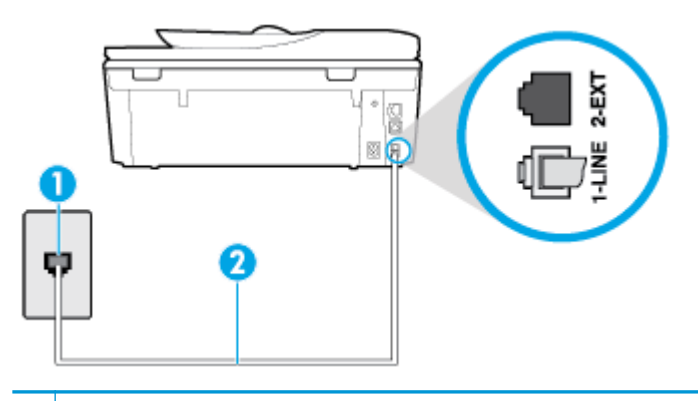

- **1** Telefonska utičnica u zidu
- 2 Koristite telefonski kabl koji ste dobili u kutiji sa štampačem za povezivanje sa portom "1-LINE".
- Proverite vezu između telefonske utičnice u zidu i štampača da biste se uverili da je telefonski kabl čvrst.
- Ako koristite telefonski razdelnik, to može izazvati probleme sa slanjem faksova. (Razdelnik je konektor sa dva kabla koji se priključuje u telefonsku utičnicu u zidu.) Pokušajte da uklonite razdelnik i da povežete štampač direktno sa telefonskom utičnicom u zidu.

#### **Test "Otkrivanje pozivnog tona" nije uspeo**

- Ostala oprema koja koristi istu telefonsku liniju kao štampač može izazvati neuspeh testiranja. Da biste saznali da li druga oprema izaziva problem, isključite sve sa telefonske linije, a zatim ponovo pokrenite testiranje. Ako **Test otkrivanja pozivnog tona** prolazi bez druge opreme, onda neki delovi opreme izazivaju probleme; pokušajte da ih dodate jedan po jedan i ponovo pokrenete test svaki put, sve dok ne identifikujete koji deo opreme izaziva problem.
- Pokušajte da povežete telefon i telefonski kabl sa telefonskom utičnicom u zidu koju koristite za štampač i proverite da li postoji slobodni signal. Ako ne čujete slobodni signal, obratite se kompaniji za telekomunikacije kako bi proverili liniju.
- Jedan kraj telefonskog kabla povežite sa telefonskom utičnicom, a zatim povežite drugi kraj sa portom sa oznakom 1-LINE na zadnjoj strani štampača.
- Ako koristite telefonski razdelnik, to može izazvati probleme sa slanjem faksova. (Razdelnik je konektor sa dva kabla koji se priključuje u telefonsku utičnicu u zidu.) Pokušajte da uklonite razdelnik i da povežete štampač direktno sa telefonskom utičnicom u zidu.
- Ako vaš telefonski sistem ne koristi standardni pozivni ton, kao neki sistemi lokalne telefonske mreže (PBX), to može izazvati neuspeh testiranja. Ovo ne izaziva problem pri slanju ili prijemu faksova. Pokušajte sa slanjem ili prijemom probnog faksa.
- Uverite se da je postavka zemlje/regiona odgovarajuće postavljena za vašu zemlju/region. Ako postavka zemlje/regiona nije podešena ili nije ispravno podešena, može doći do neuspeha testiranja i možete imati probleme pri slanju i prijemu faksova.
- Uverite se da ste povezali štampač sa analognom telefonskom linijom ili ne možete slati ili primati faksove. Da biste proverili da li je vaša telefonska linija digitalna, povežite regularni analogni telefon sa linijom i poslušajte pozivni ton. Ako ne čujete uobičajeni pozivni ton, moguće je da je telefonska linija podešena za digitalne telefone. Povežite štampač sa analognom telefonskom linijom i pokušajte da pošaljete ili primite faks.

Pošto rešite sve pronađene probleme, ponovo pokrenite testiranje faksa da biste se uverili da uspeva i da je štampač spreman za slanje faksova. Ako test **Dial Tone Detection** (Otkrivanje pozivnog tona) i dalje bude neuspešan, obratite se kompaniji za telekomunikacije kako bi proverili telefonsku liniju.

#### **Test "Stanje linije faksa" nije uspeo**

- Uverite se da ste povezali štampač sa analognom telefonskom linijom ili ne možete slati ili primati faksove. Da biste proverili da li je vaša telefonska linija digitalna, povežite regularni analogni telefon sa linijom i poslušajte pozivni ton. Ako ne čujete uobičajeni pozivni ton, moguće je da je telefonska linija podešena za digitalne telefone. Povežite štampač sa analognom telefonskom linijom i pokušajte da pošaljete ili primite faks.
- Proverite vezu između telefonske utičnice u zidu i štampača da biste se uverili da je telefonski kabl čvrst.
- Jedan kraj telefonskog kabla povežite sa telefonskom utičnicom, a zatim povežite drugi kraj sa portom sa oznakom 1-LINE na zadnjoj strani štampača.
- Ostala oprema koja koristi istu telefonsku liniju kao štampač može izazvati neuspeh testiranja. Da biste saznali da li druga oprema izaziva problem, isključite sve sa telefonske linije, a zatim ponovo pokrenite testiranje.
- <span id="page-165-0"></span>● Ako **Test stanja linije faksa** prolazi bez druge opreme, onda neki delovi opreme izazivaju probleme; pokušajte da ih dodate jedan po jedan i ponovo pokrenete test svaki put, sve dok ne identifikujete koji deo opreme izaziva problem.
- Ako **Test stanja linije faksa** ne uspe bez druge opreme, povežite štampač sa telefonskom linijom i nastavite sa pregledanjem informacija u vezi sa rešavanjem problema u ovom odeljku.
- Ako koristite telefonski razdelnik, to može izazvati probleme sa slanjem faksova. (Razdelnik je konektor sa dva kabla koji se priključuje u telefonsku utičnicu u zidu.) Pokušajte da uklonite razdelnik i da povežete štampač direktno sa telefonskom utičnicom u zidu.

Pošto rešite sve pronađene probleme, ponovo pokrenite testiranje faksa da biste se uverili da uspeva i da je štampač spreman za slanje faksova. Ako test **Fax Line Condition** (Stanje linije faksa) i dalje bude neuspešan i dođe do problema sa slanjem faksova, obratite se kompaniji za telekomunikacije kako bi proverili telefonsku liniju.

## **Rešavanje problema sa faksom**

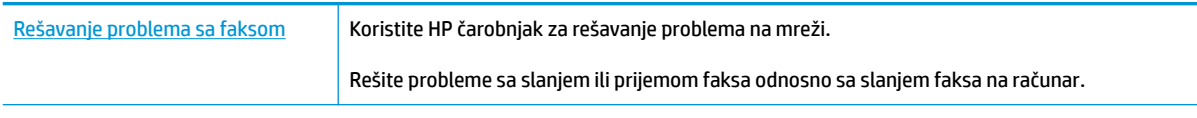

**NAPOMENA:** HP čarobnjaci za rešavanje problema na mreži možda nisu dostupni na svim jezicima.

## **Pročitajte opšta uputstva u okviru pomoći za određene probleme sa faksom**

Kakav problem sa faksom imate?

### **Ekran uvek prikazuje "Slušalica je podignuta"**

- HP preporučuje da se koristi telefonski kabl sa 2 žice.
- Može se koristiti i ostala oprema koja koristi istu telefonsku liniju kao štampač. Uverite se da telefonski priključci (telefoni na istoj telefonskoj liniji, ali koji nisu povezani sa štampačem) ili druga oprema nisu u upotrebi ili su neaktivni. Na primer, ne možete koristiti štampač za slanje faksova ako je telefonski priključak neaktivan ili ako koristite računarski pozivni modem za slanje e-pošte ili pristup Internetu.

### **Štampač ima problema sa slanjem i prijemom faksova**

● Uverite se da je štampač uključen. Pogledajte ekran na štampaču. Ako je ekran prazan, a lampica dugmeta  $\binom{1}{k}$  (dugme Napajanje) ne svetli, štampač je isključen. Uverite se da je kabl za napajanje čvrsto

povezan sa štampačem i uključen u utičnicu za naizmeničnu struju. Pritisnite dugme  $\binom{1}{k}$  (dugme Napajanje) da biste uključili štampač.

Pošto uključite štampač, HP preporučuje da sačekate pet minuta pre slanja ili prijema faksa. Pošto je uključen, štampač ne može slati ili primati faksove dok se pokreće.

● Uverite se da ste koristili kabl za napajanje koji ste dobili u kutiji sa štampačem za povezivanje sa telefonskom utičnicom u zidu. Jedan kraj telefonskog kabla bi trebalo da bude povezana sa portom označenim 1-LINE na pozadini štampača, a drugi kraj sa telefonskom utičnicom u zidu, kao što je prikazano na slici.

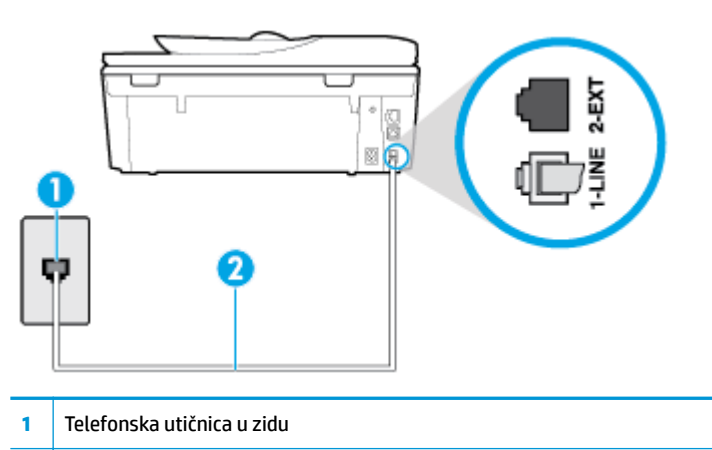

- 2 Koristite telefonski kabl koji ste dobili u kutiji sa štampačem za povezivanje sa portom "1-LINE".
- Pokušajte da povežete telefon i telefonski kabl sa telefonskom utičnicom u zidu koju koristite za štampač i proverite da li postoji slobodni signal. Ako ne čujete pozivni ton, pozovite lokalnu kompaniju za telekomunikacije.
- Može se koristiti i ostala oprema koja koristi istu telefonsku liniju kao štampač. Na primer, ne možete koristiti štampač za slanje faksova ako je telefonski priključak neaktivan ili ako koristite računarski pozivni modem za slanje e-pošte ili pristup internetu.
- Proverite da li je drugi proces izazvao grešku. Proverite da li na ekranu računara postoji poruka o grešci koja pruža informacije o problemu i o načinu njegovog rešavanja. Ako postoji greška, štampač ne može slati niti primati faks sve dok greška ne bude otklonjena.
- Veza telefonske linije može imati šumove. Telefonske linije sa lošim kvalitetom zvuka (šum) mogu izazvati probleme sa slanjem faksova. Proverite kvalitet zvuka telefonske linije uključivanjem telefona u telefonsku utičnicu u zidu i osluškivanjem da li postoji krčanje ili drugi šumovi. Ako čujete buku, isključite **Režim ispravljanja grešaka** (ECM) i pokušajte ponovo da pošaljete faks. Ako ponovo dođe do problema, obratite se kompaniji za telekomunikacije.
- Ako koristite uslugu digitalne pretplatničke linije (DSL), uverite se da je DSL filter povezan inače nećete moći uspešno da šaljete faksove.
- Uverite se da štampač nije povezan sa telefonskom utičnicom u zidu koja je podešena za digitalne telefone. Da biste proverili da li je vaša telefonska linija digitalna, povežite regularni analogni telefon sa linijom i poslušajte pozivni ton. Ako ne čujete uobičajeni pozivni ton, moguće je da je telefonska linija podešena za digitalne telefone.
- Ako koristite lokalnu telefonsku mrežu (PBX) ili integrated services digital network (ISDN) konverter/ terminalni adapter, uverite se da je štampač povezan sa odgovarajućim portom i da je terminalni adapter postavljen na ispravni tip prekidača za vašu zemlju/region ukoliko je to moguće.
- Ako štampač deli istu telefonsku liniju sa DSL uslugom, DSL modem možda neće biti pravilno uzemljen. Ako DSL modem nije pravilno uzemljen, može stvarati šum na telefonskoj liniji. Telefonske linije sa lošim kvalitetom zvuka (šum) mogu izazvati probleme sa slanjem faksova. Kvalitet zvuka telefonske linije možete proveriti uključivanjem telefona u telefonsku utičnicu u zidu i osluškivanjem da li postoji krčanje ili drugi šumovi. Ako čujete šum, isključite DSL modem i potpuno isključite napajanje na barem 15 minuta. Ponovo uključite DSL modem i ponovo poslušajte pozivni ton.

**X NAPOMENA:** Možda ćete ponovo čuti krčanje na telefonskoj liniji. Ako štampač prestane da šalje i prima faksove, ponovite ovaj proces.

Ako telefonska linija i dalje ima šumove, obratite se kompaniji za telekomunikacije. Za informacije o isključivanju DSL modema, obratite se DSL dobavljaču za podršku.

● Ako koristite telefonski razdelnik, to može izazvati probleme sa slanjem faksova. (Razdelnik je konektor sa dva kabla koji se priključuje u telefonsku utičnicu u zidu.) Pokušajte da uklonite razdelnik i da povežete štampač direktno sa telefonskom utičnicom u zidu.

### **Štampač ne može da prima faksove, ali može da ih šalje**

- Ako ne koristite uslugu dodeljivanja melodije, proverite da li je **Dodeljivanje melodije** funkcija na štampaču podešena na **Sve standardne melodije** .
- Ako je **Automatski odgovor** podešeno na **Isključeno** , morate ručno primati faksove; u suprotnom, štampač ne može primiti faks.
- Ako imate uslugu govorne pošte na istom telefonskom broju koji koristite za faks pozive, morate ručno primati faksove, a ne automatski. To znači da morate biti dostupni da lično odgovorite na dolazne faks pozive.
- Ako imate računarski pozivni modem na istoj telefonskoj liniji sa štampačem, uverite se da softver koji ste dobili uz modem nije podešen na automatski prijem faksova. Modem koji su podešeni za automatski prijem faksova preko telefonske linije za prijem svih dolaznih faksova, što sprečava štampač da prima faks pozive.
- Ako imate sekretaricu na istoj telefonskoj liniji sa štampačem, možda imate jedan od sledećih problema:
	- Sekretarica možda nije ispravno podešena sa štampačem.
	- Odlazna poruka je možda predugačka ili previše glasna da bi omogućila štampaču otkrivanje tonova za faks, a mašina za slanje faksova je možda isključena.
	- Sekretarica možda nema dovoljno vremena za snimanje poruke posle odlazne poruke za omogućavanje štampaču da otkrije tonove za faks. Ovo je uobičajeni problem sa digitalnim sekretaricama.

Sledeće radnje mogu pomoći u rešavanju ovih problema:

- Kad imate sekretaricu na istoj telefonskoj liniji koju koristite za pozive faksa, pokušajte direktno da povežete sekretaricu sa štampačem.
- Uverite se da je štampač podešen za automatski prijem faksova.
- Uverite se da je postavka **Broj zvonjenja pre odgovora** podešena na veći broj zvonjenja nego sekretarica.
- Isključite sekretaricu i pokušajte da primite faks. Ako je slanje faksova uspešno bez sekretarice, moguće je da sekretarica izaziva problem.
- Ponovo povežite sekretaricu i opet snimite odlaznu poruku. Snimite poruku koja traje otprilike 10 sekundi. Govorite sporije i tiho prilikom snimanja poruke. Ostavite barem 5 sekundi tišine na kraju govorne poruke. Ne bi trebalo da bude bilo kakve buke u pozadini prilikom snimanja ovog vremena tišine. Ponovo pokušajte da primite faks.
- **NAPOMENA:** Neke digitalne sekretarice možda ne zadržavaju snimljenu tišinu na kraju odlazne poruke. Reprodukujte odlaznu poruku radi provere.

● Ako štampač deli istu telefonsku liniju sa ostalom tipovima telefonske opreme, kao što je sekretarica, računarski pozivni modem ili prekidač sa više portova, nivo signala za faks može biti smanjen. Nivo signala takođe može smanjen ako koristite razdelnik ili povezujete dodatne kablove za produživanje telefona. Smanjeni signal za faks može izazvati probleme tokom prijema faksa.

Da biste saznali da li druga oprema izaziva problem, isključite iz telefonske linije sve osim štampača, a zatim pokušajte da primite faks. Ako možete uspešno da primate faksove bez druge opreme, neki delovi ostale opreme izazivaju probleme; pokušajte da ih dodate jedan po jedan i svaki put da primite faks, sve dok ne identifikujete koja oprema izaziva problem.

● Ako imate poseban uzorak melodije za broj telefona faksa (koristite uslugu dodeljivanja melodije preko kompanije za telekomunikaciju), uverite se da je **Dodeljivanje melodije** funkcija na štampaču podešena tako da odgovara.

### **Štampač ne može da šalje faksove, ali može da ih prima**

Štampač prebrzo ili prerano poziva brojeve. Možda ćete morati da umetnete neke pauze u redosled brojeva. Na primer, ako morate da pristupite izlaznoj liniji pre pozivanja telefonskog broja, umetnite pauzu prateći broj za pristup. Ako je vaš broj 95555555, a 9 pristupa izlaznoj liniji, možda ćete morati da umetnete pauze na sledeći način: 9-555-5555. Da biste uneli pauzu u broj faksa koji kucate, dodirnite dugme **\*** više puta dok se na ekranu ne pojavi crtica (**-**).

Faks možete poslati koristeći biranje sa praćenjem. Ovo vam omogućava da slušate telefonsku liniju dok birate broj. Možete podesiti brzinu biranja i odgovoriti na odzive tokom biranja.

● Broj koji ste uneli prilikom slanja faksa nije u odgovarajućem obliku ili mašina za prijem faksova ima probleme. Da biste ovo proverili, pokušajte da pozovete broj faksa sa telefona i poslušajte tonove za faks. Ako ne možete da čujete tonove za faks, možda mašina za prijem faksova nije uključena ili povezana, ili telefonska linija primaoca ometa uslugu govorne pošte. Možete zatražiti od primaoca da proveri da li postoji problem sa mašinom za prijem faksova.

### **Tonovi za faks se snimaju na mojoj sekretarici**

- Kad imate sekretaricu na istoj telefonskoj liniji koju koristite za pozive faksa, pokušajte direktno da povežete sekretaricu sa štampačem. Ako ne povežete sekretaricu kao što je preporučeno, tonovi za faks mogu biti snimljeni na sekretarici.
- Uverite se da je štampač podešen za automatski prijem faksova i da je ispravna postavka **Broj zvonjenja pre odgovora** . Broj zvonjenja pre odgovora za štampač bi trebalo da bude veći od broja zvonjenja pre odgovora za sekretaricu. Ako su sekretarica i štampač podešeni na isti broj zvonjenja pre odgovora, oba uređaja će odgovoriti na poziv i tonovi za faks će se snimati na sekretarici.
- Podesite sekretaricu na mali broj zvonjenja, a štampač na maksimalno podržan broj zvonjenja. (Maksimalan broj zvonjenja zavisi od zemlje/regiona.) U ovakvom podešavanju, sekretarica odgovara na poziv, a štampač nadgleda liniju. Ako štampač otkrije tonove za faks, štampač prima faks. Ako je poziv glasovni poziv, sekretarica snima dolaznu poruku.

# <span id="page-169-0"></span>**Problemi sa mrežom i povezivanjem**

Šta želite da uradite?

## **Popravite bežičnu vezu**

Odaberite jednu od sledećih opcija za rešavanje problema.

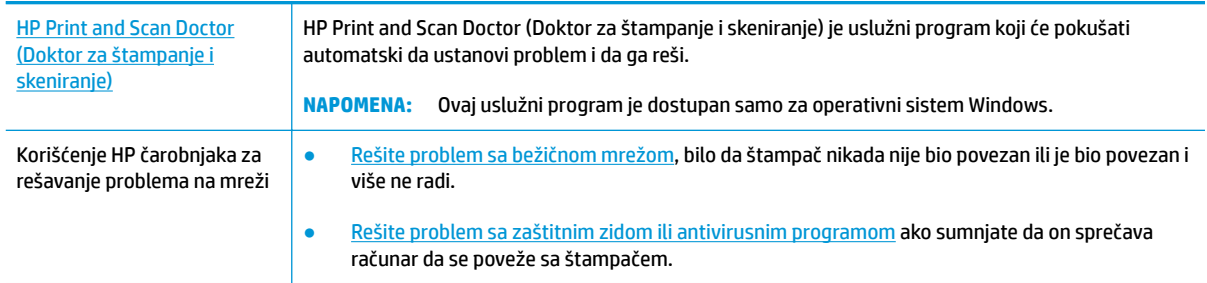

**NAPOMENA:** HP Print and Scan Doctor (Doktor za štampanje i skeniranje) i HP čarobnjaci za rešavanje problema na mreži možda nisu dostupni na svim jezicima.

#### **Pročitajte opšta uputstva u okviru pomoći za rešavanje problema sa bežičnom mrežom**

Proverite konfiguraciju mreže ili odštampajte izveštaj o testiranju bežične veze da biste pomogli u utvrđivanju problema sa mrežnom vezom.

- **1.** Na početnom ekranu dodirnite ikonu (vp) (Bežična veza), a zatim dodirnite stavku  $\{\hat{\circ}\}$  (Postavke ).
- 2. Dodirnite Štampanje izveštaja, a zatim dodirnite Stranica konfiguracije mreže ili Izveštaj o testiranju **bežične mreže**.

## **Pronalaženje postavki mreže za bežičnu vezu**

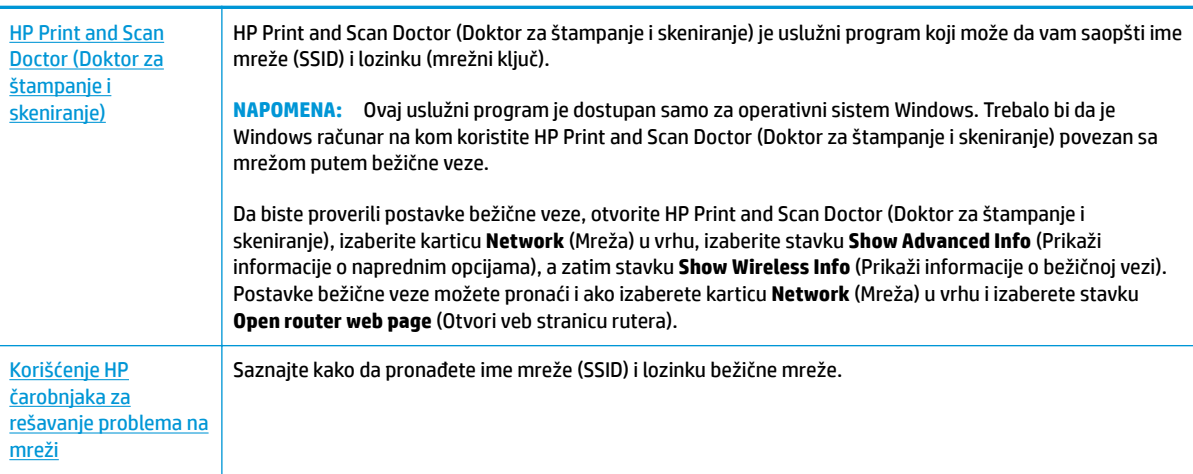

Odaberite jednu od sledećih opcija za rešavanje problema.

**WAPOMENA:** HP Print and Scan Doctor (Doktor za štampanje i skeniranje) i HP čarobnjaci za rešavanje problema na mreži možda nisu dostupni na svim jezicima.

## **Popravite Wi-Fi Direct vezu**

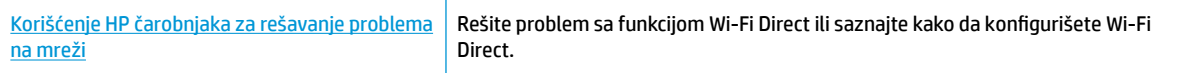

**W NAPOMENA:** HP čarobnjaci za rešavanje problema na mreži možda nisu dostupni na svim jezicima.

#### **Pročitajte opšta uputstva u pomoći za rešavanje problema sa funkcijom Wi-Fi Direct**

- **1.** Pogledajte štampač da biste potvrdili da je funkcija Wi-Fi Direct uključena:
	- **▲** Na kontrolnoj tabli štampača dodirnite ili prevucite prstom nadole karticu u vrhu ekrana da biste otvorili Dashboard (Kontrolnu tablu), a zatim dodirnite  $\overline{u}_{\overline{H}}$  (Wi-Fi Direct).
- **2.** Sa bežičnog računara ili mobilnog uređaja uključite Wi-Fi vezu, a zatim potražite Wi-Fi Direct ime svog štampača i povežite se sa njim.
- **3.** Unesite Wi-Fi Direct lozinku kada budete upitani.
- **4.** Ako koristite mobilni uređaj, proverite da li ste instalirali kompatibilnu aplikaciju za štampanje. Više informacija o štampanju sa mobilnog uređaja potražite na lokaciji [www.hp.com/global/us/en/eprint/](http://www.hp.com/global/us/en/eprint/mobile_printing_apps.html) [mobile\\_printing\\_apps.html.](http://www.hp.com/global/us/en/eprint/mobile_printing_apps.html)

### **Popravite Ethernet vezu**

Proverite sledeće:

- Mreža je operativna, a mrežno čvorište, prekidač ili mrežna skretnica su uključeni.
- Ethernet kabl pravilno povezuje štampač i ruter. Ethernet kabl je priključen u Ethernet port na štampaču, a lampica pored konektora svetli kad je povezan.
- Antivirusni programi, uključujući programe za zaštitu od špijunskog softvera, ne utiču na mrežnu vezu sa štampačem. Ako znate da antivirusni program ili softver zaštitnog zida sprečavaju računar da se poveže sa štampačem, [koristite HP program za rešavanje problema sa zaštitnim zidom na mreži](http://www.hp.com/embed/sfs/doc?client=IWS-eLP&lc=sr&cc=rs&ProductNameOID=9073160&TapasOnline=NETWORK_FIREWALL&OS=Windows) da biste rešili problem.
- **(III)** Saznajte više o korišćenju programa HP Print and Scan Doctor. Kliknite ovde da biste potražili više [informacija na mreži.](http://www.hp.com/embed/sfs/doc?client=IWS-eLP&lc=sr&cc=rs&ProductNameOID=9073160&TapasOnline=TIPS_SW_SCAN&OS=Windows) Ova veb lokacija trenutno možda nije dostupna na svim jezicima.

Pokrenite HP Print and Scan Doctor (Doktor za štampanje i skeniranje) da biste automatski rešili problem. Uslužni program će pokušati da ustanovi problem i da ga reši. HP Print and Scan Doctor (Doktor za štampanje i skeniranje) možda nije dostupan na svim jezicima.

# **Problemi sa hardverom štampača**

**※ SAVET:** Pokrenite [HP Print and Scan Doctor](http://h20180.www2.hp.com/apps/Nav?h_pagetype=s-924&h_keyword=lp70044-win&h_client=s-h-e004-01&h_lang=sr&h_cc=rs) da biste dijagnostikovali i automatski ispravili probleme sa štampanjem, skeniranjem i kopiranjem. Aplikacija je dostupna samo na nekim jezicima.

#### **Ručno vađenje produžetka ležišta za automatski izlaz**

Ako produžetak ležišta za automatski izlaz ne izađe automatski, možete ga ručno izvaditi.

**1.** Uklonite izlazno ležište iz štampača.

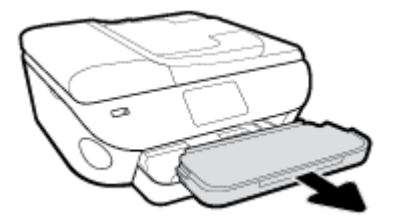

**2.** Na dnu izlaznog ležišta pomerite bravu izlaznog ležišta u otključani položaj, a zatim pomerite ručicu za otpuštanje da biste otpustili produžetak ležišta.

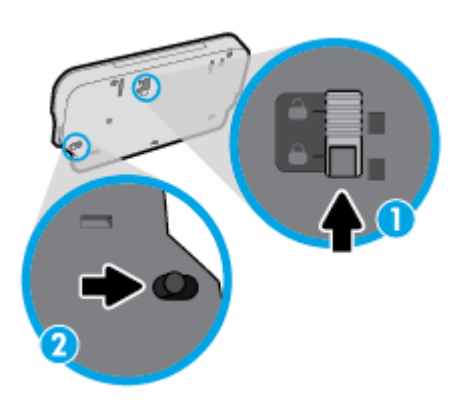

**3.** Vratite izlazno ležište u štampač ostavljajući produžetak ležišta u otpuštenom položaju.

#### **Štampač se iznenada isključuje**

- Proverite napajanje i veze napajanja.
- Uverite se da je kabl za napajanje štampača čvrsto povezan sa utičnicom za naizmeničnu struju.

#### **Rešite otkazivanje štampača.**

**▲** Isključite, a zatim uključite štampač. Ako to ne reši problem, obratite se preduzeću HP.

Za više informacija o obraćanju HP podršci pogledajte [HP podrška.](#page-182-0)

# **Pronalaženje pomoći sa kontrolne table štampača**

Teme pomoći za štampač možete koristiti da biste saznali više o štampaču, a neke teme pomoći uključuju animacije koje vas vode kroz procedure, na primer ubacivanje papira.

Da biste pristupili meniju "Help" (Pomoć) sa početnog ekrana ili kontekstualnoj pomoći za ekran, dodirnite

na kontrolnoj tabli štampača.

# **Preuzimanje pomoći iz aplikacije HP Smart**

Aplikacija HP Smart pruža upozorenja za probleme sa štampačem (zaglavljivanja i drugi problemi), veze ka sadržaju pomoći i opcije za obraćanje podršci za dodatnu pomoć.

# <span id="page-174-0"></span>**Razumevanje izveštaja o štampaču**

Možete odštampati sledeće izveštaje da biste lakše rešili probleme sa štampačem.

- Izveštaj o statusu štampača
- Izveštaj sa konfiguracijom mreže
- Izveštaj o kvalitetu štampanja
- [Stranica sa informacijama veb usluga](#page-175-0)

#### **Da biste odštampali izveštaj štampača**

- **1.** Na kontrolnoj tabli štampača dodirnite ili prevucite prstom nadole karticu u vrhu ekrana da biste otvorili Dashboard (Kontrolnu tablu), dodirnite ( **Podešavanje** ).
- **2.** Dodirnite stavku **Izveštaji** .
- **3.** Izaberite izveštaj štampača za štampanje.

## **Izveštaj o statusu štampača**

Koristite izveštaj o statusu štampača da biste pregledali trenutne informacije o štampaču i statusu kertridža. Takođe koristite izveštaj o statusu štampača za rešavanje problema sa štampačem.

Izveštaj o statusu štampača takođe sadrži evidenciju nedavnih događaja.

Ako morate da pozovete HP, obično je korisno da odštampate izveštaj o statusu štampača pre pozivanja.

## **Izveštaj sa konfigurDcijom mreže**

Ako je štampač povezan sa mrežom, možete da odštampate stranicu sa konfiguracijom mreže da biste videli mrežne postavke za štampač i spisak mreža koje je štampač otkrio. Poslednja stranica izveštaja uključuje listu svih otkrivenih bežičnih mreža u oblasti, zajedno sa jačinom signala i kanalima koji se koriste. Ovo vam može pomoći da za svoju mrežu izaberete kanal koji ne koristi mnogo drugih mreža (što će poboljšati performanse mreže).

**W NAPOMENA:** Da biste dobili listu otkrivenih bežičnih mreža u oblasti, treba da uključite bežični radio-signal na štampaču. Ako je isključen ili ako je štampač povezan pomoću Ethernet kabla, lista se neće prikazati.

Stranicu sa konfiguracijom mreže možete koristiti da biste rešili probleme sa povezivanjem mreže. Ako morate da pozovete HP, obično je korisno da odštampate ovu stranicu pre pozivanja.

## **Izveštaj o kvalitetu štampanja**

Problemi sa kvalitetom štampanja mogu imati mnoge uzroke – postavke softvera, loša datoteka slike ili sam sistem štampanja. Ako niste zadovoljni kvalitetom štampe, stranica "Izveštaj o kvalitetu štampanja" može vam pomoći da utvrdite da li sistem štampanja funkcioniše ispravno.

**WAPOMENA:** Više informacija o štampanju izveštaja o testiranju bežične mreže potražite u članku Testiranje [bežične veze](#page-127-0)

## <span id="page-175-0"></span>**Stranica sa informacijama veb usluga**

Odštampajte stranicu sa informacijama veb usluga da biste lakše identifikovali probleme sa povezivanjem sa internetom, koji mogu uticati na veb usluge.

# **Rešavanje problema pri korišćenju veb usluga**

Ako nailazite na probleme pri korišćenju veb usluga kao što je HP ePrint, proverite sledeće:

● Uverite se da je štampač povezan sa Internetom pomoću Ethernet ili bežične veze.

**W NAPOMENA:** Nije moguće koristiti ove Veb funkcije ako je štampač povezan pomoću USB kabla.

- Uverite se da su na štampaču instalirane najnovije ispravke proizvoda.
- Uverite se da je opcija "Veb usluge" omogućena na štampaču. Za više informacija pogledajte [Podešavanje Veb usluga](#page-109-0).
- Uverite se da je uključeno mrežno čvorište, prekidač ili ruter i da rade ispravno.
- Ako povezujete štampač pomoću Ethernet kabla, uverite se da ne koristite telefonski kabl ili ukršteni kabl za povezivanje štampača sa mrežom i da je Ethernet kabl čvrsto povezan sa štampačem. Za više informacija pogledajte [Problemi sa mrežom i povezivanjem](#page-169-0).
- Ako povezujete štampač pomoću bežične veze, uverite se da bežična mreža radi ispravno. Više informacija potražite u članku [Problemi sa mrežom i povezivanjem.](#page-169-0)
- Ako koristite HP ePrint, proverite sledeće:
	- Uverite se da je e-adresa štampača ispravna.
	- Uverite se da je e-adresa štampača jedina adresa navedena u redu "Za" e-poruke. Ako je neka druga e-adresa navedena u redu "Za", prilozi koje šaljete se možda neće odštampati.
	- Uverite se da šaljete dokumente koji ispunjavaju HP ePrint zahteve. Dodatne informacije potražite na lokaciji [HP povezano](http://www.hpconnected.com) Ova lokacija možda nije dostupna u svim zemljama/regionima.
- Ako mreža koristi proxy postavke prilikom povezivanja sa Internetom, uverite se da su proxy postavke koje unosite važeće:
	- Proverite postavke koje koristi veb pregledač koji koristite (na primer Internet Explorer, Firefox ili Safari).
	- Proverite sa IT administratorom ili osobom koja je podesila vaš zaštitni zid.
		- Ako su proxy postavke koje koristi vaš zaštitni zid promenjene, morate ažurirati ove postavke na kontrolnoj tabli štampača ili ugrađenom veb serveru. Ako ove postavke nisu ažurirane, nećete moći da koristite Veb usluge.
		- Za više informacija pogledajte [Podešavanje Veb usluga.](#page-109-0)
- Možete i da odštampate izveštaj o veb pristupu da biste lakše identifikovali probleme sa internet vezom. Za više informacija o tome kako da odštampate izveštaj pogledajte [Razumevanje izveštaja o štampaču.](#page-174-0)
- **SAVET:** Dodatnu pomoć u vezi sa podešavanjem i korišćenjem veb-usluga potražite na lokaciji [HP](http://www.hpconnected.com) [povezano](http://www.hpconnected.com) . Ova lokacija možda nije dostupna u svim zemljama/regionima.

# **Održavanje štampača**

Šta želite da uradite?

## **Čišćenje stakla skenera**

Prašina ili prljavština na staklu skenera, podlozi poklopca skenera ili okviru skenera usporavaju performanse, umanjuju kvalitet skeniranja i utiču na preciznost specijalnih funkcija kao što je uklapanje kopija u određenu veličinu papira.

### **Da biste očistili staklo skenera**

A <mark>upozorenje!</mark> Pre čišćenja štampača, isključite štampač tako što ćete pritisnuti (<sup>l</sup>) (dugme Napajanje) i iskopčati kabl za napajanje iz električne utičnice.

**1.** Podignite poklopac skenera.

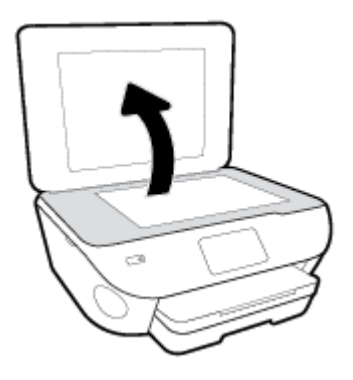

**2.** Očistite staklo skenera i rezervni poklopac pomoću mekane krpe koja se ne linja i koja je naprskana blagim sredstvom za čišćenje stakla.

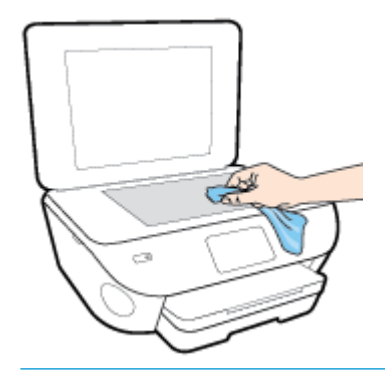

**A OPREZ:** Koristite samo sredstvo za čišćenje stakla da biste očistili staklo skenera. Izbegavajte sredstva za čišćenje koja sadrže abrazive, aceton, benzen i ugljenik-tetrahlorid, koji mogu oštetiti staklo skenera. Izbegavajte izopropil alkohol zato što on može ostaviti crte na staklu skenera.

**OPREZ:** Nemojte prskati sredstvo za čišćenje stakla direktno na staklo. Ako se nanese previše sredstva za čišćenje stakla, ono može iscureti ispod stakla skenera i oštetiti skener.

**3.** Zatvorite poklopac skenera i uključite štampač.

## **Čišćenje spoljašnjosti**

A <mark>upozorenje!</mark> Pre čišćenja štampača, isključite štampač tako što ćete pritisnuti (<sup>1</sup>) (dugme Napajanje) i isključiti kabl za napajanje iz električne utičnice.

Koristite mekanu, vlažnu krpu koja se ne linja za brisanje prašine, fleka i mrlja sa kućišta. Držite tečnosti podalje od unutrašnjosti štampača, kao i od kontrolne table štampača.

## **Čišćenje mehanizma za ubacivanje dokumenata**

Ako mehanizam za ubacivanje dokumenata pokupi više stranica ili ne pokupi čisti papir, možete očistiti valjke i podlogu za razdvajanje.

### **Da biste očistili valjke ili podlogu za razdvajanje**

 $\Delta$  <mark>upozorenje!</mark> Pre čišćenja štampača, isključite štampač tako što ćete pritisnuti  $\binom{l}{l}$  (dugme Napajanje) i isključiti kabl za napajanje iz električne utičnice.

- **1.** Uklonite sve originale iz ležišta mehanizma za ubacivanje dokumenata.
- **2.** Podignite poklopac mehanizma za ubacivanje dokumenata.

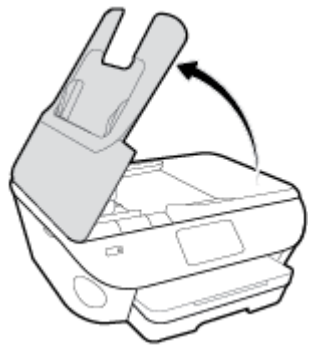

Ovo će omogućiti jednostavan pristup valjcima (1) i podlozi za razdvajanje (2).

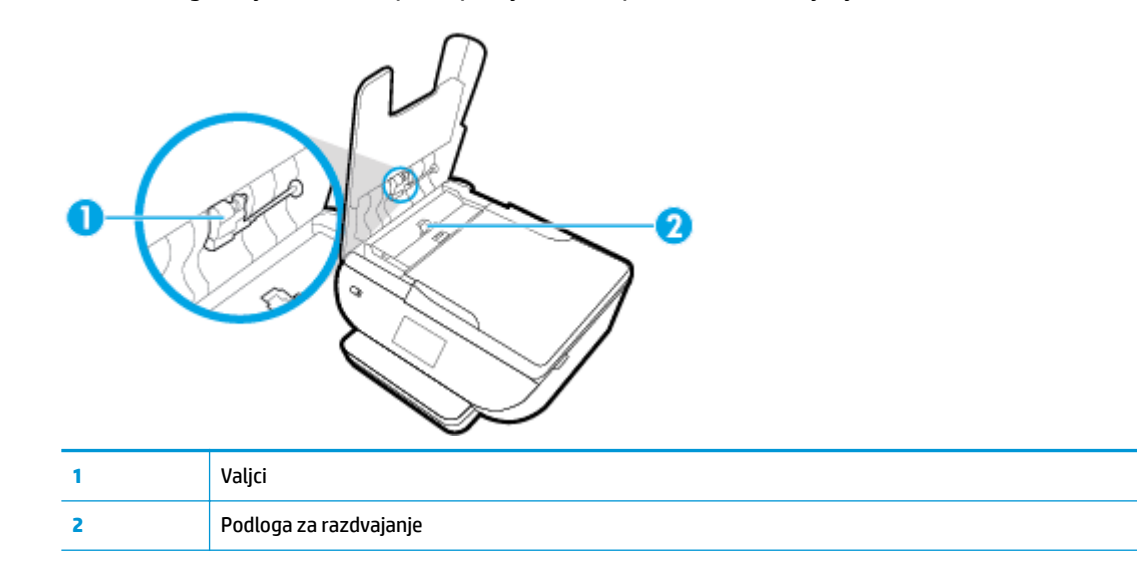

- **3.** Blago navlažite čistu krpu koja se ne linja destilovanom vodom, a zatim istisnite svu suvišnu tečnost iz nje.
- **4.** Koristite vlažnu krpu da biste obrisali sav talog sa valjaka ili podloge za razdvajanje.

**WAPOMENA:** Ako destilovana voda ne ukloni talog, probajte da koristite izopropil alkohol (alkohol za čišćenje).

**5.** Zatvorite poklopac mehanizma za ubacivanje dokumenata.
## **Vraćanje prvobitnih fabričkih podrazumevanih vrednosti i postavki**

Ako onemogućite neke funkcije ili promenite neke postavke i želite da ih vratite u prvobitno stanje, štampač možete vratiti na podrazumevane vrednosti originalnih fabričkih postavki ili mrežnih postavki.

### **Vraćanje izabranih funkcija štampača na originalne fabričke postavke**

- **1.** Na kontrolnoj tabli štampača dodirnite ili prevucite prstom nadole karticu u vrhu ekrana da biste otvorili Dashboard (Kontrolnu tablu), a zatim dodirnite  $\{\hat{\otimes}\}$  (**Podešavanje** ).
- **2.** Dodirnite stavku **Održavanje štampača** .
- **3.** Dodirnite stavku **Vrati u prethodno stanje**.
- **4.** Dodirnite stavku **Vrati postavke u prethodno stanje**.
- **5.** Izaberite funkciju koju želite čije originalne fabričke postavke želite da vratite:
	- Kopiranje
	- Skeniranje
	- **Faks**
	- Fotografije
	- Mreža
- **6.** Dodirnite stavku **Vrati u prethodno stanje**.

Pojavljuje se poruka koja vam traži potvrdu.

**7.** Dodirnite stavku **Vrati u prethodno stanje**.

### **Vraćanje štampača na originalne fabričke podrazumevane vrednosti**

- **1.** Na kontrolnoj tabli štampača dodirnite ili prevucite prstom nadole karticu u vrhu ekrana da biste otvorili Dashboard (Kontrolnu tablu), a zatim dodirnite ( **Podešavanje** ).
- **2.** Dodirnite stavku **Održavanje štampača** .
- **3.** Dodirnite stavku **Vrati u prethodno stanje**.
- **4.** Dodirnite stavku **Vrati fabričke podrazumevane vrednosti**.

Pojavljuje se poruka koja saopštava da će fabričke podrazumevane vrednosti biti vraćene u prethodno stanje.

**5.** Dodirnite stavku **Nastavi**.

### **Vraćanje štampača na podrazumevane vrednosti originalnih mrežnih postavki**

- **1.** Na kontrolnoj tabli štampača dodirnite ili prevucite prstom nadole karticu u vrhu ekrana da biste otvorili Dashboard (Kontrolnu tablu), a zatim dodirnite ( **Podešavanje** ).
- **2.** Dodirnite stavku **Network Setup** (Podešavanje mreže).

**3.** Dodirnite stavku **Vrati postavke mreže u prethodno stanje**.

Pojavljuje se poruka koja saopštava da će podrazumevane vrednosti mreže biti vraćene u prethodno stanje.

- **4.** Dodirnite stavku **Da**.
- **5.** Odštampajte stranicu sa konfiguracijom mreže i proverite da li su uspostavljene početne vrednosti postavki mreže.
- **W NAPOMENA:** Kad resetujete postavke mreže štampača, uklanjaju se prethodno konfigurisane postavke bežične i Ethernet veze (kao što su brzina veze i IP adresa). IP adresa se ponovo podešava na automatski režim.
- **SAVET:** Možete posetiti Veb lokaciju HP podrške na mreži na adresi [www.hp.com/support](http://h20180.www2.hp.com/apps/Nav?h_pagetype=s-001&h_product=9073132&h_client&s-h-e002-1&h_lang=sr&h_cc=rs) za informacije i uslužne programe koji vam mogu pomoći da rešite većinu uobičajenih problema sa štampačem.

(Windows) Pokrenite [HP Print and Scan Doctor](http://h20180.www2.hp.com/apps/Nav?h_pagetype=s-924&h_keyword=lp70044-win&h_client=s-h-e004-01&h_lang=sr&h_cc=rs) da biste dijagnostikovali i automatski ispravili probleme sa štampanjem, skeniranjem i kopiranjem. Aplikacija je dostupna samo na nekim jezicima.

## **HP podrška**

Za najnovije ispravke proizvoda i informacije o podršci posetite veb lokaciju podrške za štampač na adresi [www.support.hp.com.](http://h20180.www2.hp.com/apps/Nav?h_pagetype=s-001&h_product=9073132&h_client&s-h-e002-1&h_lang=sr&h_cc=rs) HP podrška na mreži pruža različite opcije za pomoć oko štampača:

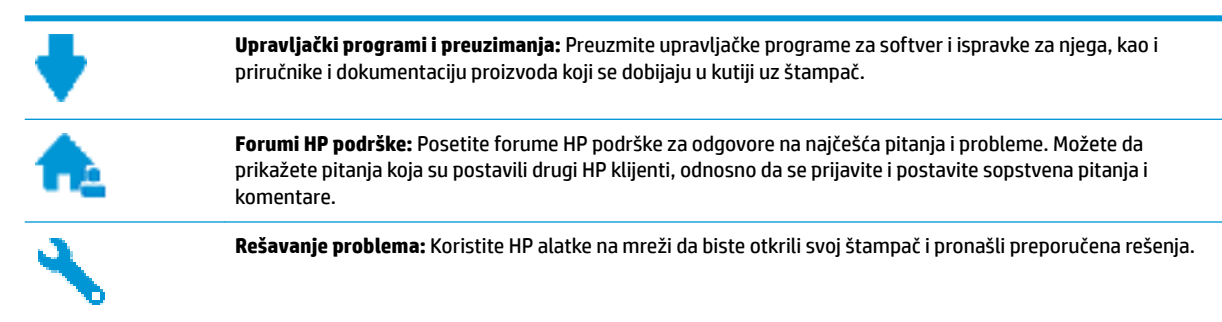

## **Obratite se kompaniji HP**

Ako vam je potrebna pomoć od predstavnika HP tehničke podrške da biste rešili problem, posetite [veb lokaciju](http://h20180.www2.hp.com/apps/Nav?h_pagetype=s-017&h_product=9073132&h_client&s-h-e002-1&h_lang=sr&h_cc=rs) ["Obraćanje podršci"](http://h20180.www2.hp.com/apps/Nav?h_pagetype=s-017&h_product=9073132&h_client&s-h-e002-1&h_lang=sr&h_cc=rs). Sledeće opcije za kontakt dostupne su besplatno za klijente obuhvaćene garancijom (podrška od strane HP agenta za klijente koji nisu obuhvaćeni garancijom možda zahteva naknadu):

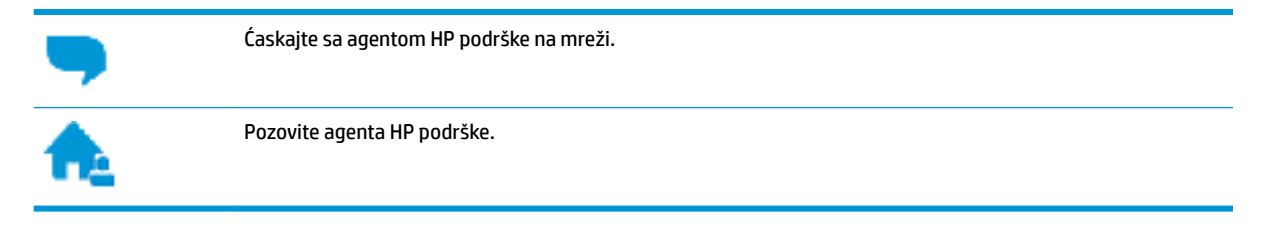

Prilikom obraćanja HP podršci, budite spremni da obezbedite sledeće informacije:

- Ime proizvoda (nalazi se na štampaču, na primer HP ENVY Photo 7800)
- Broj proizvoda (nalazi se blizu vrata za pristup kertridžu)

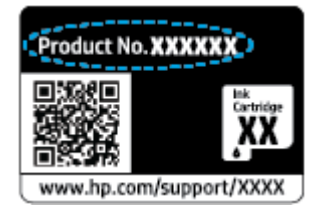

Serijski broj (nalazi se na pozadini ili na dnu štampača)

## **Registracija štampača**

Ako odvojite samo nekoliko minuta za registraciju, moći ćete da uživate u bržoj usluzi, efikasnijoj podršci i obaveštenjima podrške za proizvod. Ako niste registrovali štampač pri instalaciji softvera, sada možete da ga registrujete na lokaciji <http://www.register.hp.com>.

## <span id="page-183-0"></span>**Dodatne opcije garancije**

Prošireni planovi usluga su dostupni za štampač uz dodatnu naknadu. Idite na [www.hp.com/support](http://h20180.www2.hp.com/apps/Nav?h_pagetype=s-001&h_product=9073132&h_client&s-h-e002-1&h_lang=sr&h_cc=rs), izaberite svoju zemlju/region i jezik, a zatim istražite opcije produžene garancije koje su dostupne za vaš štampač.

# **A Tehničke informacije**

Tehničke specifikacije i međunarodne informacije o propisima za HP ENVY Photo 7800 series obezbeđene su u ovom odeljku.

Dodatne specifikacije potražite u odštampanoj dokumentaciji koju ste dobili uz HP ENVY Photo 7800 series.

Ovaj odeljak sadrži sledeće teme:

- [Obaveštenja kompanije HP](#page-185-0)
- [Specifikacije](#page-186-0)
- [Obaveštenja o propisima](#page-188-0)
- [Program brige o proizvodima za zaštitu životne sredine](#page-198-0)

## <span id="page-185-0"></span>**Obaveštenja kompanije HP**

Informacije sadržane u ovom dokumentu podležu promeni bez prethodne najave.

Sva prava zadržana. Reprodukcija, adaptacija ili prevod ovog materijala zabranjeni su bez prethodne pismene dozvole kompanije HP, osim na način dozvoljen u okviru zakona o autorskim pravima. Jedine garancije za HP proizvode i usluge navedene su u izričitim izjavama o garanciji koje se dobijaju uz te proizvode i usluge. Ništa što je ovde navedeno ne sačinjava neku dodatnu garanciju. Preduzeće HP nije odgovorno za eventualne tehničke ili uredničke greške odnosno propuste u ovom dokumentu.

© Copyright 2018 HP Development Company, L.P.

Microsoft i Windows su registrovani žigovi ili žigovi korporacije Microsoft u SAD i/ili drugim zemljama.

Bluetooth je zaštitni znak svog vlasnika, a HP Inc. ga koristi pod licencom.

## <span id="page-186-0"></span>**Specifikacije**

U ovom odeljku su navedene tehničke specifikacije za HP ENVY Photo 7800 series. Više specifikacija proizvoda potražite na listu sa podacima o proizvodu na adresi [www.hp.com/support](http://h20180.www2.hp.com/apps/Nav?h_pagetype=s-001&h_product=9073132&h_client&s-h-e002-1&h_lang=sr&h_cc=rs) .

- Sistemski zahtevi
- Ekološke specifikacije
- Specifikacije štampanja
- Specifikacije skeniranja
- [Specifikacije kopiranja](#page-187-0)
- [Rezultat kertridža](#page-187-0)
- [Rezolucija štampanja](#page-187-0)

## **Sistemski zahtevi**

Za informacije o softverskim i sistemskim zahtevima ili budućim izdanjima operativnog sistema i podršci posetite HP veb lokaciju za podršku na mreži na adresi [www.hp.com/support](http://h20180.www2.hp.com/apps/Nav?h_pagetype=s-001&h_product=9073132&h_client&s-h-e002-1&h_lang=sr&h_cc=rs) .

## **Ekološke specifikacije**

- Preporučeni opseg radne temperature: od 15℃ do 32℃ (od 59℉ do 90℉)
- Dozvoljeni opseg radne temperature: od 5℃ do 40℃ (od 41℉ do 104℉)
- Vlažnost: 20% do 80% RH bez kondenzacije (preporučuje se); 25℃ maksimalna tačka orošavanja
- Opseg neoperativne temperature (skladištenje): od -40℃ do 60℃ (od -40℉ do 140℉)
- U prisustvu jakih magnetnih polja, moguće je da će izlaz štampača HP ENVY Photo 7800 series biti malo izobličen.
- HP preporučuje korišćenje USB kabla dužine manje ili jednake dužini od 3 m(10 stopa) da bi se umanjila količina ubrizganog suvišnog mastila zbog potencijalno jakih elektromagnetnih polja.

## **Specifikacije štampanja**

- Brzina štampanja se razlikuje u zavisnosti od složenosti dokumenta.
- Metod: termalni inkjet sa ispuštanjem na zahtev
- Jezik: PCL3 GUI

## **Specifikacije skeniranja**

- Optička rezolucija: do 1200 tpi
- Hardverska rezolucija: do 1200 x 1200 tpi
- Unapređena rezolucija: do 1200 x 1200 tpi
- Dubina boja: 24-bitna boja, 8-bitna skala sivih tonova (256 nivoa sive boje)
- <span id="page-187-0"></span>● Maksimalna veličina skeniranja sa stakla: 21,6 x 29,7 cm(8,5 x 11,7 inča)
- Podržani tipovi datoteka: JPEG, PDF
- Verzija Twain interfejsa: 1,9

## **Specifikacije kopiranja**

- Obrada digitalnih slika.
- Maksimalni broj kopija se razlikuje u zavisnosti od modela.
- Brzina kopiranja se razlikuje u zavisnosti od složenosti dokumenta i modela.

## **Rezultat kertridža**

Posetite lokaciju [www.hp.com/go/learnaboutsupplies](http://www.hp.com/go/learnaboutsupplies) za više informacija o procenjenim rezultatima kertridža.

## **Rezolucija štampanja**

Listu podržanih rezolucija štampanja potražite na HP ENVY Photo 7800 series veb lokaciji podrške na [www.hp.com/support.](http://www.hp.com/embed/sfs/doc?client=IWS-eLP&lc=sr&cc=rs&ProductNameOID=9073160&TapasOnline=PRODUCT_SPECS)

Za informacije o štampanju pomoću maksimalne vrednosti tpi, pogledajte [Štampanje uz upotrebu](#page-42-0) [maksimalnog tpi-ja.](#page-42-0)

## <span id="page-188-0"></span>**Obaveštenja o propisima**

Proizvod HP ENVY Photo 7800 series ispunjava zahteve za proizvod agencija za propise u vašoj zemlji/ regionu.

Ovaj odeljak sadrži sledeće teme:

- Regulatorni identifikacioni broj modela
- FCC izjava
- [Obaveštenje za korisnike u Koreji](#page-189-0)
- [Izjava usaglašena sa standardom VCCI \(klasa B\) za korisnike u Japanu](#page-189-0)
- [Obaveštenje za korisnike u Japanu u vezi sa kablom za napajanje](#page-189-0)
- [Izjava o emitovanju buke za Nemačku](#page-189-0)
- [Obaveštenje o propisima Evropske unije](#page-189-0)
- [Obaveštenje o ekranima na radnom mestu u Nemačkoj](#page-190-0)
- [Obaveštenje za korisnike telefonske mreže u SAD: FCC zahtevi](#page-191-0)
- [Obaveštenje za korisnike telefonske mreže u Kanadi:](#page-192-0)
- [Obaveštenje za korisnike telefonske mreže u Nemačkoj:](#page-192-0)
- [Izjava o žičnom faksu u Australiji](#page-192-0)
- [Deklaracija o usklađenosti](#page-193-0)
- [Informacije o propisima za bežične proizvode](#page-194-0)

## **Regulatorni identifikacioni broj modela**

Za potrebe identifikacije propisa proizvodu se dodeljuje regulatorni broj modela. Regulatorni broj modela za vaš proizvod je SNPRC-1701-01. Ovaj regulatorni broj ne treba mešati sa marketinškim imenom (HP ENVY Photo 7800 All-in-One series itd) ili brojevima proizvoda (K7R96A-K7R99A, K7S00A-K7S10A itd).

## **FCC izjava**

The United States Federal Communications Commission (in 47 CFR 15.105) has specified that the following notice be brought to the attention of users of this product.

This equipment has been tested and found to comply with the limits for a Class B digital device, pursuant to Part 15 of the FCC Rules. These limits are designed to provide reasonable protection against harmful interference in a residential installation. This equipment generates, uses and can radiate radio frequency energy and, if not installed and used in accordance with the instructions, may cause harmful interference to radio communications. However, there is no guarantee that interference will not occur in a particular installation. If this equipment does cause harmful interference to radio or television reception, which can be determined by turning the equipment off and on, the user is encouraged to try to correct the interference by one or more of the following measures:

- Reorient or relocate the receiving antenna.
- Increase the separation between the equipment and the receiver.
- <span id="page-189-0"></span>Connect the equipment into an outlet on a circuit different from that to which the receiver is connected.
- Consult the dealer or an experienced radio/TV technician for help.

For further information, contact: Manager of Corporate Product Regulations, HP Inc. 1501 Page Mill Road, Palo Alto, CA 94304, U.S.A.

Modifications (part 15.21)

The FCC requires the user to be notified that any changes or modifications made to this device that are not expressly approved by HP may void the user's authority to operate the equipment.

This device complies with Part 15 of the FCC Rules. Operation is subject to the following two conditions: (1) this device may not cause harmful interference, and (2) this device must accept any interference received, including interference that may cause undesired operation.

## **Obaveštenje za korisnike u Koreji**

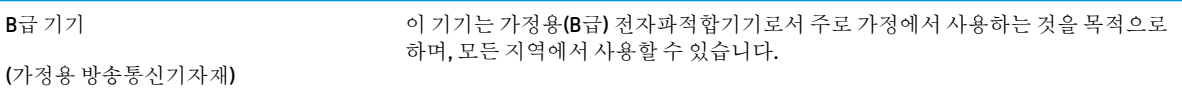

## **Izjava usaglašena sa standardom VCCI (klasa B) za korisnike u Japanu**

この装置は、クラス B 情報技術装置です。この装置は、家庭環境で使用することを目的としていますが、この装置がラジオ やテレビジョン受信機に近接して使用されると、受信障害を引き起こすことがあります。取扱説明書に従って正しい取り扱 いをして下さい。

VCCI-B

## **Obaveštenje za korisnike u Japanu u vezi sa kablom za napajanje**

製品には、同梱された電源コードをお使い下さい。

同梱された電源コードは、他の製品では使用出来ません。

## **Izjava o emitovanju buke za Nemačku**

Geräuschemission

LpA < 70 dB am Arbeitsplatz im Normalbetrieb nach DIN 45635 T. 19

## **Obaveštenje o propisima Evropske unije**

 $\epsilon$ 

Proizvodi koji na sebi imaju oznaku "CE" usklađeni su sa sledećim odgovarajućim EU direktivama:

<span id="page-190-0"></span>R&TTE direktiva 1999/5/EC (2017. godine je zamenjuje Direktiva RED 2014/53/EU); Direktiva o niskom naponu 2014/35/EU; EMC direktiva 2014/30/EU; Direktiva za ekodizajn 2009/125/EC; RoHS direktiva 2011/65/EU

Usaglašenost sa ovim direktivama procenjuje se pomoću primenljivih evropskih harmonizovanih standarda.

Deklaracija o usklađenosti može se pronaći na sledećoj veb lokaciji:

[www.hp.eu/certificates](http://www.hp.eu/certificates) (Pretražite pomoću imena modela proizvoda ili regulatornog broja modela (RMN) koji se nalaze na regulatornoj oznaci.)

Adresa na koju možete da postavite regulatorna pitanja je HP Deutschland GmbH, HQ-TRE, 71025, Boeblingen, Germany.

### **Proizvodi sa bežičnom funkcionalnošću**

### **EMF**

● Ovaj proizvod ispunjava međunarodne smernice (ICNIRP) za izloženost radiofrekventnom zračenju.

Ako uključuje uređaj za radio prenos i prijem, onda rastojanje od 20 cm pri normalnoj upotrebi obezbeđuje usklađenost nivoa izloženosti radiofrekvenciji sa EU zahtevima.

### **Bežična funkcionalnost u Evropi**

- Za proizvode sa 802.11 b/g/n ili Bluetooth radiom:
	- Ovaj proizvod radi na radiofrekvencijama između 2400 MHz i 2483,5 MHz, uz napajanje prenosa od 20 dBm (100 mW) ili manje.
- Za proizvode sa 802.11 a/b/g/n radiom:
	- **OPREZ**: IEEE 802.11x bežični LAN sa frekventnim opsegom od 5,15–5,35 GHz ograničen je

**samo na korišćenje u zatvorenom prostoru** u svim državama članicama Evropske unije, EFTA (Island, Norveška, Lihtenštajn) i većini drugih evropskih zemalja (npr. Švajcarskoj, Turskoj, Republici Srbiji). Korišćenje ove WLAN aplikacije na otvorenom prostoru može dovesti do problema sa smetnjama uz postojeće radio-usluge.

– Ovaj proizvod radi na radiofrekvencijama između 2400 MHz i 2483,5 MHz i između 5170 MHz i 5710 MHz, uz napajanje prenosa od 20 dBm (100 mW) ili manje.

### **Evropska deklaracija o telefonskoj mreži (Modem/faks)**

HP proizvodi sa FAKS mogućnošću slažu se sa zahtevima R&TTE direktive 1999/5/EC (dodatak II) i u skladu sa tim nose oznaku CE. Međutim, zbog razlika između pojedinačnih PSTN-ova obezbeđenih u različitim zemljama/regionima, odobrenje samo po sebi ne daje bezuslovnu garanciju uspešne operacija na svakoj tački prekida PSTN mreže. Ako dođe do problema prvo se obratite dobavljaču opreme.

## **Obaveštenje o ekranima na radnom mestu u Nemačkoj**

### **GS-Erklärung (Deutschland)**

Das Gerät ist nicht für die Benutzung im unmittelbaren Gesichtsfeld am Bildschirmarbeitsplatz vorgesehen. Um störende Reflexionen am Bildschirmarbeitsplatz zu vermeiden, darf dieses Produkt nicht im unmittelbaren Gesichtsfeld platziert werden.

## <span id="page-191-0"></span>**Obaveštenje za korisnike telefonske mreže u SAD: FCC zahtevi**

This equipment complies with Part 68 of the FCC rules and the requirements adopted by the ACTA. On the rear (or bottom) of this equipment is a label that contains, among other information, a product identifier in the format US:AAAEQ##TXXXX. If requested, this number must be provided to the telephone company.

Applicable connector jack Universal Service Order Codes ("USOC") for the Equipment is: RJ-11C.

A telephone cord, plug and jack used to connect this equipment to the premises wiring and telephone network must comply with the applicable FCC Part 68 rules and requirements adopted by the ACTA. HP recommends a compliant plug, jack and 2-wire telephone cord to connect this product to the premises wiring and telephone network. See installation instructions for details.

The REN is used to determine the quantity of devices, which may be connected to the telephone line. Excessive RENs on the telephone line may result in the devices not ringing in response to an incoming call. In most, but not all, areas, the sum of the RENs should not exceed five (5.0). To be certain of the number of devices that may be connected to the line, as determined by the total RENs, contact the telephone company to determine the maximum REN for the calling area. For products approved after July 23, 2001, the REN for this product is part of the product identifier that has the format US-AAAEQ##TXXXX. The digits represented by ##are the REN without a decimal point (e.g., 00 is a REN of 0.0).

If this equipment causes harm to the telephone network, the telephone company will notify you in advance that temporary discontinuance of service may be required. If advance notice is not practical, the telephone company will notify the customer as soon as possible. Also, you will be advised of your right to file a complaint with the FCC if you believe it is necessary.

The telephone company may make changes in its facilities, equipment, operations, or procedures that could affect the operation of the equipment. If this happens, the telephone company will provide advance notice in order for you to make the necessary modifications in order to maintain uninterrupted service.

If trouble is experienced with this equipment, please contact the manufacturer, or look elsewhere in this manual, for repair and (or) warranty information. If the equipment is causing harm to the telephone network, the telephone company may request that you disconnect the equipment from the network until the problem is resolved.

Connection to Party Line Service is subject to state tariffs. Contact the state public utility commission, public service commission, or corporation commission for information.

**A CAUTION:** If your home has specially wired alarm equipment connected to the telephone line, ensure the installation of this equipment does not disable your alarm equipment. If you have questions about what will disable alarm equipment, consult your telephone company or a qualified installer.

WHEN PROGRAMMING EMERGENCY NUMBERS AND (OR) MAKING TEST CALLS TO EMERGENCY NUMBERS:

- **1.** Remain on the line and briefly explain to the dispatcher the reason for the call.
- **2.** Perform such activities in the off-peak hours, such as early morning or late evening.

**NOTE:** The FCC hearing aid compatibility rules for telephones are not applicable to this equipment.

The Telephone Consumer Protection Act of 1991 makes it unlawful for any person to use a computer or other electronic devices, including FAX machines, to send any message unless such message clearly contains in a margin at the top or bottom of each transmitted page or on the first page of the transmission, the date and time it is sent and an identification of the business or other entity, or other individual sending the message and the telephone number of the sending machine or such business, other entity, or individual. (The telephone number provided may not be a 900 number or any other number for which charges exceed local or long-distance transmission charges.)

In order to program this information into your FAX machine, you shoudl complete the steps described in the software.

## <span id="page-192-0"></span>**Obaveštenje za korisnike telefonske mreže u Kanadi:**

Cet appareil est conforme aux spécifications techniques des équipements terminaux d'Industrie Canada. Le numéro d'enregistrement atteste de la conformité de l'appareil. L'abréviation IC qui precede le numéro d'enregistrement indique que l'enregistrement a été effectué dans le cadre d'une Déclaration de conformité stipulant que les spécifications techniques d'Industrie Canada ont été respectées. Néanmoins, cette abréviation ne signifie en aucun cas que l'appareil a été validé par Industrie Canada.

Pour leur propre sécurité, les utilisateurs doivent s'assurer que les prises électriques reliées à la terre de la source d'alimentation, des lignes téléphoniques et du circuit métallique d'alimentation en eau sont, le cas échéant, branchées les unes aux autres. Cette précaution est particulièrement importante dans les zones rurales.

**REMARQUE:** Le numéro REN (Ringer Equivalence Number) attribué à chaque appareil terminal fournit une indication sur le nombre maximal de terminaux qui peuvent être connectés à une interface téléphonique. La terminaison d'une interface peut se composer de n'importe quelle combinaison d'appareils, à condition que le total des numéros REN ne dépasse pas 5.

Basé sur les résultats de tests FCC Partie 68, le numéro REN de ce produit est 0.1.

This equipment meets the applicable Industry Canada Terminal Equipment Technical Specifications. This is confirmed by the registration number. The abbreviation IC before the registration number signifies that registration was performed based on a Declaration of Conformity indicating that Industry Canada technical specifications were met. It does not imply that Industry Canada approved the equipment.

Users should ensure for their own protection that the electrical ground connections of the power utility, telephone lines and internal metallic water pipe system, if present, are connected together. This precaution might be particularly important in rural areas.

**NOTE:** The Ringer Equivalence Number (REN) assigned to each terminal device provides an indication of the maximum number of terminals allowed to be connected to a telephone interface. The termination on an interface might consist of any combination of devices subject only to the requirement that the sum of the Ringer Equivalence Numbers of all the devices does not exceed 5.

The REN for this product is 0.1, based on FCC Part 68 test results.

## **Obaveštenje za korisnike telefonske mreže u Nemačkoj:**

### **Hinweis für Benutzer des deutschen Telefonnetzwerks**

Dieses HP-Fax ist nur für den Anschluss eines analogen Public Switched Telephone Network (PSTN) gedacht. Schließen Sie den TAE N-Telefonstecker, der im Lieferumfang des HP All-in-One enthalten ist, an die Wandsteckdose (TAE 6) Code N an. Dieses HP-Fax kann als einzelnes Gerät und/oder in Verbindung (mit seriellem Anschluss) mit anderen zugelassenen Endgeräten verwendet werden.

## **Izjava o žičnom faksu u Australiji**

In Australia, the HP device must be connected to Telecommunication Network through a line cord which meets the requirements of the Technical Standard AS/ACIF S008.

## <span id="page-193-0"></span>**Deklaracija o usklađenosti**

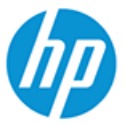

### **DECLARATION OF CONFORMITY**

according to ISO/IEC 17050-1 and EN 17050-1

DoC #: SNPRC-1701-01- R3 Original/en

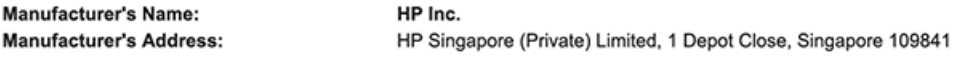

#### declare, under its sole responsibility that the product

Product Name and Model:<sup>2)</sup> HP ENVY Photo 7800 All-in-One Printer series Regulatory Model Number:<sup>1)</sup> SNPRC-1701-01 **Product Options:** Please See ANNEX I

#### conforms to the following Product Specifications and Regulations:

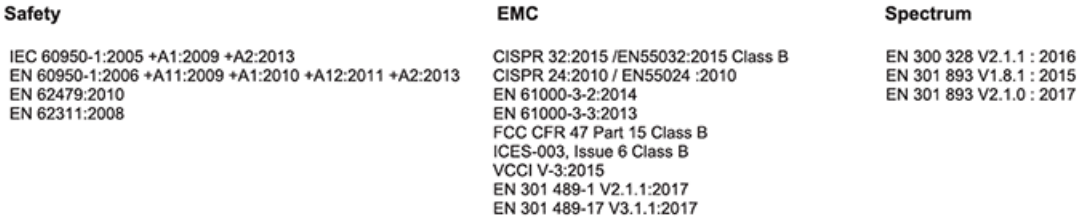

#### Ecodesign

Regulation (EC) No. 1275/2008 ENERGY STAR® Qualified Imaging Equipment Operational Mode (OM) Test Procedure EN 50564:2011 IEC 62301:2011

#### **RoHS**

EN 50581:2012

#### Other

FCC Rules and Regulations 47 CFR Part 68/TIA-968-B ES 203 021-2 / ES 203 021-3

The product herewith complies with the requirements of the Radio Equipment Directive 2014/53/EU, the Ecodesign Directive 2009/125/EC, the RoHS Directive 2011/65/EU and carries the  $\mathsf{CE}\text{-marking accordingly}$ .

This device complies with part 15 of the FCC Rules. Operation is subject to the following two conditions: (1) This device may not cause harmful interference, and (2) this device must accept any interference received, including interference that may cause undesired operation.

#### **Additional Information:**

- 1) This product is assigned a Regulatory Model Number which stays with the regulatory aspects of the design. The Regulatory Model Number is the main product identifier in the regulatory documentation and test reports, this number should not be confused with the marketing name or the product numbers.
- 2) The Notified Body National Technical Systems-Silicon Valley with number 2155 performed a compliance assessment (according to Annex III, because of missing harmonized standards) and issued the EU-type examination certificate with ID: A104712
- This product was tested in a typical HP environment, in conjunction with an HP host system.
- This product uses a radio module with Regulatory Model Number SDGOB-1506 as needed to meet technical regulatory 4) requirements for the countries/regions where this product will be sold.
- Telecom approvals and standards appropriate for the target countries/regions have been applied to this product, in addition to  $5)$ those listed above.

Vancouver, WA USA 30-05-2017

Uwe Voigt, Manager

Customer Assurance, Inkjet Business and Platform

#### Local contact for regulatory topics only:

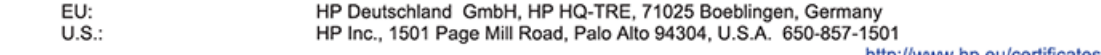

http://www.np.eu/certificates

**DECLARATION OF CONFORMITY** 

<span id="page-194-0"></span>according to ISO/IEC 17050-1 and EN 17050-1

### **ANNEX I**

### Regulatory Model Number: SNPRC-1701-01

### **OPTIONS**

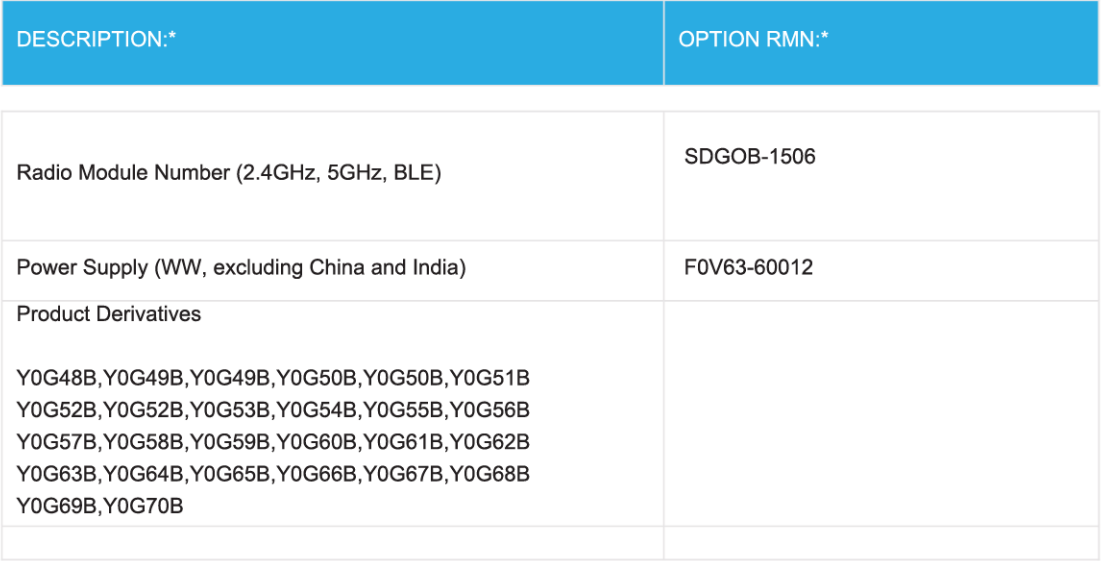

### For non-EU countries only:

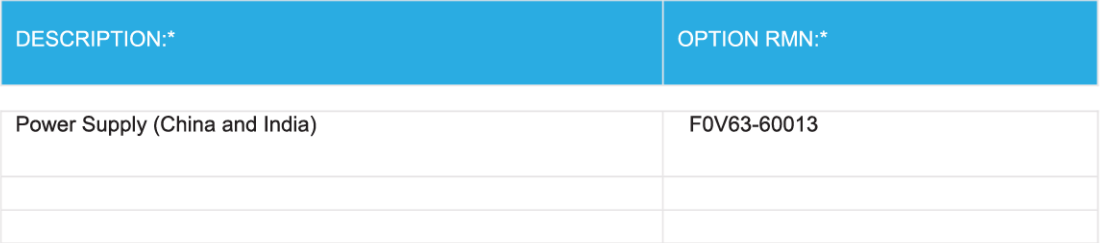

\* Where X represents any alpha numeric character.

## **Informacije o propisima za bežične proizvode**

Ovaj odeljak sadrži sledeće informacije o propisima koje se odnose na bežične proizvode:

● [Izlaganje zračenju radio frekvencije](#page-195-0)

- <span id="page-195-0"></span>Obaveštenje za korisnike u Kanadi (5 GHz)
- Obaveštenje za korisnike u Kanadi
- [Obaveštenje za korisnike u Tajvanu](#page-196-0)
- [Obaveštenje za korisnike u Japanu](#page-196-0)
- [Obaveštenje za korisnike u Koreji](#page-196-0)
- [Obaveštenje za korisnike u Srbiji \(5 GHz\)](#page-196-0)
- [Obaveštenje za korisnike u Tajvanu \(5 GHz\)](#page-196-0)
- [Obaveštenje za korisnike na Tajlandu \(5 GHz\)](#page-197-0)

### **Izlaganje zračenju radio frekvencije**

**A CAUTION:** The radiated output power of this device is far below the FCC radio frequency exposure limits. Nevertheless, the device shall be used in such a manner that the potential for human contact during normal operation is minimized. This product and any attached external antenna, if supported, shall be placed in such a manner to minimize the potential for human contact during normal operation. In order to avoid the possibility of exceeding the FCC radio frequency exposure limits, human proximity to the antenna shall not be less than 20 cm (8 inches) during normal operation.

## **Obaveštenje za korisnike u Kanadi (5 GHz)**

**A CAUTION:** When using IEEE 802.11a wireless LAN, this product is restricted to indoor use, due to its operation in the 5.15- to 5.25-GHz frequency range. The Industry Canada requires this product to be used indoors for the frequency range of 5.15 GHz to 5.25 GHz to reduce the potential for harmful interference to co-channel mobile satellite systems. High-power radar is allocated as the primary user of the 5.25- to 5.35- GHz and 5.65- to 5.85-GHz bands. These radar stations can cause interference with and/or damage to this device.

**A ATTENTION:** Lors de l'utilisation du réseau local sans fil IEEE 802.11a, ce produit se limite à une utilisation en intérieur à cause de son fonctionnement sur la plage de fréquences de 5,15 à 5,25 GHz. Industrie Canada stipule que ce produit doit être utilisé en intérieur dans la plage de fréquences de 5,15 à 5,25 GHz afin de réduire le risque d'interférences éventuellement dangereuses avec les systèmes mobiles par satellite via un canal adjacent. Le radar à haute puissance est alloué pour une utilisation principale dans une plage de fréquences de 5,25 à 5,35 GHz et de 5,65 à 5,85 GHz. Ces stations radar peuvent provoquer des interférences avec cet appareil et l'endommager.

### **Obaveštenje za korisnike u Kanadi**

Under Industry Canada regulations, this radio transmitter may only operate using an antenna of a type and maximum (or lesser) gain approved for the transmitter by Industry Canada. To reduce potential radio interference to other users, the antenna type and its gain should be so chosen that the equivalent isotropically radiated power (e.i.r.p.) is not more than that necessary for successful communication.

This device complies with Industry Canada licence-exempt RSS standard(s). Operation is subject to the following two conditions: (1) this device may not cause interference, and (2) this device must accept any interference, including interference that may cause undesired operation of the device.

WARNING! Exposure to Radio Frequency Radiation The radiated output power of this device is below the Industry Canada radio frequency exposure limits. Nevertheless, the device should be used in such a manner that the potential for human contact is minimized during normal operation.

<span id="page-196-0"></span>To avoid the possibility of exceeding the Industry Canada radio frequency exposure limits, human proximity to the antennas should not be less than 20 cm (8 inches).

Conformément au Règlement d'Industrie Canada, cet émetteur radioélectrique ne peut fonctionner qu'avec une antenne d'un type et d'un gain maximum (ou moindre) approuvé par Industrie Canada. Afin de réduire le brouillage radioélectrique potentiel pour d'autres utilisateurs, le type d'antenne et son gain doivent être choisis de manière à ce que la puissance isotrope rayonnée équivalente (p.i.r.e.) ne dépasse pas celle nécessaire à une communication réussie.

Cet appareil est conforme aux normes RSS exemptes de licence d'Industrie Canada. Son fonctionnement dépend des deux conditions suivantes : (1) cet appareil ne doit pas provoquer d'interférences nuisibles et (2) doit accepter toutes les interférences reçues, y compris des interférences pouvant provoquer un fonctionnement non souhaité de l'appareil.

AVERTISSEMENT relatif à l'exposition aux radiofréquences. La puissance de rayonnement de cet appareil se trouve sous les limites d'exposition de radiofréquences d'Industrie Canada. Néanmoins, cet appareil doit être utilisé de telle sorte qu'il doive être mis en contact le moins possible avec le corps humain.

\$fin d'éviter le dépassement éventuel des limites d'exposition aux radiofréquences d'Industrie Canada, il est recommandé de maintenir une distance de plus de 20 cm entre les antennes et l'utilisateur.

### **Obaveštenje za korisnike u Tajvanu**

低功率電波輻射性電機管理辦法

第十二條

經型式認證合格之低功率射頻電機,非經許可,公司、商號或使用者均不得擅自變更頻率、加大功率 或變更設計之特性及功能。

第十四條

低功率射頻電機之使用不得影響飛航安全及干擾合法通信;經發現有干擾現象時,應立即停用,並改 善至無干擾時方得繼續使用。

前項合法通信,指依電信法規定作業之無線電通信。低功率射頻電機須忍受合法通信或工業、科學及 醫藥用電波輻射性電機設備之干擾。

### **Obaveštenje za korisnike u Japanu**

この機器は技術基準適合証明又は工事設計認証を受けた無線設備を搭載しています。

### **Obaveštenje za korisnike u Koreji**

해당 무선설비는 전파혼신 가능성이 있으므로 인명안전과 관련된 서비스는 할 수 없음

(무선 모듈이 탑재된 제품인 경우)

### **Obaveštenje za korisnike u Srbiji (5 GHz)**

Upotreba ovog uredjaja je ogranicna na zatvorene prostore u slucajevima koriscenja na frekvencijama od 5150-5350 MHz.

### **Obaveštenje za korisnike u Tajvanu (5 GHz)**

在 5.25-5.35 秭赫頻帶內操作之無線資訊傳輸設備, 限於室內使用。

## <span id="page-197-0"></span>**Obaveštenje za korisnike na Tajlandu (5 GHz)**

ี เครื่องวิทขุคมนาคมนี้มีระดับการแผ่คลื่นแม่เหล็กไฟฟ้าสอดคล้องตามมาตรฐานความปลอดภัยต่อสุขภาพของมนุษย์จากการใช้เครื่องวิทขุคมนาคมที่คณะกรรมการกิจการ โทรคมนาคมแห่งชาติประกาศกำหนด

This radio communication equipment has the electromagnetic field strength in compliance with the Safety Standard for the Use of Radio Communication Equipment on Human Health announced by the National Telecommunications Commission.

## <span id="page-198-0"></span>**Program brige o proizvodima za zaštitu životne sredine**

Preduzeće HP je posvećeno obezbeđivanju kvalitetnih proizvoda koji ne ugrožavaju životnu sredinu. Ovaj proizvod ima dizajn namenjen za reciklažu. Broj materijala sveden je na minimum uz obezbeđivanje ispravne funkcionalnosti i pouzdanosti. Različiti materijali dizajnirani su tako da se lako mogu odvojiti. Pričvršćivači i ostale veze lako se pronalaze, lako im se pristupa i lako se uklanjaju pomoću uobičajenih alatki. Delovi visokog prioriteta dizajnirani su za brz pristup radi efikasnog rasklapanja i popravke. Više informacija potražite na veb lokaciji o posvećenosti preduzeća HP životnoj sredini na:

[www.hp.com/hpinfo/globalcitizenship/environment/](http://www.hp.com/hpinfo/globalcitizenship/environment/index.html)

- **Ekološki saveti**
- Regulativa Evropske unije 1275/2008
- **[Papir](#page-199-0)**
- **[Plastika](#page-199-0)**
- [Listovi sa podacima o bezbednosti](#page-199-0)
- [Program recikliranja](#page-199-0)
- [Program recikliranja HP inkjet opreme](#page-199-0)
- [Potrošnja energije](#page-199-0)
- [Odlaganje otpadne opreme od strane korisnika](#page-200-0)
- [Hemijske supstance](#page-200-0)
- [Izjava o uslovu prisutnosti za označavanje zabranjenih supstanci \(Tajvan\)](#page-201-0)
- **[EPEAT](#page-201-0)**
- [Odlaganje baterija u Tajvanu](#page-202-0)
- [Direktiva EU za baterije](#page-202-0)
- [Obaveštenje o perhloratu u Kaliforniji](#page-202-0)
- [Tabela opasnih supstanci/elemenata i njihovog sadržaja \(Kina\)](#page-203-0)
- [Korisničke informacije za SEPA Ecolabel \(Kina\)](#page-203-0)
- [Nalepnica o energiji za štampač, faks i mašinu za kopiranje u Kini](#page-203-0)

## **Ekološki saveti**

Preduzeće HP je posvećeno tome da pomogne klijentima da smanje uticaj na životnu sredinu. Posetite veb lokaciju programa i inicijativa za zaštitu životne sredine preduzeća HP da biste pronašli više informacija o inicijativama preduzeća HP u vezi sa zaštitom životne sredine.

[www.hp.com/hpinfo/globalcitizenship/environment/](http://www.hp.com/hpinfo/globalcitizenship/environment/)

## **Regulativa Evropske unije 1275/2008**

Da biste dobili podatke o napajanju proizvoda, uključujući informacije o potrošnji struje za proizvod u umreženom pasivnom režimu, ako su povezani svi portovi ožičene mreže i aktivirani svi portovi bežične mreže, pogledajte odeljak P14 "Dodatne informacije" u okviru IT ECO deklaracije proizvoda na adresi [www.hp.com/hpinfo/globalcitizenship/environment/productdata/itecodesktop-pc.html](http://www.hp.com/hpinfo/globalcitizenship/environment/productdata/itecodesktop-pc.html).

## <span id="page-199-0"></span>**Papir**

Ovaj proizvod je prikladan za korišćenje recikliranog papira u skladu sa standardima DIN 19309 i EN 12281:2002.

## **Plastika**

Plastični delovi težine preko 25 grama označeni su u skladu sa međunarodnim standardima koji olakšavaju mogućnost identifikovanja plastike za potrebe recikliranja na kraju životnog veka proizvoda.

## **Listovi sa podacima o bezbednosti**

Listove sa podacima o bezbednosti, kao i informacije o bezbednosti proizvoda i uticaju na životnu sredinu, možete da pronađete na stranici [www.hp.com/go/ecodata](http://www.hp.com/go/ecodata) ili ih možete dobiti na zahtev.

## **Program recikliranja**

Preduzeće HP nudi sve veći broj programa za povraćaj i recikliranje proizvoda u mnogim zemljama/regionima i udružilo se sa nekim od najvećih elektronskih centara za recikliranje širom sveta. HP održava resurse ponovnom prodajom nekih od najpopularnijih proizvoda. Više informacija o recikliranju HP proizvoda potražite na lokaciji:

[www.hp.com/recycle](http://www.hp.com/recycle)

## **Program recikliranja HP inkjet opreme**

Preduzeće HP je posvećeno zaštiti životne sredine. Program recikliranja HP Inkjet opreme dostupan je u mnogim zemljama/regionima i on vam omogućava da besplatno reciklirate iskorišćene kertridže za štampač i kertridže sa mastilom. Više informacija potražite na sledećoj veb lokaciji:

[www.hp.com/hpinfo/globalcitizenship/environment/recycle/](http://www.hp.com/hpinfo/globalcitizenship/environment/recycle/)

## **Potrošnja energije**

HP oprema za štampanje i obradu slika označena ENERGY STAR® logotipom certifikovana je od strane agencije za zaštitu životne sredine SAD. Sledeća oznaka se pojavljuje na proizvodima za obradu slika certifikovanim za ENERGY STAR:

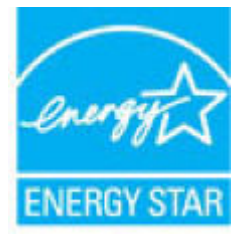

Dodatne informacije o modelu proizvoda za obradu slika certifikovanom za ENERGY STAR navedene su na lokaciji: [www.hp.com/go/energystar](http://www.hp.com/go/energystar)

## <span id="page-200-0"></span>**Odlaganje otpadne opreme od strane korisnika**

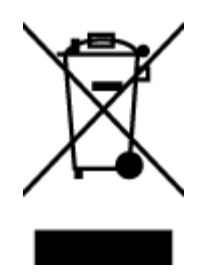

Ovaj simbol znači da ne treba da odlažete proizvod sa ostalim kućnim otpadom. Umesto toga, treba da zaštitite zdravlje ljudi i okolinu tako što ćete otpadnu opremu odneti na određeno mesto prikupljanja za recikliranje otpadne električne i elektronske opreme. Za više informacije se obratite usluzi za odlaganje kućnog otpada ili posetite lokaciju [http://www.hp.com/recycle.](http://www.hp.com/recycle)

## **Hemijske supstance**

Preduzeće HP je posvećeno tome da klijentima obezbedi informacije o hemijskim supstancama u proizvodima da bi se ispunili zakonski zahtevi kao što je REACH *(Regulation EC No 1907/2006 of the European Parliament and the Council)*. Izveštaj sa informacijama o hemijskim supstancama za ovaj proizvod mogu se pronaći na lokaciji: [www.hp.com/go/reach.](http://www.hp.com/go/reach)

## <span id="page-201-0"></span>**Izjava o uslovu prisutnosti za označavanje zabranjenih supstanci (Tajvan)**

## 限用物質含有情況標示聲明書

Declaration of the Presence Condition of the Restricted Substances Marking

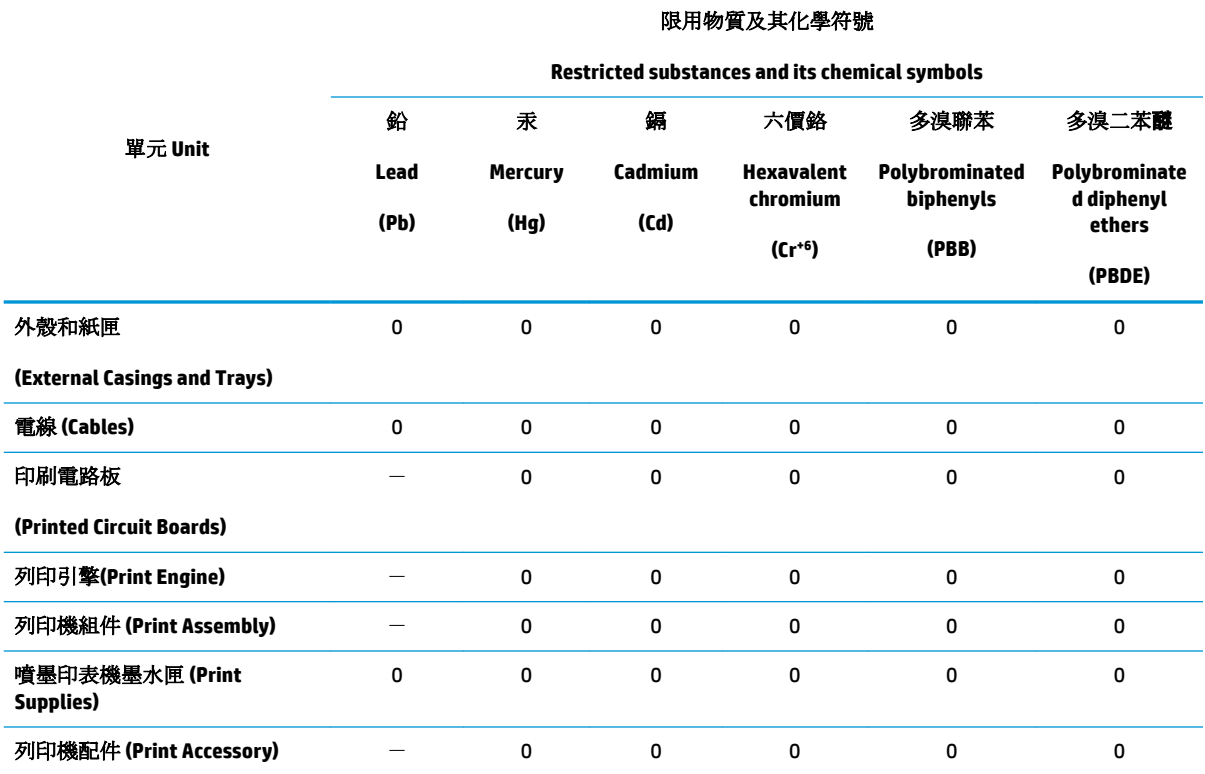

備考 1. 〝超出 0.1 wt %"及 〝超出 0.01 wt %"係指限用物質之百分比含量超出百分比含量基準值。

Note 1: "Exceeding 0.1 wt %" and "exceeding 0.01 wt %" indicate that the percentage content of the restricted substance exceeds the reference percentage value of presence condition.

備考 2. № 係指該項限用物質之百分比含量未超出百分比含量基準值。

Note 2: "0" indicates that the percentage content of the restricted substance does not exceed the percentage of reference value of presence.

備考 3.〝-〞係指該項限用物質為排除項目。

Note 3: The "−" indicates that the restricted substance corresponds to the exemption.

若要存取產品的最新使用指南或手冊,請前往 [www.support.hp.com](http://www.support.hp.com)。選取搜尋您的產品,然後依照 畫 面上的指示繼續執行。

To access the latest user guides or manuals for your product, go to [www.support.hp.com.](http://www.support.hp.com) Select **Find your product**, and then follow the onscreen instructions.

### **EPEAT**

Most HP products are designed to meet EPEAT. EPEAT is a comprehensive environmental rating that helps identify greener electronics equipment. For more information on EPEAT go to [www.epeat.net.](http://www.epeat.net) For information on HP's EPEAT registered products go to [www.hp.com/hpinfo/globalcitizenship/environment/pdf/](http://www.hp.com/hpinfo/globalcitizenship/environment/pdf/epeat_printers.pdf) [epeat\\_printers.pdf](http://www.hp.com/hpinfo/globalcitizenship/environment/pdf/epeat_printers.pdf).

## <span id="page-202-0"></span>**Odlaganje baterija u Tajvanu**

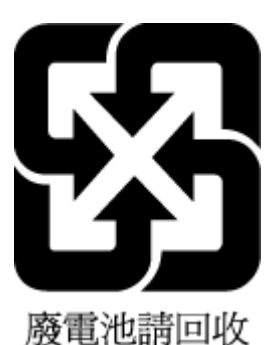

## **Direktiva EU za baterije**

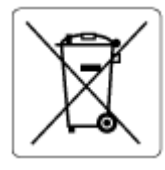

Ovaj proizvod sadrži bateriju koja se koristi za održavanje integriteta podataka sata ili postavki proizvoda u realnom vremenu i dizajnirana je da traje kroz ceo životni vek proizvoda. Servisiranje ili zamenu baterije treba prepustiti kvalifikovanom serviseru.

## **Obaveštenje o perhloratu u Kaliforniji**

Perchlorate material - special handling may apply. See: [www.dtsc.ca.gov/hazardouswaste/perchlorate](http://www.dtsc.ca.gov/hazardouswaste/perchlorate)

This product's real-time clock battery or coin cell battery may contain perchlorate and may require special handling when recycled or disposed of in California.

## <span id="page-203-0"></span>**Tabela opasnih supstanci/elemenata i njihovog sadržaja (Kina)**

## 产品中有害物质或元素的名称及含量

根据中国《电器电子产品有害物质限制使用管理办法》

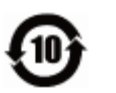

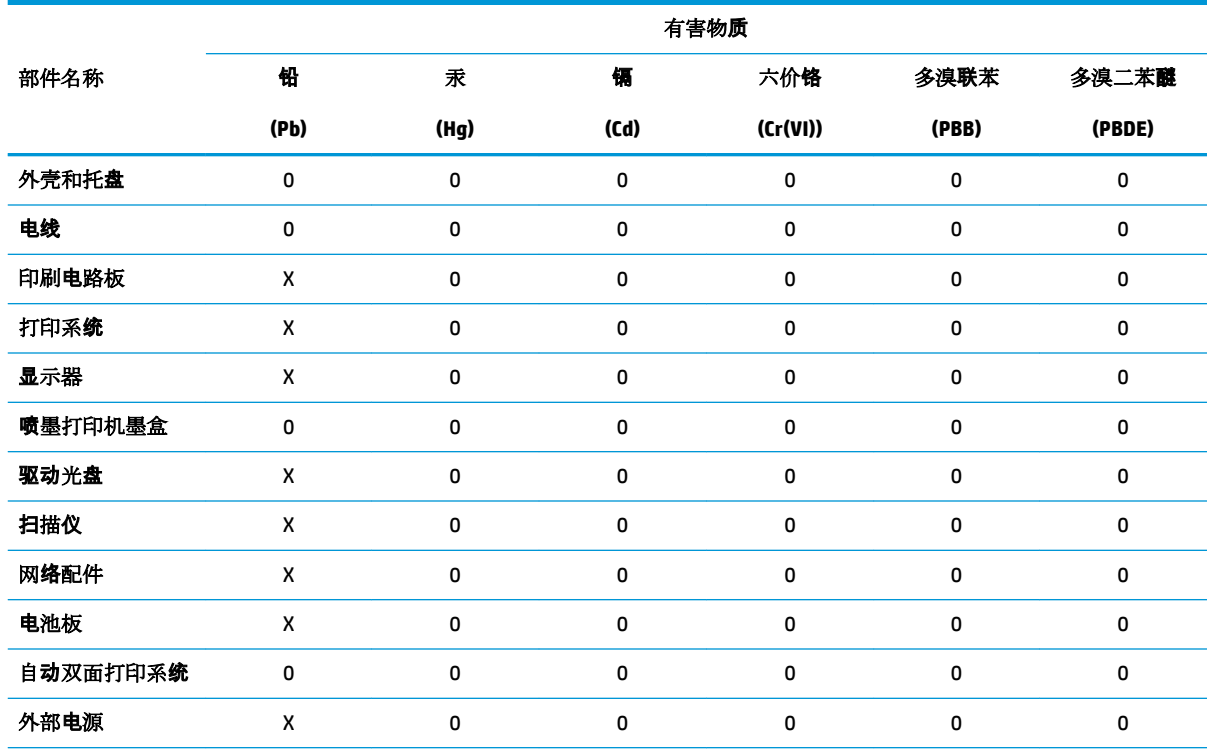

本表格依据 SJ/T 11364 的规定编制。

0:表示该有害物质在该部件所有均质材料中的含量均在 GB/T 26572 规定的限量要求以下。

X:表示该有害物质至少在该部件的某一均质材料中的含量超出 GB/T 26572 规定的限量要求。

此表中所有名称中含 "X" 的部件均符合欧盟 RoHS 立法。

注:环保使用期限的参考标识取决于产品正常工作的温度和湿度等条件。

## **Korisničke informacije za SEPA Ecolabel (Kina)**

### 中国环境标识认证产品用户说明

噪声大于 63.0 dB(A) 的办公设备不宜放置于办公室内,请在独立的隔离区域使用。 如需长时间使用本产品或打印大量文件,请确保在通风良好的房间内使用。 如您需要确认本产品处于零能耗状态,请按下电源关闭按钮,并将插头从电源插座断开。 您可以使用再生纸,以减少资源耗费。

## **Nalepnica o energiji za štampač, faks i mašinu za kopiranje u Kini**

### 复印机、打印机和传真机能源效率标识实施规则

依据"复印机、打印机和传真机能源效率标识实施规则",该打印机具有中国能效标识。标识上显示的能 效等级和操作模式值根据"复印机、打印机和传真机能效限定值及能效等级"标准("GB 21521")来确定 和计算。

**1.** 能效等级

产品能效等级分 3 级,其中 1 级能效最高。能效限定值根据产品类型和打印速度由标准确定。能 效等级则根据基本功耗水平以及网络接口和内存等附加组件和功能的功率因子之和来计算。

**2.** 能效信息

喷墨打印机

– 操作模式功率

睡眠状态的能耗按照 GB 21521 的标准来衡量和计算。该数据以瓦特 (W) 表示。

– 待机功率

待机状态是产品连接到电网电源上功率最低的状态。该状态可以延续无限长时间,且使用者 无法改变此状态下产品的功率。对于"成像设备"产品,"待机"状态通常相当于"关闭"状态,但 也可能相当于"准备"状态或者"睡眠"状态。该数据以瓦特 (W) 表示。

睡眠状态预设延迟时间

出厂前由制造商设置的时间决定了该产品在完成主功能后进入低耗模式(例如睡眠、自动关 机)的时间。该数据以分钟表示。

– 附加功能功率因子之和

网络接口和内存等附加功能的功率因子之和。该数据以瓦特 (W) 表示。

标识上显示的能耗数据是根据典型配置测量得出的数据,此类配置包含登记备案的打印机依据复印 机、打印机和传真机能源效率标识实施规则所选的所有配置。因此,该特定产品型号的实际能耗可能 与标识上显示的数据有所不同。

要了解规范的更多详情,请参考最新版的 GB 21521 标准。

# **Indeks**

### **W**

Webscan [54](#page-59-0)

## **A**

ADSL, podešavanje faksa sa paralelni telefonski sistemi [84](#page-89-0) automatsko smanjivanje faksa [65](#page-70-0)

## **B**

bežična komunikacija informacije o propisima [189](#page-194-0) podešavanje [119](#page-124-0) biranje sa praćenjem [60,](#page-65-0) [61](#page-66-0) blokirani brojevi faksa podešavanje [66](#page-71-0) broj zvonjenja pre odgovora [71](#page-76-0) brzina prenosa [73](#page-78-0) brzina veze, postavljanje [123](#page-128-0)

## **C**

crno-bele kopije faks [57](#page-62-0)

## **Č**

čišćenje mehanizam za ubacivanje dokumenata [173](#page-178-0) spoljašnjost [173](#page-178-0) staklo skenera [172](#page-177-0) čuvanje faksova u memoriji [64](#page-69-0)

## **D**

dodeljivanje melodija paralelni telefonski sistemi [85](#page-90-0) promena [71](#page-76-0) držač rešavanje problema sa zaglavljenim držačem [139](#page-144-0)

DSL, podešavanje faksa sa paralelni telefonski sistemi [84](#page-89-0) dugmad, kontrolna tabla [11](#page-16-0) Dugme "Pomoć" [12](#page-17-0)

### **E**

EWS. *Pogledajte* ugrađeni Veb server ECM. *Pogledajte* režim ispravljanja grešaka ekološke ekološke specifikacije [181](#page-186-0) Ekran "Faks" [12](#page-17-0) evidencija, faks štampanje [77](#page-82-0)

### **F** faks

automatski odgovor [70](#page-75-0) biranje sa praćenjem [60,](#page-65-0) [61](#page-66-0) blokiranje brojeva [66](#page-71-0) broj zvonjenja pre odgovora [71](#page-76-0) brzina [73](#page-78-0) dodeljivanje melodija, promena uzorka [71](#page-76-0) DSL, podešavanje (paralelni telefonski sistemi) [84](#page-89-0) evidencija, brisanje [78](#page-83-0) evidencija, štampanje [77](#page-82-0) govorna pošta, podešavanje (paralelni telefonski sistemi) [87](#page-92-0) ISDN linija, podešavanje (paralelni telefonski sistemi) [85](#page-90-0) izveštaji [76](#page-81-0) izveštaji o greškama [77](#page-82-0) izveštaji o potvrdi [76](#page-81-0) jačina zvuka [73](#page-78-0)

modem i glasovna linija, deljeno sa (paralelni telefonski sistemi) [91](#page-96-0) modem i govorna pošta, deljeno sa (paralelni telefonski sistemi) [99](#page-104-0) modem i sekretarica, deljeno sa (paralelni telefonski sistemi) [95](#page-100-0) modem, deljeno sa (paralelni telefonski sistemi) [88](#page-93-0) opcije ponovnog biranja [72](#page-77-0) paralelni telefonski sistemi [80](#page-85-0) PBX sistem, podešavanje (paralelni telefonski sistemi) [85](#page-90-0) podešavanje deljene telefonske linije (paralelni telefonski sistemi) [86](#page-91-0) podešavanje dodeljivanja melodija (paralelni telefonski sistemi) [85](#page-90-0) podešavanje odvojene linije (paralelni telefonski sistemi) [83](#page-88-0) ponovno štampanje [64](#page-69-0) postavke, promena [70](#page-75-0) prijem [63](#page-68-0) prijem, rešavanje problema [160](#page-165-0), [162](#page-167-0) prosleđivanje [65](#page-70-0) protokol, prenos preko Interneta [75](#page-80-0) rešavanje problema [156](#page-161-0) rešavanje problema u vezi sa sekretaricom [163](#page-168-0) rezervna kopija faksa [64](#page-69-0) režim ispravljanja grešaka [61](#page-66-0) režim odgovora [70](#page-75-0)

ručni prijem [63](#page-68-0) sekretarica i modem, deljeno sa (paralelni telefonski sistemi) [95](#page-100-0) sekretarica, podešavanje (paralelni telefonski sistemi) [94](#page-99-0) slanje [58](#page-63-0) slanje, rešavanje problema [160](#page-165-0), [163](#page-168-0) smanjivanje [65](#page-70-0) štampanje detalja poslednjeg prenosa [78](#page-83-0) test stanja linije, neuspelo [159](#page-164-0) testiranje nije uspelo [156](#page-161-0) testiranje podešavanja [100](#page-105-0) testiranje pozivnog tona, nije uspelo [159](#page-164-0) testiranje tipa telefonskog kabla nije uspelo [158](#page-163-0) testiranje utičnice u zidu, neuspelo [157](#page-162-0) testiranje veze telefonskog kabla, neuspešno [157](#page-162-0) tip biranja, podešavanje [72](#page-77-0) tipovi podešavanja [81](#page-86-0) zaglavlje [70](#page-75-0) FoIP [75](#page-80-0) funkcije dugmad [11](#page-16-0) kontrolne table [11](#page-16-0)

## **G**

garancija [178](#page-183-0) govorna pošta podešavanje sa faksom (paralelni telefonski sistemi) [87](#page-92-0) podešavanje sa faksom i računarskim modemom (paralelni telefonski sistemi) [99](#page-104-0) grupno slanje faksova slanje [61](#page-66-0)

## **H**

hardver, test podešavanja faksa [157](#page-162-0) HP Utility (OS X i macOS) otvaranje [131](#page-136-0)

### **I**

ikone statusa [11](#page-16-0) informacije o propisima [189](#page-194-0) IP adresa provera štampača [134](#page-139-0) IP postavke [123](#page-128-0) ISDN linija, podešavanje sa faksom paralelni telefonski sistemi [85](#page-90-0) izlazno ležište pronalaženje [8](#page-13-0) izveštaj o kvalitetu štampanja [169](#page-174-0) izveštaj o statusu štampača informacije o [169](#page-174-0) izveštaji dijagnostika [169](#page-174-0) greška, faks [77](#page-82-0) potvrda, faks [76](#page-81-0) testiranje faksa nije uspelo [156](#page-161-0) veb pristup [170](#page-175-0) izveštaji o greškama, faks [77](#page-82-0) izveštaji o potvrdi, faks [76](#page-81-0)

## **J**

jačina zvuka zvukovi sa faksa [73](#page-78-0)

## **K**

kertridži [9,](#page-14-0) [114](#page-119-0) brojevi delova [114](#page-119-0) pronalaženje [9](#page-14-0) provera nivoa mastila [111](#page-116-0) saveti [110](#page-115-0) zamena [112](#page-117-0) kôd za identifikaciju pretplatnika [70](#page-75-0) konektori, pronalaženje [9](#page-14-0) kontrolna tabla dugmad [11](#page-16-0) ikone statusa [11](#page-16-0) lampice [11](#page-16-0) kontrolna tabla štampača postavke mreže [123](#page-128-0) pronalaženje [8](#page-13-0) slanje faksova [58](#page-63-0) krivljenje, rešavanje problema štampanje [140](#page-145-0)

## **L**

lampice, kontrolna tabla [11](#page-16-0) ležišta ilustracija vođica za širinu papira [8](#page-13-0)

pronalaženje [8](#page-13-0) rešavanje problema u vezi sa ubacivanjem papira [140](#page-145-0) uklanjanje zaglavljenih papira [136](#page-141-0)

### **M**

medijumi dvostrano štampanje [36](#page-41-0) mehanizam za ubacivanje dokumenata čišćenje [173](#page-178-0) problemi sa ubacivanjem, rešavanje [173](#page-178-0) memorija čuvanje faksova [64](#page-69-0) ponovno štampanje faksova [64](#page-69-0) modem deljeno sa faksom (paralelni telefonski sistemi) [88](#page-93-0) deljeno sa faksom i glasovnom linijom (paralelni telefonski sistemi) [91](#page-96-0) deljeno sa faksom i govornom poštom (paralelni telefonski sistemi) [99](#page-104-0) deljeno sa faksom i sekretaricom (paralelni telefonski sistemi) [95](#page-100-0) mreže brzina veze [123](#page-128-0) ilustracija konektora [9](#page-14-0) IP postavke [123](#page-128-0) podešavanje bežične komunikacije [119](#page-124-0) postavke bežične mreže [169](#page-174-0) postavke, promena [123](#page-128-0) prikaz i štampanje postavki [123](#page-128-0)

## **N**

napajanje rešavanje problema [166](#page-171-0) nivoi mastila, provera [111](#page-116-0)

## **O**

obaveštenja o propisima [183](#page-188-0) obojeni tekst i OCR [50](#page-55-0) OCR uređivanje skeniranih dokumenata [50](#page-55-0)

održavanje čišćenje [173](#page-178-0) provera nivoa mastila [111](#page-116-0) stranica sa dijagnostikom [169](#page-174-0) zamena kertridža [112](#page-117-0) opcije ponovnog biranja, podešavanje [72](#page-77-0) OS X i macOS HP Utility [131](#page-136-0) ove strane, štampanje na [36](#page-41-0)

### **P**

papir HP, poručivanje [16](#page-21-0) iskrivljene stranice [140](#page-145-0) izbor [16](#page-21-0) rešavanje problema u vezi sa ubacivanjem papira [140](#page-145-0) uklanjanje zaglavljenih [136](#page-141-0) paralelni telefonski sistemi DSL podešavanje [84](#page-89-0) ISDN podešavanje [85](#page-90-0) PBX podešavanje [85](#page-90-0) podešavanje deljene linije [86](#page-91-0) podešavanje dodeljivanja melodija [85](#page-90-0) podešavanje modema [88](#page-93-0) podešavanje modema deljenog sa glasovnom linijom [91](#page-96-0) podešavanje modema i govorne pošte [99](#page-104-0) podešavanje modema i sekretarice [95](#page-100-0) podešavanje odvojene linije [83](#page-88-0) podešavanje sekretarice [94](#page-99-0) tipovi podešavanja [81](#page-86-0) zemlje/regioni sa [80](#page-85-0) PBX sistem, podešavanje sa faksom paralelni telefonski sistemi [85](#page-90-0) podešavanje deljena telefonska linija (paralelni telefonski sistemi) [86](#page-91-0) dodeljivanje melodija [71](#page-76-0) dodeljivanje melodija (paralelni telefonski sistemi) [85](#page-90-0) DSL (paralelni telefonski sistemi) [84](#page-89-0) faks, sa paralelnim telefonskim sistemima [80](#page-85-0)

govorna pošta (paralelni telefonski sistemi) [87](#page-92-0) govorna pošta i računarski modem (paralelni telefonski sistemi) [99](#page-104-0) ISDN linija (paralelni telefonski sistemi) [85](#page-90-0) odvojena faks-linija (paralelni telefonski sistemi) [83](#page-88-0) PBX sistem (paralelni telefonski sistemi) [85](#page-90-0) računarski modem (paralelni telefonski sistemi) [88](#page-93-0) računarski modem i glasovna linija (paralelni telefonski sistemi) [91](#page-96-0) računarski modem i govorna pošta (paralelni telefonski sistemi) [99](#page-104-0) računarski modem i sekretarica (paralelni telefonski sistemi) [95](#page-100-0) scenariji za slanje faksa [81](#page-86-0) sekretarica (paralelni telefonski sistemi) [94](#page-99-0) sekretarica i modem (paralelni telefonski sistemi) [95](#page-100-0) testiranje faksa [100](#page-105-0) podrška za korisnike garancija [178](#page-183-0) ponovno štampanje faksova iz memorije [64](#page-69-0) postavke brzina, faks [73](#page-78-0) jačina zvuka, faks [73](#page-78-0) mreža [123](#page-128-0) pozivni modem deljeno sa faksom (paralelni telefonski sistemi) [88](#page-93-0) deljeno sa faksom i glasovnom linijom (paralelni telefonski sistemi) [91](#page-96-0) deljeno sa faksom i govornom poštom (paralelni telefonski sistemi) [99](#page-104-0) deljeno sa faksom i sekretaricom (paralelni telefonski sistemi) [95](#page-100-0) prijem faksova automatski [63](#page-68-0)

blokiranje brojeva [66](#page-71-0) broj zvonjenja pre odgovora [71](#page-76-0) prosleđivanje [65](#page-70-0) rešavanje problema [160](#page-165-0), [162](#page-167-0) režim automatskog odgovora [70](#page-75-0) ručno [63](#page-68-0) prikaz postavke mreže [123](#page-128-0) pristupačnost [3](#page-8-0) Problemi u vezi sa ubacivanjem stranica, rešavanje problema [140](#page-145-0) prosleđivanje faksova [65](#page-70-0) Protokol za prenos preko Interneta faks, korišćenje [75](#page-80-0) pulsno biranje [72](#page-77-0)

## **R**

računarski modem deljeno sa faksom (paralelni telefonski sistemi) [88](#page-93-0) deljeno sa faksom i glasovnom linijom (paralelni telefonski sistemi) [91](#page-96-0) deljeno sa faksom i govornom poštom (paralelni telefonski sistemi) [99](#page-104-0) deljeno sa faksom i sekretaricom (paralelni telefonski sistemi) [95](#page-100-0) radio smetnje informacije o propisima [189](#page-194-0) recikliranje kertridži sa mastilom [194](#page-199-0) regulatorna obaveštenja regulatorni identifikacioni broj modela [183](#page-188-0) rešavanje problema bira se više stranica [140](#page-145-0) faks [156](#page-161-0) HP Smart [168](#page-173-0) iskrivljene stranice [140](#page-145-0) izveštaj o statusu štampača [169](#page-174-0) napajanje [166](#page-171-0) Papir nije podignut iz ležišta [140](#page-145-0) prijem faksova [160,](#page-165-0) [162](#page-167-0) problemi u vezi sa ubacivanjem papira [140](#page-145-0) sekretarice [163](#page-168-0)

sistem pomoći kontrolne table [167](#page-172-0) slanje faksova [160,](#page-165-0) [163](#page-168-0) stranica sa konfiguracijom mreže [169](#page-174-0) štampanje [166](#page-171-0) test hardvera faksa nije uspeo [157](#page-162-0) test povezivanja telefonskog kabla, nije uspelo [157](#page-162-0) testiranja faksa [156](#page-161-0) testiranje linije faksa nije uspelo [159](#page-164-0) testiranje pozivnog tona za faks nije uspelo [159](#page-164-0) testiranje tipa telefonskog kabla sa faksom nije uspelo [158](#page-163-0) testiranje utičnice u zidu za faks, neuspelo [157](#page-162-0) ugrađeni Veb server [133](#page-138-0) rezervna kopija faksa [64](#page-69-0) režim bezvrednih faksova [66](#page-71-0) režim ispravljanja grešaka [61](#page-66-0) ručni rad sa faksovima prijem [63](#page-68-0) slanje [59](#page-64-0), [60](#page-65-0)

## **S**

sekretarica podešavanje sa faksom (paralelni telefonski sistemi) [94](#page-99-0) podešavanje sa faksom i modemom [95](#page-100-0) snimljeni tonovi za faks [163](#page-168-0) serijski telefonski sistemi tipovi podešavanja [81](#page-86-0) zemlje/regioni sa [80](#page-85-0) sistemski zahtevi [181](#page-186-0) skeniranje iz funkcije Webscan [54](#page-59-0) OCR [50](#page-55-0) specifikacije skeniranja [181](#page-186-0) slanje faksova biranje sa praćenjem [60,](#page-65-0) [61](#page-66-0) memorija, iz [60](#page-65-0) osnovni faks [58](#page-63-0) rešavanje problema [160](#page-165-0), [163](#page-168-0) sa telefona [59](#page-64-0) slanje skeniranja za OCR [50](#page-55-0)

smanjivanje faksa [65](#page-70-0) softver Webscan [54](#page-59-0) OCR [50](#page-55-0) skeniranje [48](#page-53-0) softver štampača (Windows) osnovni podaci [130](#page-135-0) otvaranje [26,](#page-31-0) [130](#page-135-0) specifikacije kopiranja [182](#page-187-0) štampanja [181](#page-186-0) staklo skenera čišćenje [172](#page-177-0) pronalaženje [8](#page-13-0) staklo, skener čišćenje [172](#page-177-0) pronalaženje [8](#page-13-0) status izveštaj sa konfiguracijom mreže [169](#page-174-0) stranica sa dijagnostikom [169](#page-174-0) Stranica sa informacijama veb usluga [170](#page-175-0)

## **Š**

štampanje detalji poslednjeg faksa [78](#page-83-0) dvostrano [36](#page-41-0) evidencija faksova [77](#page-82-0) faksovi [64](#page-69-0) izveštaji o faksovima [76](#page-81-0) rešavanje problema [166](#page-171-0) stranica sa dijagnostikom [169](#page-174-0) štampanje na dve strane [36](#page-41-0) štampanje na obe strane [36](#page-41-0)

## **T**

tehničke informacije ekološke specifikacije [181](#page-186-0) sistemski zahtevi [181](#page-186-0) specifikacije kopiranja [182](#page-187-0) specifikacije skeniranja [181](#page-186-0) specifikacije štampanja [181](#page-186-0) telefon, slanje faksa sa prijem [63](#page-68-0) slanje [59](#page-64-0) slanje, [59](#page-64-0) telefonska linija, uzorak melodije odgovora [71](#page-76-0) telefonska utičnica u zidu, faks [157](#page-162-0)

telefonski imenik brisanje kontakata [69](#page-74-0) podešavanje [68](#page-73-0) podešavanje grupnih kontakata [68](#page-73-0) promena grupnih kontakata [68](#page-73-0) promena kontakta [68](#page-73-0) slanje faksa [58](#page-63-0) telefonski kabl nije uspeo test povezivanja sa ispravnim portom [157](#page-162-0) testiranje ispravnog tipa nije uspelo [158](#page-163-0) test odgovarajućeg porta, faks [157](#page-162-0) test pozivnog tona, neuspeh [159](#page-164-0) test stanja linije, faks [159](#page-164-0) testiranja, faks hardver, neuspelo [157](#page-162-0) neuspešno [156](#page-161-0) podešavanje [100](#page-105-0) pozivni ton, neuspelo [159](#page-164-0) stanje linije faksa [159](#page-164-0) telefonska utičnica u zidu [157](#page-162-0) testiranje tipa telefonskog kabla sa faksom nije uspelo [158](#page-163-0) veza porta, neuspelo [157](#page-162-0) testiranje telefonske utičnice, faks [157](#page-162-0) tip biranja, podešavanje [72](#page-77-0) tonsko biranje [72](#page-77-0)

## **U**

ugrađeni Veb server osnovni podaci [132](#page-137-0) otvaranje [132](#page-137-0) rešavanje problema, otvaranje nije moguće [133](#page-138-0) ugrađeni veb server Webscan [54](#page-59-0) uklanjanje evidencija faksova [78](#page-83-0) ulazno napajanje, pronalaženje [9](#page-14-0) uređivanje tekst u OCR programu [50](#page-55-0) USB veza port, pronalaženje [8](#page-13-0), [9](#page-14-0) uzorak melodije odgovora paralelni telefonski sistemi [85](#page-90-0) promena [71](#page-76-0)

## **V**

veb lokacije informacije o pristupačnosti [3](#page-8-0) Višestruko ubacivanje papira, rešavanje problema [140](#page-145-0) vrata za pristup kertridžima, pronalaženje [9](#page-14-0)

### **Z**

zadnja pristupna tabla ilustracija [9](#page-14-0) zaglavlje, faks [70](#page-75-0) zaglavljeni papiri papir koji treba izbegavati [17](#page-22-0) uklanjanje [136](#page-141-0) zamena kertridža [112](#page-117-0)

## **Ž**

životna sredina Program brige o proizvodima za zaštitu životne sredine [193](#page-198-0)